#### **WorkCentre<sup>®</sup> 7400 Series**

Multifunction Printer

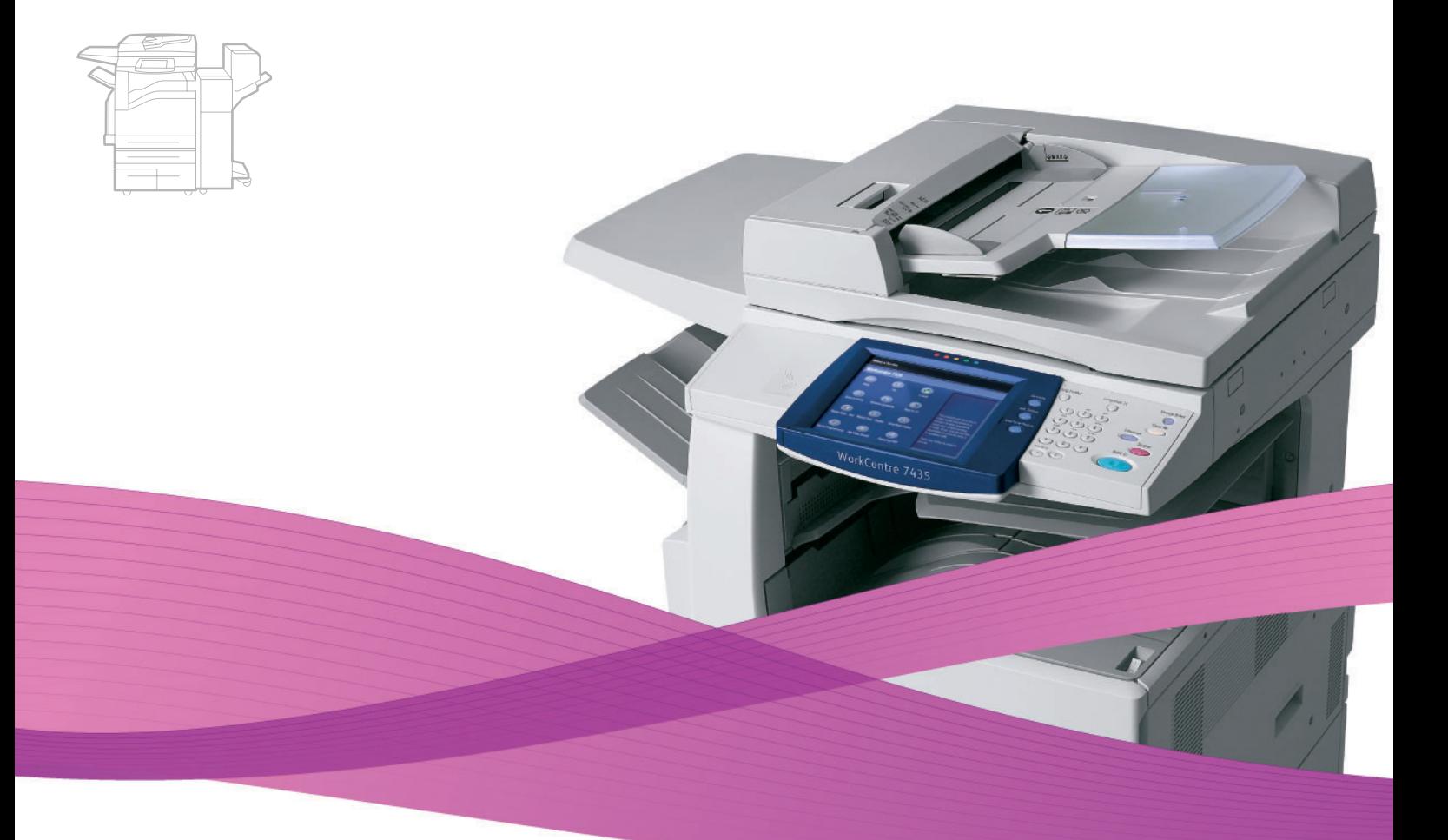

# WorkCentre® 7425/7428/7435 **User Guide**

#### English

Français Italiano Deutsch Español

Português Guia do usuário Nederlands Gebruikershandleiding

Guide d'utilisation Guida dell'utente Benutzerhandbuch Guía del usuario

**Dansk** Norsk Suomi Čeština

Svenska

Användarhandbok Betjeningsvejledning Brukerhåndbok Käyttöopas Uživatelská příručka

Polski Magyar Русский Türkçe Ελληνικά Przewodnik użytkownika Felhasználói útmutató Руководство пользователя Kullanıcı Kılavuzu Εγχειρίδιο χρήστη

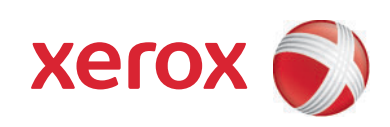

Copyright © 2009 Xerox Corporation. Tous droits réservés. Droits réservés dans le cadre des lois américaines sur la protection des oeuvres non publiées. Il est interdit de reproduire le contenu de cette publication sous quelque forme que ce soit sans l'autorisation de Xerox Corporation.

La protection garantie par les droits d'auteur s'applique à tout ce qui se rapporte à la forme et au fond des informations et du matériel étant actuellement permis par les dispositions législatives ou la jurisprudence ou accordé ci-après, y compris sans aucune limite, le matériel provenant des programmes logiciels apparaissant sur les écrans tels que les styles, les modèles, les icônes, les écrans, les aspects etc.

Xerox®, CentreWare®, WorkCentre®, PrintingScout® et Walk-Up® sont des marques de Xerox Corporation aux États-Unis et/ou dans d'autres pays.

Adobe Reader®, Adobe Type Manager®, ATM™, Flash®, Macromedia®, Photoshop® et PostScript® sont des marques d'Adobe Systems Incorporated aux États-Unis et/ou dans d'autres pays.

Apple®, AppleTalk®, Bonjour®, EtherTalk®, Macintosh®, Mac OS® et TrueType® sont des marques d'Apple Computer, Inc. aux États-Unis et/ou dans d'autres pays.

HP-GL<sup>®</sup>, HP-UX<sup>®</sup> et PCL<sup>®</sup> sont des marques de Hewlett-Packard Corporation aux États-Unis et/ou dans d'autres pays.

IBM® et AIX® sont des marques de International Business Machines Corporation aux États-Unis et/ou dans d'autres pays.

Microsoft®, Windows Vista®, Windows® et Windows Server® sont des marques de Microsoft Corporation aux États-Unis et/ou dans d'autres pays.

Novell®, NetWare®, NDPS®, NDS®, Novell Directory Services®, IPX™ et Novell Distributed Print Services™sont des marques de Novell, Incorporated aux États-Unis et/ou dans d'autres pays.

SGI® IRIX® est une marque commerciale de Silicon Graphics, Inc.

SunSM, Sun Microsystems™ et Solaris™ sont des marques de Sun Microsystems, Incorporated aux États-Unis et/ou dans d'autres pays.

 $UNIX^{\circledcirc}$  est une marque aux États-Unis et dans d'autres pays, accordée exclusivement par le biais de X/Open Company Limited.

En qualité de partenaire ENERGY STAR®, Xerox Corporation a déterminé que ce produit répond aux directives ENERGY STAR en matière d'efficacité énergétique. Le nom et le logo ENERGY STAR sont des marques déposées aux États-Unis.

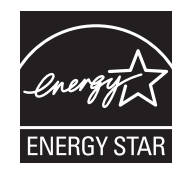

# Sommaire

# [1 Sécurité](#page-10-0)

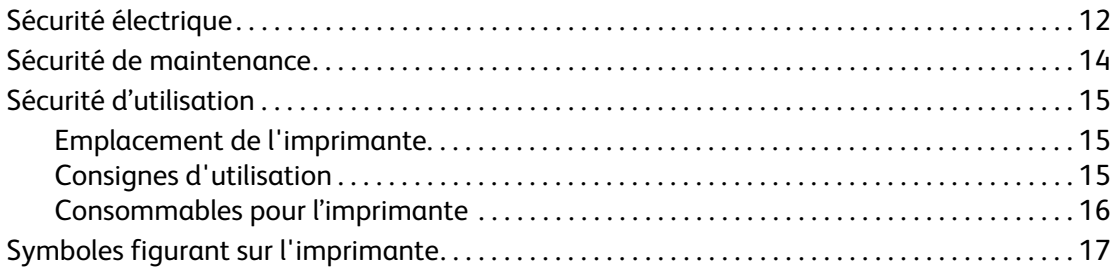

# [2 Caractéristiques](#page-18-0)

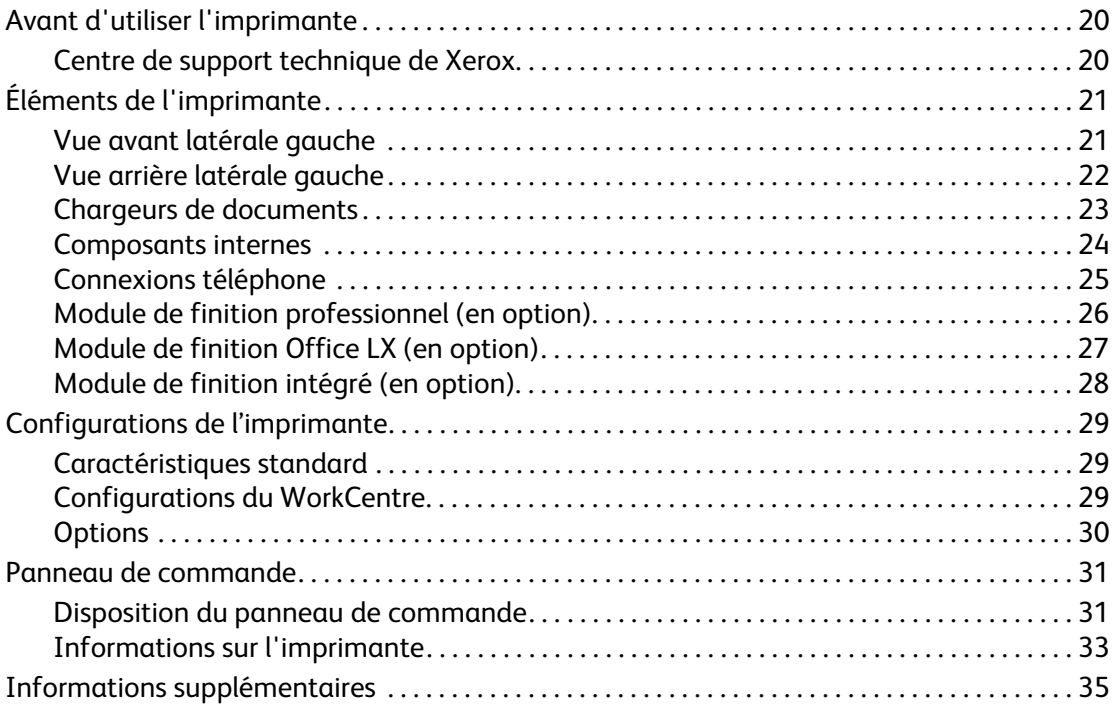

# [3 Notions fondamentales sur le réseau](#page-36-0)

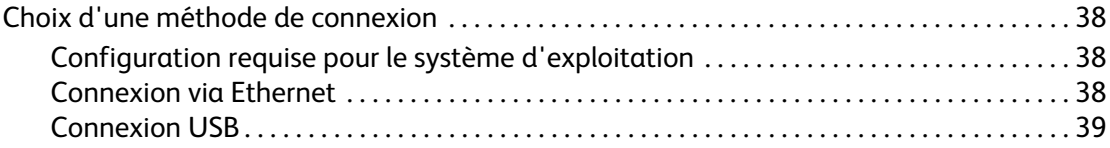

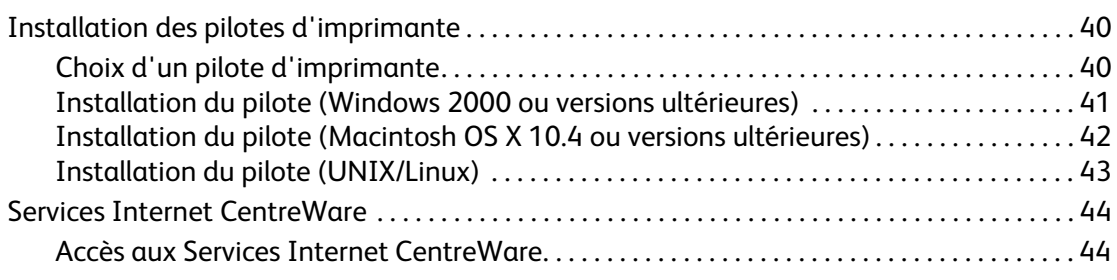

# [4 Impression](#page-44-0)

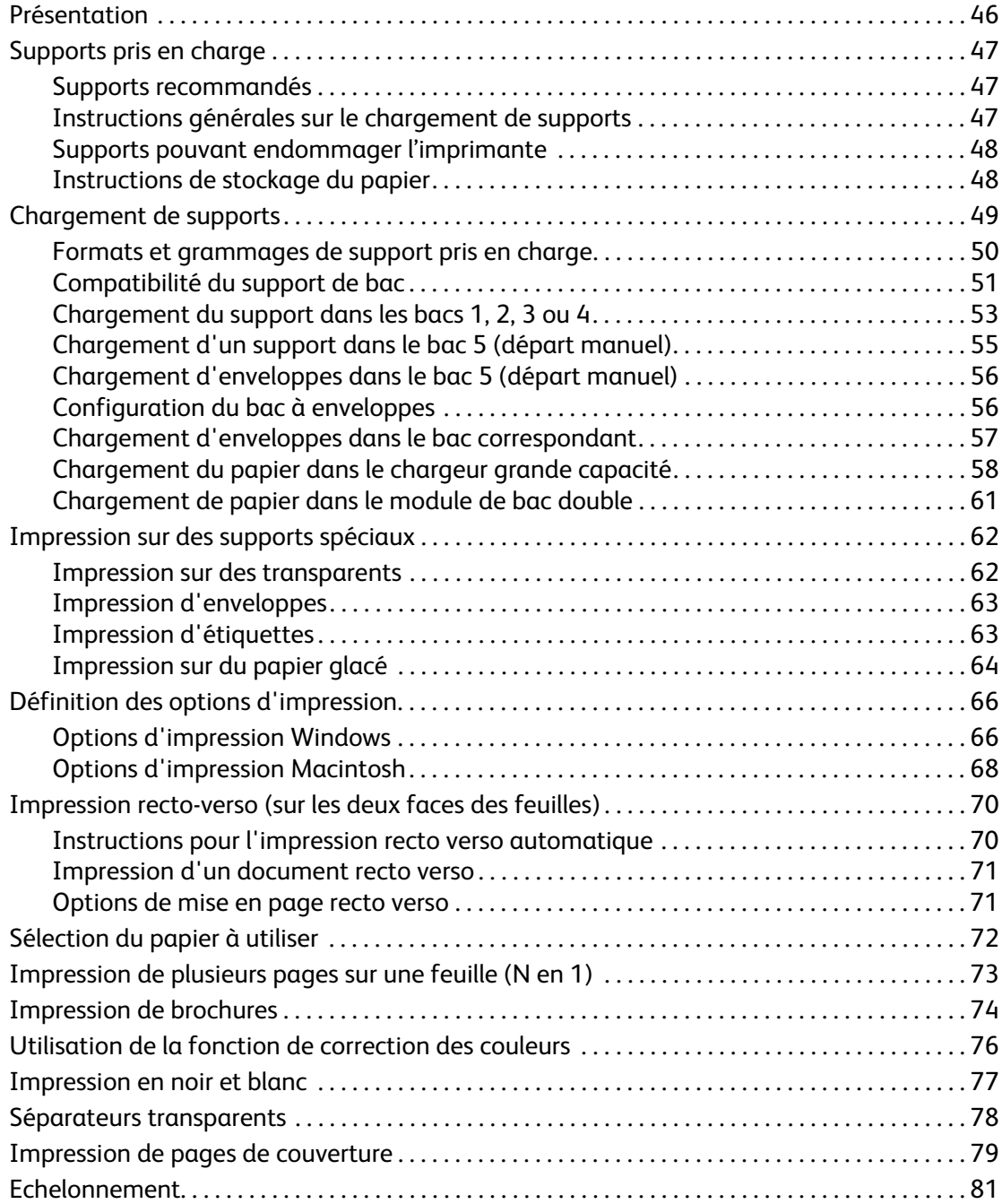

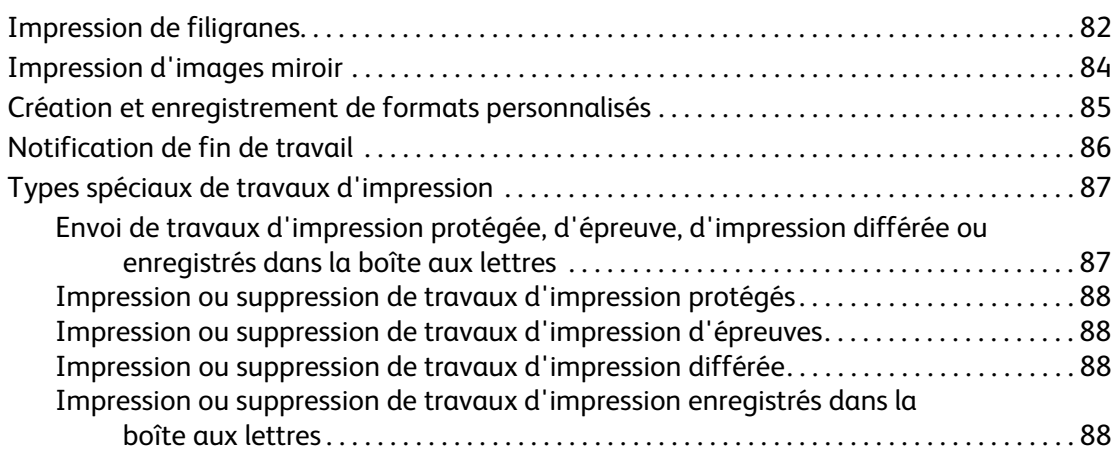

# [5 Copie](#page-88-0)

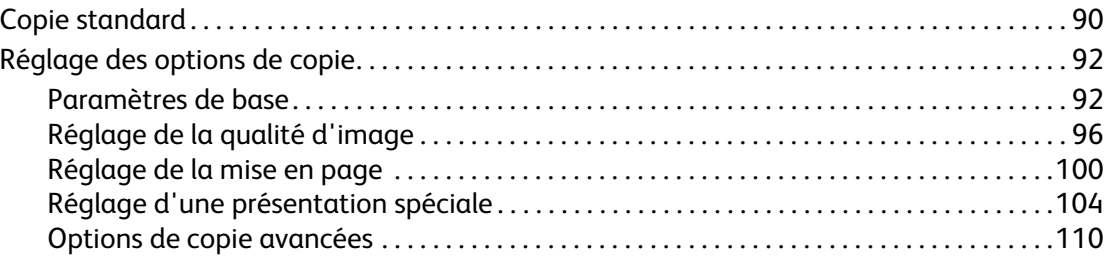

# [6 Télécopie](#page-114-0)

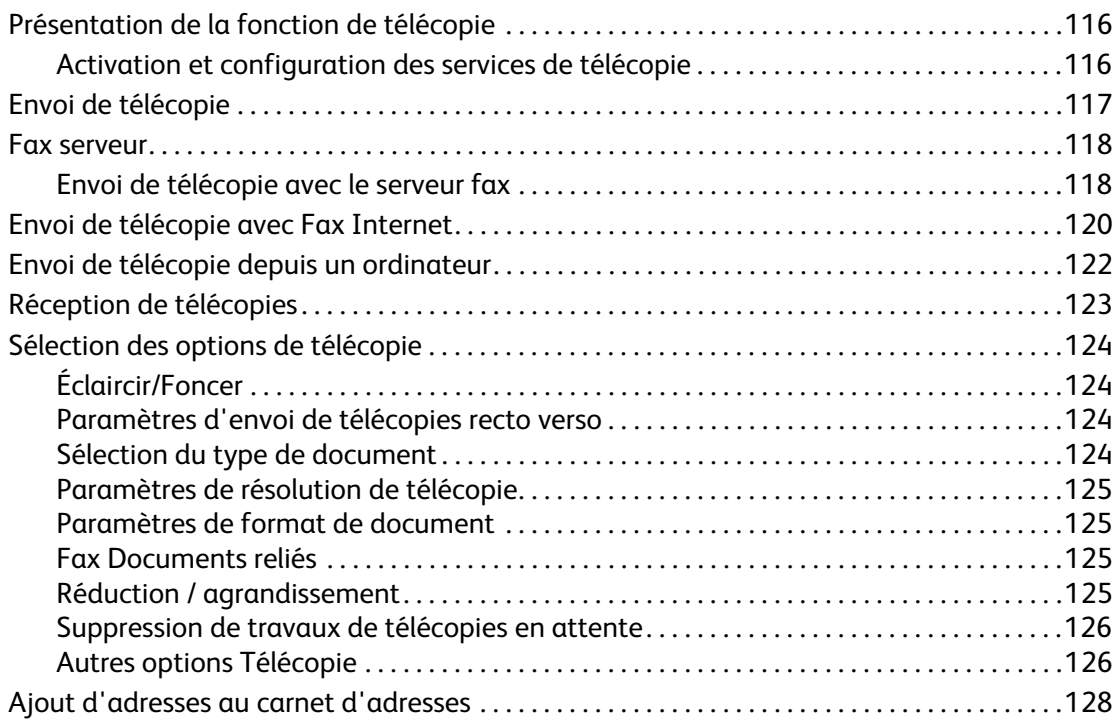

## [7 Numérisation](#page-128-0)

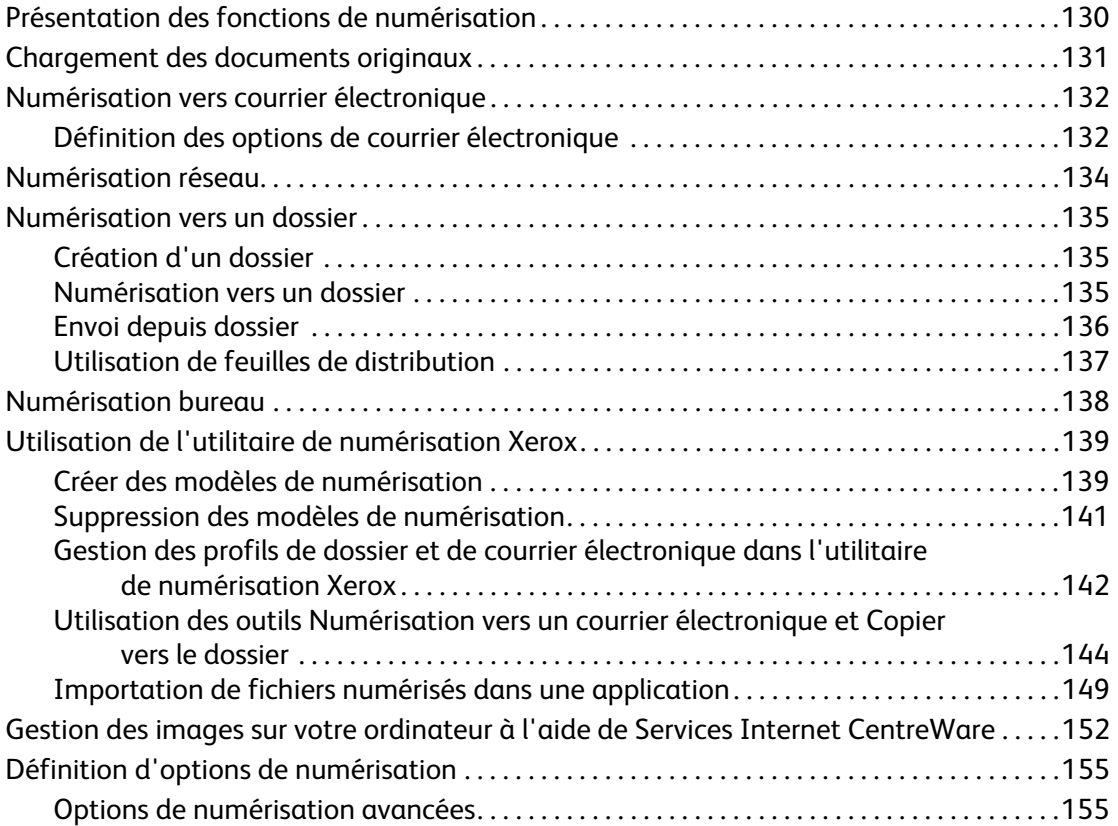

# [8 Maintenance](#page-158-0)

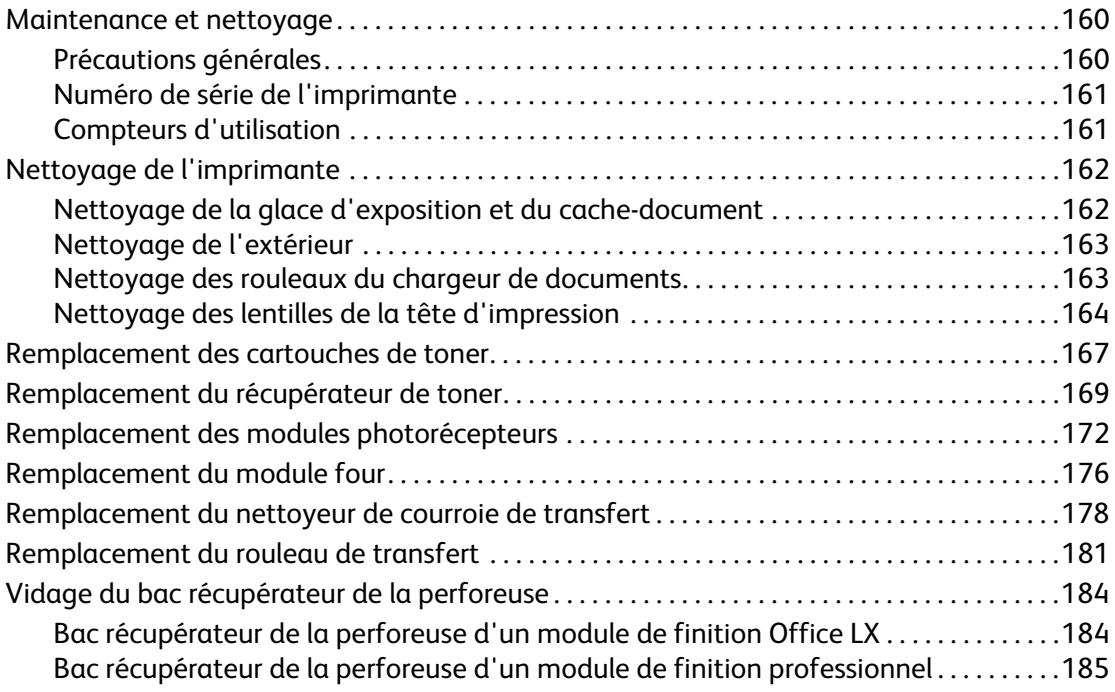

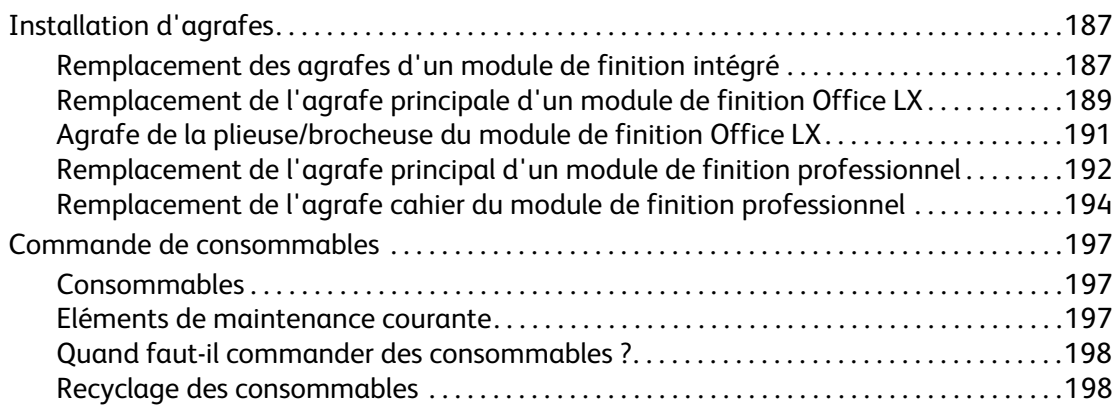

# [9 Dépannage](#page-198-0)

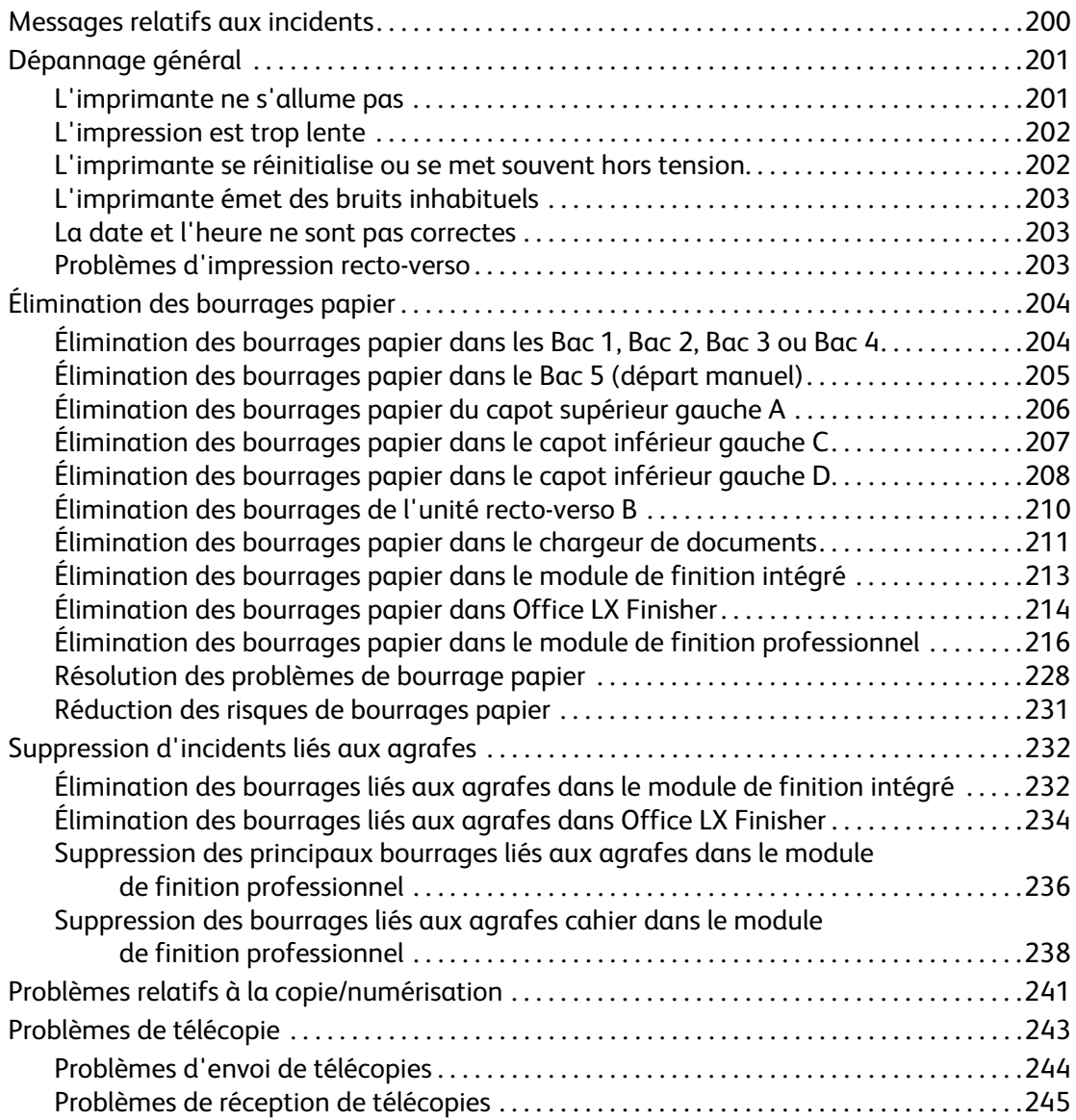

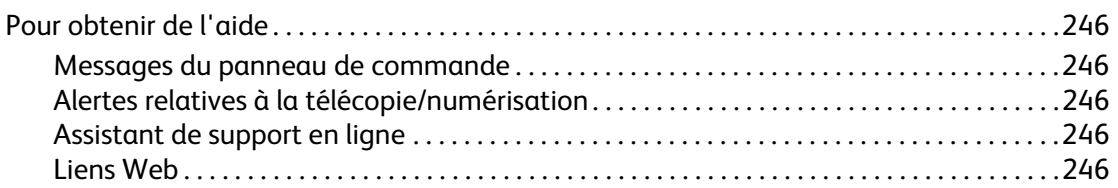

# [A Spécifications du système](#page-248-0)

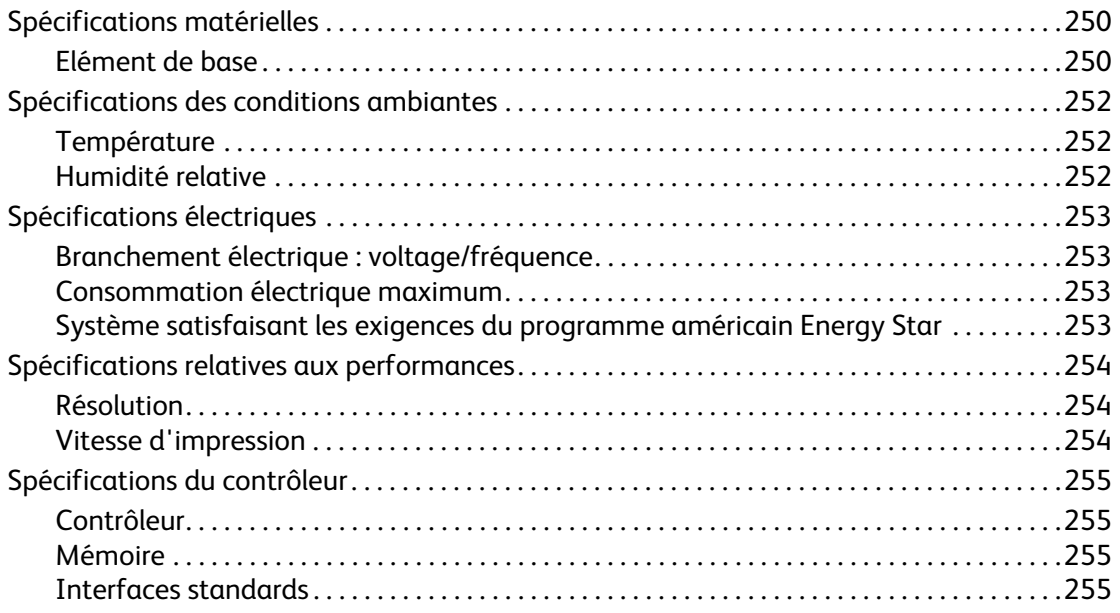

# [B Informations réglementaires](#page-256-0)

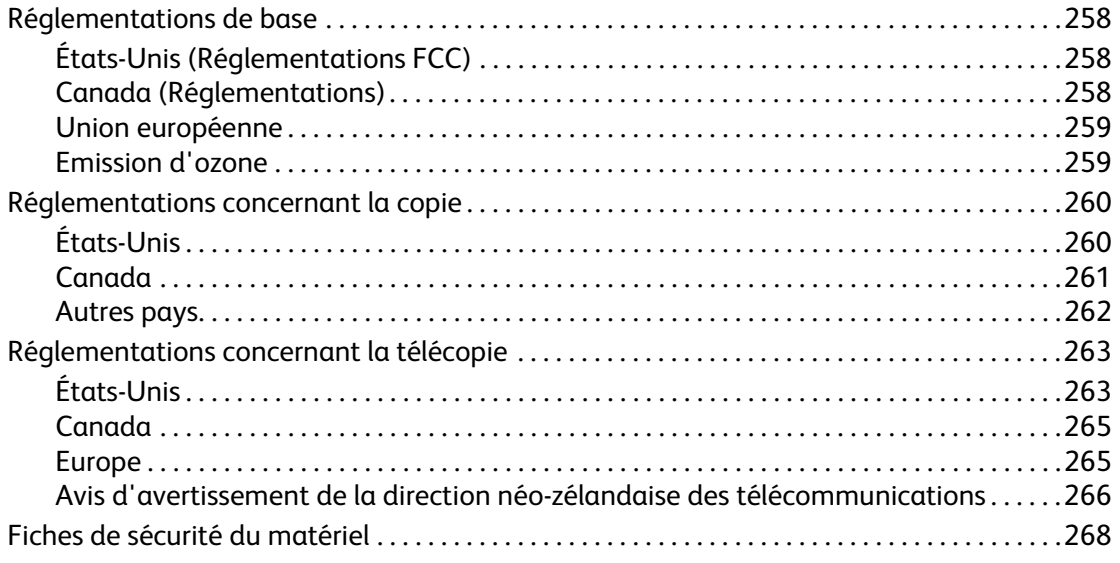

# [C Recyclage et mise au rebut](#page-268-0)

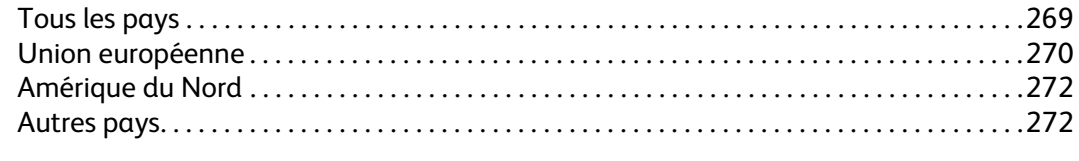

## [Index](#page-272-0)

# <span id="page-10-0"></span>Sécurité

# 1

Ce chapitre contient :

- [Sécurité électrique à la page 12](#page-11-0)
- [Sécurité de maintenance à la page 14](#page-13-0)
- [Sécurité d'utilisation à la page 15](#page-14-0)
- [Symboles figurant sur l'imprimante à la page 17](#page-16-0)

L'imprimante et les consommables recommandés ont été conçus et testés pour satisfaire aux exigences de sécurité les plus strictes. Suivez attentivement les recommandations ci-après pour garantir une utilisation en toute sécurité de l'imprimante.

Sécurité

# <span id="page-11-0"></span>Sécurité électrique

- Utilisez le cordon d'alimentation fourni avec l'imprimante.
- Branchez le cordon d'alimentation directement sur une prise électrique correctement mise à la terre. Vérifiez le branchement de chaque extrémité du cordon. Si vous ne savez pas si une prise est mise à la terre, demandez conseil à un électricien.
- Evitez d'utiliser un adaptateur de mise à la terre pour connecter l'imprimante à une prise électrique ne comportant pas de borne de mise à la terre.
- N'utilisez ni rallonge ni barrette multiprises.
- Vérifiez que l'imprimante est branchée sur une prise d'alimentation et de tension appropriées. Au besoin, examinez les spécifications électriques de l'imprimante avec un électricien.

**Avertissement :** Pour éviter les risques d'électrocution, vérifiez que l'imprimante est correctement mise à la terre. L'utilisation incorrecte d'un appareil électrique est dangereuse.

- Ne placez pas l'imprimante à un endroit où le cordon d'alimentation pourrait faire trébucher quelqu'un.
- Ne placez pas d'objets sur le cordon d'alimentation.
- N'obstruez pas les fentes d'aération. Ces ouvertures permettent d'éviter la surchauffe de l'imprimante.
- Ne laissez pas tomber de trombones ou d'agrafes dans l'imprimante.
- N'insérez pas d'objets dans les fentes et ouvertures de l'imprimante. Le contact avec un point de tension ou la création d'un court-circuit sur une pièce peut provoquer un incendie ou une électrocution.

Si vous remarquez des bruits ou odeurs inhabituels :

- 1. Mettez l'imprimante immédiatement hors tension.
- 2. Débranchez le cordon d'alimentation de la prise électrique.
- 3. Appelez un technicien de maintenance agréé pour résoudre le problème.

Le cordon d'alimentation constitue un dispositif de mise hors tension situé à l'arrière de l'imprimante. Si vous devez couper toute source d'alimentation électrique de l'imprimante, débranchez le cordon d'alimentation de la prise électrique.

**Avertissement :** Ne retirez jamais les capots ou protections fixés par des vis, sauf lors de l'installation d'équipement en option et lorsque des instructions spécifiques vous invitent à le faire. L'imprimante doit être mise hors tension lors de telles installations. Débranchez le cordon d'alimentation lorsque vous retirez les capots et protections pour installer un équipement en option. À l'exception des options pouvant être installées par l'utilisateur, aucune des pièces se trouvant derrière ces capots ne doit faire l'objet d'une intervention de maintenance par l'utilisateur.

Les conditions suivantes peuvent compromettre la sécurité d'utilisation de l'appareil :

- Le cordon d'alimentation est endommagé ou usé.
- Du liquide a été renversé dans l'imprimante.
- L'imprimante est en contact avec de l'eau.

Si l'une de ces situations se produit, effectuez l'une des opérations suivantes :

- 1. Mettez l'imprimante immédiatement hors tension.
- 2. Débranchez le cordon d'alimentation de la prise électrique.
- 3. Appelez un technicien de maintenance agréé.

**Attention :** Pour réduire le risque d'incendie, utilisez exclusivement des câbles de télécommunication No. 26 American Wire Gauge (AWG) ou plus épais.

Sécurité

# <span id="page-13-0"></span>Sécurité de maintenance

- Ne tentez pas d'interventions de maintenance autres que celles décrites dans la documentation fournie avec l'imprimante.
- N'utilisez pas de nettoyants aérosols. L'emploi de consommables non approuvés peut compromettre les performances, voire créer des conditions d'utilisation dangereuses.
- Ne brûlez aucun consommable ou élément de maintenance courante. Pour plus d'informations sur les programmes de recyclage des consommables Xerox, accédez à l'adresse :<www.xerox.com/gwa>.

# <span id="page-14-0"></span>Sécurité d'utilisation

#### Cette section aborde les points suivants :

- [Emplacement de l'imprimante à la page 15](#page-14-1)
- [Consignes d'utilisation à la page 15](#page-14-2)
- [Consommables pour l'imprimante à la page 16](#page-15-0)

L'imprimante et les consommables ont été conçus et testés pour satisfaire aux exigences de sécurité les plus strictes. Ils ont notamment été examinés, approuvés et certifiés conformes aux normes environnementales établies.

Soyez attentif aux recommandations suivantes pour garantir une utilisation en toute sécurité.

## <span id="page-14-1"></span>Emplacement de l'imprimante

- Placez l'imprimante dans une zone sans poussière où la température est comprise entre 10° C et 32° C (50° F et 90° F) et où l'humidité relative se situe entre 15 et 85 % (sans condensation).
- Placez l'imprimante dans une zone bénéficiant d'un espace suffisant pour la ventilation, l'utilisation et les interventions de maintenance.
- Ne placez pas l'imprimante directement sur un sol recouvert de moquette ou sur un tapis (sans un chariot ou un support). Les fibres de tapis ou de moquette en suspension dans l'air peuvent être aspirées dans l'imprimante et entraîner des problèmes de qualité d'impression et de copie.
- Ne placez pas l'imprimante à proximité d'une source de chaleur.
- Placez l'imprimante à l'abri de la lumière directe du soleil pour éviter toute exposition des composants photosensibles.
- N'exposez pas l'imprimante directement à l'air froid provenant d'un climatiseur.

## <span id="page-14-2"></span>Consignes d'utilisation

- N'insérez pas d'objets dans les fentes et ouvertures de l'imprimante. L'imprimante peut surchauffer si elle ne bénéficie pas d'une ventilation adéquate.
- Placez l'imprimante sur une surface plane et stable n'émettant pas de vibrations et pouvant supporter son poids. Le poids de l'imprimante de base sans élément d'emballage est d'environ 101 kg.
- N'approchez jamais vos mains, cheveux, cravate, etc. des rouleaux d'entraînement et de sortie.
- Ne retirez pas la source de papier que vous avez sélectionnée dans le pilote d'imprimante ou sur le panneau de commande lors d'une impression ou d'une copie.
- N'ouvrez pas les capots en cours d'impression.
- Ne déplacez pas l'imprimante en cours d'impression.

Sécurité

## <span id="page-15-0"></span>Consommables pour l'imprimante

- Utilisez les consommables spécialement conçus pour l'imprimante. L'emploi de produits inadéquats peut altérer les performances et compromettre la sécurité.
- Observez tous les avertissements et instructions figurant sur l'imprimante, les options et les consommables, ou fournis avec eux.

**Attention :** L'utilisation de consommables autres que ceux de marque Xerox n'est pas recommandée. La garantie, le contrat de maintenance et le programme Total Satisfaction Guarantee (garantie de satisfaction totale) Xerox ne couvrent pas les dégâts, les dysfonctionnements ou la diminution des performances de l'imprimante suite à l'utilisation de consommables de marque autre que Xerox ou de consommables Xerox non spécifiés à l'usage de ce produit. Le programme Total Satisfaction Guarantee (Garantie de satisfaction totale) est disponible aux États-Unis et au Canada. La couverture de cette garantie peut varier dans les autres régions du monde. Pour plus d'informations, veuillez contacter votre représentant local.

# <span id="page-16-0"></span>Symboles figurant sur l'imprimante

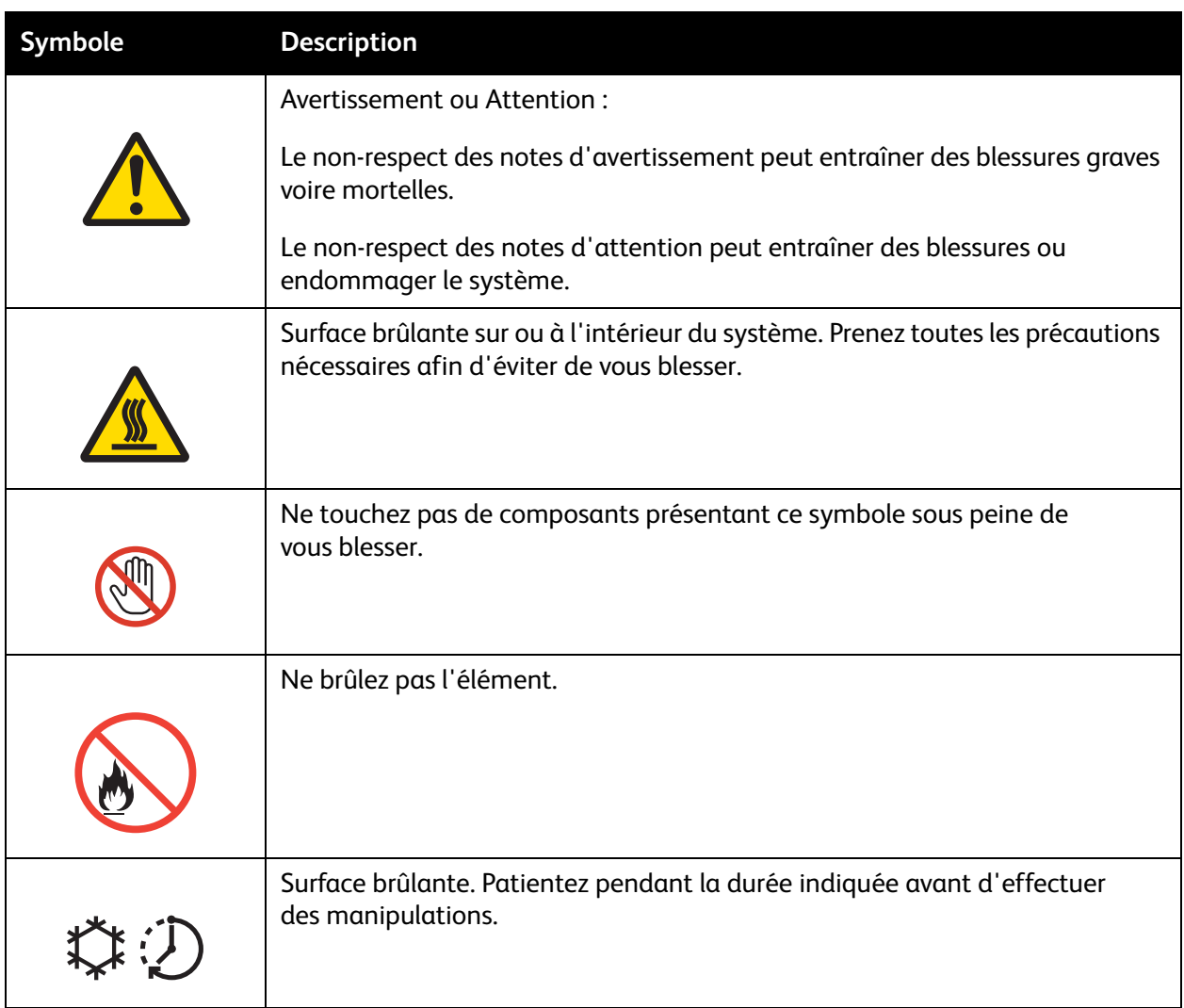

Sécurité

# 2

<span id="page-18-0"></span>Ce chapitre contient les sections suivantes :

- [Avant d'utiliser l'imprimante à la page 20](#page-19-0)
- [Éléments de l'imprimante à la page 21](#page-20-0)
- [Configurations de l'imprimante à la page 29](#page-28-0)
- [Panneau de commande à la page 31](#page-30-0)
- [Informations supplémentaires à la page 35](#page-34-0)

# <span id="page-19-0"></span>Avant d'utiliser l'imprimante

## <span id="page-19-1"></span>Centre de support technique de Xerox

Pour obtenir une assistance durant ou après l'installation de la machine, consultez les pages de solutions et de support en ligne sur le site Web de Xerox.

#### [www.xerox.com/office/worldcontacts](http://www.office.xerox.com/cgi-bin/printer.pl?APP=udpdfs&Page=color&Model=WorkCentre+WC7425_WC7428_WC7435&PgName=tech&Language=french)

Si vous nécessitez l'assistance de l'un de nos techniciens, contactez le centre de support technique de Xerox. Le numéro de téléphone d'un représentant local a peut-être été fourni lors de l'installation de la machine. Pour vous faciliter la tâche en cas de besoin, veuillez inscrire le numéro de téléphone dans l'espace ci-dessous.

Numéro de téléphone du centre de support technique ou du représentant local :

 $\#$ 

Centre de support technique Xerox aux États-Unis : 1-800-821-2797

Centre de support technique Xerox au Canada : 1-800-93-XEROX (1-800-939-3769)

Pour plus d'informations sur l'utilisation de l'imprimante :

- 1. Reportez-vous aux chapitres concernés dans ce Guide d'utilisation.
- 2. Contactez l'opérateur principal.
- 3. Visitez notre site Web à l'adresse www.xerox.com/office/WC7425\_WC7428\_WC7435support\_ou contactez le centre de support technique de Xerox.

Veuillez préparer le numéro de série de l'imprimante lorsque vous appelez Xerox.

Le centre de support technique voudra connaître : la nature du problème, le numéro de série de l'imprimante, le code erreur (le cas échéant), ainsi que le nom et l'adresse de la société où se trouve l'imprimante. Pour localiser le numéro de série de l'imprimante, suivez les étapes suivantes.

- 1. Sur le panneau de commande, appuyez sur la touche **État machine**.
- 2. L'onglet **Information machine** s'affiche par défaut. Le numéro de série se trouve sur le côté gauche de l'écran tactile.

Remarque : Il peut aussi être trouvé sur la plaque métallique, sur le côté gauche de l'imprimante, derrière le capot A.

# <span id="page-20-0"></span>Éléments de l'imprimante

#### Cette section aborde les points suivants :

- [Vue avant latérale gauche à la page 21](#page-20-1)
- [Vue arrière latérale gauche à la page 22](#page-21-0)
- [Chargeurs de documents à la page 23](#page-22-0)
- [Composants internes à la page 24](#page-23-0)
- [Module de finition professionnel \(en option\) à la page 26](#page-25-0)
- [Module de finition Office LX \(en option\) à la page 27](#page-26-0)
- [Module de finition intégré \(en option\) à la page 28](#page-27-0)

### <span id="page-20-1"></span>Vue avant latérale gauche

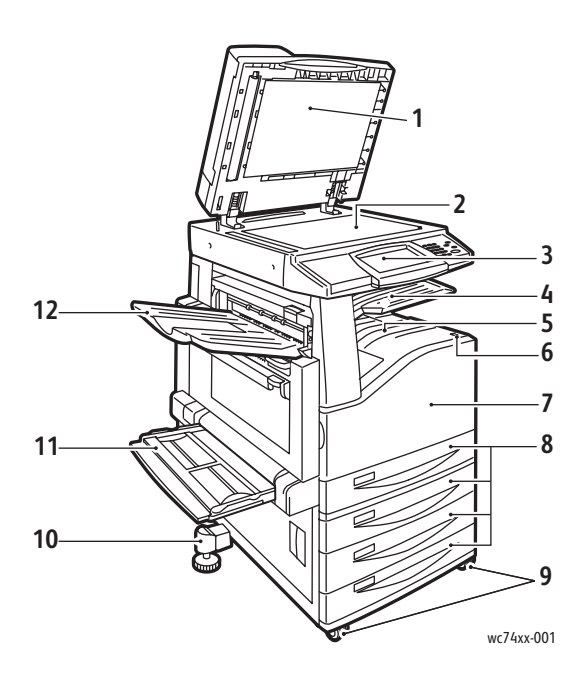

- 1. Cache-document
- 2. Glace d'exposition
- 3. Panneau de commande
- 4. Bac central Supérieur
- 5. Bac central Inférieur
- 6. Commutateur d'alimentation
- 7. Capot avant
- 8. Magasin 1 et magasins optionnels 2, 3 et 4
- 9. Roulettes verrouillables
- 10. Pied réglable
- 11. Magasin 5 (départ manuel)
- 12. Bac supérieur gauche

# <span id="page-21-0"></span>Vue arrière latérale gauche

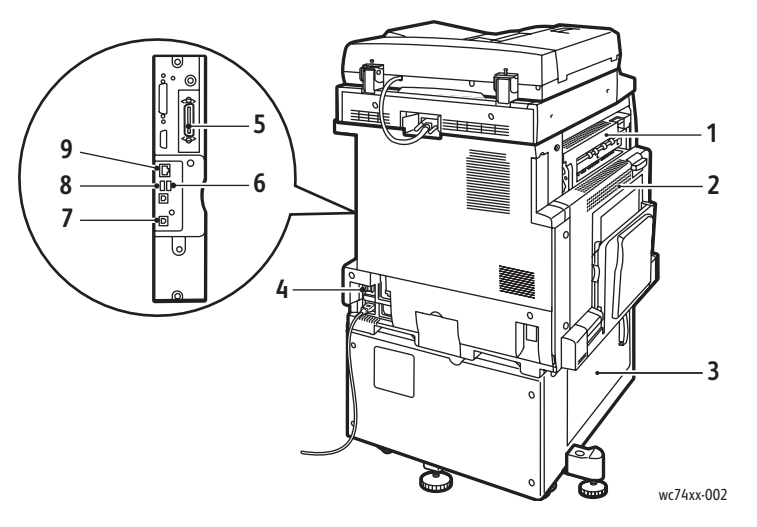

- 
- 
- 
- 
- 5. Connexion parallèle (en option)
- 1. Panneau supérieur gauche 6. Connexion fax (en option)
- 2. Panneau central gauche 7. Connexion USB (en option)
- 3. Panneau inférieur gauche 8. Connexion USB carte mémoire (en option)
- 4. Disjoncteur 9. Connexion Ethernet

# <span id="page-22-0"></span>Chargeurs de documents

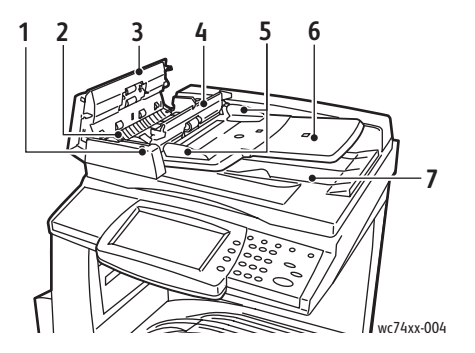

- 1. Voyant de confirmation 5. Guides document
- 
- 
- 

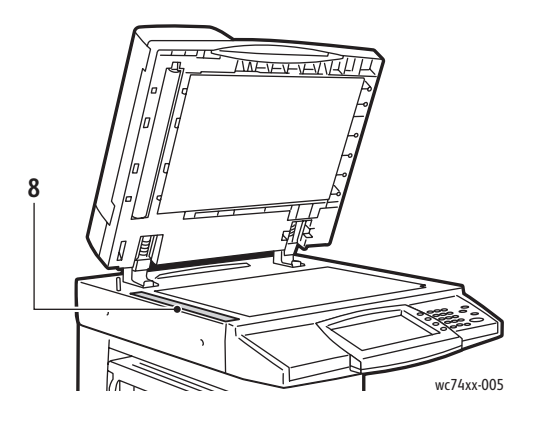

- 
- 2. Poignée **6.** Plateau du chargeur de documents
- 3. Panneau gauche 7. Bac récepteur de documents
- 4. Panneau intérieur mais result de la Sanctia B. Glace d'exposition

# <span id="page-23-0"></span>Composants internes

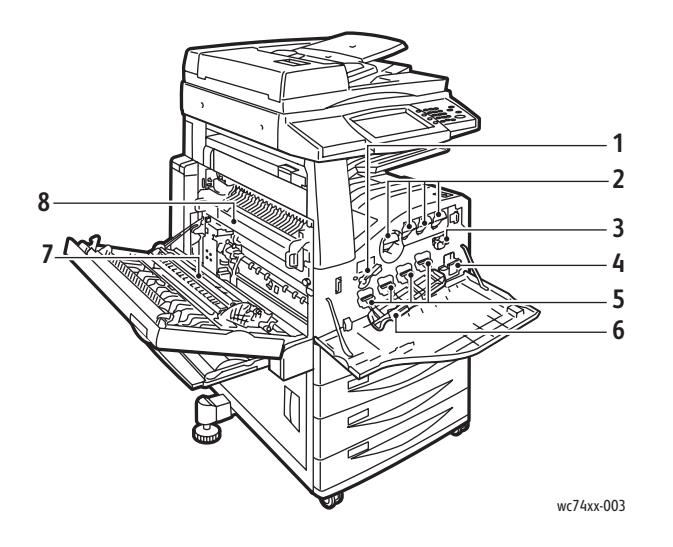

- 1. Poignée de dégagement du photorécepteur
- 2. Cartouches de toner
- 3. Module de nettoyage de la courroie de transfert
- 4. Flacon récupérateur de toner
- 5. Modules photorécepteurs
- 6. Panneau du module photorécepteur
- 7. Module de transfert
- 8. Module four

# <span id="page-24-0"></span>Connexions téléphone

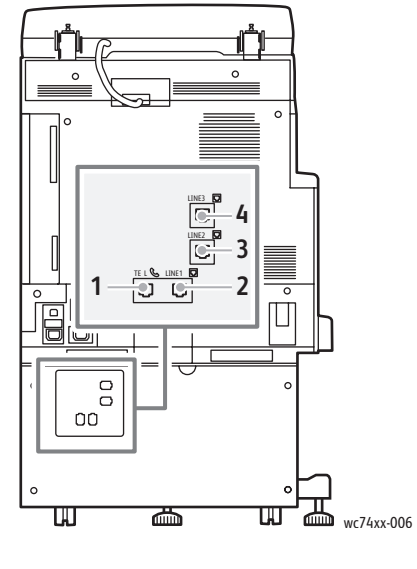

- 
- 
- 1. Tél 3. Ligne 2
- 2. Ligne 1 and 2. Ligne 3

# <span id="page-25-0"></span>Module de finition professionnel (en option)

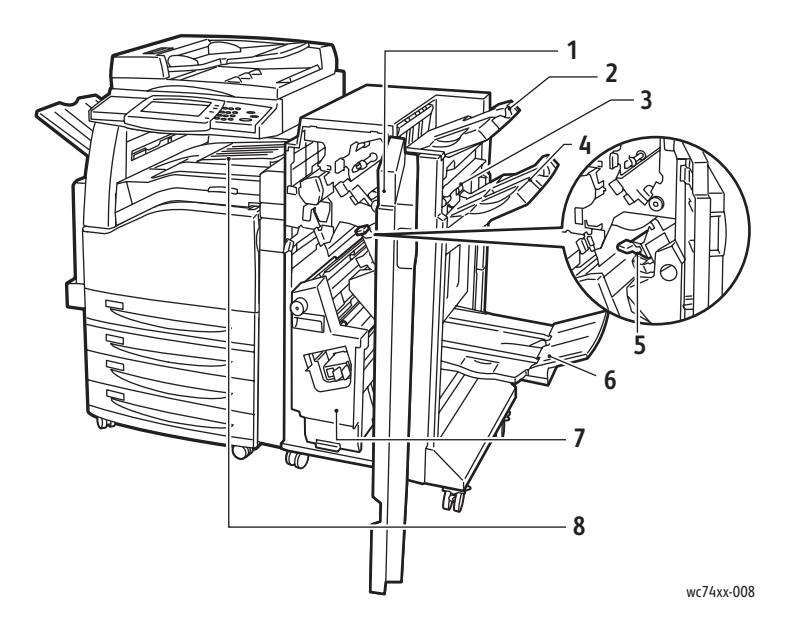

- 
- 
- 
- 
- 1. Panneau avant 1. Cartouche d'agrafes
- 2. Bac supérieur droit 6. Bac inférieur droit (plieuse/brocheuse)
- 3. Panneau de sortie 7. Module plieuse/brocheuse
- 4. Bac central droit 8. Bac central (panneau avant de transport)

Remarque : Le bac central supérieur est retiré lorsqu'un module de finition est installé.

## <span id="page-26-0"></span>Module de finition Office LX (en option)

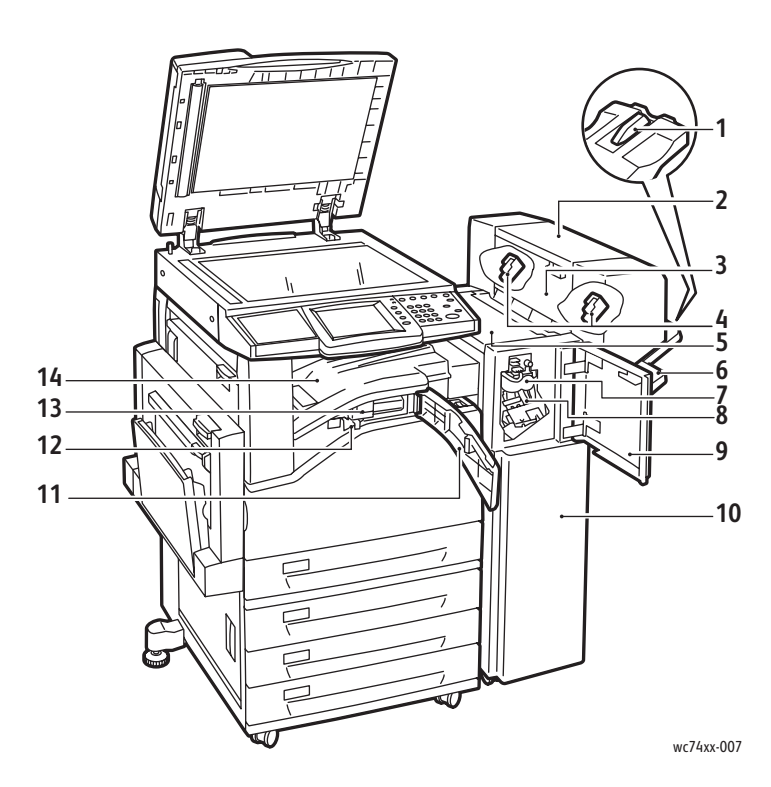

- 1. Système d'attache des bacs
- 2. Module plieuse/brocheuse (en option)
- 3. Panneau latéral du module plieuse/brocheuse (en option)
- 4. Cartouche d'agrafes cahier (en option)
- 5. Panneau supérieur
- 6. Bac central droit
- 7. Module raineuse (en option)
- 8. Cartouche d'agrafes
- 9. Panneau avant
- 10. Module de finition Office LX
- 11. Panneau avant de transport
- 12. Récupérateur de la perforeuse
- 13. Module perforeuse (en option)
- 14. Bac central Inférieur

Remarque : Le bac central supérieur est retiré lorsqu'un module de finition est installé.

# <span id="page-27-0"></span>Module de finition intégré (en option)

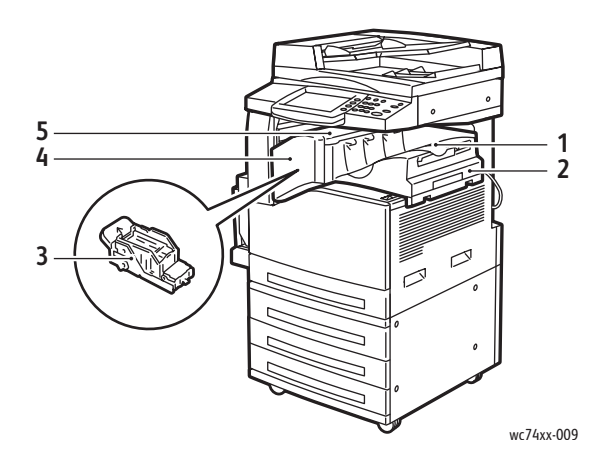

1. Bac central

Remarque : Le bac central supérieur est retiré lorsqu'un module de finition est installé.

- 2. Module de finition intégré
- 3. Cartouche d'agrafes
- 4. Panneau avant
- 5. Panneau supérieur

# <span id="page-28-0"></span>Configurations de l'imprimante

#### Cette section aborde les points suivants :

- [Caractéristiques standard à la page 29](#page-28-1)
- [Configurations du WorkCentre à la page 29](#page-28-2)
- [Options à la page 30](#page-29-0)

## <span id="page-28-1"></span>Caractéristiques standard

L'WorkCentre 7425/7428/7435 fournit de nombreuses fonctions destinées à satisfaire vos exigences d'impression :

- Fonctions de copie et d'impression, et fonctions en option de numérisation et de télécopie
- Vitesse de copie maximale : 35 pages par minutes (PPM) pour la couleur et le noir et blanc (sur papier ordinaire de format Letter) selon la configuration de la machine
- Imageur et qualité de copie LED (1200 ppp par 2400 ppp)
- Format document d'impression et de copie : jusqu'à 11 x 17 pouces (12 x 18 pouces/SRA3 en option)
- Impression recto verso automatique
- Chargeur automatique de documents d'une capacité de 75 feuilles maximum
- Panneau de commande avec écran tactile, affichage couleur
- Magasin 1 d'une capacité de 250 feuilles maximum
- Départ manuel d'une capacité de 100 feuilles maximum
- Mémoire de 1,5 Go
- Disque dur interne pour la prise en charge des fonctions
- PostScript et PCL
- Connexion Ethernet 10/100Base-TX

## <span id="page-28-2"></span>Configurations du WorkCentre

Trois configurations sont disponibles avec l'imprimante :

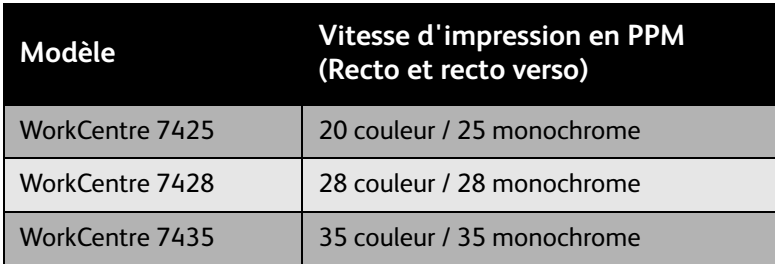

## <span id="page-29-0"></span>**Options**

Les options suivantes sont disponibles sur l'WorkCentre 7425/7428/7435.

- Kit PostScript (pour les régions où cette fonction ne vient pas en standard)
- Module de finition intégré
- Module de finition Office LX
- Module de finition professionnel
- Kit de numérisation
- Numérisation vers le bureau du PC
- Magasin pour enveloppes
- Trois magasins pour la prise en charge des supports 12 x 18 pouces/SRA3
- Magasin grande capacité pour la prise en charge des supports 12 x 18 pouces/SRA3
- Module à 2 magasins grande capacité
- Kit d'impression Parallèle
- Lecteur de carte mémoire
- Kit d'impression clé USB
- Tablette de travail standard
- Kit de prévisualisation miniatures
- Fax serveur
- Fax à une ligne ou à trois lignes
- Kit de comptabilisation réseau des travaux (pour les régions où cette fonction ne vient pas en standard)
- Kit de sécurité des données (pour les régions où cette fonction ne vient pas en standard)
- Kit filigrane de protection
- Kit Secure Access
- FreeFlow SmartSend
- Agrafeuse externe
- Carte Xerox Common Access
- Interface externe

Pour plus d'informations ou d'options, voir :

[www.xerox.com/office/WC7425\\_WC7428\\_WC7435supplies](http://www.office.xerox.com/cgi-bin/printer.pl?APP=udpdfs&Page=color&Model=WorkCentre+WC7425_WC7428_WC7435&PgName=order&Language=french)

# <span id="page-30-0"></span>Panneau de commande

#### Cette section aborde les points suivants :

- [Disposition du panneau de commande à la page 31](#page-30-1)
- [Informations sur l'imprimante à la page 33](#page-32-0)

## <span id="page-30-1"></span>Disposition du panneau de commande

#### **Affichage et commandes de l'écran tactile**

- Affiche l'état actuel de fonctionnement de l'imprimante.
- Permet d'accéder aux fonctions de copie, d'impression, de numérisation et de télécopie.
- Permet d'accéder aux pages d'informations.
- Avertit de la nécessité de charger du papier, de remplacer des consommables et d'éliminer des incidents papier.
- Affiche les erreurs et les avertissements.

#### **Boutons**

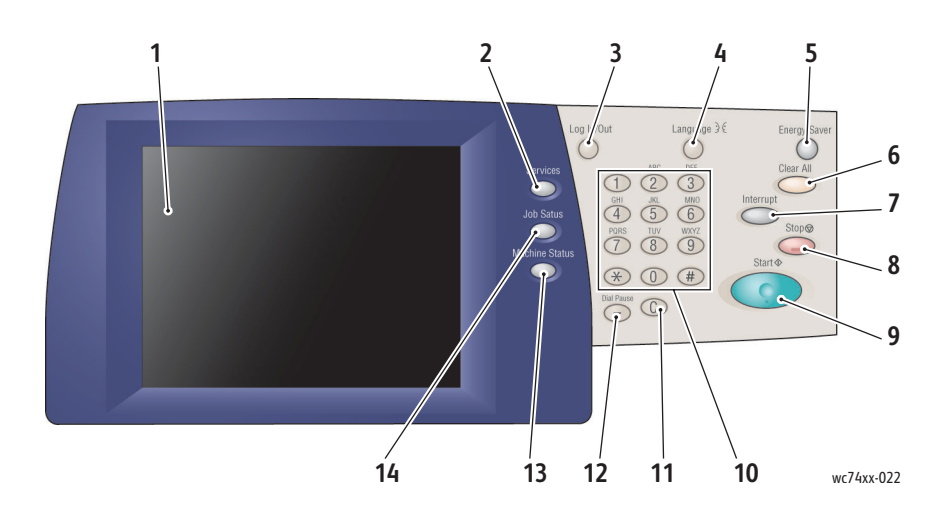

#### 1. **Écran tactile**

Affiche des informations et permet d'accéder aux fonctions de l'imprimante.

#### 2. **Bouton Services**

Affiche l'ensemble des fonctions disponibles sur l'écran tactile.

#### 3. **Connexion/Déconnexion**

Permet de protéger par mot de passe l'accès aux paramètres par défaut de l'imprimante.

#### 4. **Langue**

Change la langue du panneau de commande.

#### 5. **Touche Economie énergie**

Lorsque l'imprimante est en mode alimentation réduite, appuyez une fois pour en sortir. Lorsque l'imprimante est en mode normal, appuyez une fois pour la faire passer en mode alimentation réduite.

#### 6. **Annuler tout (AC)**

Une seule pression sur cette touche permet de rétablir les paramètres par défaut et d'afficher l'écran initial de la sélection en cours. Deux pressions successives permettent de rétablir les paramètres par défaut pour toutes les fonctions de la machine.

#### 7. **Interruption**

Cette touche permet d'interrompre momentanément le travail de copie en cours pour en effectuer un autre plus urgent.

WorkCentre 7425/7428/7435 Guide d'utilisation 32

#### 8. **Arrêt**

Cette touche permet d'interrompre momentanément le travail en cours. Suivez les instructions affichées à l'écran pour annuler ou reprendre le travail.

#### 9. **Marche**

Cette touche permet de démarrer un travail.

#### 10. **Clavier alphanumérique**

#### 11. **C**

Cette touche permet de supprimer les valeurs numériques ou le dernier chiffre entré.

#### 12. **Pause numérotation**

Cette touche permet d'insérer une pause dans un numéro de fax.

#### 13. **Touche État machine**

Cette touche permet d'afficher l'état actuel de la machine sur l'écran tactile.

#### 14. **Touche État des travaux**

Cette touche permet d'afficher les informations relatives à la progression des travaux.

## <span id="page-32-0"></span>Informations sur l'imprimante

Les informations sur l'état de imprimante peuvent être consultées depuis l'écran d'affichage sur le panneau de commande et par le biais des relevés à imprimer. Les informations d'utilisation et de facturation sont aussi disponibles depuis l'écran d'affichage.

### **Informations sur les différents états**

Permet de visualiser l'état des travaux et de vérifier et gérer les travaux en cours et en attente :

- 1. Appuyez sur la touche **Etat des travaux** sur le panneau de commande de l'imprimante.
- 2. Sélectionnez une option sur l'écran tactile. Servez-vous des flèches de défilement à droite de la liste, si nécessaire.

Pour obtenir une liste détaillée de la configuration, des paramètres et de l'état de l'imprimante, veuillez imprimer le relevé de configuration.

- 1. Appuyez sur la touche **État machine**.
- 2. Sélectionnez l'onglet **Informations machine** sur l'écran tactile.
- 3. Sélectionnez **Imprimer relevés**, puis **Relevés imprimante**.
- 4. Sélectionnez **Relevé de configuration** et appuyez sur la touche **Marche**.

#### **Compteurs de facturation**

L'écran des compteurs de facturation affiche les informations d'utilisation et de facturation de l'imprimante.

- 1. Sur le panneau de commande, appuyez sur la touche **État machine**.
- 2. Sur l'écran tactile de l'imprimante, sélectionnez l'onglet **Informations de facturation**.
- 3. Les compteurs de facturation s'affichent à gauche de l'écran.
- 4. Pour plus d'informations, appuyez sur **Compteurs d'utilisation**.

#### **Réglage Auditron**

Le mode Auditron permet d'effectuer un suivi de la facturation et de contrôler l'accès aux fonctions de l'imprimante pour chaque utilisateur. Il permet aussi de contrôler l'accès aux fonctions de copie, d'impression, de numérisation et de télécopie. Pour utiliser l'imprimante lorsque ce mode est activé, l'utilisateur doit s'identifier en appuyant sur la touche Accès afin d'entrer son ID utilisateur.

Avant d'activer Auditron, il est recommandé de créer des comptes utilisateur. Vous pouvez créer jusqu'à 1000 comptes. Chaque ID et nom de compte utilisateur Auditron doit être unique et différent des autres ID et noms de compte utilisateur.

Pour chaque compte utilisateur, doivent être précisés : un ID utilisateur, un nom d'utilisateur, les accès aux fonctions et une limite de crédit.

Remarque : Pour activer le mode Auditron, le mot de passe du système administrateur est requis.

- 1. Appuyez sur la touche **Accès**, tapez l'information de connexion du système administrateur, puis appuyez sur **Etat de la machine**.
- 2. Sur l'écran tactile de l'imprimante, appuyez sur l'onglet **Outils**. Sur l'écran suivant, appuyez sur **Comptabilisation**, puis **Type de comptabilisation**.
- 3. Sur l'écran suivant, appuyez sur **Comptabilisation locale**, puis **Enregistrer**.
- 4. Appuyez sur la touche **Accès**. Dans l'écran **Redémarrer la machine**, appuyez sur la touche **Redémarrer maintenant**. L'imprimante redémarre.

Le mode Auditron est à présent activé.

# <span id="page-34-0"></span>Informations supplémentaires

Pour obtenir des informations concernant votre imprimante et les possibilités qu'elle offre, utilisez les sources suivantes :

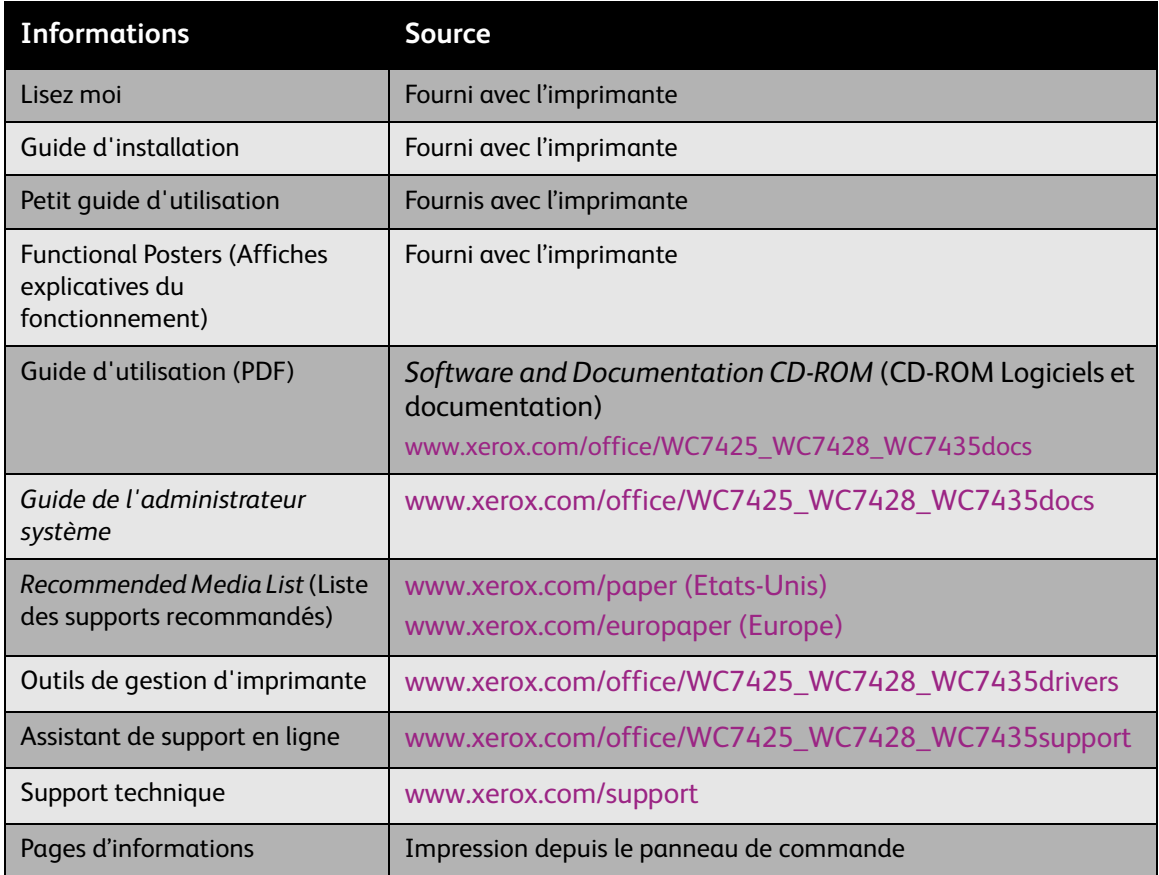
# 3

# Notions fondamentales sur le réseau

Ce chapitre contient :

- [Choix d'une méthode de connexion à la page 38](#page-37-0)
- [Installation des pilotes d'imprimante à la page 40](#page-39-0)
- [Services Internet CentreWare à la page 44](#page-43-0)

*Voir aussi :* 

Assistant de support en ligne disponible à l'adresse : [www.xerox.com/office/WC7425\\_WC7428\\_WC7435support](http://www.office.xerox.com/cgi-bin/printer.pl?APP=udpdfs&Page=color&Model=WorkCentre+WC7425_WC7428_WC7435&PgName=knowledgebase&Language=french) Notions fondamentales sur le réseau

# <span id="page-37-0"></span>Choix d'une méthode de connexion

L'imprimante peut être connectée à un réseau Ethernet ou à un câble USB (en option).

- **Ethernet** : Permet de connecter plusieurs ordinateurs à l'imprimante. Chaque ordinateur doit disposer d'une connexion réseau. Si vous disposez d'une connexion réseau, vous pouvez accéder aux paramètres et aux informations d'état de l'imprimante grâce aux Services Internet CentreWare (une interface Web).
- **USB** : Type de connexion pour une impression à partir d'une seule imprimante. Étant donné qu'un câble USB est requis pour établir une connexion à l'imprimante, l'ordinateur doit se trouver à proximité de cette dernière. Plusieurs fonctions nécessitant un accès Internet et une communication réseau (telles que la fonction Numérisation vers un dossier ou Fax Internet) ne sont pas disponibles.

Remarque : Les câbles, ainsi que d'autres matériels réseau (concentrateurs ou routeurs) ne sont pas fournis avec l'imprimante. Vous devez les acheter séparément.

Remarque : Les ports USB et Ethernet doivent être configurés par l'administrateur système. Pour plus d'informations, voir le *Guide de l'administrateur système*.

#### Configuration requise pour le système d'exploitation

- **PC** : Windows 2000, XP, Windows Vista, Windows Server 2003 ou versions ultérieures.
- **Macintosh** : OS X, version 10.3 ou versions ultérieures.

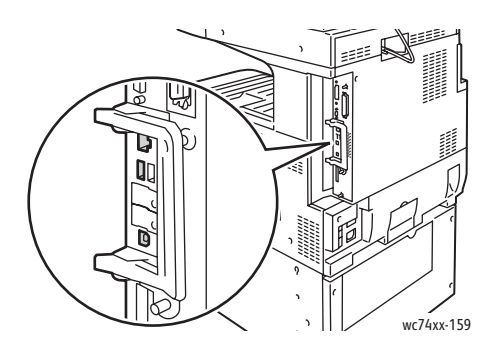

## Connexion via Ethernet

Une connexion Ethernet permet la connexion de plusieurs ordinateurs à l'imprimante. Toutes les fonctionnalités sont disponibles, y compris l'accès aux Services Internet CentreWare.

Pour connecter l'imprimante à un réseau Ethernet :

- **Un seul ordinateur** : Connectez une extrémité d'un câble à paire torsadée de catégorie 5 à un point de raccordement au réseau. Raccordez l'autre extrémité au câble RJ-45.
- **Plusieurs ordinateurs** : Branchez un câble Ethernet standard de chaque ordinateur à un concentrateur Ethernet ou à un routeur (câble ou DSL). Raccordez un câble Ethernet standard du concentrateur/routeur au câble RJ-45 de l'imprimante.
- WorkCentre 7425/7428/7435 Guide d'utilisation 38

## Connexion USB

Pour effectuer une connexion USB :

- 1. Mettez l'imprimante et l'ordinateur hors tension.
- 2. Branchez l'extrémité A d'un câble USB 2.0 A/B à l'ordinateur et l'extrémité B au port USB de l'imprimante.
- 3. Mettez l'imprimante sous tension.
- 4. Mettez l'ordinateur sous tension.

*Voir aussi :* 

*Guide de l'administrateur système* disponible à l'adresse [www.xerox.com/office/WC7425\\_WC7428\\_WC7435docs](http://www.office.xerox.com/cgi-bin/printer.pl?APP=udpdfs&Page=color&Model=WorkCentre+WC7425_WC7428_WC7435&PgName=userdocpdfs&FileName=sys_admin_guide&Language=french)

Assistant de support en ligne disponible à l'adresse : [www.xerox.com/office/WC7425\\_WC7428\\_WC7435support](http://www.office.xerox.com/cgi-bin/printer.pl?APP=udpdfs&Page=color&Model=WorkCentre+WC7425_WC7428_WC7435&PgName=knowledgebase&Language=french)

Notions fondamentales sur le réseau

# <span id="page-39-0"></span>Installation des pilotes d'imprimante

#### Cette section aborde les points suivants :

- [Choix d'un pilote d'imprimante à la page 40](#page-39-1)
- [Installation du pilote \(Windows 2000 ou versions ultérieures\) à la page 41](#page-40-0)
- [Installation du pilote \(Macintosh OS X 10.4 ou versions ultérieures\) à la page 42](#page-41-0)
- [Installation du pilote \(UNIX/Linux\) à la page 43](#page-42-0)

## <span id="page-39-1"></span>Choix d'un pilote d'imprimante

Pour accéder aux options d'impression spéciales vous devez installer un pilote d'imprimante Xerox.

Xerox propose des pilotes pour divers langages de description de page et systèmes d'exploitation. Les pilotes d'imprimante suivants sont disponibles :

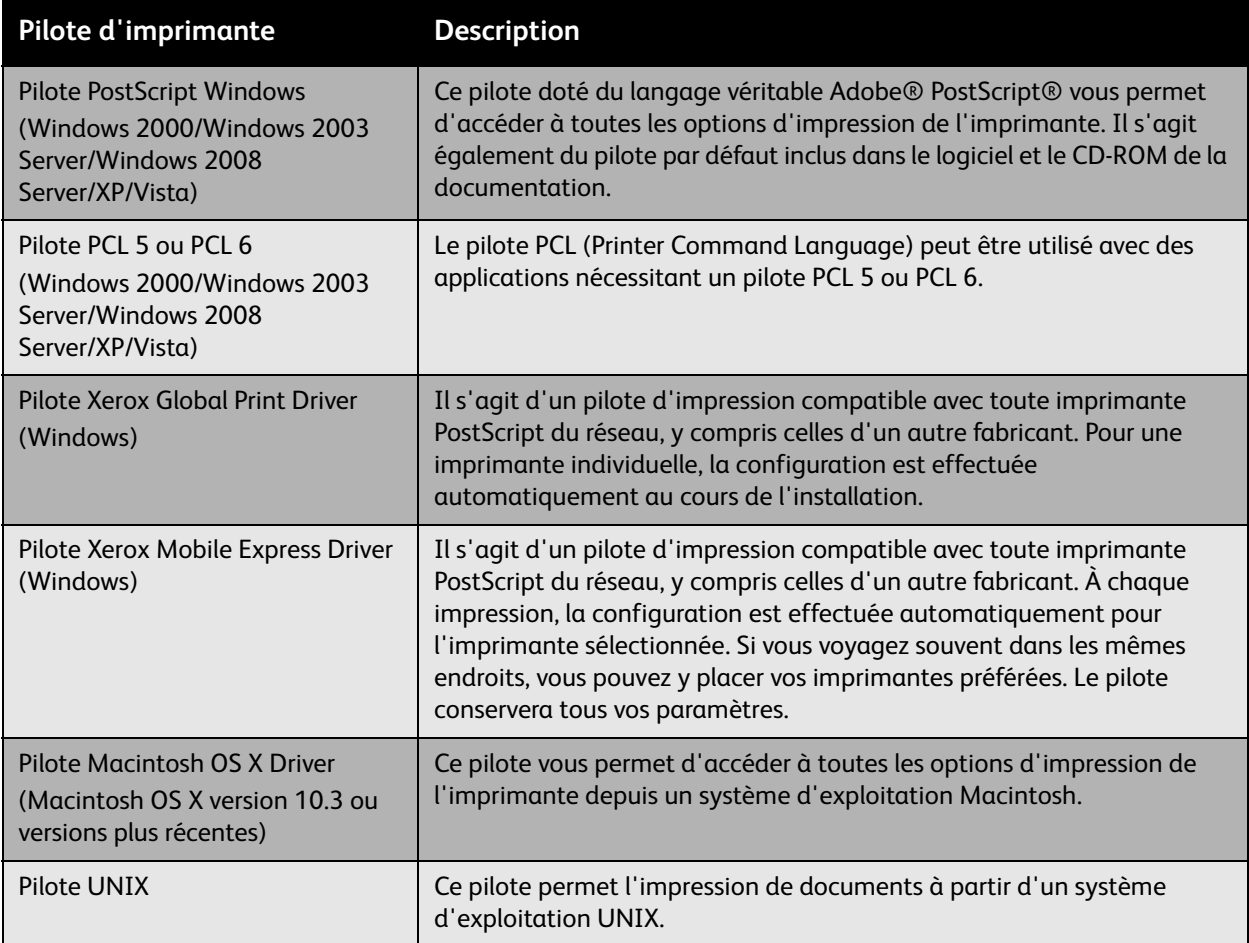

Pour obtenir les pilotes d'imprimante les plus récents, consultez la page: [www.xerox.com/office/WC7425\\_WC7428\\_WC7435drivers](http://www.office.xerox.com/cgi-bin/printer.pl?APP=udpdfs&Page=color&Model=WorkCentre+WC7425_WC7428_WC7435&PgName=driver&Language=french).

#### <span id="page-40-0"></span>Installation du pilote (Windows 2000 ou versions ultérieures)

#### **Étapes préliminaires**

Avant d'installer un pilote d'imprimante, vérifiez que l'imprimante est branchée, mise sous tension et connectée à un réseau actif.

#### **Étapes d'installation rapide au moyen du CD-ROM**

- 1. Insérez le CD-ROM dans son lecteur sur l'ordinateur. Si le programme d'installation ne démarre pas, procédez comme suit :
	- Cliquez sur **Démarrer**, puis sur **Exécuter**.
	- Dans la fenêtre **Exécuter**, tapez : **<CD drive>:\Setup.exe**.
- 2. Si vous souhaitez modifier la langue, cliquez sur le bouton **Langue**, sélectionnez celle que vous voulez, puis cliquez sur **OK**.
- 3. Cliquez sur **Installer les pilotes**, puis cliquez sur **Installer les pilotes d'imprimante et du scanner**.
- 4. Acceptez le contrat de licence.
- 5. Sélectionnez votre imprimante dans la liste des imprimantes détectées, puis cliquez sur **Installer**.
- 6. Si votre imprimante ne figure pas dans la liste des imprimantes détectées :
	- a. Cliquez sur le bouton **Adresse IP ou nom DNS** situé près du haut de la fenêtre.
	- b. Tapez le nom ou l'adresse de l'imprimante voulue, puis cliquez sur **Rechercher**. (Pour afficher l'adresse IP de l'imprimante, appuyez sur la touche **État machine** sur le panneau de commande de l'imprimante. L'adresse IP s'affiche dans la partie gauche de l'écran tactile.)
	- c. Lorsque l'imprimante s'affiche sur la fenêtre, cliquez sur **Installer**.
- 7. Sélectionnez le pilote d'imprimante voulu :
	- PostScript
	- PCL 5
	- PCL 6
- 8. Sélectionnez le pilote de scanner voulu :
	- TWAIN
	- WIA
	- Activer l'Utilitaire de numérisation Xerox
- 9. Suivez les instructions qui s'affichent sur l'écran.

*Voir aussi :* 

Assistant de support en ligne disponible à l'adresse : [www.xerox.com/office/WC7425\\_WC7428\\_WC7435support](http://www.office.xerox.com/cgi-bin/printer.pl?APP=udpdfs&Page=color&Model=WorkCentre+WC7425_WC7428_WC7435&PgName=knowledgebase&Language=french)

## <span id="page-41-0"></span>Installation du pilote (Macintosh OS X 10.4 ou versions ultérieures)

Pour installer le pilote de l'imprimante :

- 1. Insérez le *Software and Documentation CD-ROM* (CD-ROM Logiciels et documentation) dans le lecteur de CD-ROM.
- 2. Ouvrez le dossier **Mac**, puis **Mac OS 10.3+Universal Installer**.
- 3. Ouvrez WorkCentre 7425/7428/7435 CD.dmg.
- 4. Exécutez le programme d'installation VISE pour installer le pilote d'imprimante.
- 5. Entrez votre mot de passe, puis acceptez le contrat de licence.
- 6. Sélectionnez votre imprimante dans la liste des imprimantes détectées, puis cliquez sur **Installer**.
- 7. Si votre imprimante ne figure pas dans la liste des imprimantes détectées :
	- a. Cliquez sur **Enter Printer's IP Address or DNS Name** près du bas de la fenêtre.
	- b. Tapez le nom ou l'adresse de l'imprimante voulue, puis patientez le temps que l'ordinateur la détecte. (Pour afficher l'adresse IP de l'imprimante, appuyez sur la touche **État machine** sur le panneau de commande de l'imprimante. L'adresse IP s'affiche dans la partie gauche de l'écran tactile.)
- 8. Cliquez sur le bouton **Installer** lorsque ce dernier s'allume.
- 9. Lorsque l'exécution du programme d'installation est terminée, cliquez sur **Terminer**.

L'imprimante devrait à présent figurer dans la liste déroulante des imprimantes lors d'une impression à partir d'une application.

*Voir aussi :* 

Assistant de support en ligne disponible à l'adresse : [www.xerox.com/office/WC7425\\_WC7428\\_WC7435support](http://www.office.xerox.com/cgi-bin/printer.pl?APP=udpdfs&Page=color&Model=WorkCentre+WC7425_WC7428_WC7435&PgName=knowledgebase&Language=french)

#### **Connexion USB**

Pour installer le pilote d'imprimante à partir du *Software and Documentation CD-ROM* (CD-ROM Logiciels et documentation) :

1. Insérez le CD-ROM dans son lecteur.

Remarque : Ouvrez l'utilitaire **Configuration d'imprimante** pour Macintosh OS X 10.4 ou versions précédentes. Pour rechercher des utilitaires sur le disque dur du Macintosh, ouvrez le dossier **Applications**, puis le dossier **Utilitaires**. Dans OS X 10.5, la configuration de l'imprimante est intégrée au système d'exploitation. Les étapes à effectuer sont similaires.

- 2. Cliquez sur le bouton **Ajouter**.
- 3. Sélectionnez **USB** dans le menu déroulant.
- 4. Sélectionnez l'imprimante dans la fenêtre.
- 5. Sélectionnez **Xerox** parmi les constructeurs proposés dans le menu déroulant correspondant.
- 6. Sélectionnez la configuration imprimante appropriée dans la liste des imprimantes disponibles.
- 7. Cliquez sur le bouton **Ajouter**.
- WorkCentre 7425/7428/7435 Guide d'utilisation 42

Si le *Software and Documentation CD-ROM* (CD-ROM Logiciels et documentation) n'est pas disponible, téléchargez les derniers pilotes sur le site suivant : [www.xerox.com/office/WC7425\\_WC7428\\_WC7435drivers](http://www.office.xerox.com/cgi-bin/printer.pl?APP=udpdfs&Page=color&Model=WorkCentre+WC7425_WC7428_WC7435&PgName=driver&Language=french).

## <span id="page-42-0"></span>Installation du pilote (UNIX/Linux)

Votre imprimante prend en charge la connexion à diverses plates-formes UNIX par le biais de l'interface réseau. Les stations de travail actuellement prises en charge par CentreWare pour UNIX/Linux avec une imprimante connectée en réseau sont les suivantes :

- AIX 5
- HPUX 11.0/11i
- Solaris SPARC 8/9/10
- Solaris x86 10
- Redhat Fedora Core 5
- Redhat Enterprise Linux v4
- OpenSuse 11

Pour plus d'informations, consultez le *Guide de l'administrateur système* sur le site [www.xerox.com/office/WC7425\\_WC7428\\_WC7435docs](http://www.office.xerox.com/cgi-bin/printer.pl?APP=udpdfs&Page=color&Model=WorkCentre+WC7425_WC7428_WC7435&PgName=userdocpdfs&FileName=sys_admin_guide&Language=french).

Notions fondamentales sur le réseau

# <span id="page-43-0"></span>Services Internet CentreWare

Les Services Internet CentreWare offrent une interface simple d'utilisation qui permet de gérer et de contrôler votre imprimante à partir de votre ordinateur au moyen du serveur Web intégré de l'imprimante. Celle-ci permet d'accéder à l'état de l'imprimante, ainsi qu'à des fonctions d'impression et de numérisation. Lorsque vous utilisez Services Internet CentreWare, vous pouvez accéder à votre imprimante sur un réseau TCP/IP à l'aide d'un navigateur Web.

Services Internet CentreWare offre les possibilités suivantes :

- Vérification de l'état du papier depuis votre ordinateur.
- Vérification de l'état du toner et des autres consommables.
- Envoi de travaux d'impression.
- Accès et gestion des fichiers de numérisation stockés dans les dossiers de l'imprimante.

Remarque : Services Internet CentreWare requiert un navigateur Web et une connexion TCP/IP entre l'imprimante et le réseau (dans des environnements Windows, Macintosh ou UNIX). Votre administrateur système doit activer les protocoles TCP/IP et HTTP dans l'imprimante et vous devez disposer d'un navigateur qui prend en charge JavaScript. Si JavaScript est désactivé, un message d'avertissement s'affiche et Services Internet CentreWare risque de ne pas fonctionner correctement.

Pour utiliser Services Internet CentreWare, vous devez disposer de l'adresse IP de votre imprimante.

Affichage de l'adresse IP

- 1. Sur le panneau de commande de l'imprimante, appuyez sur la touche **État machine**.
- 2. L'adresse IP s'affiche dans la partie gauche de l'écran tactile.

#### Accès aux Services Internet CentreWare

- 1. Lancez votre navigateur Web sur votre ordinateur.
- 2. Tapez l'adresse IP dans la barre d'adresse du navigateur Web, puis appuyez sur **Entrée**.

La page d'état de Services Internet CentreWare s'affiche sur l'écran de votre ordinateur.

Remarque : Si vous ajoutez des signets à l'adresse IP de l'imprimante dans votre navigateur Web, il est plus facile d'établir la communication avec celle-ci ultérieurement.

Ce chapitre contient les sections suivantes:

- [Présentation à la page 46](#page-45-0)
- [Supports pris en charge à la page 47](#page-46-0)
- [Chargement de supports à la page 49](#page-48-0)
- [Impression sur des supports spéciaux à la page 62](#page-61-0)
- [Définition des options d'impression à la page 66](#page-65-0)
- [Impression recto-verso \(sur les deux faces des feuilles\) à la page 70](#page-69-0)
- [Sélection du papier à utiliser à la page 72](#page-71-0)
- [Impression de plusieurs pages sur une feuille \(N en 1\) à la page 73](#page-72-0)
- [Impression de brochures à la page 74](#page-73-0)
- [Utilisation de la fonction de correction des couleurs à la page 76](#page-75-0)
- [Impression en noir et blanc à la page 77](#page-76-0)
- [Séparateurs transparents à la page 78](#page-77-0)

# <span id="page-45-0"></span>Présentation

- 1. Le cas échéant, chargez le support approprié dans le bac, puis spécifiez la taille, la couleur et le type sur l'écran tactile d'imprimante.
- 2. Accédez au menu d'impression dans votre application logicielle (**Fichier > Imprimer** ou CTRL+P sous Windows, **Fichier > Imprimer** ou CMD+P sur un Macintosh pour la plupart des applications logicielles).
- 3. Dans la boîte de dialogue d'impression de votre application, sélectionnez l'imprimante, puis cliquez sur **Propriétés** ou **Préférences** (Windows), ou **Fonctionnalités Xerox** pour Macintosh. Le titre du bouton peut varier en fonction de votre application.
- 4. Modifiez les paramètres du pilote d'imprimante à votre convenance, puis :
	- Cliquez sur **OK** (Windows), puis sur **OK** pour envoyer le travail d'impression vers l'imprimante. La procédure peut varier en fonction de votre application.
	- Cliquez sur **Imprimer** pour que Macintosh envoie le travail d'impression vers l'imprimante.

# <span id="page-46-0"></span>Supports pris en charge

#### Cette section aborde les points suivants:

- [Supports recommandés à la page 47](#page-46-1)
- [Instructions générales sur le chargement de supports à la page 47](#page-46-2)
- [Supports pouvant endommager l'imprimante à la page 48](#page-47-0)
- [Instructions de stockage du papier à la page 48](#page-47-1)

L'imprimante est conçue pour être utilisée avec divers types de supports. Suivez les instructions de cette section pour optimiser la qualité d'impression et éviter les bourrages.

Pour obtenir un résultat optimal, utilisez uniquement les supports d'impression Xerox indiquées pour l'WorkCentre 7425/7428/7435.

## <span id="page-46-1"></span>Supports recommandés

Une liste complète et régulièrement mise à jour des types de supports recommandés figure sur le site :

- [www.xerox.com/paper](http://www.office.xerox.com/cgi-bin/printer.pl?APP=udpdfs&Page=color&Model=WorkCentre+WC7425_WC7428_WC7435&PgName=rmlNA&Language=french) *Recommended Media List* (Liste des supports recommandés) (Etats-Unis)
- [www.xerox.com/europaper](http://www.office.xerox.com/cgi-bin/printer.pl?APP=udpdfs&Page=color&Model=WorkCentre+WC7425_WC7428_WC7435&PgName=rmlEU&Language=french) *Recommended Media List* (Liste des supports recommandés) (Europe)

#### **Commande de supports**

Pour commander du papier, des transparents ou d'autres supports spéciaux, contactez votre revendeur local ou rendez-vous sur le site Web : [www.xerox.com/office/WC7425\\_WC7428\\_WC7435supplies](http://www.office.xerox.com/cgi-bin/printer.pl?APP=udpdfs&Page=color&Model=WorkCentre+WC7425_WC7428_WC7435&PgName=order&Language=french).

**Avertissement :** Les dommages causés par l'utilisation de papier, de transparents ou d'autres supports spéciaux non pris en charge ne sont pas couverts par la garantie, le contrat de maintenance ou le programme Total Satisfaction Guarantee (Garantie de satisfaction totale) Xerox. La garantie de satisfaction totale est disponible aux États-Unis et au Canada. La couverture de cette garantie peut varier dans les autres régions du monde. Pour plus d'informations, veuillez contacter votre représentant local.

#### <span id="page-46-2"></span>Instructions générales sur le chargement de supports

Suivez les instructions ci-après lors du chargement de papier et d'autres supports dans les bacs appropriés :

- Utilisez uniquement des transparents Xerox recommandés ; la qualité d'impression pourrait être compromise avec d'autres transparents.
- N'imprimez pas sur des feuilles d'étiquettes incomplètes (étiquettes manquantes).
- Utilisez uniquement des enveloppes papier. Imprimez les enveloppes sur un côté seulement.
- Evitez de surcharger les bacs papier.
- Réglez les guides papier en fonction du format de papier.

#### <span id="page-47-0"></span>Supports pouvant endommager l'imprimante

Votre imprimante a été conçue pour prendre en charge différents types de papier et de support afin de réaliser des travaux d'impression et de copie. Néanmoins, certains supports peuvent altérer la qualité d'impression, augmenter la fréquence des bourrages ou endommager l'imprimante.

N'utilisez-pas ceux qui suivent :

- Supports rugueux ou poreux
- Papier jet d'encre
- Papier transfert
- Papier DuraPaper
- Papier couché ou glacé non destiné au laser
- Papier ayant été photocopié
- Papier ayant été plié ou froissé
- Papier avec découpes ou perforations
- Papier agrafé
- Enveloppes à fenêtre, à fermoir métallique, à joints latéraux ou à bande autocollante.
- Enveloppes matelassées
- Support en plastique autres que les transparents pris en charge

#### <span id="page-47-1"></span>Instructions de stockage du papier

La mise en place de conditions de stockage appropriées du papier et d'autres supports contribue à l'optimisation de la qualité d'impression.

- Stockez le papier dans des locaux sombres, frais et relativement secs. La plupart des papiers sont susceptibles d'être endommagés par les rayons ultra-violets et la lumière. Le rayonnement UV, émis par le soleil et les tubes fluorescents, nuit particulièrement au papier. L'intensité de la lumière visible et la longueur d'exposition du papier doivent être réduites le plus possible.
- Maintenez une température et une humidité relative constantes.
- Évitez d'entreposer le papier dans des greniers, des cuisines, des garages et des sous-sols. Ces espaces disposent généralement de murs extérieurs, qui sont davantage susceptibles de laisser se former de l'humidité sur leurs surfaces internes.
- Entreposez le papier à plat, sur des étagères, dans des cartons ou des placards.
- Evitez de stocker de la nourriture ou des boissons dans les locaux où le papier est stocké ou manipulé.
- N'ouvrez pas les paquets de papier avant d'être prêt à procéder au chargement dans l'imprimante. Conservez le papier stocké dans son emballage d'origine. Pour la plupart des papiers commerciaux, l'emballage des ramettes comporte un revêtement intérieur qui protège le papier contre les variations du taux d'humidité.
- Certains supports spéciaux sont emballés dans des sacs en plastique refermables. Entreposez les supports dans leur emballage jusqu'à ce que vous soyez prêt à les utiliser ; réinsérez les supports inutilisés dans leur emballage et refermez ce dernier pour assurer leur stockage dans de bonnes conditions.
- WorkCentre 7425/7428/7435 Guide d'utilisation 48

# <span id="page-48-0"></span>Chargement de supports

#### Cette section aborde les points suivants:

- [Formats et grammages de support pris en charge à la page 50](#page-49-0)
- [Compatibilité du support de bac à la page 51](#page-50-0)
- [Chargement du support dans les bacs 1, 2, 3 ou 4 à la page 53](#page-52-0)
- [Chargement d'un support dans le bac 5 \(départ manuel\) à la page 55](#page-54-0)
- [Configuration du bac à enveloppes à la page 56](#page-55-0)
- [Chargement d'enveloppes dans le bac correspondant à la page 57](#page-56-0)
- [Chargement du papier dans le chargeur grande capacité à la page 58](#page-57-0)
- [Chargement de papier dans le module de bac double à la page 61](#page-60-0)

## <span id="page-49-0"></span>Formats et grammages de support pris en charge

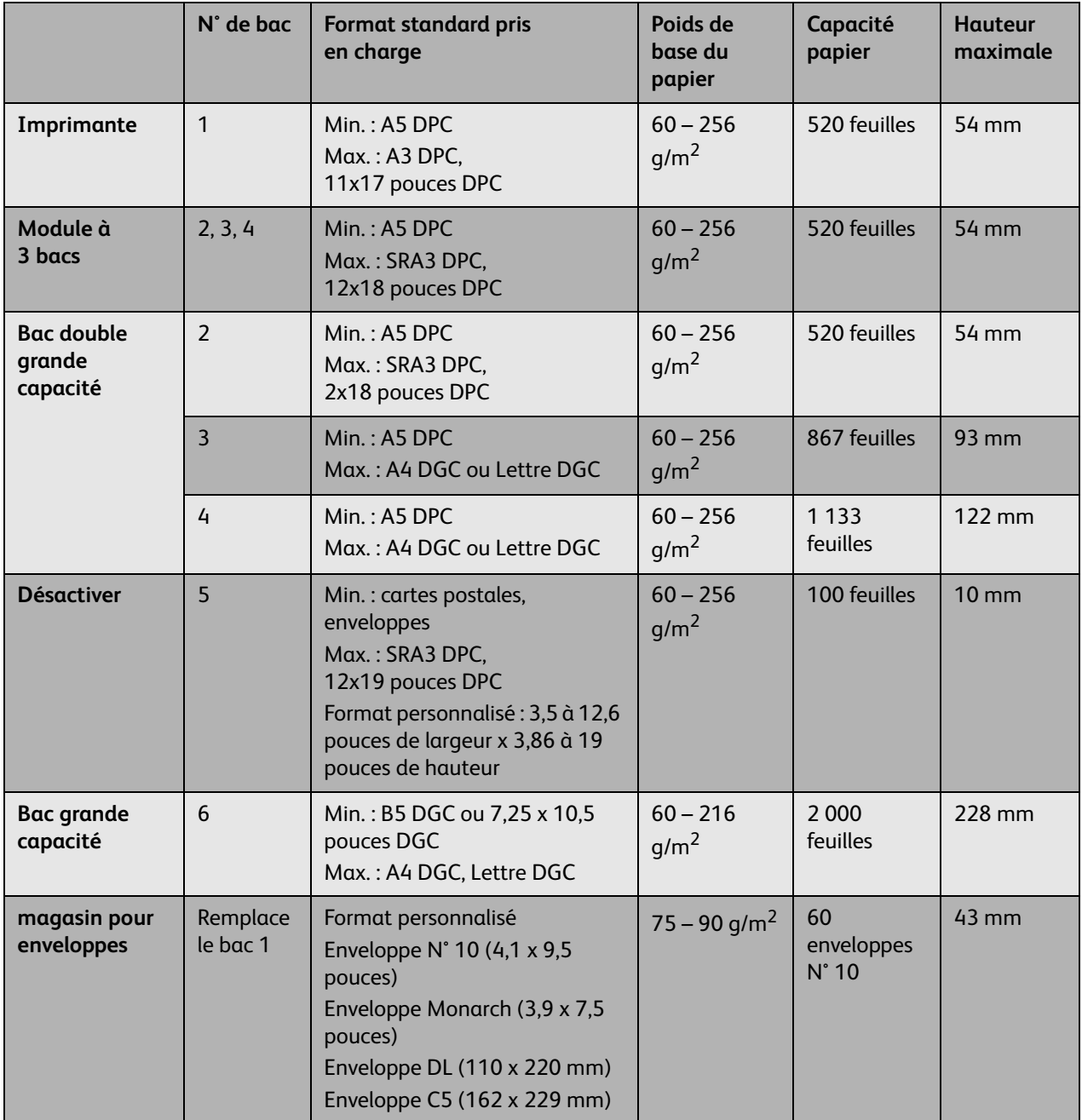

Remarque : DPC : départ petit côté

Remarque : DGC : départ grand côté

Remarque : Capacité papier basée sur le papier 75 g/m2 (20 livres)

# <span id="page-50-0"></span>Compatibilité du support de bac

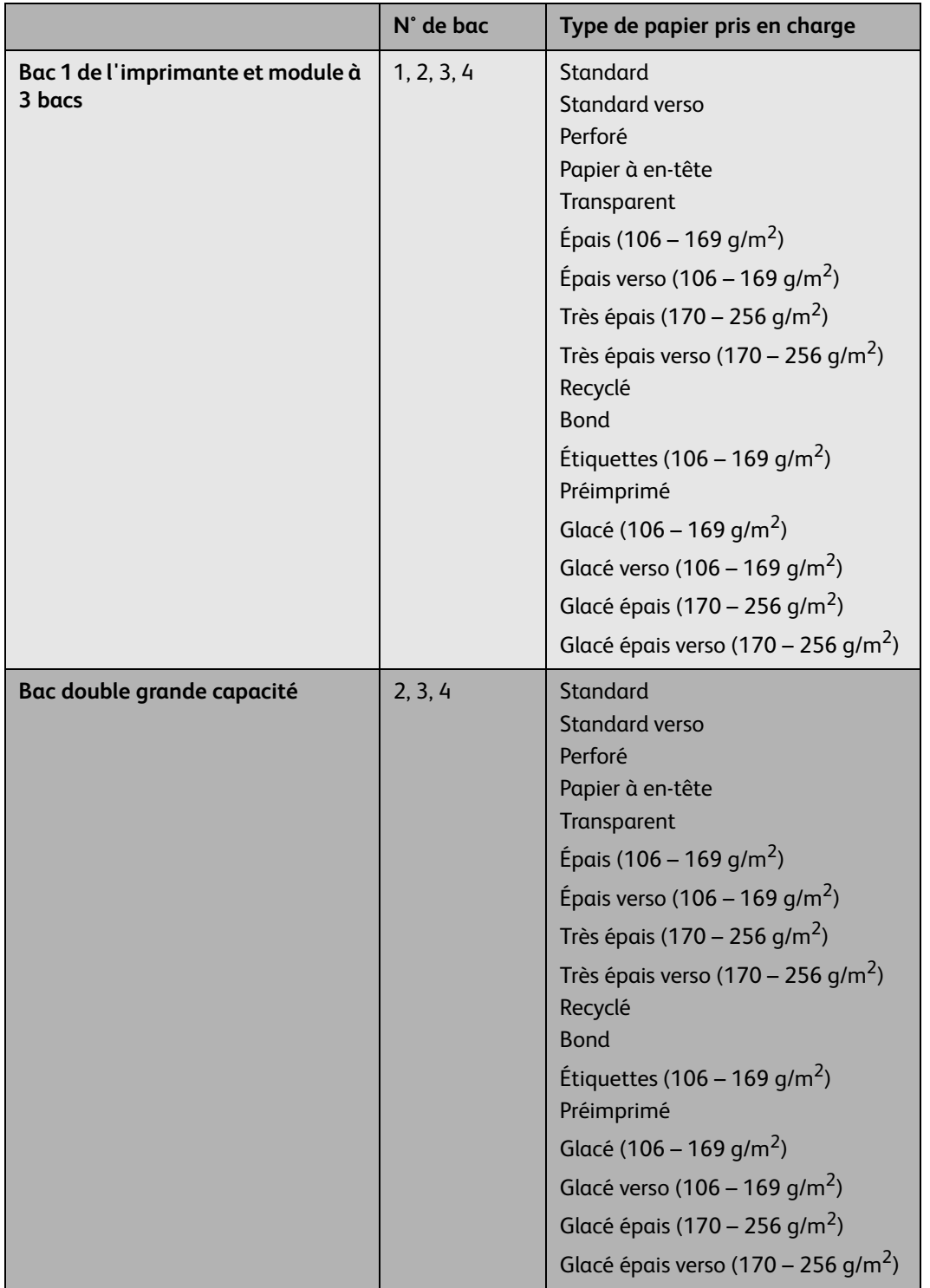

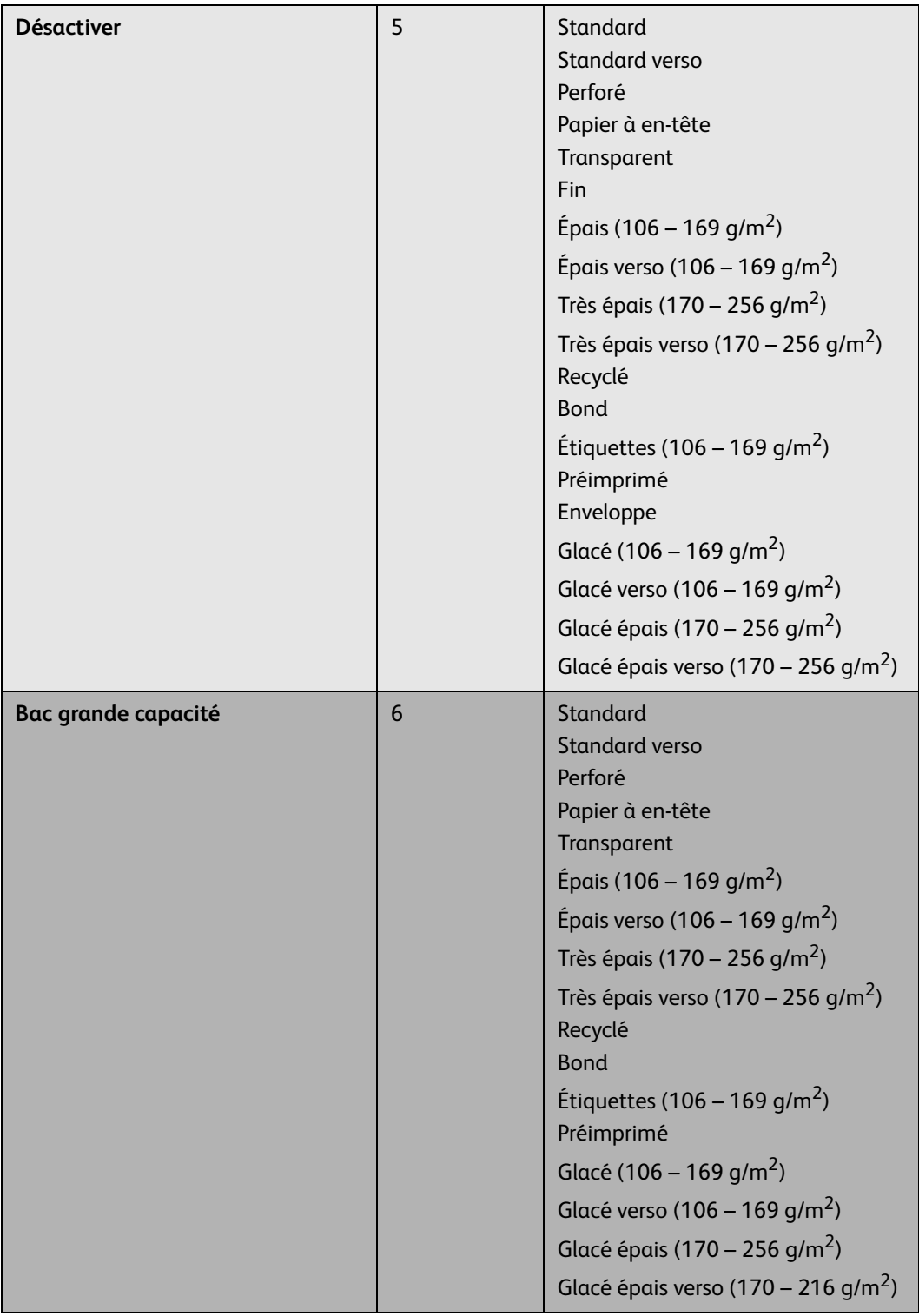

## <span id="page-52-0"></span>Chargement du support dans les bacs 1, 2, 3 ou 4

Pour charger du papier ou d'autres supports :

1. Sortez le bac papier en le tirant vers vous.

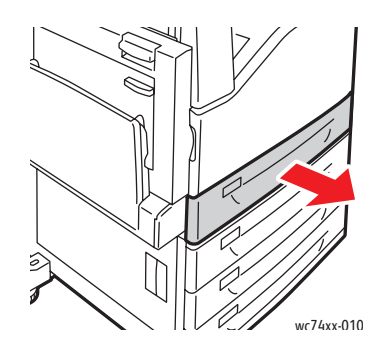

2. Le cas échéant, repoussez davantage les guides du bac papier vers l'extérieur pour charger le nouveau papier. Pour ajuster les guides arrière et latéraux, serrez le levier de chaque guide et faitesles glisser jusqu'à leur nouvelle position. Pour fixer les guides, relâchez les leviers.

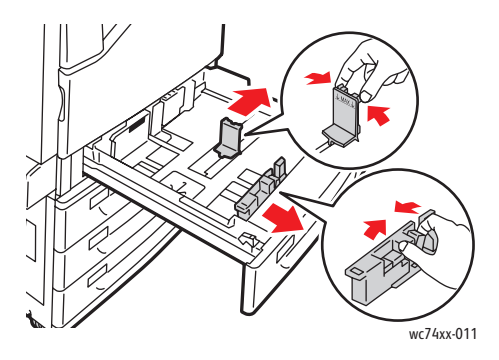

3. Déramez les supports avant de les placer dans un magasin. Cette opération permet de séparer les feuilles collées ensemble et d'éviter des incidents papier.

Chargez le papier contre le bord gauche du bac.

Ne chargez pas de papier au-dessus de la ligne de remplissage maximal. Vous risquez de provoquer un bourrage.

Remarque : Pour éviter les bourrages et les faux départs, ne retirez pas le papier de son emballage tant que cela n'est pas requis.

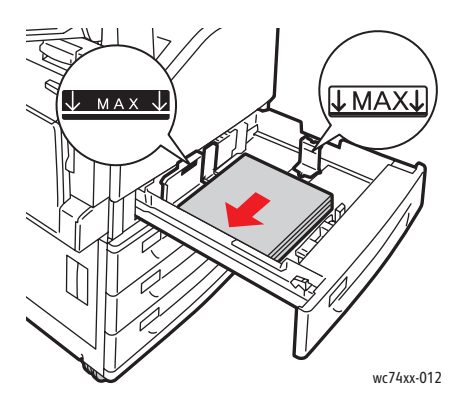

4. Faites glisser les guides de façon qu'ils soient en contact avec les bords du papier.

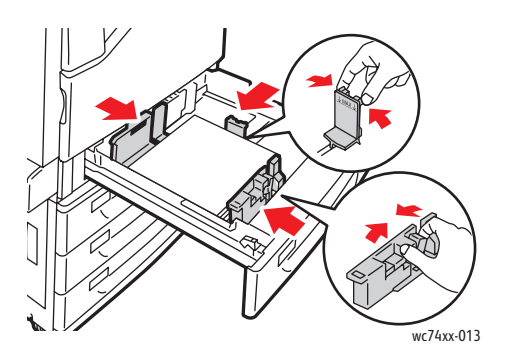

- 5. Insérez le bac à fond dans l'imprimante.
- 6. Le cas échéant, appuyez sur **Modifier les paramètres** sur l'écran tactile, sélectionnez le format, le type ou la couleur de papier, appuyez sur **Enregistrer**, puis sur **Confirmer**.
- 7. Définissez l'imprimante de façon qu'elle détecte automatiquement le format de papier chargé ou indiquez manuellement le format à l'aide de l'écran tactile.
- 8. Si vous n'avez pas modifié le type de support, appuyez sur **Confirmer** sur l'écran tactile.

## <span id="page-54-0"></span>Chargement d'un support dans le bac 5 (départ manuel)

Le bac de départ manuel vous permet d'utiliser divers types de support. Il est essentiellement destiné aux tâches à faible volume utilisant des supports spéciaux. Le bac de départ manuel est situé sur le côté gauche de l'imprimante. Une extension de bac est fournie pour prendre en charge le papier de taille supérieure. Une fois le papier chargé dans le bac de départ manuel, vérifiez que les paramètres de ce dernier sur l'écran tactile correspondent au format et au type du papier.

1. Ouvrez le bac de départ manuel en le faisant pivoter vers l'extérieur.

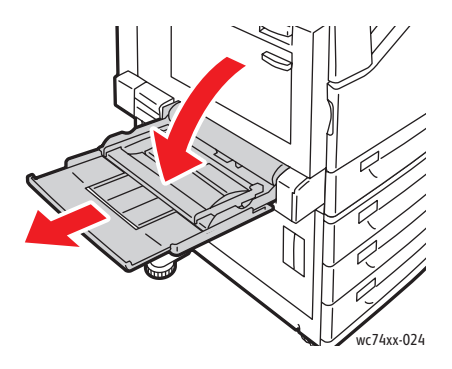

2. Insérez d'abord le papier bord long ou bord court.

Remarque : Les formats de papier supérieurs à 12,6 pouces/320 mm doivent être chargés bord court en premier.

Remarque : Vous devez charger le papier perforé de manière que le bord portant les perforations (gauche) soit introduit en dernier.

Remarque : Ne chargez pas de papier au-dessus de la ligne de remplissage maximal. Vous risquez de provoquer un bourrage.

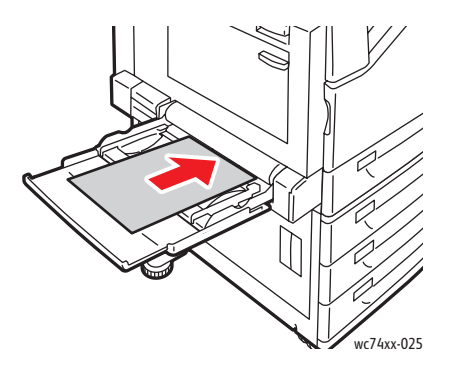

- 3. Centrez la pile, puis faites glisser les guides jusqu'à ce qu'ils soient en contact avec les bords de la pile.
- 4. Sur l'écran tactile, sélectionnez **Confirmer**. Si vous chargez un autre type de papier, appuyez sur **Modifier les paramètres** sur l'écran tactile, sélectionnez le format, le type ou la couleur de papier, appuyez sur **Enregistrer**, puis sur **Confirmer**.
- 5. Définissez l'imprimante de façon qu'elle sélectionne automatiquement le format de papier chargé ou indiquez vous-même le bac de départ manuel à l'aide de l'écran tactile.

## Chargement d'enveloppes dans le bac 5 (départ manuel)

Les enveloppes ne peuvent être chargées que dans le bac de départ manuel ou le bac à en enveloppes en option.

Pour charger des enveloppes dans le bac de départ manuel :

- 1. Ouvrez le bac de départ manuel en le faisant pivoter vers l'extérieur.
- 2. Chargez les enveloppes dans le bac de départ manuel en plaçant le **rabat vers le haut**. Le rabat doit toujours être fermé et sur la droite.

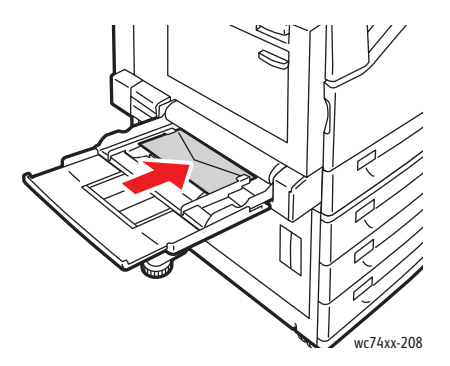

- 3. Centrez la pile, puis faites glisser les guides jusqu'à ce qu'ils soient en contact avec les bords de la pile.
- 4. Sur l'écran tactile, sélectionnez **Modifier les paramètres**, puis choisissez le format d'enveloppe, appuyez sur **Enregistrer**, puis sur **Confirmer**.
- 5. Définissez l'imprimante de façon qu'elle sélectionne automatiquement le format d'enveloppe chargé ou indiquez vous-même le bac de départ manuel à l'aide de l'écran tactile.

## <span id="page-55-0"></span>Configuration du bac à enveloppes

Le bac à enveloppes en option offre une capacité supérieure pour le volume d'enveloppes. Le bac à enveloppes remplace le bac 1 de l'imprimante et doit être configuré avant usage.

Pour configurer le bac à enveloppes :

- 1. Retirez le bac 1 de l'imprimante.
- 2. Insérez le bac à enveloppes à l'emplacement du bac 1 dans l'imprimante.
- 3. Sur le panneau avant de l'imprimante, appuyez sur **Accès**.
- 4. À l'aide du clavier de l'écran tactile de l'imprimante, saisissez **admin,** appuyez sur **Suivant**, saisissez **1111,** puis appuyez sur **Entrer**.
- 5. Appuyez sur **État de la machine**.
- 6. Appuyez sur l'onglet **Outils**, puis sur **Paramètres système**.
- 7. Appuyez sur **Paramètres communs aux différents services**.
- 8. Sous **Fonctions**, faites défiler les options jusqu'à **Autres paramètres**, puis appuyez sur **Configuration magasin 1**.
- WorkCentre 7425/7428/7435 Guide d'utilisation 56
- 9. Appuyez sur **Modifier les paramètres**, puis sur **Utilisé comme magasin pour enveloppes**.
- 10. Appuyez sur **Enregistrer**, puis sur **Fermer**.
- 11. Sous **Fonctions**, appuyez sur **Configuration des magasins**, sur **Attributs de magasin**, puis sur **Magasin 1**.
- 12. Appuyez sur **Modifier les paramètres**, sélectionnez la case à cocher correspondant à **Magasin pour enveloppes**, puis choisissez **Modifier les paramètres**.
- 13. Assurez-vous que **Type de papier** est défini sur **Enveloppe**.
- 14. Sous **Format papier**, sélectionnez le format d'enveloppe souhaité.
- 15. Appuyez sur **Enregistrer**, sélectionnez **Confirmer**, **Fermer**, puis à nouveau **Fermer**.
- 16. Le bac à enveloppes est désormais prêt.

#### <span id="page-56-0"></span>Chargement d'enveloppes dans le bac correspondant

Pour charger des enveloppes dans le bac correspondant :

- 1. Sortez le bac à enveloppes en le tirant vers vous.
- 2. Chargez les enveloppes dans le bac prévu à cet effet, en plaçant le **rabat vers le bas**. Les rabats doivent toujours être fermés et sur le bord de départ.
- 3. Ajustez les guides dans le bac à enveloppes de façon qu'ils soient en contact avec les bords de la pile.

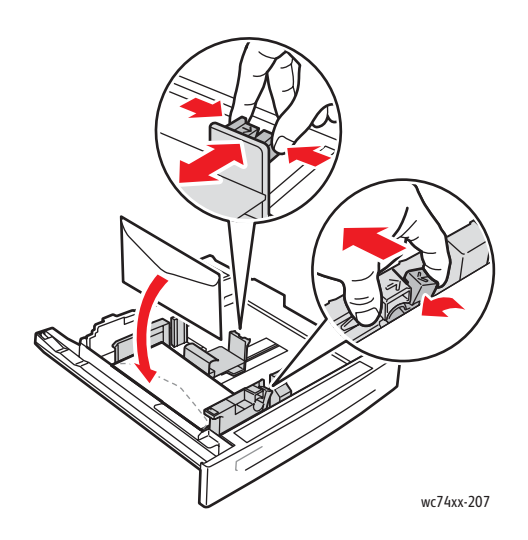

- 4. Insérez le bac à fond dans l'imprimante.
- 5. Si vous avez modifié le format d'enveloppe, appuyez sur **Modifier les paramètres** sur l'écran tactile, sélectionnez le format de l'enveloppe, appuyez sur **Enregistrer**, puis sur **Confirmer**.
- 6. Si vous chargez davantage d'enveloppes de même format, appuyez sur **Confirmer** sur l'écran tactile.

## <span id="page-57-0"></span>Chargement du papier dans le chargeur grande capacité

Pour charger le papier dans le chargeur grande capacité :

1. Sortez le bac papier en le tirant vers vous.

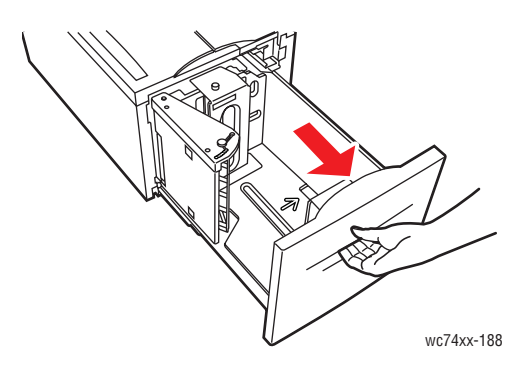

2. Le cas échéant, repoussez davantage les guides du bac papier vers l'extérieur pour charger le nouveau papier. Pour ajuster les guides arrière et latéraux, serrez le levier de chaque guide et faitesles glisser jusqu'à leur nouvelle position. Pour fixer les guides, relâchez les leviers.

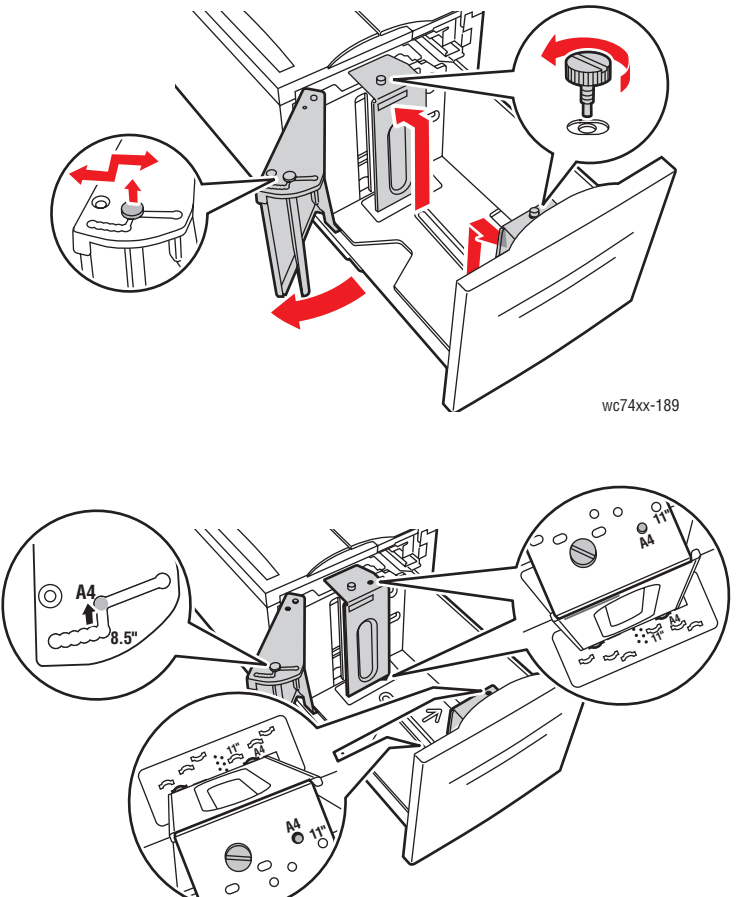

wc74xx-190

3. Déramez les supports avant de les placer dans un magasin. Cette opération permet de séparer les feuilles collées ensemble et d'éviter des incidents papier.

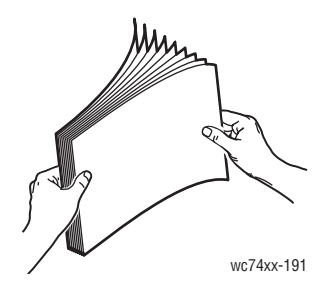

Pour l'impression recto :

- Chargez le papier contre le bord gauche du bac.
- Placez le côté à imprimer **face dessous.**
- Placez le papier pré-perforé, trous orientés vers le côté gauche du bac.
- Placez l'en-tête (ou haut de la page) vers l'avant du bac.

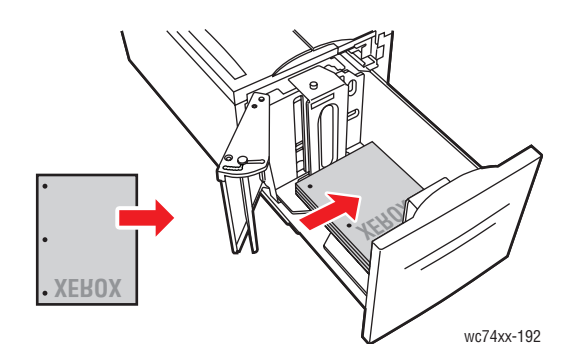

Remarque : Ne chargez pas de papier au-dessus de la ligne de remplissage maximal. Vous risquez de provoquer un bourrage.

Remarque : Pour éviter les bourrages et les faux départs, ne retirez pas le papier de son emballage tant que cela n'est pas requis.

Impression recto-verso :

- Placez le côté à imprimer en premier (page 1) **face dessus**.
- Placez le papier pré-perforé, trous orientés vers le côté droit du bac.
- Placez l'en-tête (ou haut de la page) vers l'avant du bac.
- 4. Faites glisser les guides de façon qu'ils soient en contact avec les bords du papier.

5. Insérez le bac à fond dans l'imprimante.

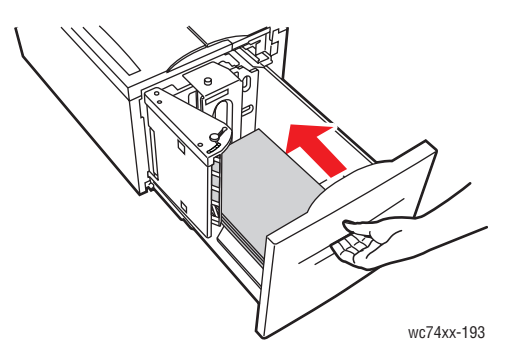

- 6. Le cas échéant, appuyez sur **Modifier les paramètres** sur l'écran tactile, sélectionnez le format, le type ou la couleur de papier, appuyez sur **Enregistrer**, puis sur **Confirmer**.
- 7. Définissez l'imprimante de façon qu'elle détecte automatiquement le format de papier chargé ou indiquez manuellement le format à l'aide de l'écran tactile.

Si vous n'avez pas modifié le type de support, appuyez sur **Confirmer** sur l'écran tactile.

#### <span id="page-60-0"></span>Chargement de papier dans le module de bac double

Le module de bac double vous permet de charger de plus grandes quantités de papier pour réduire le nombre d'interruptions de l'impression. Il contient trois bacs. Le bac 2 contient des formats de papier allant jusqu'à 12 x 18 pouces/SRA3. Les bacs 3 et 4 contiennent du papier au format lettre/A4.

Remarque : Vous ne pouvez pas charger de papier au format personnalisé dans les bacs 3 ou 4 du module de bac double.

Pour charger du papier dans les bacs 3 ou 4 :

- 1. Sortez le bac 3 ou 4 de son logement.
- 2. Placez le papier contre l'angle arrière gauche du bac.

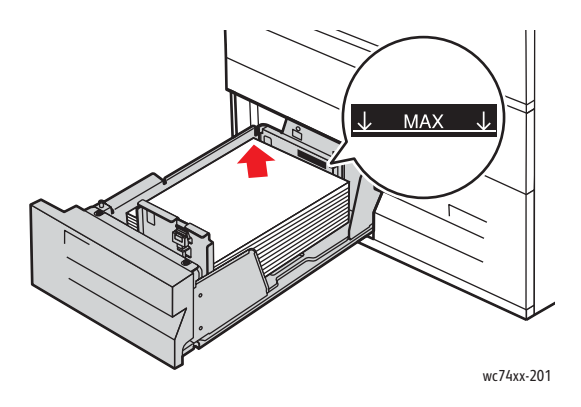

Remarque : Ne chargez pas de papier au-dessus de la ligne de remplissage maximal.

Remarque : Chargez toujours le papier dans le bac en respectant l'orientation indiquée dans le diagramme.

- 3. Ajustez les guides de façon qu'ils soient en contact avec les bords de la pile.
- 4. Insérez le bac à fond dans son logement.
- 5. Le cas échéant, appuyez sur **Modifier les paramètres** sur l'écran tactile, sélectionnez le type ou la couleur de papier, appuyez sur **Enregistrer**, puis sur **Confirmer**.

# <span id="page-61-0"></span>Impression sur des supports spéciaux

#### Cette section aborde les points suivants:

- [Impression sur des transparents à la page 62](#page-61-1)
- [Impression d'enveloppes à la page 63](#page-62-0)
- [Impression d'étiquettes à la page 63](#page-62-1)
- [Impression sur du papier glacé à la page 64](#page-63-0)

## <span id="page-61-1"></span>Impression sur des transparents

Pour consulter la liste des bacs prenant en charge l'impression sur des transparents, reportez-vous à la section [Compatibilité du support de bac à la page 51.](#page-50-0) Pour obtenir les meilleurs résultats, utilisez exclusivement les transparents Xerox recommandés.

Pour commander du papier, des transparents ou d'autres supports spéciaux, contactez votre revendeur local ou rendez-vous sur le site Web [www.xerox.com/office/WC7425\\_WC7428\\_WC7435supplies](http://www.office.xerox.com/cgi-bin/printer.pl?APP=udpdfs&Page=color&Model=WorkCentre+WC7425_WC7428_WC7435&PgName=order&Language=french).

**Attention :** Les dommages causés par l'utilisation de papier, de transparents ou d'autres supports spéciaux non pris en charge ne sont pas couverts par la garantie, le contrat de maintenance ou le programme *Total Satisfaction Guarantee* (Garantie de satisfaction totale) Xerox. La garantie de satisfaction totale est disponible aux États-Unis et au Canada. La couverture de cette garantie peut varier dans les autres régions du monde. Pour plus d'informations, veuillez contacter votre représentant local.

Pour de plus amples informations, rendez-vous sur le site Web [www.xerox.com/paper](http://www.office.xerox.com/cgi-bin/printer.pl?APP=udpdfs&Page=color&Model=WorkCentre+WC7425_WC7428_WC7435&PgName=rmlNA&Language=french)**,** *Recommended Media List* (Liste des supports recommandés) (États-Unis) ou [www.xerox.com/europaper,](http://www.office.xerox.com/cgi-bin/printer.pl?APP=udpdfs&Page=color&Model=WorkCentre+WC7425_WC7428_WC7435&PgName=rmlEU&Language=french) *Recommended Media List* (Liste des supports recommandés) (Europe).

#### **Instructions**

- Retirez tout le papier avant de charger les transparents dans le bac.
- Tenez les transparents par les bords avec les deux mains, les traces de doigts et les pliures pouvant nuire à la qualité d'impression.
- Évitez de surcharger le bac, cela risque d'entraîner un bourrage de l'imprimante.
- N'utilisez pas de transparents avec bandes latérales.
- N'aérez pas les transparents avant de les charger.
- Une fois les transparents mis en place, modifiez le type de papier sur l'écran tactile de l'imprimante.
- Dans le pilote de l'imprimante, sélectionnez soit **Transparent** comme type de papier, soit le bac source approprié.

## <span id="page-62-0"></span>Impression d'enveloppes

Pour consulter la liste des bacs prenant en charge l'impression d'enveloppes, reportez-vous à la section [Compatibilité du support de bac à la page 51.](#page-50-0)

#### **Instructions**

- Les résultats d'impression d'enveloppes sont largement tributaires de la qualité et de la fabrication des enveloppes. Utilisez uniquement des enveloppes papier spécifiées dans la section *Recommended Media List* (Liste des supports recommandés) qui figure sur le site Web [www.xerox.com/paper](http://www.office.xerox.com/cgi-bin/printer.pl?APP=udpdfs&Page=color&Model=WorkCentre+WC7425_WC7428_WC7435&PgName=rmlNA&Language=french) (États-Unis) ou [www.xerox.com/europaper](http://www.office.xerox.com/cgi-bin/printer.pl?APP=udpdfs&Page=color&Model=WorkCentre+WC7425_WC7428_WC7435&PgName=rmlEU&Language=french) (Europe).
- Maintenez une température et une humidité relative constantes.
- Conservez les enveloppes non utilisées dans leur emballage afin d'éviter que l'humidité ou la sécheresse ne modifie la qualité d'impression ou n'entraîne un froissement du support. Une humidité excessive pourrait provoquer la fermeture des enveloppes avant ou pendant l'impression.
- Evitez l'utilisation d'enveloppes matelassées; achetez des enveloppes parfaitement planes, sans courbure.
- Évitez les enveloppes contenant de la colle activée par la chaleur.
- Évitez les enveloppes à patte collante.
- Éliminez les bulles d'air des enveloppes avant de les charger dans le bac, en les plaçant sous un livre lourd.
- Dans le pilote de l'imprimante, sélectionnez soit **Format d'enveloppe** comme type de papier, soit le bac source approprié.

**Attention :** N'utilisez jamais d'enveloppes à fenêtre ou à fermoir métallique; elles risquent d'endommager l'imprimante. Les dommages causés par l'utilisation d'enveloppes non prises en charge ne sont pas couverts par la garantie, le contrat de maintenance ou le programme *Total Satisfaction Guarantee* (Garantie de satisfaction totale) Xerox. La garantie de satisfaction totale est disponible aux États-Unis et au Canada. Sa couverture peut varier selon les régions. Pour plus de détails, veuillez contacter votre représentant local.

## <span id="page-62-1"></span>Impression d'étiquettes

Pour consulter la liste des bacs prenant en charge l'impression d'étiquettes, reportez-vous à la section [Compatibilité du support de bac à la page 51.](#page-50-0)

Pour commander du papier, des transparents ou d'autres supports spéciaux, contactez votre revendeur local ou rendez-vous sur le site Web de Xerox consacré aux consommables [www.xerox.com/office/WC7425\\_WC7428\\_WC7435supplies.](http://www.office.xerox.com/cgi-bin/printer.pl?APP=udpdfs&Page=color&Model=WorkCentre+WC7425_WC7428_WC7435&PgName=order&Language=french)

#### **Instructions**

- N'utilisez pas d'étiquettes vinyle.
- Ne chargez pas une même feuille d'étiquettes plusieurs fois dans l'imprimante.
- Imprimez sur une seule face des feuilles d'étiquettes. Utilisez uniquement des feuilles d'étiquettes complètes.
- N'utilisez pas de feuilles d'étiquettes incomplètes; vous pourriez endommager l'imprimante.
- Conservez les étiquettes inutilisées à plat dans leur carton d'emballage. Conservez les feuilles d'étiquettes dans l'emballage d'origine jusqu'à utilisation. Remettez les feuilles d'étiquettes inutilisées dans l'emballage d'origine et refermez celui-ci.
- Evitez de stocker les étiquettes dans des conditions extrêmes de sécheresse, d'humidité ou de température. Le stockage dans des conditions extrêmes peut provoquer un bourrage dans l'imprimante ou entraîner des problèmes de qualité d'impression.
- Evitez de stocker le papier trop longtemps. Un stockage prolongé dans des conditions extrêmes peut provoquer la déformation des étiquettes et des bourrages dans l'imprimante.
- Dans le pilote de l'imprimante, sélectionnez soit **Étiquettes** comme type de papier, soit le bac source approprié.

## <span id="page-63-0"></span>Impression sur du papier glacé

Pour consulter la liste des bacs prenant en charge l'impression sur du papier glacé, reportez-vous à la section [Compatibilité du support de bac à la page 51.](#page-50-0)

Pour commander du papier, des transparents ou d'autres supports spéciaux, contactez votre revendeur local ou rendez-vous sur le site Web de Xerox consacré aux consommables de votre imprimante [www.xerox.com/office/WC7425\\_WC7428\\_WC7435supplies.](http://www.office.xerox.com/cgi-bin/printer.pl?APP=udpdfs&Page=color&Model=WorkCentre+WC7425_WC7428_WC7435&PgName=order&Language=french)

#### **Instructions**

- N'ouvrez pas les paquets de papier glacé avant d'être prêt à procéder au chargement dans l'imprimante.
- Laissez le papier glacé dans l'emballage d'origine et laissez les paquets dans le carton d'emballage jusqu'à utilisation.
- Retirez tout le papier du bac avant de charger du papier glacé.
- Chargez uniquement la quantité de papier que vous prévoyez d'utiliser. Ne laissez pas le papier glacé dans le bac une fois l'impression terminée. Réinsérez le papier non utilisé dans l'emballage d'origine et refermez ce dernier.
- Evitez de stocker le papier trop longtemps. Un stockage prolongé dans des conditions extrêmes peut provoquer la déformation du papier glacé et un bourrage dans l'imprimante.
- Dans le pilote de l'imprimante, sélectionnez **Glacé, Glacé verso, Glacé épais** ou **Glacé épais verso** comme type de papier ou choisissez le bac dans lequel le papier voulu est chargé.

*Voir aussi :* 

[Formats et grammages de support pris en charge à la page 50](#page-49-0)

[Compatibilité du support de bac à la page 51](#page-50-0)

# <span id="page-65-0"></span>Définition des options d'impression

Les options d'impression (également appelées options du pilote de l'imprimante), telles que Format personnalisé ou Impression recto verso, peuvent être sélectionnées dans les **Options d'impression** (Windows) et les **Fonctions Xerox** (Macintosh).

Cette section aborde les points suivants:

- [Options d'impression Windows à la page 66](#page-65-1)
- [Options d'impression Macintosh à la page 68](#page-67-0)

#### <span id="page-65-1"></span>Options d'impression Windows

Le tableau suivant répertorie les options d'impression, classées par onglets dans la fenêtre **Options d'impression** :

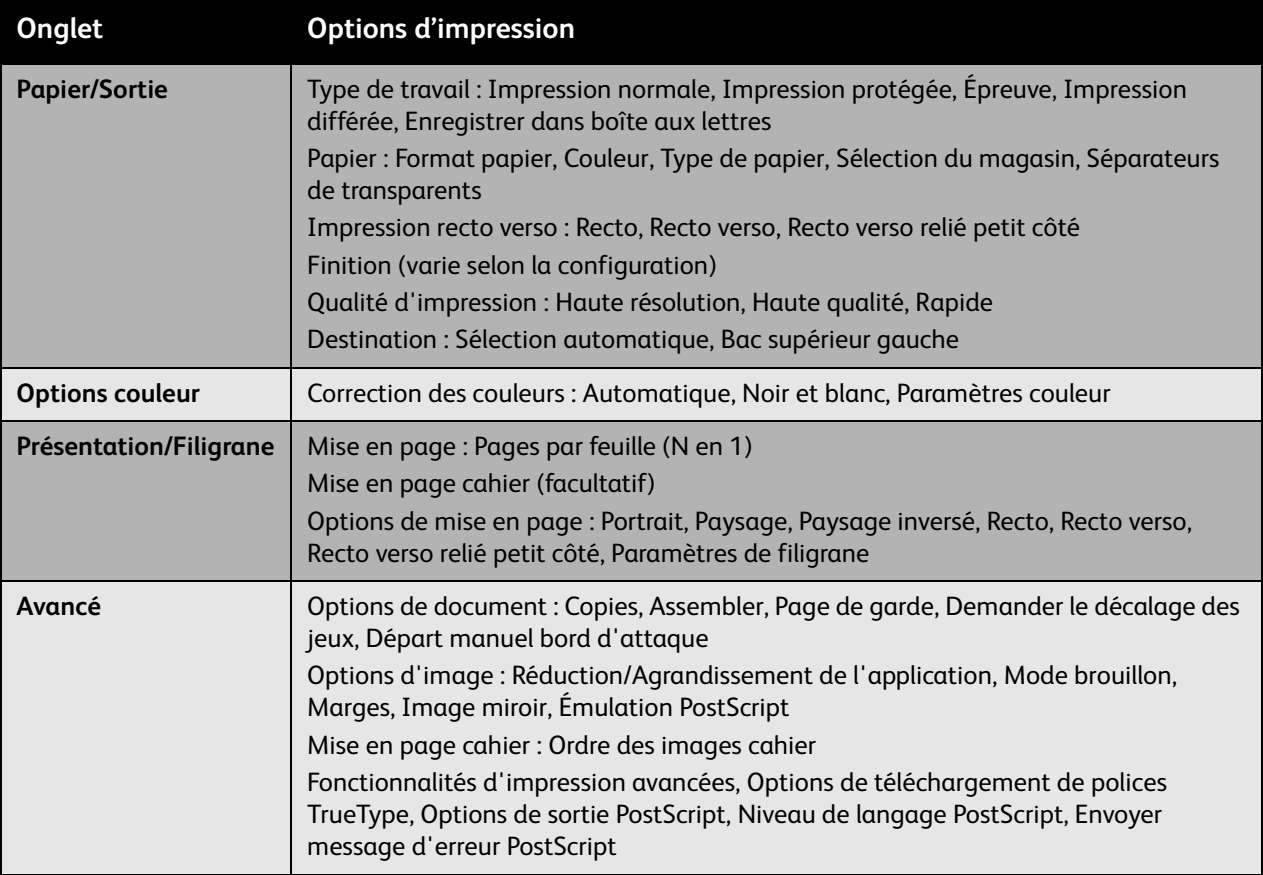

Remarque : Pour plus d'informations sur les options du pilote de l'imprimante Windows, cliquez sur le bouton **Aide** dans l'angle inférieur droit de n'importe quel onglet de la fenêtre Options d'impression.

#### **Définition des options d'impression par défaut (Windows)**

Lorsque vous procédez à une impression à partir d'une application logicielle quelle qu'elle soit, l'imprimante utilise les paramètres du travail d'impression spécifiés dans la fenêtre Options d'impression. Vous pouvez indiquer vos options d'impression les plus courantes et les enregistrer, de manière à ne pas avoir à les modifier lors de chaque impression.

Par exemple, pour imprimer des deux côtés du papier pour la plupart des travaux d'impression, spécifiez Impression recto verso dans les Options d'impression.

Pour modifier les Options d'impression :

- 1. Dans la barre d'état de Windows, cliquez sur **Démarrer**, **Panneau de configuration**, puis sur **Imprimantes et télécopieurs**.
- 2. Dans le dossier **Imprimantes et télécopieurs**, cliquez avec le bouton droit de la souris sur l'icône correspondant à votre imprimante, puis cliquez sur **Options d'impression**.
- 3. Dans la fenêtre **Options d'impression**, cliquez sur un onglet, effectuez vos sélections, puis cliquez sur **OK** pour enregistrer.

Remarque : Pour plus d'informations sur les options du pilote de l'imprimante Windows, cliquez sur le bouton **Aide** dans l'angle inférieur droit de n'importe quel onglet de la fenêtre Options d'impression.

#### **Sélection des options d'impression pour un travail individuel (Windows)**

Si vous souhaitez appliquer des options d'impression spéciales à un travail particulier, modifiez les options d'impression avant d'envoyer le travail à l'imprimante. Par exemple, pour utiliser le mode de qualité d'impression **Amélioré** pour imprimer un document donné, choisissez ce paramètre dans les options d'impression avant de procéder à l'impression de ce travail.

- 1. Lorsque le document est ouvert dans votre application, ouvrez la boîte de dialogue **Imprimer** (**Fichier > Imprimer** ou CTRL+P dans Windows, **Fichier > Imprimer** ou CMD+P sous Macintosh, pour la plupart des applications logicielles).
- 2. Choisissez le WorkCentre 7425/7428/7435 et cliquez sur le bouton **Propriétés** pour ouvrir la fenêtre **Options d'impression**. Dans certaines applications, ce bouton s'appelle **Préférences**. Choisissez un onglet dans la fenêtre **Options d'impression** et effectuez vos sélections.
- 3. Cliquez sur **OK** pour enregistrer et fermer la fenêtre **Options d'impression**.
- 4. Imprimez le travail.

#### **Enregistrement d'un ensemble d'options d'impression les plus fréquemment utilisées (Windows)**

Vous pouvez enregistrer un ensemble d'options d'impression et lui attribuer un nom, de manière à pouvoir l'appliquer rapidement lors de travaux d'impression ultérieurs.

Pour enregistrer un ensemble d'options d'impression :

- 1. Cliquez sur **Paramètres enregistrés** en bas de la fenêtre **Options d'impression**, puis sur **Enregistrer sous** dans la liste qui apparaît.
- 2. Attribuez un nom à l'ensemble d'options d'impression et cliquez sur **OK**. L'ensemble d'options est enregistré et s'affiche dans la liste. La prochaine fois que vous voudrez procéder à une impression en utilisant ces options, il vous suffira de choisir cet ensemble dans la liste et de cliquer sur **OK**.

#### <span id="page-67-0"></span>Options d'impression Macintosh

Pour les options d'impression spécifiques du pilote PostScript Macintosh, reportez-vous au tableau suivant :

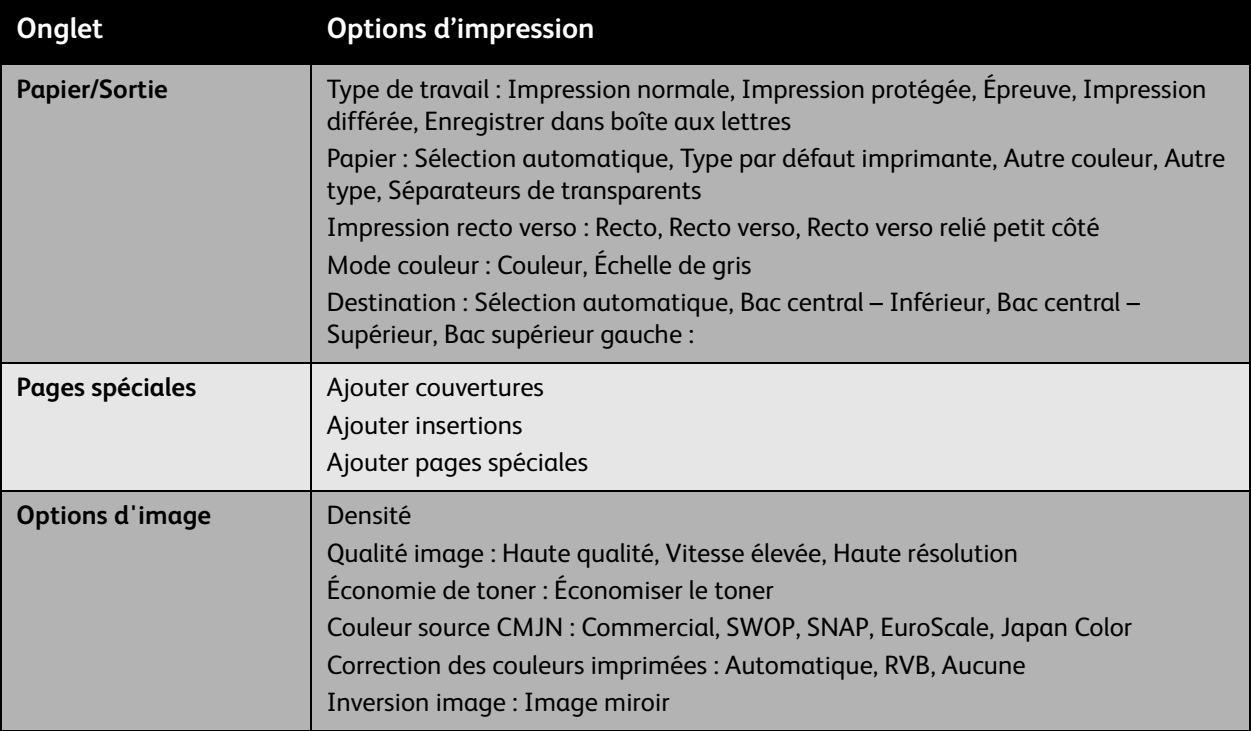

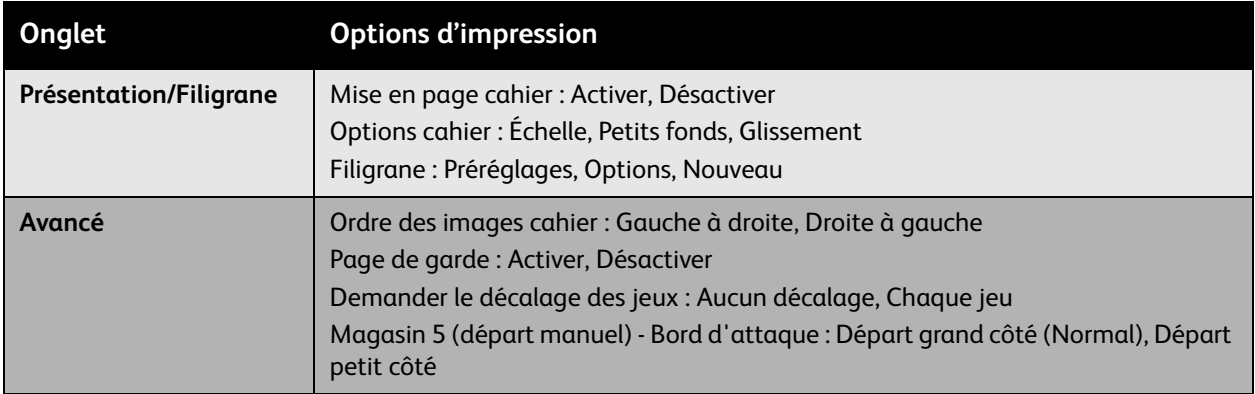

#### **Sélection des options pour un travail individuel (Macintosh)**

Pour choisir les paramètres d'impression d'un travail particulier, changez les paramètres du pilote avant d'envoyer le travail à l'imprimante.

- 1. Une fois le document ouvert dans votre application, cliquez sur **Fichier**, puis sur **Imprimer**.
- 2. Choisissez votre imprimante dans la liste intitulée **Imprimante**.
- 3. Choisissez les options d'impression désirées dans les listes déroulantes affichées.
- 4. Cliquez sur **Imprimer** pour imprimer le travail.

#### **Enregistrement d'un ensemble d'options d'impression les plus fréquemment utilisées (Macintosh)**

Vous pouvez enregistrer un ensemble d'options d'impression et lui attribuer un nom, de manière à pouvoir l'appliquer rapidement lors de travaux d'impression ultérieurs.

Pour enregistrer un ensemble d'options d'impression :

- 1. Choisissez les options d'impression désirées dans les listes déroulantes du menu **Imprimer**.
- 2. Cliquez sur **Enregistrer sous** dans le menu **Préréglages** pour attribuer un nom à l'ensemble d'options d'impression et l'enregistrer.
- 3. L'ensemble d'options est enregistré et s'affiche dans la liste **Préréglages**. La prochaine fois que vous voudrez procéder à une impression en utilisant ces options, il vous suffira de choisir cet ensemble dans la liste.

# <span id="page-69-0"></span>Impression recto-verso (sur les deux faces des feuilles)

#### Cette section aborde les points suivants:

- [Instructions pour l'impression recto verso automatique à la page 70](#page-69-1)
- [Impression d'un document recto verso à la page 71](#page-70-0)
- [Options de mise en page recto verso à la page 71](#page-70-1)

#### <span id="page-69-1"></span>Instructions pour l'impression recto verso automatique

Il est possible d'imprimer un document recto verso sur du papier pris en charge. Avant d'imprimer un document recto verso, assurez-vous que le type de papier est bien pris en charge.

Les papiers et supports suivants ne peuvent pas être utilisés en mode d'impression recto verso automatique :

- Transparents
- Enveloppes
- Etiquettes
- Standard verso
- Fin
- Épais verso
- Très épais
- Très épais verso
- Glacé épais
- Glacé épais verso

Les papiers suivants peuvent être utilisés en mode d'impression recto verso automatique :

- **Standard**
- Papier à en-tête
- Épais
- **Recyclé**
- Bond
- Pré-imprimé
- Glacé

#### *Voir aussi :*

[Formats et grammages de support pris en charge à la page 50](#page-49-0)

[Compatibilité du support de bac à la page 51](#page-50-0)

#### <span id="page-70-0"></span>Impression d'un document recto verso

Pour les paramètres du pilote de l'imprimante d'un document recto verso, reportez-vous au tableau suivant :

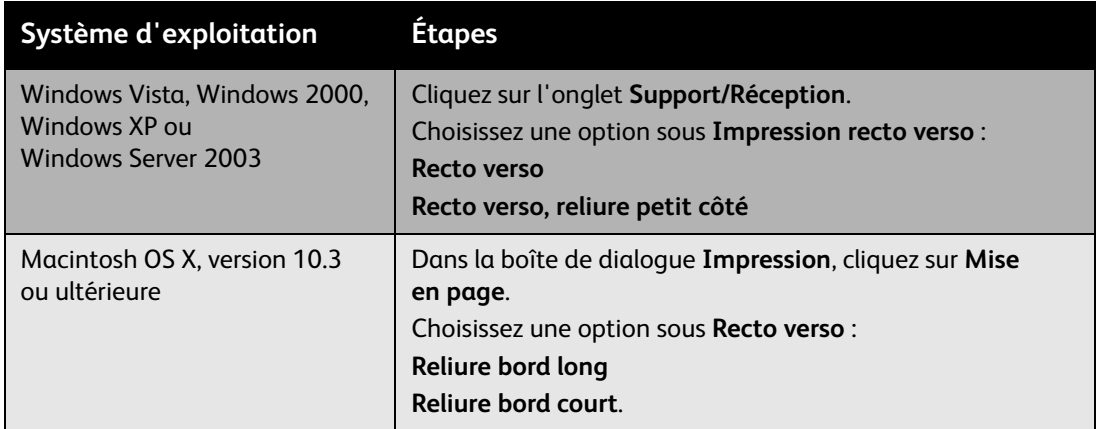

Pour plus d'informations, voir [Définition des options d'impression à la page 66.](#page-65-0)

#### <span id="page-70-1"></span>Options de mise en page recto verso

Lorsque vous choisissez l'option **Impression recto verso** dans l'onglet **Papier/Réception**, vous pouvez spécifier la mise en page qui détermine la façon dont les pages se feuillettent.

Pour spécifier des options de mise en page pour une impression recto verso :

- 1. Cliquez sur l'onglet **Présentation/Filigrane**.
- 2. Cliquez sur **Portrait**, **Paysage** ou **Paysage inversé.**
- 3. Cliquez sur **Recto verso** ou sur **Recto verso relié petit côté**.

Portrait **Paysage** 

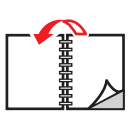

Portrait Impression recto-verso

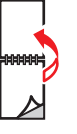

Portrait Recto verso relié petit côté

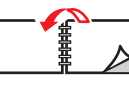

Paysage Recto verso relié petit côté

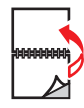

Paysage Impression recto-verso

# <span id="page-71-0"></span>Sélection du papier à utiliser

Lorsque vous envoyez un travail d'impression à l'imprimante, vous pouvez soit laisser le soin à celle-ci de sélectionner automatiquement le papier à utiliser selon le format de document et le type de papier définis, soit forcer l'imprimante à utiliser le papier qui est chargé dans un bac particulier.

Pour sélectionner le papier à utiliser :

Windows :

- 1. Dans le pilote d'imprimante, cliquez sur l'onglet **Papier/Réception**. Le récapitulatif papier indique le papier à utiliser pour le travail d'impression.
- 2. Pour changer de support, cliquez sur le bouton situé à droite du récapitulatif papier afin d'afficher le menu déroulant de sélection de papier.
- 3. Pour spécifier un magasin, sélectionnez-le dans le menu **Sélection magasin**.
	- Pour spécifier un type de papier, sélectionnez-le dans le menu **Autre type**.
	- Pour définir un format de papier standard, cliquez sur l'élément de menu **Autre format**. Dans la boîte de dialogue **Format papier**, sélectionnez un format dans la liste déroulante des **formats de sortie**.

Macintosh :

- 1. Dans la boîte de dialogue **Impression**, cliquez sur **Alimentation papier**.
- 2. Dans la liste déroulante **Toutes les pages**, cliquez sur **Sélection auto** afin de sélectionner le papier en fonction de vos paramètres d'application ou spécifiez le type de papier ou le bac de votre choix.
### Impression de plusieurs pages sur une feuille (N en 1)

Lors de l'impression d'un document de plusieurs pages, vous pouvez imprimer plusieurs pages sur une même feuille de papier. Vous pouvez imprimer 1, 2, 4, 6, 9 ou 16 pages par feuille.

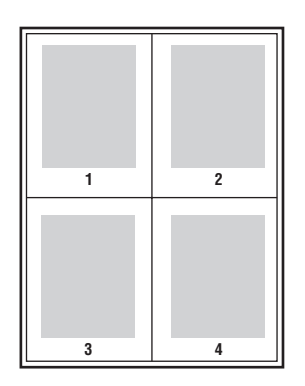

Pour imprimer plusieurs pages sur une feuille de papier dans un pilote pris en charge:

### **Windows (2000 ou version ultérieure)**

- 1. Cliquez sur l'onglet **Présentation/Filigrane**.
- 2. Cliquez sur le bouton **Pages par feuille (N en 1)** correspondant au nombre de pages à imprimer sur chaque face de la feuille.

#### **Macintosh OS X (10.3 et versions ultérieures)**

- 1. Dans la boîte de dialogue **Impression**, cliquez sur **Mise en page**.
- 2. Dans le menu déroulant **Pages par feuille (N en 1)**, sélectionnez le nombre de pages à imprimer sur chaque feuille.
- 3. Cliquez sur le bouton correspondant à l'**orientation** selon laquelle vous souhaitez que les images soient imprimées sur la page.
- 4. Par défaut, les images sont imprimées sur une seule face des feuilles. Cliquez sur **Recto verso** et sur le sens de la reliure pour imprimer en recto verso.

### Impression de brochures

L'impression recto-verso permet d'imprimer un document sous la forme d'un livret. Vous pouvez créer des cahiers pour tout format de papier pris en charge par l'impression recto-verso. L'imprimante réduit automatiquement chaque image de page et imprime quatre pages par feuille (deux de chaque côté). Les pages sont imprimées dans l'ordre, ce qui permet de les plier et de les agrafer de façon à créer une brochure.

Lorsque vous imprimez des cahiers, vous pouvez également spécifier les options de *glissement* et de *blanc de couture* dans les pilotes pris en charge.

- **Glissement** : spécifie de combien de points décaler les images de la page vers l'extérieur (en dixièmes de point). Ceci compense l'épaisseur du papier plié. Autrement, les images de page se décaleraient légèrement vers l'extérieur lors d'un pliage. Vous pouvez sélectionner une valeur comprise entre 0 et 1,0 point.
- **Blanc de couture** : spécifie la distance horizontale (en points) entre les images de page. Un point représente 0,35 mm (1/72è po.).

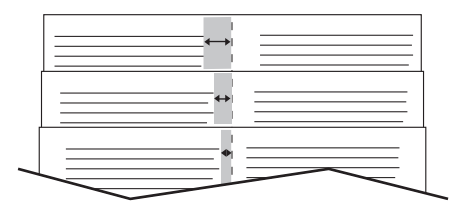

#### **Glissement Constanting Constanting Constanting Petits fonds**

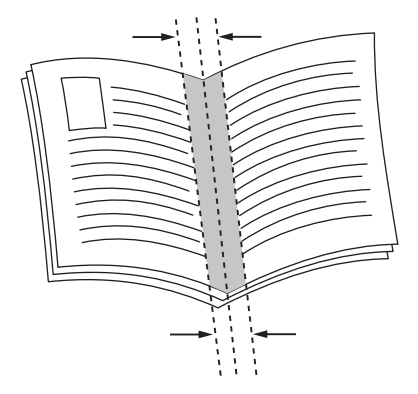

WorkCentre 7425/7428/7435 Guide d'utilisation 74

Les options suivantes d'impression de brochures sont également disponibles dans certains pilotes:

- **Tracer des bordures** : permet d'imprimer une bordure autour de chaque page.
- **Format papier cible** : spécifie le format du papier pour le mode cahier.
- **De droite à gauche** : inverse l'ordre des pages d'une brochure.

Pour sélectionner une impression en mode brochure dans un pilote pris en charge:

#### **Pilotes Postcript et Windows 2000 ou version ultérieure**

- 1. Cliquez sur l'onglet **Présentation/Filigrane**.
- 2. Cliquez sur **Format cahier**.

Si vous utilisez le pilote PostScript, cliquez sur le bouton **Options cahier** pour définir les valeurs de glissement et de blanc de couture.

3. Si nécessaire, sélectionnez l'option **Tracer bordures de page** dans la liste déroulante.

### **Pilote Macintosh OS X (version 10.3 ou ultérieure)**

- 1. Dans la boîte de dialogue **Imprimer**, cliquez sur **Fonctions Xerox**, puis sélectionnez la liste déroulante **Présentation/Filigrane**.
- 2. Dans la liste déroulante **Mise en page cahier**, cliquez sur **Activer**. Vous pouvez également cliquer sur **Tracer bordures de page** ou sur **Sans bordures**.
- 3. Cliquez sur **Options cahier** pour définir l'option **Adapter au nouveau format** ainsi que les valeurs **Blanc de couture** et **Glissement**.
- 4. Cliquez sur **Filigrane** pour ajouter un filigrane prédéfini ou personnalisé.

Impression

### Utilisation de la fonction de correction des couleurs

Les options de la fonction Correction des couleurs fournissent des simulations de différents périphériques couleur. La correction **Automatique** est la correction par défaut du traitement d'image général. Reportez-vous au tableau suivant pour déterminer l'option à utiliser.

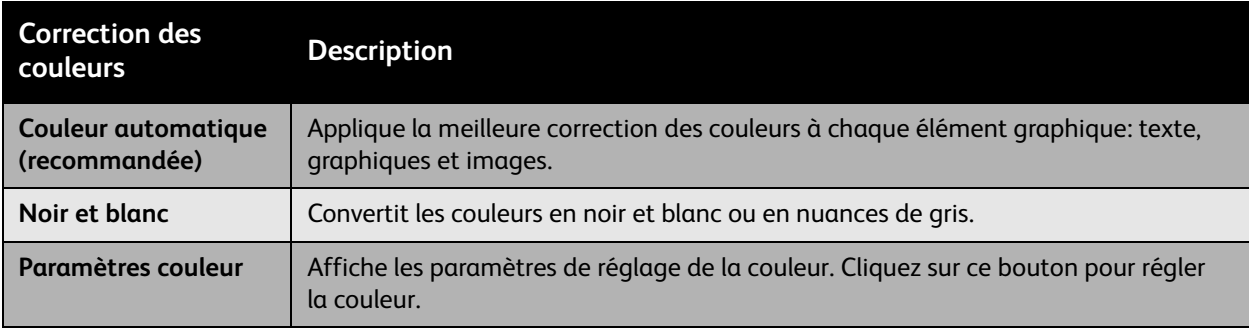

Pour sélectionner la correction des couleurs dans un pilote pris en charge :

### **Pilotes Postcript et Windows 2000 ou version ultérieure**

- 1. Cliquez sur l'onglet **Options couleur**.
- 2. Sélectionnez l'option de correction des couleurs souhaitée : **Couleur automatique, Noir et blanc** ou **Paramètres couleur**.
- 3. Pour régler les paramètres de correction des couleurs, cliquez sur le bouton **Paramètres couleur**.
- Utilisez le curseur **Luminosité** pour assombrir ou éclaircir l'image.
- Utilisez la liste déroulante **Correction des couleurs CMJN** pour appliquer la correspondance presse. Dans la liste déroulante, sélectionnez l'option de presse **Commercial**, **SNAP**, **SWOP**, **EuroScale** ou **Japan Color**.

### **Pilote Macintosh OS X (version 10.3 ou ultérieure)**

- 1. Dans la boîte de dialogue **Imprimer**, cliquez sur **Fonctions Xerox**, puis sélectionnez la liste déroulante **Options image**.
- 2. Dans la liste déroulante **Correction des couleurs imprimées**, cliquez sur **Auto**, **sRVB** ou **Aucune**.

Appliquez la correspondance presse à l'aide de la liste déroulante Couleur source CMJN. Dans la liste déroulante, sélectionnez l'option de presse **Commercial**, **SNAP**, **SWOP**, **EuroScale** ou **Japan Color**.

### Impression en noir et blanc

Pour imprimer votre document en noir et blanc et nuances de gris, sélectionnez Noir et blanc dans un des pilotes d'imprimante pris en charge :

### **Pilotes Postcript et Windows 2000 ou version ultérieure**

- 1. Cliquez sur l'onglet **Options couleur**.
- 2. Sélectionnez l'option **Noir et blanc**.

### **Pilote Macintosh OS X (version 10.3 ou ultérieure)**

- 1. Dans la boîte de dialogue **Imprimer**, cliquez sur **Fonctions Xerox**, puis sélectionnez la liste déroulante **Mode couleur**.
- 2. Cliquez sur **Échelle de gris**.

### Séparateurs transparents

Cette fonction permet d'insérer un séparateur (page de séparation) entre chaque transparent imprimé dans votre travail d'impression. Le type de papier défini pour votre travail doit être Transparent.

Remarque : Les séparateurs de transparents ne sont pas inclus dans votre travail si celui-ci est imprimé sur un autre type de support. Ils ne sont pas non plus inclus si vous imprimez votre travail depuis un magasin spécifique, même si ce magasin contient des transparents.

### **Pilotes Postcript et Windows 2000 ou version ultérieure**

- 1. Dans le pilote d'imprimante, cliquez sur l'onglet **Papier/Réception**. Le récapitulatif papier indique le papier à utiliser pour le travail d'impression.
- 2. Cliquez sur le bouton situé à droite du récapitulatif papier pour afficher le menu déroulant de sélection de papier.
- 3. Cliquez sur **Autre type**, puis sur **Transparent**.
- 4. Cliquez de nouveau sur le bouton situé à droite du récapitulatif papier pour afficher le menu déroulant de sélection de papier.
- 5. Choisissez **Séparateurs de transparents**.
- 6. Dans la liste déroulante **Options séparateurs**, cliquez sur **Séparateurs vierges**, **Séparateurs imprimés** (le séparateur imprimé contient la même image que le transparent) ou sur **Aucun séparateur**.
- 7. Dans la liste déroulante **Source**, cliquez sur le magasin à utiliser pour les séparateurs.
	- Sélection automatique du papier : sélectionne automatiquement le magasin pour lequel le type de papier du séparateur est défini.
	- Magasin 1 à Magasin 5 : sélectionne un magasin avec le type de papier défini pour le séparateur.
	- Ces paramètres de séparateur de transparents sont prioritaires sur ceux de l'application. Il n'est pas possible d'insérer des séparateurs lorsque le mode Cahier est sélectionné.

### **Pilote Macintosh OS X (version 10.3 ou ultérieure)**

- 1. Dans la boîte de dialogue **Imprimer**, cliquez sur **Fonctions Xerox**, puis sélectionnez la liste déroulante **Support/Réception**.
- 2. Cliquez sur le bouton situé à droite du récapitulatif papier pour afficher le menu déroulant de sélection de papier.
- 3. Cliquez sur **Autre type**, puis sur **Transparent**.
- 4. Cliquez de nouveau sur le bouton situé à droite du récapitulatif papier pour afficher le menu déroulant de sélection de papier.
- 5. Choisissez **Séparateurs de transparents**.
- 6. Dans la liste déroulante **Options séparateurs**, cliquez sur **Séparateurs vierges**, **Séparateurs imprimés** (le séparateur imprimé contient la même image que le transparent) ou sur **Aucun séparateur**.
- 7. Dans la liste déroulante **Source**, cliquez sur le magasin à utiliser pour les séparateurs.
- WorkCentre 7425/7428/7435 Guide d'utilisation 78

### Impression de pages de couverture

Une page de couverture est la première ou la dernière page d'un document. L'imprimante permet de choisir, pour la couverture d'un document, une source de papier différente de celle du corps du document. Par exemple, vous pouvez utiliser le papier à en-tête de votre société pour la première page d'un document, ou du papier épais pour les première et dernière pages d'un rapport.

- Tout bac papier peut être utilisé comme source pour l'impression des pages de couverture.
- Vérifiez que la page de couverture est du même format que le papier employé pour le reste du document.

Si vous spécifiez dans le pilote d'imprimante un format différent de celui contenu dans le magasin que vous avez sélectionné comme source de pages de couverture, celles-ci s'imprimeront sur le même papier que le reste du document.

Vous avez plusieurs choix pour les pages de couverture :

- **Aucune couverture** : imprime la première et la dernière page du document dans le même magasin que le reste du document.
- **Début uniquement** : imprime la première page sur le papier provenant du magasin indiqué.
- **Fin uniquement** : imprime la dernière page sur le papier provenant du magasin indiqué.
- **Début et fin : identiques** : les pages de couverture avant et arrières sont imprimées depuis le même magasin.
- **Début et fin : différentes** : les pages de couverture avant et arrières sont imprimées depuis des magasins différents.

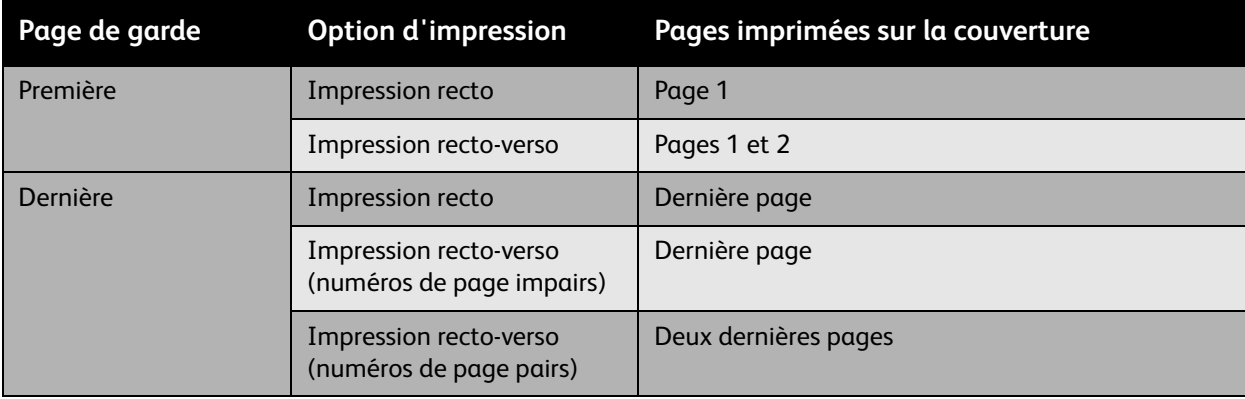

#### Impression

Pour que la deuxième de couverture demeure vierge en mode d'impression recto-verso, la page deux du document doit être vierge. Pour que la quatrième de couverture du document demeure vierge, insérez des pages vierges comme indiqué dans le tableau suivant.

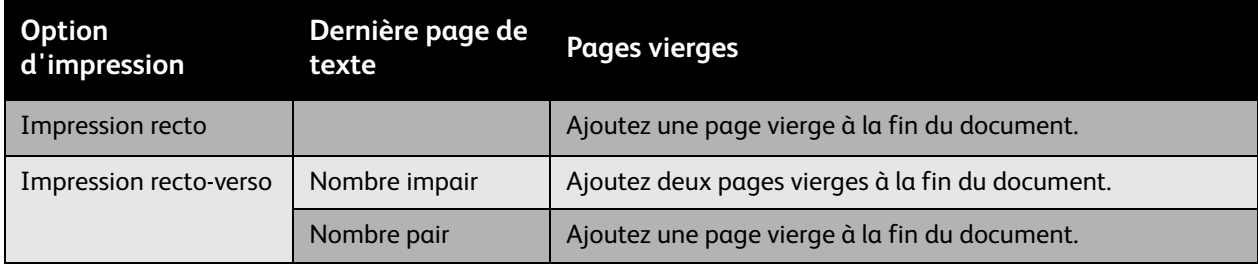

Pour sélectionner des pages de couverture dans un pilote pris en charge :

### **Windows 2000 ou versions ultérieures**

- 1. Cliquez sur l'onglet **Pages spéciales**.
- 2. Cliquez sur le bouton **Ajouter couvertures**.
- 3. Dans la boîte de dialogue **Ajouter couvertures**, choisissez l'option de couvertures ainsi que le bac à utiliser.

### **Pilote Macintosh OS X (version 10.3 ou ultérieure)**

- 1. Dans la boîte de dialogue **Impression**, cliquez sur **Alimentation papier**.
- 2. Cliquez sur **Première page**, puis choisissez le bac à utiliser pour les couvertures.
- 3. Sous **Pages restantes**, cliquez sur le bac à utiliser pour les pages restantes.

Remarque : Pour l'impression de cahiers, l'option Source papier dernière page doit être sélectionnée pour la page de couverture.

### Echelonnement

Vous pouvez réduire ou agrandir les images de votre page au moment de l'impression en sélectionnant une valeur de mise à l'échelle comprise entre 25 et 400 pour cent. La valeur par défaut est 100 pour cent.

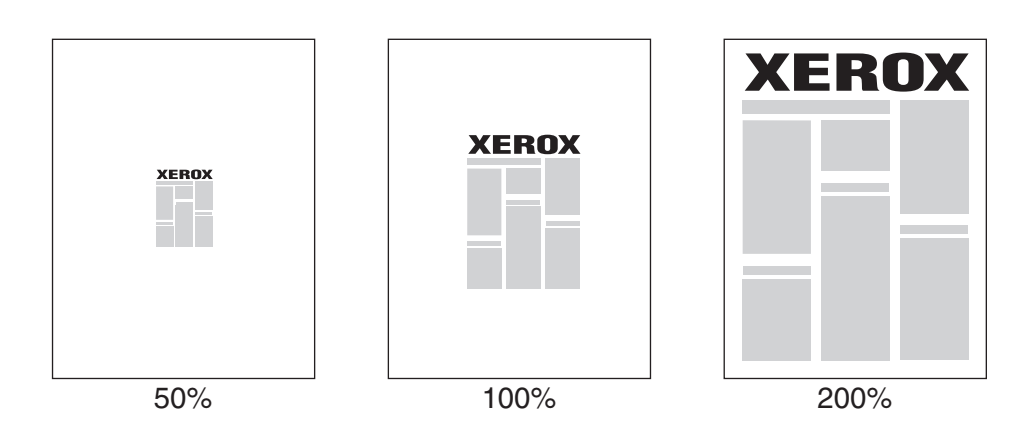

Pour sélectionner l'échelonnement dans un pilote pris en charge:

### **Windows 2000 ou versions ultérieures**

- 1. Cliquez sur l'onglet **Support/Réception**.
- 2. Cliquez sur le bouton situé à droite du **Récapitulatif papier** et sélectionnez **Autre format**.
- 3. Choisissez une option dans la liste déroulante **Options de mise à l'échelle**.
- 4. Si vous cliquez sur **Mise à l'échelle manuelle**, entrez une valeur en pourcentage dans la case prévue.

### **Pilote Macintosh OS X (version 10.3 ou ultérieure)**

- 1. Cliquez sur **Fichier**.
- 2. Cliquez sur **Format d'impression**.
- 3. Spécifiez le pourcentage dans la zone **Échelle**.

Impression

### Impression de filigranes

Un filigrane est un texte complémentaire pouvant être imprimé sur une ou plusieurs pages. Par exemple, des mots comme Brouillon, ou Confidentiel, que vous pourriez apposer avec un tampon sur une feuille avant distribution, peuvent être insérés dans un filigrane.

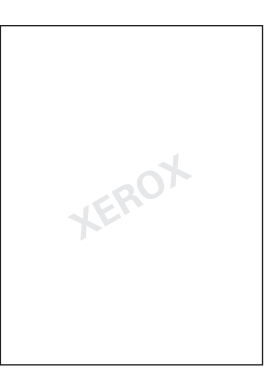

Dans certains pilotes Windows, vous pouvez:

- créer un filigrane;
- modifier le texte, la couleur, la position et l'angle d'un filigrane existant;
- Placer un filigrane sur la première page ou sur chaque page d'un document;
- imprimer un filigrane au premier plan ou en arrière-plan, ou encore le fusionner avec le travail d'impression;
- utiliser un graphique pour le filigrane;
- Utiliser un horodatage pour le filigrane.

Remarque : Certaines applications ne prennent pas en charge l'impression de filigranes.

Pour sélectionner, créer et modifier des filigranes :

### **Windows 2000 ou versions ultérieures**

- 1. Cliquez sur l'onglet **Présentation/Filigrane**.
	- Pour utiliser un filigrane existant, sélectionnez-le dans la liste déroulante **Filigrane**.
	- Pour modifier le filigrane, cliquez sur le bouton **Modifier** afin d'afficher la boîte de dialogue **Créer/Modifier filigrane**.
	- Pour créer un filigrane, cliquez sur **Nouveau**, puis utilisez la boîte de dialogue **Créer/Modifier filigrane**.
- 2. Dans la liste déroulante **Filigrane**, définissez les **options** comme suit :
	- Sélectionnez l'option appropriée pour imprimer le filigrane au premier plan, en arrière-plan ou pour le fusionner avec le travail.
	- Sélectionnez l'option appropriée pour imprimer le filigrane sur toutes les pages ou seulement sur la première page.
- WorkCentre 7425/7428/7435 Guide d'utilisation 82

### **Pilote Macintosh OS X (version 10.3 ou ultérieure)**

- 1. Dans la boîte de dialogue **Imprimer**, cliquez sur **Fonctions Xerox**, puis sur **Présentation/Filigrane**.
	- Pour utiliser un filigrane existant, sélectionnez-le dans la liste déroulante **Filigrane**.
	- Pour modifier le filigrane, cliquez sur le bouton **Modifier** dans la liste déroulante **Filigrane** afin d'afficher la boîte de dialogue **Créer/Modifier filigrane**.
	- Pour créer un filigrane, cliquez sur **Nouveau** dans la liste déroulante **Filigrane** afin d'afficher la boîte de dialogue **Créer/Modifier filigrane**.
- 2. Dans la liste déroulante **Options** :
	- Sélectionnez l'option appropriée pour imprimer le filigrane au premier plan, en arrière-plan ou pour le fusionner avec le travail.
	- Sélectionnez l'option appropriée pour imprimer le filigrane sur toutes les pages ou seulement sur la première page.

Impression

### Impression d'images miroir

Vous pouvez imprimer des pages sous forme d'images miroir (retournement horizontal des images sur les pages lors de l'impression).

Pour sélectionner l'option d'image miroir dans un pilote pris en charge :

### **Pilotes Postcript et Windows 2000 ou version ultérieure**

- 1. Cliquez sur l'onglet **Avancé**.
- 2. Sous **Options image**, cliquez sur **Activé(e)** en regard de l'option **Image miroir**.

### **Pilote Macintosh OS X (version 10.3 ou ultérieure)**

- 1. Dans la boîte de dialogue **Imprimer**, cliquez sur **Fonctions Xerox**, puis sur **Options image**.
- 2. Sous **Inversion image**, cliquez sur **Image miroir**.

### Création et enregistrement de formats personnalisés

Les formats de papier personnalisés sont imprimés à partir du magasin 5. Vous avez la possibilité d'enregistrer les paramètres de format de papier personnalisé dans un pilote d'imprimante pris en charge. Puisque ces formats personnalisés sont enregistrés dans le système d'exploitation de l'ordinateur, vous pouvez les sélectionner dans vos applications.

### **Windows 2000 ou versions ultérieures**

- 1. Cliquez sur l'onglet **Support/Réception**.
- 2. Cliquez sur le bouton situé à droite du **Récapitulatif papier** et sélectionnez **Autre format**.
- 3. Dans la boîte de dialogue **Format papier**, sélectionnez **Nouveau** dans la liste déroulante **Format support de sortie**.
- 4. Dans la boîte de dialogue **Nouveau format personnalisé**, entrez un nom suffisamment descriptif dans la zone **Nom**, puis entrez les dimensions du nouveau format dans les zones **Largeur** et **Hauteur**.
- 5. Cliquez sur **OK**.

### **Macintosh OS X (10.3 et versions ultérieures)**

- 1. Dans le menu **Fichier**, cliquez sur **Format d'impression**.
- 2. Sous Format pour, sélectionnez l'imprimante de votre choix.
- 3. Dans la liste déroulante **Format papier**, cliquez sur **Gérer les tailles personnalisées**.
- 4. Cliquez sur le bouton **+** pour ajouter un nouveau format de page personnalisé.
- 5. Indiquez un nom descriptif pour le format de page personnalisé et entrez les informations relatives au format de page et aux marges.
- 6. Cliquez sur **OK**.

### Notification de fin de travail

Vous pouvez choisir de recevoir une notification lorsque l'impression de votre travail est terminée. Un message dans l'angle inférieur droit de l'écran de l'ordinateur indique le nom du travail et celui de l'imprimante sur laquelle il a été imprimé.

Remarque : Cette fonction est disponible uniquement si l'imprimante est connectée à l'ordinateur via un réseau.

Pour sélectionner la notification de fin de travail dans un pilote pris en charge :

#### **Windows 2000 ou versions ultérieures**

- 1. Cliquez sur le bouton **État (suite)** situé en bas de chaque onglet **Options d'impression** pour le pilote.
- 2. Cliquez sur le menu **Notification**, puis sélectionnez l'option souhaitée.
- 3. Cliquez sur le symbole **X** dans l'angle supérieur droit pour fermer la fenêtre.

### Types spéciaux de travaux d'impression

Vous pouvez choisir l'un des types de travaux spéciaux suivants :

- **Impression protégée** : Le travail est imprimé seulement après la saisie de votre nom et de votre mot de passe à quatre chiffres sur l'écran tactile de l'imprimante.
- **Épreuve** : Imprime un seul exemplaire du travail pour vous permettre de corriger la copie. Pour imprimer des copies supplémentaires, libérez le travail sur l'écran tactile de l'imprimante.
- **Impression différée** : Imprime le travail à l'heure définie.
- **Enregistrer dans boîte aux lettres** : Stocke le travail sur le disque dur de l'imprimante pour permettre à tous les utilisateurs de l'imprimer lorsqu'ils le souhaitent, à partir de l'écran tactile ou de Services Internet CentreWare.

### Envoi de travaux d'impression protégée, d'épreuve, d'impression différée ou enregistrés dans la boîte aux lettres

Utilisez un pilote pris en charge pour spécifier un travail comme travail d'impression protégée, différée ou enregistré dans la boîte aux lettres.

### **Windows 2000 ou versions ultérieures**

- 1. Cliquez sur l'onglet **Support/Réception**.
- 2. Sous **Type de travail**, cliquez sur le type de travail souhaité.
- 3. Dans la boîte de dialogue :
	- Pour un travail d'**Impression protégée**, entrez et confirmez votre code d'accès à quatre chiffres dans la fenêtre **Impression protégée**.
	- Pour un travail d'**Épreuve**, choisissez le paramètre d'impression du travail, cliquez sur **Épreuve**, puis sur **Imprimer**.
	- Pour un travail d'**Impression différée**, entrez l'heure à laquelle vous souhaitez imprimer le document, cliquez sur **OK**, puis sur **Imprimer**.
	- Pour un travail **Enregistré dans la boîte aux lettres**, nommez ce dernier (cliquez sur la liste déroulante pour plus d'options), puis entrez le **N° de boîte aux lettres** prédéfini. Choisissez l'option **Travail enregistré protégé** au besoin.

Impression

### **Pilote Macintosh OS X (version 10.3 ou ultérieure)**

- 1. Dans la boîte de dialogue **Imprimer**, sélectionnez le type de travail dans la liste déroulante **Type de travail**.
	- Pour un travail d'**Impression protégée**, entrez et confirmez votre code d'accès à quatre chiffres dans la fenêtre **Impression protégée**.
	- Pour un travail d'**Épreuve**, choisissez le paramètre d'impression du travail, cliquez sur **Épreuve**, puis sur **Imprimer**.
	- Pour un travail d'**Impression différée**, entrez l'heure à laquelle vous souhaitez imprimer le document, cliquez sur **OK**, puis sur **Imprimer**.
	- Pour un travail **Enregistré dans la boîte aux lettres**, nommez ce dernier (cliquez sur la liste déroulante pour plus d'options), puis entrez le **N° de boîte aux lettres** prédéfini. Choisissez les options **Enregistrer**, **Imprimer et enregistrer** et **Travail enregistré protégé** au besoin.

### Impression ou suppression de travaux d'impression protégés

- 1. Sur le panneau de commande de l'imprimante, appuyez sur **État des travaux**. L'onglet **Travaux actifs** s'affiche.
- 2. Appuyez sur le travail souhaité, puis choisissez l'action qui convient dans le menu contextuel.
- 3. Entrez votre code d'accès à l'aide du pavé numérique de l'imprimante, puis touchez **Confirmer**.

### Impression ou suppression de travaux d'impression d'épreuves

- 1. Sur le panneau de commande de l'imprimante, appuyez sur **État des travaux**. L'onglet **Travaux actifs** s'affiche.
- 2. Appuyez sur le travail souhaité, puis choisissez l'action qui convient dans le menu contextuel.

### Impression ou suppression de travaux d'impression différée

- 1. Sur le panneau de commande de l'imprimante, appuyez sur **État des travaux**. L'onglet **Travaux actifs** s'affiche.
- 2. Appuyez sur le travail souhaité, puis choisissez l'action qui convient dans le menu contextuel.

### Impression ou suppression de travaux d'impression enregistrés dans la boîte aux lettres

- 1. Sur le panneau de commande de l'imprimante, appuyez sur **État des travaux**. L'onglet **Travaux actifs** s'affiche.
- 2. Appuyez sur le travail souhaité, puis choisissez l'action qui convient dans le menu contextuel.

5

Ce chapitre contient les sections suivantes:

- [Copie standard à la page 90](#page-89-0)
- [Réglage des options de copie à la page 92](#page-91-0)

### <span id="page-89-0"></span>Copie standard

Pour effectuer des copies :

1. Chargez vos originaux. Utilisez soit la glace d'exposition pour un seul travail de copie soit le chargeur de documents pour plusieurs travaux.

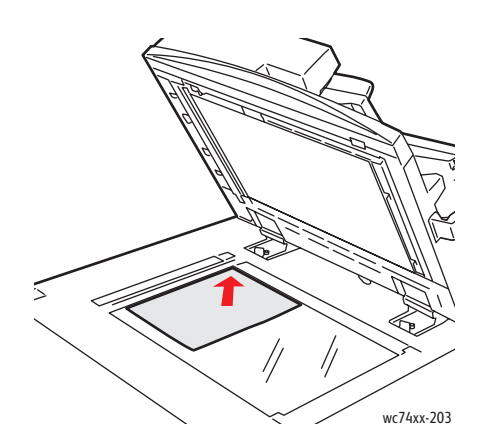

### **Glace d'exposition**

Relevez le capot du chargeur de documents et placez l'original **face dessous**, vers le coin **arrière gauche** de la glace d'exposition.

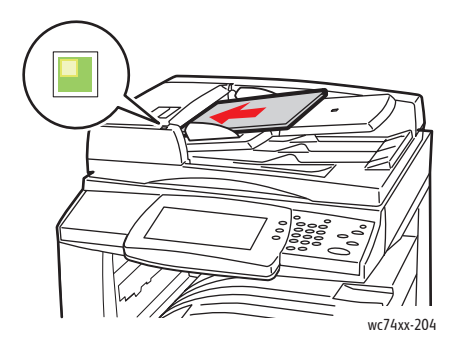

#### **Chargeur de documents**

Insérez les documents **face à numériser dessus**, en veillant à ce que le **bord gauche** de la page entre en premier dans le chargeur. Le voyant vert indique que le chargement des documents s'est correctement effectué.

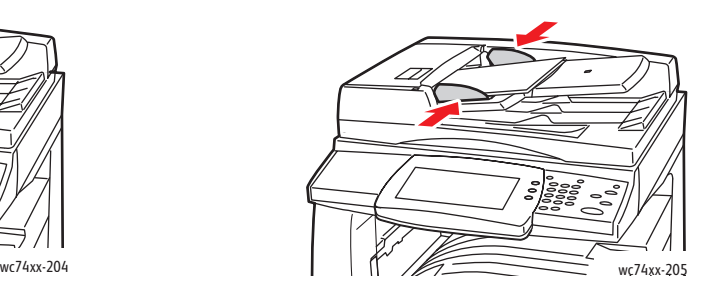

Réglez les guides de sorte qu'ils touchent légèrement les documents.

- 2. Sur le panneau de commande de l'imprimante, appuyez sur le bouton **Annuler tout** pour supprimer les paramètres de copie précédents.
- WorkCentre 7425/7428/7435 Guide d'utilisation 90
- 3. Sur l'écran tactile de l'imprimante, touchez **Copie**.
- 4. Utilisez le clavier numérique sur la droite du panneau de commande pour entrer le nombre de copies. Le nombre sélectionné apparaît dans le coin supérieur droit de l'écran tactile.
	- Pour modifier le nombre de copies entrées à l'aide du pavé numérique, appuyez sur le bouton jaune **Annuler tout**.
	- Pour arrêter un travail de copie, appuyez sur le bouton **Arrêter** sur le panneau de commande. Sur l'écran tactile, touchez **Reprendre** pour continuer la copie ou **Annuler** pour annuler complètement le travail.
- 5. Si nécessaire, modifiez les paramètres de copie. Voir [Réglage des options de copie à la page 92.](#page-91-0)
- 6. Appuyez sur la touche verte **Marche** du panneau de commande.
	- Lors de l'utilisation du chargeur de documents, la copie continue jusqu'à ce que le chargeur soit vide.
	- Lors de l'utilisation de la glace d'exposition pour un travail de copie recto verso, un message sur l'écran tactile indique que vous devez placer l'original suivant sur la glace. Appuyez sur la touche verte **Marche** pour copier l'original suivant.

## <span id="page-91-0"></span>Réglage des options de copie

### Cette section aborde les points suivants:

- [Paramètres de base à la page 92](#page-91-1)
- [Réglage de la qualité d'image à la page 96](#page-95-0)
- [Réglage de la mise en page à la page 100](#page-99-0)
- [Réglage d'une présentation spéciale à la page 104](#page-103-0)
- [Options de copie avancées à la page 110](#page-109-0)

### <span id="page-91-1"></span>Paramètres de base

Utilisez l'onglet **Copie** pour modifier les paramètres de base suivants:

- [Sélection de copies couleur ou noir et blanc à la page 92](#page-91-2)
- [Réduction ou agrandissement de l'image à la page 93](#page-92-0)
- [Sélection du bac à utiliser pour les copies à la page 93](#page-92-1)
- [Spécification de documents recto verso pour les copies à la page 94](#page-93-0)
- [Assemblage de copies à la page 94](#page-93-1)
- [Agrafage de copies à la page 95](#page-94-0)
- [Pliage de copies à la page 95](#page-94-1)
- [Perforation de copies à la page 95](#page-94-2)
- [Création de brochure à la page 96](#page-95-1)

### <span id="page-91-2"></span>**Sélection de copies couleur ou noir et blanc**

Si le document original comporte des couleurs, vous pouvez créer des copies en couleur, d'une seule couleur (monochrome) ou en noir et blanc.

Pour sélectionner le mode couleur :

- 1. Touchez **Copie** sur l'écran tactile.
- 2. Sélectionnez le mode couleur :
	- **Détection auto** : Détecte la couleur du document original et effectue des copies en couleur si l'original est un document en couleur, ou en noir uniquement si l'original est un document en noir et blanc.
	- **Couleur** : Copie en couleur à l'aide des quatre couleurs d'impression (cyan, magenta, jaune et noir).
	- **Noir et blanc** : Copie en noir et blanc uniquement. Les couleurs du document original sont converties en nuances de gris.
- 3. Pour les copies imprimées dans des nuances d'une couleur unique :
	- a. Touchez l'onglet **Qualité image**, puis **Effets couleur**.
	- b. Touchez **Monochromie**, puis l'un des six choix colorimétriques.
	- c. Appuyez sur **Enregistrer**.
- WorkCentre 7425/7428/7435 Guide d'utilisation 92

### <span id="page-92-0"></span>**Réduction ou agrandissement de l'image**

Le format de l'image peut être réduit jusqu'à 25 % ou agrandi jusqu'à 400 % du format d'origine.

Pour réduire ou agrandir une image :

- 1. Touchez **Copie** sur l'écran tactile.
- 2. Pour réduire ou agrandir l'image proportionnellement, touchez la **flèche Haut** ou la **flèche Bas**.
- 3. Pour réduire ou agrandir l'image proportionnellement d'une valeur prédéfinie, de façon à correspondre à un format de papier particulier :
	- a. Touchez **Suite**.
	- b. Touchez **% proportionnel**, puis l'une des touches **% prédéfini**.

Remarque : Vous pouvez également toucher les flèches Haut et Bas pour modifier le pourcentage.

- c. Pour centrer l'image sur la page, touchez **Centrage auto**.
- d. Appuyez sur **Enregistrer**.
- 4. Pour réduire ou agrandir la largeur et la longueur de l'image de différents pourcentages :
	- a. Sous **Réduire/Agrandir**, touchez **Suite**, puis **% X-Y indépendants**.
	- b. Utilisez les **touches fléchées** pour modifier la largeur (axe X) de l'image.
	- c. Utilisez les **touches fléchées** pour modifier la longueur (axe Y) de l'image.

Remarque : Vous pouvez également toucher l'un des boutons **% prédéfini**.

- d. Pour centrer l'image sur la page, touchez **Centrage auto**.
- e. Appuyez sur **Enregistrer**.

### <span id="page-92-1"></span>**Sélection du bac à utiliser pour les copies**

Vous pouvez effectuer des copies sur du papier à en-tête, papier couleur, différents formats de papier ou des transparents en sélectionnant le bac papier chargé avec le support de votre choix.

Pour sélectionner le bac papier à utiliser :

- 1. Touchez **Copie** sur l'écran tactile.
- 2. Touchez l'un des bacs affichés dans **Papier**.

Remarque : L'imprimante comprend deux bacs papier, mais des bacs supplémentaires sont disponibles en option.

Remarque : Vous pouvez également sélectionner les bacs de la manière suivante :

- a. Touchez **Suite**.
- b. Touchez le bac de votre choix.
- c. Appuyez sur **Enregistrer**.

Remarque : La fonction **Sélection auto** permet à l'imprimante d'utiliser automatiquement les bacs contenant le format de papier qui convient.

### <span id="page-93-0"></span>**Spécification de documents recto verso pour les copies**

Le chargeur de documents peut être utilisé pour copier une ou deux faces des documents recto verso. Vous pouvez également créer des copies recto ou recto verso des documents recto verso.

Pour sélectionner les faces à copier :

- 1. Touchez **Copie** sur l'écran tactile.
- 2. Touchez l'une des options suivantes sous **Mode tirage**.
	- **1–>1** : permet de numériser une seule face des documents et d'obtenir des copies recto.
	- **1–>2** : permet de numériser une seule face des documents et d'obtenir des copies recto verso.
	- **2–>2** : permet de numériser les deux faces des documents et d'obtenir des copies recto verso.
	- **2–>1** : permet de numériser les deux faces des documents et d'obtenir des copies recto.
- 3. Si vous avez sélectionné l'option de copie recto verso et que vous souhaitez que les images du côté verso soient pivotées de 180 degrés, touchez **Rotation verso**.

### <span id="page-93-1"></span>**Assemblage de copies**

Lorsque vous copiez un document de plusieurs pages en plusieurs exemplaires, les copies peuvent être automatiquement assemblées. Par exemple, si vous copiez un document de six pages en trois exemplaires recto, les copies sont imprimées dans l'ordre suivant :

1, 2, 3, 4, 5, 6; 1, 2, 3, 4, 5, 6; 1, 2, 3, 4, 5, 6

Les copies en série sont imprimées dans l'ordre suivant :

1, 1, 1, 2, 2, 2, 3, 3, 3, 4, 4, 4, 5, 5, 5, 6, 6, 6

Pour définir des copies assemblées ou en série :

- 1. Touchez **Copie** sur l'écran tactile.
- 2. Pour les copies assemblées, touchez **Assemblée** sous **Réception**.
- 3. Si vous disposez d'un module de finition approprié, vous pouvez agrafer les copies assemblées. Touchez **Assemblé 1 agrafe** ou **Assemblé 2 agrafes**.

### **Copies en série**

- 1. Touchez **Suite** ou **Perforation et autres** (Module de finition Office LX et module de finition professionnel) sous **Réception**.
- 2. Touchez **En série** ou **En série avec séparateurs** (si plusieurs intercalaires sont chargés dans un autre bac) sous **Assemblage**.
- 3. Appuyez sur **Enregistrer**.

### <span id="page-94-0"></span>**Agrafage de copies**

Si votre imprimante est équipée d'un module de finition avec agrafeuse, les copies peuvent être automatiquement agrafées.

Pour sélectionner la fonction d'agrafage :

- 1. Touchez **Copie** sur l'écran tactile.
- 2. Si le document est :
	- a. Assemblé : sous **Réception**, touchez **Assemblé 1 agrafe** ou **Assemblé 2 agrafes**.
	- b. En série : touchez **Suite** ou **Perforation et autres** (Module de finition Office LX et module de finition professionnel), puis touchez **1 agrafe**, **2 agrafes** ou **2 agrafes en haut**. L'écran affiche l'emplacement de l'agrafe sur la page.
	- c. Appuyez sur **Enregistrer**.

### <span id="page-94-1"></span>**Pliage de copies**

Si votre imprimante est équipée du module de finition Office LX, vous pouvez plier manuellement les copies. Si vous disposez du module de finition professionnel, vous pouvez plier les copies.

- 1. Touchez **Copie** sur l'écran tactile.
- 2. Touchez **Pliage** sous **Réception**, puis touchez **Un seul pli**.
- 3. Touchez **Pliage par page** ou **Pliage par jeu**.
- 4. Lorsque l'option Pliage par jeu est sélectionnée, les options suivantes sont disponibles :
	- **Agrafage** activé ou désactivé.
	- **Couvertures**, avec options pour **Couvertures vierges** ou **Couvertures 2 faces**, et sélection du bac pour les pages de garde et le support papier principal. Pour plus d'informations, reportezvous à la section [Ajout de couvertures à la page 106.](#page-105-0)
- 5. Appuyez sur **Enregistrer**.

### <span id="page-94-2"></span>**Perforation de copies**

Si votre imprimante est équipée du module de finition Office LX avec option de perforation ou du module de finition professionnel, les copies peuvent être automatiquement perforées.

- 1. Touchez **Copie** sur l'écran tactile.
- 2. Sous **Réception**, touchez **Perforation et autres**.
- 3. Sous **Perforation**, touchez **Perforation 2 trous** ou **Perforation 3 trous**.
- 4. Touchez **Haut** pour effectuer une perforation en haut de la page plutôt que sur le côté gauche.

### <span id="page-95-1"></span>**Création de brochure**

Si votre imprimante est équipée du module de finition Office LX ou du module de finition professionnel, les copies peuvent être présentées sous forme de cahier. Le cahier peut être plié, agrafé ou les deux. Voir [Création de cahiers à la page 104.](#page-103-1)

### <span id="page-95-0"></span>Réglage de la qualité d'image

Utilisez l'onglet **Qualité de l'image** sur l'écran tactile pour modifier les paramètres de qualité d'image suivants :

- [Indication du type de document à la page 96](#page-95-2)
- [Réglage du contraste, de la netteté et de la saturation à la page 96](#page-95-3)
- [Suppression automatique des variations de couleur en arrière-plan à la page 97](#page-96-0)
- [Réglage du contraste à la page 97](#page-96-1)
- [Sélection d'effets de couleur à la page 97](#page-96-2)
- [Réglage de la balance des couleurs à la page 98](#page-97-0)
- [Sélection du niveau de brillance à la page 99](#page-98-0)

### <span id="page-95-2"></span>**Indication du type de document**

L'imprimante optimise la qualité des copies en fonction du type des images présentes dans le document d'origine et de la façon dont ce dernier a été créé.

Pour spécifier le type de document :

- 1. Appuyez sur **Copie** sur l'écran tactile, puis touchez l'onglet **Qualité image**.
- 2. Appuyez sur **Type de document**.
- 3. Touchez **Auto**, **Photo et texte**, **Texte**, **Photo** ou **Cartes**.
	- Pour Photo et texte ou Photo, appuyez sur **Document imprimé**, **Photographie** ou **Photocopie**.
	- Pour Texte, appuyez sur **Texte standard** ou **Texte clair** (disponible uniquement si de la couleur de sortie des copies est définie sur Noir et blanc).
- 4. Appuyez sur **Enregistrer**.

### <span id="page-95-3"></span>**Réglage du contraste, de la netteté et de la saturation**

Vous pouvez éclaircir ou assombrir vos copies, ainsi que régler la netteté et la saturation.

Pour régler ces options d'image :

- 1. Appuyez sur **Copie** sur l'écran tactile, puis touchez l'onglet **Qualité image**.
- 2. Appuyez sur **Options Image**.
- 3. Déplacez le curseur **Densité** en appuyant sur les flèches vers le haut ou vers le bas pour assombrir ou éclaircir l'image.
- 4. Déplacez le curseur **Définition** en appuyant sur les flèches vers le haut ou vers le bas pour estomper ou accentuer l'image.
- WorkCentre 7425/7428/7435 Guide d'utilisation 96
- 5. Déplacez le curseur **Saturation** en appuyant sur les flèches vers le haut ou vers le bas pour rendre les couleurs de l'image plus ou moins vives.
- 6. Appuyez sur **Enregistrer**.

### <span id="page-96-0"></span>**Suppression automatique des variations de couleur en arrière-plan**

Lorsque vous utilisez des documents imprimés sur du papier fin, le texte ou les images figurant sur une face sont parfois visibles sur l'autre face du papier. Pour éviter que les images visibles par transparence ne soient reproduites sur les copies, utilisez la fonction **Suppression auto** afin de réduire la sensibilité de l'imprimante aux variations de couleurs d'arrière-plan claires.

Pour programmer cette fonction :

- 1. Appuyez sur **Copie** sur l'écran tactile, puis touchez l'onglet **Qualité image**.
- 2. Appuyez sur **Amélioration de l'image**.
- 3. Sous **Suppression de fond**, appuyez sur **Suppression auto**.
- 4. Appuyez sur **Enregistrer**.

### <span id="page-96-1"></span>**Réglage du contraste**

Le contraste correspond à la différence entre les zones claires et foncées d'une image. Pour réduire ou augmenter le contraste des copies :

- 1. Appuyez sur **Copie** sur l'écran tactile, puis touchez l'onglet **Qualité image**.
- 2. Appuyez sur **Amélioration de l'image**.
- 3. Appuyez sur **Contraste manuel**.
- 4. Déplacez le curseur à l'aide des flèches vers le haut et vers le bas pour sélectionner un contraste plus ou moins important.
- 5. Appuyez sur **Enregistrer**.

### <span id="page-96-2"></span>**Sélection d'effets de couleur**

Si votre document d'origine est en couleur, vous pouvez régler les couleurs de copie à l'aide des valeurs prédéfinies appelées **Effets couleur**. Par exemple, les couleurs de copie peuvent être ajustées de façon à être plus éclatantes ou plus douces.

Pour sélectionner un effet de couleur :

- 1. Appuyez sur **Copie** sur l'écran tactile, puis touchez l'onglet **Qualité image**.
- 2. Appuyez sur **Effets couleur**.
- 3. Sélectionnez la valeur prédéfinie correspondant à la couleur souhaitée. Les aperçus affichés sur la droite de l'écran tactile montrent le réglage des couleurs.
- 4. Touchez **Désactivés** pour annuler le réglage de couleur.

- 5. Touchez **Bichromie** pour créer une copie à deux couleurs.
	- a. Appuyez sur **Couleur source**, touchez **Autre que Noir** ou **Couleur** pour sélectionner la couleur source, puis appuyez sur **Enregistrer**.
	- b. Appuyez sur **Couleur de la zone cible**, touchez une couleur pour remplacer la couleur source à l'intérieur de la zone cible, puis appuyez sur **Enregistrer**.
	- c. Appuyez sur **Couleur de la zone non cible**, touchez une couleur pour remplacer la couleur source à l'extérieur de la zone cible, puis appuyez sur **Enregistrer**.
- 6. Touchez **Monochromie** pour créer une copie avec une seule couleur sélectionnée dans la liste.
- 7. Appuyez sur **Enregistrer**.

### <span id="page-97-0"></span>**Réglage de la balance des couleurs**

Si votre document original est en couleur, vous pouvez régler la balance entre les couleurs d'impression primaires (cyan, magenta, jaune et noir).

Pour régler la balance des couleurs :

- 1. Appuyez sur **Copie** sur l'écran tactile, puis touchez l'onglet **Qualité image**.
- 2. Appuyez sur **Balance des couleurs**.
- 3. Pour régler le niveau de densité des tons clairs, moyens et foncés par couleur :
	- a. Appuyez sur la couleur souhaitée.
	- b. Touchez les flèches vers le haut et vers le bas pour régler les niveaux des tons clairs, moyens et foncés.
	- c. Répétez les étapes 3a et 3b pour chaque couleur.
- 4. Appuyez sur **Enregistrer**.

### **Réglage du contrôle des couleurs**

Si votre document original est en couleur, vous pouvez régler la teinte des couleurs de copie.

Pour régler la balance des couleurs :

- 1. Appuyez sur **Copie** sur l'écran tactile, puis touchez l'onglet **Qualité image**.
- 2. Appuyez sur **Contrôle des couleurs**. La barre Couleur document représente les couleurs du document d'origine. La barre Couleur copie représente les couleurs de la copie.
- 3. Touchez l'un des cinq boutons entre **Moins** et **Plus** pour sélectionner le contrôle de couleur souhaité.
- 4. Appuyez sur **Enregistrer**.

Remarque : Cette fonction est disponible uniquement lorsque la couleur de sortie est définie sur **Détection auto** ou sur **Couleur**.

### <span id="page-98-0"></span>**Sélection du niveau de brillance**

Le niveau de brillance peut être amélioré pour créer des copies glacées.

Pour régler le niveau de brillance :

- 1. Appuyez sur **Copie** sur l'écran tactile, puis touchez l'onglet **Qualité image**.
- 2. Appuyez sur **Niveau brillant**.
- 3. Touchez **Normal** pour une brillance normale ou **Amélioré** pour obtenir des copies plus brillantes.
- 4. Appuyez sur **Enregistrer**.

### <span id="page-99-0"></span>Réglage de la mise en page

Utilisez l'onglet Mise en page pour modifier les paramètres suivants :

- [Documents reliés à la page 100](#page-99-1)
- [Documents reliés recto verso à la page 101](#page-100-0)
- [Indication du format du document à la page 101](#page-100-1)
- [Effacement des bords à la page 102](#page-101-0)
- [Décalage de l'image à la page 103](#page-102-0)
- [Rotation de l'image à la page 103](#page-102-1)
- [Inversion de l'image à la page 104](#page-103-2)
- [Indication de l'orientation du document original à la page 102](#page-101-1)

### <span id="page-99-1"></span>**Documents reliés**

Lorsque vous photocopiez un livre, un magazine ou tout autre document relié, vous pouvez copier les pages opposées sur des feuilles distinctes.

Vous devez utiliser la glace d'exposition pour effectuer des copies de livres, de magazines et autres documents reliés. Ne placez pas les originaux reliés dans le chargeur de documents.

Remarque : Cette fonctionnalité et la fonction [Documents reliés recto verso à la page 101](#page-100-0) ne peuvent pas être activées simultanément.

Remarque : Les documents de taille non standard ne seront pas divisés en deux pages égales.

Pour copier des pages d'un livre ou de tout autre document relié :

- 1. Appuyez sur **Copie** sur l'écran tactile, puis touchez l'onglet **Mise en page**.
- 2. Appuyez sur **Documents reliés**. Dans l'écran suivant, touchez **Activés**.
	- a. Pour copier les deux pages d'un livre ouvert en respectant l'ordre des pages, appuyez sur **Les deux pages**. Si vous le souhaitez, touchez les flèches vers le haut ou vers le bas pour augmenter ou réduire la valeur **Blanc de couture**, c'est-à-dire l'espace entre la zone de l'image et la reliure.
	- b. Pour ne copier que la page de gauche d'un livre ouvert, touchez **Page gauche uniquement**. Si vous le souhaitez, touchez les flèches vers le haut ou vers le bas pour augmenter ou réduire la valeur **Blanc de couture**, c'est-à-dire l'espace entre la zone de l'image et la reliure.
	- c. Pour ne copier que la page de droite d'un livre ouvert, touchez **Page droite uniquement**. Si vous le souhaitez, touchez les flèches vers le haut ou vers le bas pour augmenter ou réduire le blanc de couture.
- 3. Appuyez sur **Enregistrer**.

Remarque : Les pages opposées d'un document relié doivent être placées horizontalement sur la glace d'exposition, comme illustré sur l'écran tactile.

### <span id="page-100-0"></span>**Documents reliés recto verso**

Cette fonction vous permet d'effectuer des copies recto verso de pages opposées du document relié original.

Remarque : Cette fonctionnalité et la fonction [Documents reliés à la page 100](#page-99-1) ne peuvent pas être activées simultanément.

Remarque : Vous devez utiliser la glace d'exposition pour effectuer des copies de livres, de magazines et autres documents reliés. Ne placez pas les originaux reliés dans le chargeur de documents.

Remarque : Les documents de taille non standard ne seront pas divisés en deux pages égales.

Pour copier des pages d'un livre ou de tout autre document relié :

- 1. Appuyez sur **Copie** sur l'écran tactile, puis touchez l'onglet **Mise en page**.
- 2. Touchez **Documents reliés recto verso**. Dans l'écran suivant, touchez **Activés**.
- 3. Le paramètre **Première et dernière pages** détermine la première et la dernière page de la copie.
	- Pour **Première page**, touchez **Page de gauche** ou **Page de droite**.
	- Pour **Dernière page**, touchez **Page de gauche** ou **Page de droite**.
- 4. Appuyez sur **Enregistrer**.

### <span id="page-100-1"></span>**Indication du format du document**

Pour définir le format du document original afin que la zone voulue soit copiée dans son intégralité :

- 1. Appuyez sur **Copie** sur l'écran tactile, puis touchez l'onglet **Mise en page**.
- 2. Appuyez sur **Format du document**.
	- a. L'imprimante peut prénumériser la première page du document pour déterminer la zone à copier. Appuyez sur **Détection auto**.
	- b. Si la zone à copier correspond à un format de papier spécifique, touchez **Manuel**, puis sélectionnez le format de papier souhaité. Si nécessaire, appuyez sur les flèches de défilement pour visualiser l'intégralité de la liste.
	- c. Pour créer un format personnalisé, touchez **Format personnalisé** en haut de la liste **Formats standard**. Appuyez sur les flèches vers le haut ou vers le bas pour définir la longueur et la largeur de la zone de numérisation.
	- d. Si le document d'origine contient des pages de formats différents, appuyez sur **Documents multiformats**.
- 3. Appuyez sur **Enregistrer**.

### <span id="page-101-0"></span>**Effacement des bords**

Vous pouvez effacer le contenu des bords de vos copies en indiquant la valeur d'effacement à appliquer au niveau des bords droit, gauche, inférieur et supérieur.

Procédez comme suit :

- 1. Appuyez sur **Copie** sur l'écran tactile, puis touchez l'onglet **Mise en page**.
- 2. Appuyer sur **Effacement de bords**.
- 3. Pour effacer tous les bords selon la même valeur :
	- a. Appuyez sur **Valeur identique**.
	- b. Appuyez sur les flèches vers le haut ou vers le bas afin de définir la valeur d'effacement pour tous les bords côté recto.
- 4. Pour spécifier une valeur différente pour chaque bord :
	- a. Appuyez sur **Valeur différente**.
	- b. Appuyez sur les flèches vers le haut ou vers le bas afin de définir la valeur d'effacement pour chaque bord.
	- c. Pour spécifier l'orientation du document lorsque vous le placez dans le chargeur de documents ou sur la glace d'exposition, appuyez sur **Images verticales** ou **Images horizontales** (en haut à gauche), puis touchez **Enregistrer**.
- 5. Si vous avez sélectionné des copies recto verso, appuyez sur les flèches vers le haut ou vers le bas afin de définir la valeur d'effacement pour tous les bords du côté verso ou bien touchez **Miroir recto**.

Remarque : Si des valeurs d'effacement prédéfinies, telles que **Perforation** ou **En-tête/pied de page**, ont été précédemment enregistrées, vous pouvez appuyer sur une valeur prédéfinie dans l'angle inférieur gauche de la fenêtre.

- 6. Touchez **Pleine page** pour annuler l'effacement des bords.
- 7. Appuyez sur **Enregistrer**.

### <span id="page-101-1"></span>**Indication de l'orientation du document original**

Si vous souhaitez que les copies soient automatiquement agrafées, spécifiez l'orientation du document :

- 1. Appuyez sur **Copie** sur l'écran tactile, puis touchez l'onglet **Mise en page**.
- 2. Appuyez sur le bouton **Orientation du document**.
- 3. Touchez **Images verticales** ou **Images horizontales (haut vers gauche)**.
- 4. Appuyez sur **Enregistrer**.

### <span id="page-102-0"></span>**Décalage de l'image**

Vous pouvez modifier la position de l'image sur la page de copie. Cette fonction est pratique lorsque la taille de l'image est plus petite que la taille de la page.

Pour modifier la position de l'image :

- 1. Appuyez sur **Copie** sur l'écran tactile, puis touchez l'onglet **Mise en page**.
- 2. Appuyez sur **Décalage image**.
- 3. Pour centrer l'image sur la page, touchez **Centrage auto**.
- 4. Pour spécifier la position de l'image :
	- a. Appuyez sur **Décalage marge**.
	- b. Appuyez sur les flèches vers le haut ou vers le bas afin de définir le décalage **Haut/Bas** et **Gauche/Droite** côté recto.
- 5. Pour spécifier l'orientation du document original lorsque vous le placez dans le chargeur de documents ou sur la glace d'exposition, appuyez sur **Orientation du document**, touchez **Images verticales** ou **Images horizontales (haut vers la gauche)**, puis touchez **Enregistrer**.
- 6. Si vous avez sélectionné des copies recto verso, appuyez sur les flèches vers le haut ou vers le bas afin de définir la valeur d'effacement pour tous les bords du côté verso ou bien touchez **Miroir recto**.

Remarque : Si des valeurs d'effacement prédéfinies, telles que **Perforation** ou **En-tête/pied de page**, ont été précédemment enregistrées, vous pouvez sélectionner une valeur prédéfinie dans l'angle inférieur gauche de la fenêtre.

7. Appuyez sur **Enregistrer**.

### <span id="page-102-1"></span>**Rotation de l'image**

Si l'orientation du papier actuellement chargé dans le bac n'est pas la même que celle du document original, l'imprimante fait automatiquement pivoter la copie pour l'adapter au papier.

- 1. Appuyez sur **Copie** sur l'écran tactile, puis touchez l'onglet **Mise en page**.
- 2. Touchez **Rotation image**, puis sélectionnez l'une des options suivantes :
	- Touchez **Désactivée** pour annuler la rotation.
	- Touchez **Toujours activée** pour que la copie de votre document fasse automatiquement l'objet d'une rotation afin d'être adaptée au papier sélectionné.
	- Touchez **Activée avec Auto** pour que la copie de votre document fasse automatiquement l'objet d'une rotation lorsque l'option Sélection papier auto ou % auto est sélectionnée.
	- Appuyez sur **Enregistrer**.

### <span id="page-103-2"></span>**Inversion de l'image**

Un document peut être imprimé sous forme d'images miroir : chaque image est retournée horizontalement sur la page.

Un document peut être imprimé sous forme d'image en négatif : les zones claires et foncées de chaque image sont inversées.

Pour inverses les images :

- 1. Appuyez sur **Copie** sur l'écran tactile, puis touchez l'onglet **Mise en page**.
- 2. Touchez **Inversion image**.
- 3. Pour créer des images miroir, touchez **Image miroir**. Le paramètre par défaut est **Image normale** ; s'il est activé, les images ne sont pas mises en miroir.
- 4. Pour créer des images en négatif, touchez **Image inversée**. Le paramètre par défaut est **Image positive** ; s'il est activé, les zones claires et foncées des images ne sont pas inversées.
- 5. Appuyez sur **Enregistrer**.

### <span id="page-103-0"></span>Réglage d'une présentation spéciale

Utilisez l'onglet Présentation spéciale pour modifier les paramètres suivants :

- [Création de cahiers à la page 104](#page-103-1)
- [Ajout de couvertures à la page 106](#page-105-0)
- [Ajout d'annotations à la page 107](#page-106-0)
- [Insertion de séparateurs de transparents à la page 108](#page-107-0)
- [Copie de plusieurs pages sur une feuille de papier à la page 105](#page-104-0)
- [Ajout de filigranes à la page 109](#page-108-0)
- [Copie de carte d'identité à la page 109](#page-108-1)

### <span id="page-103-1"></span>**Création de cahiers**

Vous pouvez imprimer un document sous la forme d'un cahier. Les images sont réduites de façon à imprimer deux images sur chaque côté de chaque page. Vous pouvez ensuite plier les pages et les agrafer pour créer le cahier.

Si le module de finition approprié est installé, l'imprimante peut plier et agrafer les pages automatiquement.

Remarque : Dans ce mode, l'impression ne débute que lorsque tous les documents ont été numérisés.

Pour créer un cahier :

- 1. Appuyez sur **Copie** sur l'écran tactile, puis touchez l'onglet **Présentation spéciale**.
- 2. Appuyez sur **Création cahier**, puis sur **Activée** dans Options cahier.
- 3. Sélectionnez **Documents recto**, **Documents recto verso** ou **Documents tête-bêche**.
- 4. Touchez **Sans pliage ni agrafage**, **Pliage et agrafage** ou **Pliage uniquement**.
- WorkCentre 7425/7428/7435 104 Guide d'utilisation
- 5. Vous pouvez ajouter des marges dans la zone de reliure centrale pour compenser l'épaisseur du cahier :
	- a. Touchez **Décalage reliure**, puis utilisez les flèches vers le haut ou vers le bas pour régler le décalage.
	- b. Appuyez sur **Enregistrer**.
- 6. Pour ajouter des couvertures, touchez **Couvertures**, puis sélectionnez **Couvertures vierges**, **Couvertures 2 faces** ou **Couvertures 1 face**.
	- Sélectionnez le bac dans lequel est chargé le papier de couverture, puis le bac dans lequel se trouve le support papier principal. Appuyez sur **Enregistrer**.
	- Afin d'imprimer la copie de la dernière page du document sur la couverture arrière pour **Couvertures vierges** et **Couvertures 2 faces**, appuyez sur **Dernière page sur couverture fin**, puis sur **Enregistrer**.
- 7. Touchez **Dernière page sur couverture fin** pour imprimer la dernière page copiée sur la couverture arrière du cahier.
- 8. Pour diviser un grand cahier en sous-ensembles, touchez **Division**, puis **Activée**.
- 9. Utilisez les flèches vers le haut et vers le bas pour indiquer le nombre de feuilles de chaque sousensemble, puis touchez **Enregistrer**.
- 10. La fonction Décalage place chaque pile de pages imprimées légèrement à gauche ou à droite de la pile précédente, ce qui permet de les séparer plus facilement.
	- a. Touchez **Destination/Décalage**.
	- b. Sélectionnez **Bac central**, **Bac supérieur gauche**, **Bac supérieur droit** ou **Bac central droit**.
	- c. Touchez **Décalage**, appuyez sur **Valeur par défaut du système**, **Aucun décalage**, **Jeux** ou **Travaux**, puis sur **Enregistrer**.
- 11. Appuyez sur **Enregistrer**.

Remarque : Les bacs disponibles varient en fonction des options installées.

### <span id="page-104-0"></span>**Copie de plusieurs pages sur une feuille de papier**

Vous pouvez copier plusieurs pages d'un document sur la même face d'une feuille de papier. La taille des images est réduite proportionnellement au format du papier sélectionné.

Pour copier plusieurs pages sur une feuille :

- 1. Appuyez sur **Copie** sur l'écran tactile, puis touchez l'onglet **Présentation spéciale**.
- 2. Touchez **Mise en page**.
- 3. Touchez **N en 1**.
- 4. Pour sélectionner le nombre de pages du document original pour chaque feuille de papier, touchez **2 pages en 1**, **4 pages en 1** ou **8 pages en 1**. Pour les options 4 pages en 1 et 8 pages en 1, sélectionnez le type souhaité pour **Ordre de lecture**.

- 5. Pour modifier l'orientation des copies, appuyez sur **Orientation du document**, touchez **Images verticales** ou **Images horizontales (haut vers la gauche)**, puis touchez **Enregistrer**.
- 6. Pour répéter la même image sur une page, touchez **Répétition image**.
	- a. Sélectionnez **2 pages en 1**, **4 pages en 1** ou **8 pages en 1**.
	- b. Touchez **Auto** pour calculer automatiquement le nombre de répétitions de l'image verticalement ou horizontalement, en fonction du format du document, du format du papier et du taux de réduction/agrandissement.
	- c. Touchez **Variable** pour indiquer le nombre de répétitions de l'image horizontalement ou verticalement à l'aide des touches fléchées. Une image peut être répétée jusqu'à 23 fois verticalement et jusqu'à 33 fois horizontalement.
	- d. Pour modifier l'orientation des copies, appuyez sur **Orientation du document**, touchez **Images verticales** ou **Images horizontales (haut vers la gauche)**, puis touchez **Enregistrer**.

### <span id="page-105-0"></span>**Ajout de couvertures**

Vous pouvez imprimer la première et la dernière page d'un travail de copie sur un support différent, comme un papier coloré ou épais. L'imprimante sélectionne alors le papier dans un autre bac. Une couverture peut être vierge ou imprimée.

Remarque : Le papier utilisé pour la couverture doit avoir le même format que celui utilisé pour le reste du document.

Pour sélectionner le type de couvertures et le bac contenant les supports correspondants :

- 1. Appuyez sur **Copie** sur l'écran tactile, puis touchez l'onglet **Présentation spéciale**.
- 2. Appuyez sur **Couvertures**.
- 3. Pour inclure une couverture avant et une couverture arrière utilisant le même bac et les mêmes options d'impression :
	- a. Appuyez sur **Couvertures début et fin**.
	- b. Sélectionnez une option d'impression pour la couverture : **Couvertures vierges**, **Couvertures 1 face** ou **Couvertures 2 faces**.
	- c. Sélectionnez le bac à utiliser pour les couvertures, puis celui à utiliser pour le corps du document.
- 4. Pour ajouter uniquement une couverture avant ou une couverture arrière :
	- a. Appuyez sur **Couverture début uniquement** ou **Couverture fin uniquement**.
	- b. Sélectionnez une option d'impression pour la couverture : **Couvertures vierges**, **Couvertures 1 face** ou **Couvertures 2 faces**.
	- c. Sélectionnez le bac à utiliser pour les couvertures, puis celui à utiliser pour le corps du document.
- 5. Appuyez sur **Enregistrer**.

### <span id="page-106-0"></span>**Ajout d'annotations**

Vous pouvez ajouter automatiquement des annotations dans une copie, comme le numéro de page et la date.

Pour imprimer les annotations :

- 1. Appuyez sur **Copie** sur l'écran tactile, puis touchez l'onglet **Présentation spéciale**.
- 2. Touchez **Annotations**.
- 3. Pour insérer un commentaire :
	- a. Touchez **Commentaire** puis, dans l'écran suivant, touchez à nouveau **Commentaire**.
	- b. Dans l'écran suivant, sélectionnez le commentaire souhaité dans la liste des commentaires enregistrés.
	- c. Pour créer un commentaire, sélectionnez-en un qui ne soit pas utilisé, puis appuyez sur **Modifier**. A l'aide du clavier affiché à l'écran, tapez le nouveau commentaire, puis sélectionnez **Enregistrer**.
	- d. Touchez **Appliquer à**, appuyez sur **Première page seulement**, **Toutes les pages** ou **Toutes les pages sauf la première**, puis touchez **Enregistrer**.
	- e. Pour sélectionner l'emplacement du commentaire sur la page, touchez **Position**, puis indiquez l'emplacement souhaité.
	- f. Appuyez sur **Enregistrer**.
- 4. Pour insérer la date du jour :
	- a. Touchez **Date** puis, dans la fenêtre suivante, touchez à nouveau **Date**.
	- b. Sélectionnez le format de date à utiliser.
	- c. Pour sélectionner les pages sur lesquelles la date doit figurer, touchez **Appliquer à**, appuyez sur **Première page seulement**, **Toutes les pages** ou **Toutes les pages sauf la première**, puis touchez Enregistrer.
	- d. Pour sélectionner l'emplacement de la date sur la page, touchez **Position**, puis indiquez l'emplacement souhaité.
	- e. Appuyez sur **Enregistrer**.
- 5. Pour insérer des numéros de page :
	- a. Touchez **Numéros de page** puis, dans l'écran suivant, touchez à nouveau **Numéros de page**.
	- b. Si nécessaire, dans l'écran suivant, touchez encore **Numéros de page**.
	- c. Utilisez les flèches vers le haut ou vers le bas pour entrer le premier numéro de page.
	- d. Pour sélectionner les pages sur lesquelles le numéro doit figurer, touchez **Appliquer à**, appuyez sur **Toutes les pages** ou **Toutes les pages sauf la première**, puis touchez **Enregistrer**.
	- e. Pour sélectionner l'emplacement de la date sur la page, touchez **Position**, puis indiquez l'emplacement souhaité.
	- f. Appuyez sur **Enregistrer**.

### 6. Pour insérer une numérotation Bates :

- a. Touchez **Numérotation Bates** puis, dans l'écran suivant, touchez à nouveau **Numérotation Bates**.
- b. Sélectionnez un préfixe existant à utiliser comme **Numérotation Bates**. Pour créer un préfixe, sélectionnez-en un qui ne soit pas utilisé, puis appuyez sur **Modifier**. A l'aide du clavier affiché à l'écran, tapez le nouveau préfixe, puis sélectionnez **Enregistrer**.
- c. Utilisez les flèches vers le haut ou vers le bas pour entrer le premier numéro de page.
- d. Pour sélectionner les pages sur lesquelles la numérotation Bates doit figurer, touchez **Appliquer à**, appuyez sur **Toutes les pages** ou **Toutes les pages sauf la première**, puis touchez **Enregistrer**.
- e. Pour sélectionner l'emplacement de la numérotation Bates sur la page, touchez **Position**, indiquez l'emplacement souhaité, puis appuyez sur **Enregistrer**.
- f. Pour spécifier le nombre de chiffres, touchez **Nombre de chiffres**. Pour sélectionner le nombre minimum de chiffres nécessaires, touchez **Attribution auto**, puis **Enregistrer**. Pour sélectionner un nombre de chiffres précis, touchez **Attribution manuelle**, utilisez les flèches pour ajouter jusqu'à 9 zéros de début, puis touchez **Enregistrer**.
- g. Appuyez sur **Enregistrer**.
- 7. Pour spécifier l'orientation du document original lorsque vous le placez dans le chargeur de documents ou sur la glace d'exposition, appuyez sur **Orientation du document**, touchez **Images verticales** ou **Images horizontales (haut vers la gauche)**, puis touchez **Enregistrer**.
- 8. Pour modifier le format des annotations :
	- a. Touchez **Format et style**.
	- b. Utilisez les flèches vers le haut ou vers le bas pour sélectionner la taille de la police (en points).
	- c. Utilisez les flèches vers le haut ou vers le bas pour sélectionner la couleur de la police.
	- d. Touchez **Identique au recto** ou **Miroir recto** pour sélectionner la position des annotations côté verso lors d'une impression recto verso.
	- e. Appuyez sur **Enregistrer**.
- 9. Appuyez sur **Enregistrer**.

### <span id="page-107-0"></span>**Insertion de séparateurs de transparents**

Lorsque vous copiez un document sur des transparents, vous pouvez insérer des pages de séparation vierges entre les transparents. Vous pouvez également imprimer un jeu de pages à utiliser comme copies papier.

Pour sélectionner des séparateurs de transparents :

- 1. Appuyez sur **Copie** sur l'écran tactile, puis touchez l'onglet **Présentation spéciale**.
- 2. Appuyez sur **Options transparents**.

WorkCentre 7425/7428/7435 108 Guide d'utilisation

#### Copie
- 3. Sélectionnez l'une des options suivantes :
	- a. **Séparateurs de transparents vierges**, touchez **Papier**, puis sélectionnez le bac à utiliser pour les transparents et celui à utiliser pour les séparateurs.
	- b. **Séparateurs vierges et copies papier**, touchez **Papier**, puis sélectionnez le bac à utiliser pour les transparents et celui à utiliser pour les séparateurs et les copies papier.
	- c. **Jeu de transparents et copies papier**, touchez **Papier**, puis sélectionnez le bac à utiliser pour les transparents et celui à utiliser pour les copies papier.
- 4. Appuyez sur **Enregistrer**.

## <span id="page-108-0"></span>**Ajout de filigranes**

Vous pouvez ajouter un filigrane sous l'image originale de vos copies. Des informations telles que le texte prédéfini, la date et l'heure et le numéro de série de l'imprimante peuvent être ajoutées.

- 1. Appuyez sur **Copie** sur l'écran tactile, puis touchez l'onglet **Présentation spéciale**.
- 2. Appuyez sur **Filigranes**.
- 3. Pour ajouter un numéro de contrôle, touchez **Numéro de contrôle Activé**, puis utilisez les flèches pour sélectionner le premier numéro.
- 4. Pour ajouter un filigrane mémorisé, touchez **Filigranes mémorisés**, puis **Activés**. Sélectionnez un filigrane mémorisé dans la liste, puis appuyez sur **Enregistrer**.
- 5. Touchez **Date et heure** pour imprimer la date et l'heure de début du travail de copie.
- 6. Pour imprimer le numéro de série de l'imprimante sur les copies, appuyez sur **Numéro de série**.
- 7. L'image en filigrane est très pâle, pour que le contenu de la page reste visible. Pour que le filigrane soit visible sur les copies utilisées comme originaux, appuyez sur **Effet de filigrane**, touchez **Relief** ou **Contour**, puis touchez **Enregistrer**
- 8. Appuyez sur **Enregistrer**.

#### **Copie de carte d'identité**

Cette fonction vous permet de copier les deux faces d'un petit document, tel qu'une carte d'identité, sur le même côté d'une feuille.

1. Ouvrez le chargeur de documents et placez la carte dans l'angle supérieur gauche de la glace d'exposition.

Remarque : Eloignez un petit peu la carte de l'angle pour être sûr de capturer l'intégralité de l'image.

- 2. Fermez le chargeur de documents, puis touchez **Copie** sur l'écran tactile de l'imprimante.
- 3. Sélectionnez **Copie carte d'identité**, touchez **Activée**, puis appuyez sur **Enregistrer**.
- 4. Appuyez sur la touche verte **Marche** pour numériser la première face.
- 5. Retournez la carte sans la déplacer, puis appuyez sur la touche **Marche** de l'écran tactile pour numériser la seconde face.

Remarque : N'appuyez sur la touche verte **Marche** pour numériser la seconde face.

Les deux faces de la carte sont alors imprimées sur le même côté d'une feuille de papier.

WorkCentre 7425/7428/7435 109 Guide d'utilisation

Copie

# Options de copie avancées

Utilisez l'onglet **Assemblage documents** pour modifier les paramètres suivants :

- [Impression d'une épreuve à la page 110](#page-109-0)
- [Combinaison de jeux de documents à la page 110](#page-109-1)
- [Suppression extérieur / intérieur à la page 111](#page-110-0)
- [Enregistrement des paramètres de copie en cours à la page 112](#page-111-0)
- [Récupération de paramètres de copie enregistrés à la page 112](#page-111-1)
- [Fusion d'un travail à la page 112](#page-111-2)

## <span id="page-109-0"></span>**Impression d'une épreuve**

Pour un travail complexe, vous pouvez imprimer une seule copie pour vérification avant de procéder à l'impression de plusieurs copies. Utilisez cette fonction pour imprimer une seule copie et mettre les autres en attente. Une fois que vous avez vérifié l'épreuve, vous pouvez procéder à l'impression des autres copies (avec les mêmes paramètres) ou les annuler.

Pour imprimer l'épreuve :

- 1. Insérez les originaux dans le chargeur de documents.
- 2. Appuyez sur **Copie** sur l'écran tactile, puis indiquez les paramètres de copie et le nombre de copies à l'aide du pavé numérique du panneau de commande de l'imprimante.
- 3. Touchez l'onglet **Assemblage documents**.
- 4. Touchez le bouton **Jeu épreuve**, puis **Jeu épreuve activé**.
- 5. Appuyez sur **Enregistrer**.
- 6. Appuyer sur la touche verte **Marche**.
- 7. Vérifiez l'épreuve.
	- Si elle vous convient, appuyez sur **Marche** sur l'écran tactile pour imprimer les autres copies. N'utilisez pas la touche verte Marche qui se trouve sur le panneau de commande de l'imprimante. Vous pouvez éventuellement appuyez sur **Modifier les paramètres** ou sur **Modifier la quantité** pour effectuer certains réglages.
	- Pour annuler les autres copies, appuyez sur **Supprimer** sur l'écran tactile.

## <span id="page-109-1"></span>**Combinaison de jeux de documents**

Si le nombre de jeux de documents dépasse la capacité du chargeur, vous avez la possibilité de combiner les jeux en un seul travail.

Pour sélectionner l'option **Combinaison jeux de documents** :

- 1. Appuyez sur **Copie** sur l'écran tactile, puis indiquez les paramètres de copie et le nombre de copies à l'aide du pavé numérique du panneau de commande de l'imprimante.
- 2. Touchez l'onglet **Assemblage documents**, puis **Combinaison jeux de documents**.
- 3. Appuyez sur **Activée**, puis sur Enregistrer.
- 4. Insérez le premier jeu de documents dans le chargeur.
- WorkCentre 7425/7428/7435 110 Guide d'utilisation

5. Appuyez sur la touche verte **Marche** du panneau de commande de l'imprimante. L'opération de copie commence.

La fenêtre Combinaison jeux de documents apparaît sur l'écran tactile.

- 6. Pour numériser les autres jeux :
	- a. Insérez les documents du jeu suivant.
	- b. Dans la fenêtre **Combinaison jeux de documents**, appuyez sur **Document suivant**.
	- c. Appuyez sur **Marche** sur l'écran tactile. N'utilisez pas la touche verte Marche qui se trouve sur le panneau de commande de l'imprimante. L'opération de copie se poursuit.
- 7. Répétez l'étape 3 pour chaque jeu.
- 8. Une fois le dernier jeu de document copié, dans la fenêtre **Combinaison jeux de documents**., appuyez sur **Dernier document**. Les dernières copies s'impriment.
- 9. Pour annuler le travail, appuyez sur **Supprimer**.

## <span id="page-110-0"></span>**Suppression extérieur / intérieur**

Cette fonction permet de supprimer tout ce qui se trouve à l'intérieur ou à l'extérieur d'une zone rectangulaire définie. Il est possible de définir jusqu'à trois zones.

Pour sélectionner des zones à supprimer :

- 1. Appuyez sur **Copie** sur l'écran tactile, puis touchez l'onglet **Assemblage documents**.
- 2. Appuyez sur **Suppression extérieur / intérieur**.
- 3. Pour supprimer tout ce qui se trouve à l'extérieur de la zone définie pendant la copie :
	- a. Appuyez sur **Suppression à l'extérieur**.
	- b. La zone est définie par le rectangle formé entre les points, tel qu'il apparaît sur l'écran tactile. Appuyez sur **Zone 1**, puis touchez chaque coordonnée sur l'écran tactile. Utilisez le pavé numérique du panneau de commande de l'imprimante pour saisir les valeurs des coordonnées correspondant à **X1**, **X2, Y1** et **Y2**. Une fois toutes les valeurs saisies, appuyez sur **Enregistrer**.
	- c. Pour appliquer la zone supprimée à une impression recto verso, sous **Documents**, appuyez sur **Recto et verso**, **Recto uniquement** ou **Verso uniquement**.
	- d. Appuyez sur **Enregistrer**.
	- e. Il est possible de définir des zones supplémentaire en sélectionnant **Zone 2** et **Zone 3**.
- 4. Pour supprimer tout ce qui se trouve à l'intérieur de la zone définie pendant la copie :
	- a. Appuyez sur **Suppression à l'intérieur**.
	- b. La zone est définie par le rectangle formé entre les points, tel qu'il apparaît sur l'écran tactile. Appuyez sur **Zone 1**, puis touchez chaque coordonnée sur l'écran tactile. Utilisez le pavé numérique du panneau de commande de l'imprimante pour saisir les valeurs des coordonnées correspondant à **X1**, **X2, Y1** et **Y2**. Une fois toutes les valeurs saisies, appuyez sur **Enregistrer**.
	- c. Pour appliquer la zone supprimée à une impression recto verso, sous **Documents**, appuyez sur **Recto et verso**, **Recto uniquement** ou **Verso uniquement**.
	- d. Appuyez sur **Enregistrer**.
	- e. Il est possible de définir des zones supplémentaire en sélectionnant **Zone 2** et **Zone 3**.

WorkCentre 7425/7428/7435 111 Guide d'utilisation

Copie

## <span id="page-111-0"></span>**Enregistrement des paramètres de copie en cours**

Si vous comptez utiliser une combinaison particulière de paramètres de copie pour des travaux ultérieurs, vous avez la possibilité d'enregistrer ces paramètres et de leur attribuer un nom. Vous pourrez ensuite les récupérer.

Pour enregistrer les paramètres de copie en cours :

- 1. Appuyez sur **Copie** sur l'écran tactile, puis touchez les paramètres de copie voulus.
- 2. Touchez l'onglet **Assemblage documents**, puis **Enregistrer les paramètres**.
- 3. Attribuez un nom à vos paramètres enregistrés à l'aide du clavier de l'écran tactile, puis appuyez sur **Enregistrer**.

## <span id="page-111-1"></span>**Récupération de paramètres de copie enregistrés**

Si vous avez enregistré des paramètres de copie pour certains types de travaux, vous pouvez les récupérer pour les utiliser avec votre travail en cours.

Remarque : Pour enregistrer des paramètres de copie, reportez-vous à la section [Enregistrement](#page-111-0)  [des paramètres de copie en cours à la page 112](#page-111-0).

Pour récupérer les paramètres enregistrés :

- 1. Appuyez sur **Copie** sur l'écran tactile, puis touchez l'onglet **Assemblage documents**.
- 2. Appuyez sur **Paramètres enregistrés**, puis touchez les paramètres voulus dans la liste.
- 3. Appuyez sur **Charger paramètres**. Les paramètres enregistrés sont appliqués au travail en cours.
- 4. Pour supprimer un paramètre enregistré, touchez-le puis appuyez sur **Supprimer les paramètres**.

## <span id="page-111-2"></span>**Fusion d'un travail**

Si vous disposez d'un travail de copie comprenant plusieurs documents qui nécessitent différents paramètres de copie, vous pouvez utiliser cette fonction pour « fusionner » ce travail. Chaque « segment » peut utiliser différents paramètres de copie. Une fois tous les segments programmés et numérisés (stockés dans la mémoire de l'imprimante), l'imprimante procède à l'impression du travail de copie dans son intégralité.

Pour fusionner un travail de copie :

- 1. Touchez **Copie** sur l'écran tactile.
- 2. Programmez et numérisez le premier segment :
	- a. Insérez les documents correspondant au premier segment.
	- b. Touchez les paramètres de copie désirés pour le premier segment.
	- c. Touchez l'onglet **Assemblage documents**.
	- d. Touchez le bouton **Travail fusionné**, appuyez sur **Travail fusionné activé**, puis sur **Enregistrer**.
	- e. Appuyez sur la touche verte **Marche** du panneau de commande de l'imprimante pour numériser le premier jeu de documents.

La fenêtre Travail fusionné apparaît sur l'écran tactile.

WorkCentre 7425/7428/7435 112 Guide d'utilisation

- 3. Programmez et numérisez les segments suivants :
	- a. Insérez les documents du segment suivant.
	- b. Dans la fenêtre **Travail fusionné**, appuyez sur **Document suivant**.
	- c. Appuyez sur **Modifier les paramètres**. L'écran de copie s'affiche. Appuyez sur les paramètres correspondant au segment, puis sur **Fermer** dans l'angle supérieur droit de l'écran tactile.
	- d. Appuyez sur **Marche** sur l'écran tactile. N'utilisez pas la touche verte **Marche** qui se trouve sur le panneau de commande de l'imprimante pour les segments suivants.
	- e. Répétez l'étape 3 pour chaque segment.
- 4. Pour programmer et numériser le dernier segment :
	- a. Dans la fenêtre **Travail fusionné**, appuyez sur **Dernier document**. Le travail de copie est imprimé dans son intégralité.

Tous les segments étant imprimés en tant que travail unique, vous avez la possibilité de sélectionner des options (couvertures ou création de cahier, par exemple) qui s'appliqueront à tout le travail.

Pour sélectionner des options de **Travail fusionné** :

- 1. Appuyez sur **Copie** sur l'écran tactile, puis touchez l'onglet **Assemblage documents**.
- 2. Appuyez sur **Travail fusionné**, puis sur **Travail fusionné activé**.
- 3. Sélectionnez une ou plusieurs options parmi les suivantes :
	- a. **Réception** : touchez les options **Papier**, **Agrafage**, **Assemblage** et **Destination/Décalage**, puis appuyez sur **Enregistrer**.
	- b. **Création de cahier** : voir [Création de brochure à la page 96](#page-95-0). Sélectionnez les paramètres, puis appuyez sur **Enregistrer**.
	- c. **Couvertures** : voir [Ajout de couvertures à la page 106.](#page-105-0) Sélectionnez les paramètres, puis appuyez sur **Enregistrer**.
	- d. **Annotations** : voir [Ajout d'annotations à la page 107](#page-106-0). Sélectionnez les paramètres, puis appuyez sur **Enregistrer**.
	- e. **Séparateurs de segments** : pour insérer des pages de séparation entre les segments, sélectionnez l'option **Séparateurs de segments**, puis choisissez une ou plusieurs des options suivantes :
	- **Aucun séparateur** : aucun séparateur n'est inséré. Appuyez sur **Enregistrer**.
	- **Séparateurs vierges** : des séparateurs vierges sont insérés. Utilisez les flèches pour indiquer le nombre de séparateurs. Appuyez sur **Enregistrer**.
	- **Séparateurs 1 face Recto uniquement** : la première page des documents chargés est copiée sur l'avant d'un séparateur. Appuyez sur **Enregistrer**.
	- **Séparateurs 1 face Verso uniquement** : la première page des documents chargés est copiée sur l'arrière d'un séparateur. Appuyez sur **Enregistrer**.
	- **Séparateurs 2 faces** : les deux premières pages des documents chargés sont copiées de chaque côté d'un séparateur. Appuyez sur **Enregistrer**.
	- **Filigranes** (appuyez sur la flèche dans l'angle inférieur droit de l'écran tactile pour afficher cette fonction) : voir [Ajout de filigranes à la page 109](#page-108-0). Sélectionnez les paramètres, puis appuyez sur **Enregistrer**.
- 4. Appuyez sur **Enregistrer**.

WorkCentre 7425/7428/7435 113 Guide d'utilisation

Copie

WorkCentre 7425/7428/7435 114 Guide d'utilisation

Ce chapitre contient les sections suivantes :

- [Présentation de la fonction de télécopie à la page 116](#page-115-0)
- [Envoi de télécopie à la page 117](#page-116-0)
- [Fax serveur à la page 118](#page-117-0)
- [Envoi de télécopie avec Fax Internet à la page 120](#page-119-0)
- [Envoi de télécopie depuis un ordinateur à la page 122](#page-121-0)
- [Réception de télécopies à la page 123](#page-122-0)
- [Sélection des options de télécopie à la page 124](#page-123-0)
- [Ajout d'adresses au carnet d'adresses à la page 128](#page-127-0)

# <span id="page-115-0"></span>Présentation de la fonction de télécopie

La fonction de télécopie est disponible en option pour l'WorkCentre 7425/7428/7435. L'imprimante peut transmettre les télécopies de trois manières différentes :

- Fonction **Télécopie** : permet de numériser les documents et de les envoyer directement à un télécopieur relié à une ligne téléphonique.
- Fonction **Fax serveur** : permet de numériser les documents et de les envoyer par un réseau Ethernet à un autre fax serveur possédant sa propre connexion téléphonique. Il n'est pas nécessaire de brancher une ligne téléphonique à l'imprimante.
- Fonction **Fax Internet** : permet de numériser les documents et de les envoyer en pièce jointe à un courrier électronique. Il n'est pas nécessaire de brancher une ligne téléphonique à l'imprimante.

# Activation et configuration des services de télécopie

Afin de pouvoir envoyer une télécopie depuis l'imprimante, les services de télécopie doivent être activés par l'administrateur système.

Pour plus d'informations, voir le *Guide de l'administrateur système* à l'adresse [www.xerox.com/office/WC7425\\_WC7428\\_WC7435docs](http://www.office.xerox.com/cgi-bin/printer.pl?APP=udpdfs&Page=color&Model=WorkCentre+WC7425_WC7428_WC7435&PgName=userdocpdfs&FileName=sys_admin_guide&Language=french).

WorkCentre 7425/7428/7435 116 Guide d'utilisation

# <span id="page-116-0"></span>Envoi de télécopie

- 1. Mise en place des documents.
	- **Glace d'exposition** : placez la première page du document à télécopier face dessous sur la glace d'exposition, en veillant à ce que le haut de la page soit du côté gauche de la glace d'exposition.
	- **Chargeur de documents** : retirez les agrafes et trombones des pages du document, le cas échéant, puis insérez ce dernier face dessus dans le chargeur, bord gauche en premier.
	- Sur le panneau de commande, appuyez sur la touche **Services**.
- 2. Sélectionner l'icône **Fax**. Entrez un nom d'utilisateur et un mot de passe si nécessaire.
- 3. Vous pouvez :
	- Entrer un numéro de fax, en utilisant le pavé numérique.
	- Sélectionner **Carnet d'adresses** sur l'écran tactile, puis un numéro de fax précédemment mémorisé.
- 4. Appuyez sur **Ajouter**.
- 5. Vous pouvez répétez les étapes 3 et 4 pour ajouter d'autres destinataires.
- 6. Vous pouvez ajouter des options de télécopie. Pour plus d'informations, reportez-vous à la section [Sélection des options de télécopie à la page 124.](#page-123-0)
- 7. Appuyez sur la touche verte **Marche**.
- 8. Si un nombre multiple de numéros a été sélectionné, vous pouvez effectuer une vérification en choisissant **Vérifier à nouveau les destinataires** sur l'écran tactile, puis **Oui** ou **Non**.
	- Si le document est numérisé depuis depuis la glace d'exposition, choisissez **Format document**, puis appuyez à nouveau sur la touche verte **Marche**.

D'abord, l'imprimante numérise toutes les pages, puis envoie le document.

Pour envoyer plusieurs documents par télécopie, il suffit de sélectionner **Document suivant** pendant l'étape de numérisation, puis de mettre en place le document suivant.

- a. Appuyez sur la touche verte **Démarrer** ou sélectionner **Marche** sur l'écran tactile.
- b. Si le document est numérisé depuis depuis la glace d'exposition, choisissez **Format document**, puis appuyez à nouveau sur la touche verte **Démarrer**.
- c. Lorsque la dernière page a été numérisée, sélectionnez **Dernier document** pour procéder à l'envoi.

Remarque : Pour insérer une pause dans un numéro de fax, utilisez le pavé numérique pour entrer le numéro, puis appuyez sur le bouton **Recomposer/Pause** pour insérer la pause à la position adéquate.

*Voir aussi :* [Sélection des options de télécopie à la page 124](#page-123-0)

WorkCentre 7425/7428/7435 117 Guide d'utilisation

# <span id="page-117-0"></span>Fax serveur

La fonction fax serveur permet d'envoyer un document vers un télécopieur distant sans que l'imprimante soit connectée à une ligne téléphonique.

Remarque : La fonction fax serveur est installée en option et requiert l'installation de la fonction de numérisation, également disponible en option.

Lorsque vous envoyez une télécopie par le biais du fax serveur, le document est numérisé puis envoyé vers un emplacement de votre réseau ou vers un tiers serveur (un espace de stockage). Le serveur fax permet également de transmettre une télécopie par le biais d'une ligne téléphonique vers un autre télécopieur.

Afin de pouvoir envoyer une télécopie via le serveur fax, la fonction de serveur fax doit être activée par l'administrateur système.

Pour plus d'informations, reportez-vous au *Guide de l'administrateur système* à l'adresse [www.xerox.com/office/WC7425\\_WC7428\\_WC7435docs](http://www.office.xerox.com/cgi-bin/printer.pl?APP=udpdfs&Page=color&Model=WorkCentre+WC7425_WC7428_WC7435&PgName=userdocpdfs&FileName=sys_admin_guide&Language=french).

# Envoi de télécopie avec le serveur fax

Envoi de télécopie avec le serveur fax :

- 1. Mise en place des documents.
	- **Glace d'exposition** : placez la première page du document à télécopier face dessous sur la glace d'exposition, en veillant à ce que le haut de la page soit du côté gauche de la glace d'exposition.
	- **Chargeur de documents** : retirez les agrafes et trombones des pages du document, le cas échéant, puis insérez ce dernier face dessus dans le chargeur, bord gauche en premier.
	- Sur le panneau de commande, appuyez sur la touche **Services**.
- 2. Sélectionner l'icône **Fax**. Entrez un nom d'utilisateur et un mot de passe si nécessaire.
- 3. Pour spécifier un destinataire, vous pouvez :
	- Entrer un numéro de fax, en utilisant le pavé numérique.
	- Sélectionner **Carnet d'adresses** sur l'écran tactile, puis un numéro de fax précédemment mémorisé.
	- Sélectionner **Fax Group** (groupe de destinataires) sur l'écran tactile, appuyer sur **#** puis entrer le numéro à deux chiffres attribué au groupe.
- 4. Appuyez ensuite sur **Ajouter**.
- 5. Répétez les étapes 4 et 5 pour ajouter d'autres destinataires.
- 6. Vous pouvez ajouter des options de télécopie. Pour plus d'informations, reportez-vous à la section [Sélection des options de télécopie à la page 124.](#page-123-0)

WorkCentre 7425/7428/7435 118 Guide d'utilisation

- 7. Appuyez sur la touche verte **Démarrer**.
	- Si un nombre multiple de numéros a été sélectionné, vous pouvez effectuer une vérification en choisissant **Vérifier à nouveau les destinataires** sur l'écran tactile, puis **Oui** ou **Non**.
	- Si le document est numérisé depuis depuis la glace d'exposition, choisissez **Format document**, puis appuyez à nouveau sur la touche verte **Démarrer**.

D'abord, l'imprimante numérise toutes les pages, puis envoie le document.

- 8. Pour envoyer plusieurs documents par télécopie, il suffit de sélectionner **Document suivant** pendant l'étape de numérisation, puis de mettre en place le document suivant.
	- a. Appuyez sur la touche verte **Démarrer** ou sélectionner **Marche** sur l'écran tactile.
	- b. Si le document est numérisé depuis depuis la glace d'exposition, choisissez **Format document**, puis appuyez à nouveau sur la touche verte **Démarrer**.
	- c. Lorsque la dernière page a été numérisée, sélectionnez **Dernier document** pour procéder à l'envoi.

Remarque : Pour insérer une pause dans un numéro de fax, utilisez le pavé numérique pour entrer le numéro, puis appuyez sur le bouton **Recomposer/Pause** pour insérer la pause à la position adéquate.

# <span id="page-119-0"></span>Envoi de télécopie avec Fax Internet

Si un serveur SMTP est connecté à votre réseau, vous pouvez envoyer un document vers une adresse électronique. Grâce à cette fonction, il n'est plus nécessaire de brancher l'imprimante à une ligne téléphonique. Lorsque vous envoyez une télécopie avec fax Internet, le document est numérisé puis envoyé au format TIFF en pièce jointe à un courrier électronique vers une adresse électronique.

Remarque : Afin de pouvoir envoyer une télécopie par fax Internet, la fonction Fax Internet doit être activée et un serveur SMTP doit être configuré par l'administrateur système. Pour plus d'informations, reportez-vous au *Guide de l'administrateur système* à l'adresse [www.xerox.com/office/WC7425\\_WC7428\\_WC7435docs](http://www.office.xerox.com/cgi-bin/printer.pl?APP=udpdfs&Page=color&Model=WorkCentre+WC7425_WC7428_WC7435&PgName=userdocpdfs&FileName=sys_admin_guide&Language=french).

Envoi de télécopie avec Fax Internet :

- 1. Mise en place des documents.
	- **Glace d'exposition** : placez la première page du document à télécopier face dessous sur la glace d'exposition, en veillant à ce que le haut de la page soit du côté gauche de la glace d'exposition.
	- **Chargeur de documents** : retirez les agrafes et trombones des pages du document, le cas échéant, puis insérez ce dernier face dessus dans le chargeur, bord gauche en premier.
	- Sur le panneau de commande, appuyez sur la touche **Services**.
- 2. Sur l'écran tactile de l'imprimante, appuyez sur l'icône **Fax Internet**. Entrez un nom d'utilisateur et un mot de passe si nécessaire.
- 3. Pour spécifier un destinataire, vous pouvez :
	- Sélectionner **Carnet d'adresses** sur l'écran tactile, puis un numéro de fax précédemment mémorisé.
	- Ou bien sélectionner **Nouveau destinataire**, entrer une adresse électronique à l'aide du clavier de l'écran tactile, puis **Ajouter**.
- 4. Répétez l'étape 4 pour ajouter d'autres destinataires.
- 5. Vous pouvez entrer un objet et un message.
- 6. Vous pouvez ajouter des options de télécopie. Pour plus d'informations, reportez-vous à la section [Sélection des options de télécopie à la page 124.](#page-123-0)

WorkCentre 7425/7428/7435 120 Guide d'utilisation

- 7. Appuyez sur la touche verte **Démarrer**.
	- Si un nombre multiple de numéros a été sélectionné, vous pouvez effectuer une vérification en choisissant **Vérifier à nouveau les destinataires** sur l'écran tactile, puis **Oui** ou **Non**.
	- Si le document est numérisé depuis depuis la glace d'exposition, choisissez **Format document**, puis appuyez à nouveau sur la touche verte **Démarrer**.

D'abord, l'imprimante numérise toutes les pages, puis envoie le document.

- 8. Pour envoyer plusieurs documents par télécopie, il suffit de sélectionner **Document suivant** pendant l'étape de numérisation, puis de mettre en place le document suivant.
	- a. Appuyez sur la touche verte **Démarrer** ou sélectionner **Marche** sur l'écran tactile.
	- b. Si le document est numérisé depuis depuis la glace d'exposition, choisissez **Format document**, puis appuyez à nouveau sur la touche verte **Démarrer**.
	- c. Lorsque la dernière page a été numérisée, sélectionnez **Dernier document** pour procéder à l'envoi.

# <span id="page-121-0"></span>Envoi de télécopie depuis un ordinateur

Cette fonction, disponible en option, permet d'envoyer un fichier d'ordinateur par télécopie.

- 1. Dans l'application du fichier, cliquez sur **Fichier** puis sélectionnez **Imprimer** et désignez une imprimante.
- 2. Cliquez sur **Propriétés**, puis dans le menu **Type de travail**, sélectionnez **Fax**.
- 3. Cliquez sur **Ajouter un destinataire** puis entrez les coordonnées du destinataire.
- 4. Si nécessaire, cliquez sur l'onglet **Page de garde**, choisissez une option et confirmez par **OK**.
- 5. Si nécessaire, cliquez sur l'onglet **Options**, choisissez des options et confirmez par **OK**.
- 6. Dans la fenêtre **Propriétés**, cliquez sur **OK**.
- 7. Dans la fenêtre **Imprimer**, cliquez sur **OK**.
- 8. La fenêtre **Confirmation de télécopie** apparaît. Si les informations sur le destinataire sont correctes, cliquez sur **OK**.

Votre télécopie est ensuite envoyée dans la file d'attente de télécopie, prête à être transmise.

WorkCentre 7425/7428/7435 122 Guide d'utilisation

# <span id="page-122-0"></span>Réception de télécopies

L'administrateur système doit configurer l'imprimante pour qu'elle puisse recevoir et imprimer les télécopies, les télécopies par serveur fax et par fax Internet. Pour plus d'informations, reportez-vous au *Guide de l'administrateur système* à l'adresse

[www.xerox.com/office/WC7425\\_WC7428\\_WC7435docs](http://www.office.xerox.com/cgi-bin/printer.pl?APP=udpdfs&Page=color&Model=WorkCentre+WC7425_WC7428_WC7435&PgName=userdocpdfs&FileName=sys_admin_guide&Language=french).

WorkCentre 7425/7428/7435 123 Guide d'utilisation

# <span id="page-123-0"></span>Sélection des options de télécopie

### Cette section aborde les points suivants :

- [Éclaircir/Foncer à la page 124](#page-123-1)
- [Paramètres d'envoi de télécopies recto verso à la page 124](#page-123-2)
- [Sélection du type de document à la page 124](#page-123-3)
- [Paramètres de résolution de télécopie à la page 125](#page-124-0)
- [Paramètres de format de document à la page 125](#page-124-1)
- [Fax Documents reliés à la page 125](#page-124-2)
- [Réduction / agrandissement à la page 125](#page-124-3)
- [Suppression de travaux de télécopies en attente à la page 126](#page-125-0)
- [Autres options Télécopie à la page 126](#page-125-1)

# <span id="page-123-1"></span>Éclaircir/Foncer

Sur l'écran tactile de l'imprimante, sous **Densité**, ajustez la densité de la télécopie à l'aide des flèches haut et bas.

# <span id="page-123-2"></span>Paramètres d'envoi de télécopies recto verso

- 1. Sur l'écran tactile de l'imprimante, sous **Numérisation recto verso**, sélectionnez une option dans la liste suivante :
	- **Recto**
	- **Recto verso**
	- **Recto verso (rotation verso)**
	- Pour activer **Première page recto**, sélectionnez la coche.
- 2. Pour plus d'options, sélectionnez **Suite** :
	- Choisissez **Recto**, **Recto verso** ou **Recto verso (première page recto)**.
	- Pour les télécopies recto verso, sélectionnez **Tête-tête** ou **Tête-bêche**

# <span id="page-123-3"></span>Sélection du type de document

Sur l'écran tactile de l'imprimante, sous **Type de document**, sélectionnez une option dans la liste suivante :

- **Texte**
- **Photo et texte**
- **Photo**
- WorkCentre 7425/7428/7435 124 Guide d'utilisation

# <span id="page-124-0"></span>Paramètres de résolution de télécopie

Sur l'écran tactile de l'imprimante, sous **Résolution**, sélectionnez une option dans la liste suivante :

- **Standard (200 x 100 ppp)**
- **Élevée (200 ppp)**
- **Très élevée (400 ppp)**
- **Très élevée (600 ppp)**

# <span id="page-124-1"></span>Paramètres de format de document

- 1. Sur l'écran tactile de l'imprimante, appuyez sur l'onglet **Mise en page**.
- 2. Sélectionnez **Format document**, puis choisissez parmi les formats suivants :
	- **Détection auto**
	- **Format personnalisé**, puis choisissez un format de page.
	- **Documents multiformats**
- 3. Appuyez sur **Enregistrer**.

## <span id="page-124-2"></span>Fax Documents reliés

Vous pouvez utiliser la glace d'exposition pour numériser les pages de droite ou les pages de gauche d'un document relié.

Remarque : Les formats de documents non standards risquent de ne pas être reproduits de façon proportionnée sur les pages de sortie.

- 1. Sur l'écran tactile de l'imprimante, appuyez sur l'onglet **Mise en page**.
- 2. Sélectionnez **Fax Documents reliés**, puis choisissez une des options.
- 3. Appuyez sur **Enregistrer**.

# <span id="page-124-3"></span>Réduction / agrandissement

Permet de réduire ou d'agrandir l'image d'une page selon un taux défini par l'utilisateur.

- 1. Sur l'écran tactile de l'imprimante, appuyez sur l'icône **Fax**, puis sélectionnez l'onglet **Mise en page**.
- 2. Sélectionnez **Réduction / agrandissement**.
- 3. Sélectionnez un taux prédéfini ou spécifiez un taux personnalisé à l'aide des flèches haut et bas.
- 4. Appuyez sur **Enregistrer**.

WorkCentre 7425/7428/7435 125 Guide d'utilisation

# <span id="page-125-0"></span>Suppression de travaux de télécopies en attente

Vous pouvez afficher les télécopies en attente d'envoi et en effacer une ou plusieurs, au besoin.

Pour supprimer des télécopies en attente :

- 1. Sur le panneau de commande, appuyez sur la touche **État des travaux**.
- 2. Dans l'onglet **Travaux actifs**, faites défiler la liste à l'aide de la flèche et sélectionnez **Travaux de numérisation, fax et fax Internet**
- 3. Sélectionnez un travail de télécopie en attente dans la liste.
- 4. Appuyez sur **Supprimer**.

# <span id="page-125-1"></span>Autres options Télécopie

Il est possible de spécifier le mode de transmission des documents à faxer ainsi que leur mode d'impression sur la machine réceptrice.

Pour accéder à ces paramètres facultatifs, appuyez sur l'onglet **Options fax** sur l'écran tactile de l'imprimante. Puis sélectionnez l'une des options suivantes :

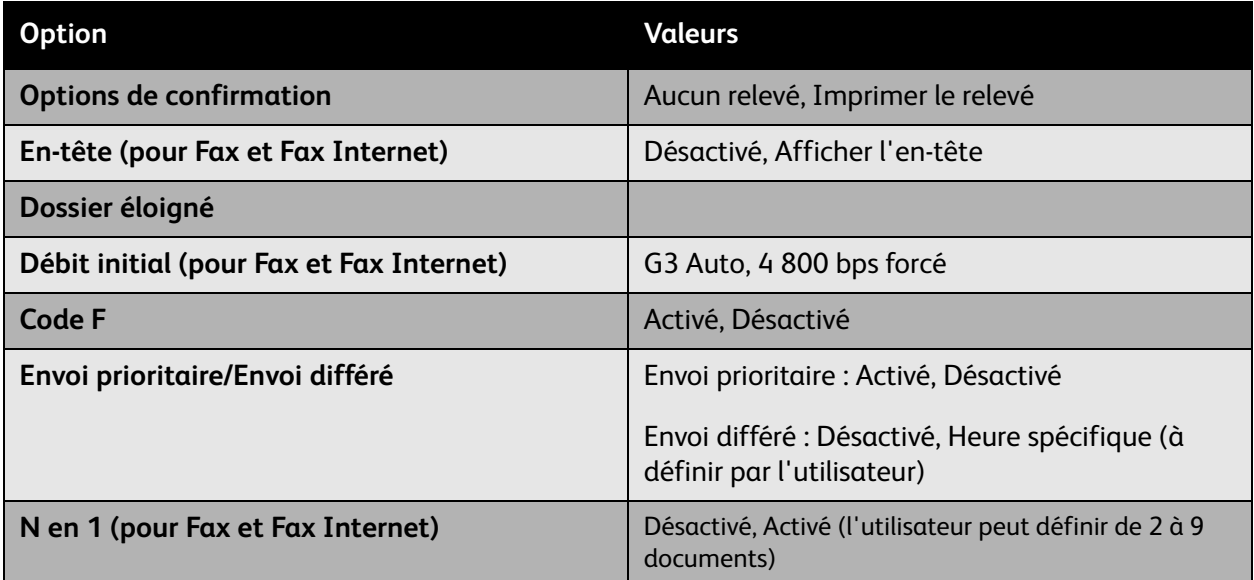

Plus de paramètres de télécopie facultatifs sont disponibles. Sur l'écran tactile de l'imprimante, appuyez sur l'onglet **Autres options de fax**. Puis sélectionnez l'une des options suivantes :

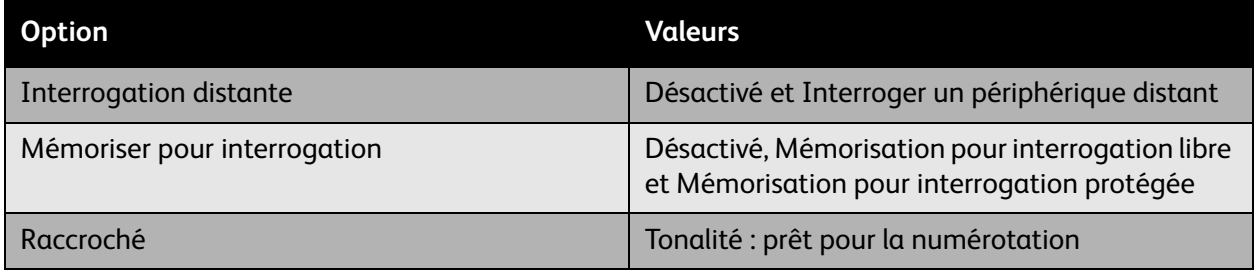

WorkCentre 7425/7428/7435 126 Guide d'utilisation

D'autres options Fax Internet supplémentaires sont disponibles. Sur l'écran tactile de l'imprimante, appuyez sur l'onglet **Options Fax Internet**. Puis sélectionnez l'une des options suivantes :

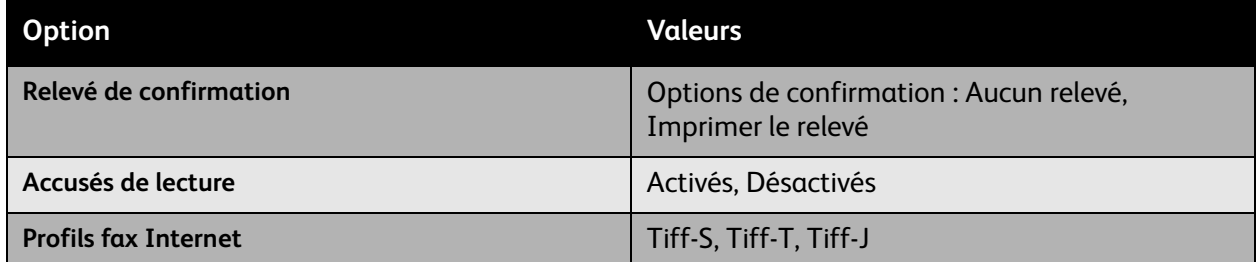

Une autre option fax serveur supplémentaire est disponible. Sur l'écran tactile de l'imprimante, appuyez sur l'onglet **Options de transmission**. Puis sélectionnez l'une des options suivantes :

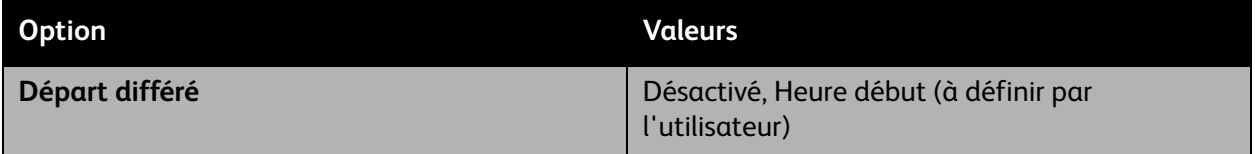

WorkCentre 7425/7428/7435 127 Guide d'utilisation

# <span id="page-127-0"></span>Ajout d'adresses au carnet d'adresses

Le carnet d'adresses permet de garder en mémoire des coordonnées de type fax, fax internet, adresses de courriers électroniques et de serveurs.

Pour créer des entrées dans le carnet d'adresses :

- 1. Sur le panneau de commande, appuyez sur la touche **État machine**.
- 2. Sur l'écran tactile de l'imprimante, appuyez sur l'onglet **Outils**.
- 3. Appuyez sur **Configuration** puis sélectionnez **Ajouter entrée carnet d'adresses**.
- 4. Sur l'écran suivant, dans le menu déroulant, sélectionnez une entrée **Destinataire** non utilisée.
- 5. Appuyez sur la touche **Créer / Supprimer**.
- 6. Appuyez sur **Type d'adresse** puis sur **Modifier**.
- 7. Sur l'écran suivant, sélectionnez le type de coordonnées désiré, puis appuyez sur **Enregistrer**.

Pour chaque type de coordonnées (fax, fax internet, adresse de courrier électronique ou de serveur) une liste différente de paramètres devra être configurée.

- 8. Sélectionnez chacun des éléments nécessaires dans la liste (tous ne sont pas requis), puis sélectionnez **Enregistrer**.
- 9. Sélectionnez les paramètres pour chacun des éléments choisis, puis appuyez sur **Enregistrer** afin de mémoriser l'entrée dans le carnet d'adresse.

WorkCentre 7425/7428/7435 128 Guide d'utilisation

# Numérisation 7

#### Ce chapitre contient les sections suivantes:

- [Présentation des fonctions de numérisation à la page 130](#page-129-0)
- [Chargement des documents originaux à la page 131](#page-130-0)
- [Numérisation vers courrier électronique à la page 132](#page-131-0)
- [Numérisation réseau à la page 134](#page-133-0)
- [Numérisation vers un dossier à la page 135](#page-134-0)
- [Numérisation bureau à la page 138](#page-137-0)
- [Utilisation de l'utilitaire de numérisation Xerox à la page 139](#page-138-0)
- [Gestion des images sur votre ordinateur à l'aide de Services Internet CentreWare à la page 152](#page-151-0)
- [Définition d'options de numérisation à la page 155](#page-154-0)

# <span id="page-129-0"></span>Présentation des fonctions de numérisation

La numérisation correspond à une fonctionnalité de l'imprimante en option, qui offre diverses méthodes de numérisation et de stockage d'un document original. La procédure de numérisation sur l'WorkCentre 7425/7428/7435 diffère de celle des scanners de bureau. En effet, l'imprimante est normalement connectée à un réseau, et non à un ordinateur unique. Sur l'imprimante, vous devez donc sélectionner la destination de l'image numérisée.

Les destinations incluent notamment le stockage de l'image numérisée sur le disque dur de l'imprimante ou dans un référentiel de documents sur un serveur réseau. Vous pouvez également numériser les images directement vers votre ordinateur, où elles sont alors placées dans des dossiers, jointes à des messages électroniques ou importées dans des applications.

Le modèle WorkCentre 7425/7428/7435 prend en charge les services de numérisation suivants :

- Numérisation vers courriel : Numérise le document original vers une adresse électronique.
- Numérisation réseau : Numérise le document original dans un référentiel de documents sur un serveur réseau.
- Numérisation vers dossier : Numérise le document original et stocke l'image sur le disque dur de l'imprimante.
- Numérisation vers le répertoire principal : Numérise le document original dans votre répertoire principal.
- Création de modèles de numérisation et téléchargement d'images sur votre ordinateur à l'aide de l'utilitaire de numérisation Xerox
- Importation d'images numérisées dans des applications via le pilote TWAIN

Remarque : Les fonctions de numérisation requièrent l'installation de pilotes de scanner. Pour plus d'informations, voir [Installation des pilotes d'imprimante à la page 40.](#page-39-0)

- Les services de numérisation doivent être activés par votre administrateur système.
- Les travaux d'impression, de copie et de numérisation peuvent être imprimés lors de la numérisation de documents originaux ou du téléchargement de fichiers depuis le disque dur de l'imprimante.

WorkCentre 7425/7428/7435 130 Guide d'utilisation

# <span id="page-130-0"></span>Chargement des documents originaux

Toutes les tâches de numérisation commencent par le chargement du document original dans l'imprimante. Vous pouvez utiliser la glace d'exposition pour des travaux comprenant une seule page, ou pour les originaux qui ne peuvent pas être placés dans le chargeur de documents. Ce dernier peut être utilisé pour des travaux comprenant une seule ou plusieurs pages.

Pour charger des documents :

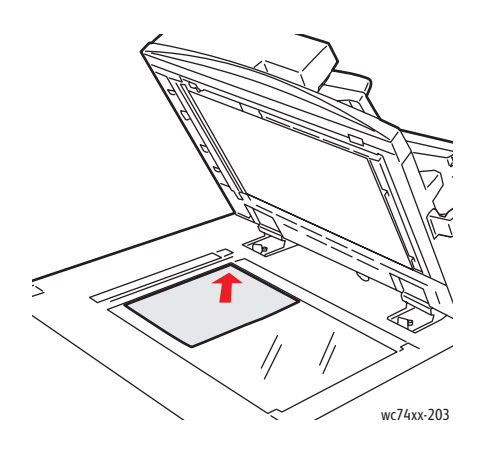

**Glace d'exposition**

Relevez le capot du chargeur de documents et placez l'original **face dessous**, vers le coin **arrière gauche** de la glace d'exposition.

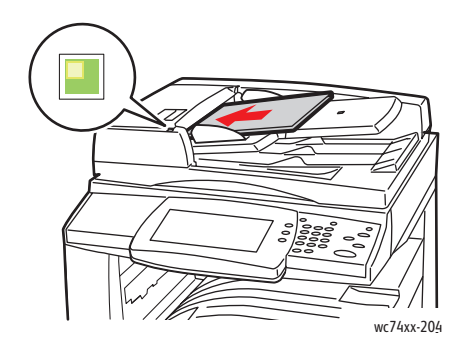

#### **Chargeur de documents**

Insérez les documents **face dessus**, en veillant à ce que le **bord gauche** de la page entre en premier dans le chargeur. Le voyant vert indique que le chargement des documents s'est correctement effectué.

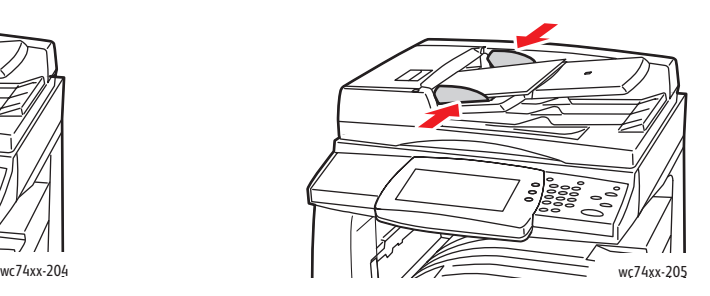

Réglez les guides de sorte qu'ils touchent légèrement les documents.

WorkCentre 7425/7428/7435 131 Guide d'utilisation

# <span id="page-131-0"></span>Numérisation vers courrier électronique

Les documents originaux peuvent être numérisés et envoyés sous forme de pièces jointes à un courrier électronique.

- 1. Sur le panneau de commande de l'imprimante, appuyez sur le bouton **Services**.
- 2. Touchez l'icône **Courriel**.
- 3. Spécifiez le destinataire en procédant de l'une des manières suivantes :
	- Touchez **Nouveau destinataire** : Entrez l'adresse électronique complète à l'aide du clavier de l'écran tactile.
	- Touchez **Carnet d'adresses** : Touchez la flèche pour sélectionner le carnet d'adresses de votre choix. Entrez le nom ou une partie du nom du destinataire, selon la façon dont le carnet d'adresses est défini, puis touchez **Rechercher**.
- 4. Touchez **Ajouter** pour ajouter le destinataire à la liste.
- 5. Répétez les étapes 3 et 4 pour ajouter d'autres destinataires à la liste. Une fois tous les destinataires ajoutés à la liste, appuyez sur **Fermer**.
- 6. Un objet par défaut est indiqué pour le courriel. Pour le modifier, appuyez sur **Objet**, puis entrez le nouvel objet à l'aide du clavier de l'écran tactile. Lorsque vous avez terminé, appuyez sur **Enregistrer**.
- 7. Placez le document original dans le chargeur de documents ou sur la glace d'exposition, puis appuyez sur le bouton vert **Marche**.
- 8. Au besoin, utilisez les quatre groupes en bas du panneau de commande, **Numérisation couleur**, **Mode de numérisation**, **Type de document** et **Numérisation prédéfinie**, pour sélectionner les options de numérisation souhaitées. Pour plus d'informations, voir [Définition d'options de](#page-154-0)  [numérisation à la page 155](#page-154-0).

Remarque : Si la fonction de numérisation vers courrier électronique n'est pas activée, contactez votre administrateur système. Pour plus d'informations, reportez-vous au *Guide de l'administrateur système* sur le site Web [www.xerox.com/office/WC7425\\_WC7428\\_WC7435docs](http://www.office.xerox.com/cgi-bin/printer.pl?APP=udpdfs&Page=color&Model=WorkCentre+WC7425_WC7428_WC7435&PgName=userdocpdfs&FileName=sys_admin_guide&Language=french).

# Définition des options de courrier électronique

Vous pouvez modifier les paramètres de courrier électronique suivants :

- Nom de fichier
- Format du fichier
- Répondre à
- Accusé de lecture

Pour modifier les options de courrier électronique **Nom du fichier** ou **Répondre à** :

- 1. Sur le panneau de commande de l'imprimante, appuyez sur le bouton **Services**.
- 2. Appuyez sur l'icône **Courriel**, puis sur l'onglet **Options courriel**.
- 3. Appuyez sur **Nom du fichier** ou **Répondre à**, puis supprimez ou modifiez le texte par défaut à l'aide du clavier de l'écran tactile, puis appuyez sur **Enregistrer**.
- WorkCentre 7425/7428/7435 132 Guide d'utilisation

Pour modifier le format de fichier :

- 1. Sur le panneau de commande de l'imprimante, appuyez sur le bouton **Services**.
- 2. Appuyez sur l'icône **Courriel**, puis sur l'onglet **Options courriel**.
- 3. Appuyez sur **Format du fichier**, sélectionnez le type de fichier souhaité, puis appuyez sur **Enregistrer**.

Pour demander un accusé de lecture :

- 1. Sur le panneau de commande de l'imprimante, appuyez sur le bouton **Services**.
- 2. Appuyez sur l'icône **Courriel**, puis sur l'onglet **Options courriel**.
- 3. Appuyez sur **Accusés de lecture**, puis sur **Activés**.

WorkCentre 7425/7428/7435 133 Guide d'utilisation

# <span id="page-133-0"></span>Numérisation réseau

La numérisation réseau vous permet de numériser des documents et de les envoyer vers un référentiel de documents sur un serveur réseau configuré par votre administrateur système.

Pour utiliser la fonction de numérisation réseau :

- 1. Sur le panneau de commande de l'imprimante, appuyez sur le bouton **Services**.
- 2. Sur l'écran tactile de l'imprimante, touchez **Numérisation réseau**.
- 3. Dans la liste des modèles, appuyez sur le modèle créé par votre administrateur système.
- 4. Le modèle définit les paramètres de numérisation ainsi que l'emplacement de destination de l'image. Pour modifier un paramètre de numérisation, utilisez les quatre groupes en bas de l'écran tactile, **Numérisation couleur**, **Mode de numérisation**, **Type de document** et **Numérisation prédéfinie**, pour sélectionner les options de numérisation souhaitées. Pour plus d'informations, voir [Définition d'options de numérisation à la page 155.](#page-154-0)
- 5. Placez le document original dans le chargeur de documents ou sur la glace d'exposition, puis appuyez sur le bouton vert **Marche**.

Remarque : Si la fonction de numérisation réseau n'est pas activée, contactez votre administrateur système. Des modèles supplémentaires peuvent être créés par l'administrateur système. Pour plus d'informations, reportez-vous au *Guide de l'administrateur système* sur le site Web [www.xerox.com/office/WC7425\\_WC7428\\_WC7435docs](http://www.office.xerox.com/cgi-bin/printer.pl?APP=udpdfs&Page=color&Model=WorkCentre+WC7425_WC7428_WC7435&PgName=userdocpdfs&FileName=sys_admin_guide&Language=french).

WorkCentre 7425/7428/7435 134 Guide d'utilisation

# <span id="page-134-0"></span>Numérisation vers un dossier

#### Cette section aborde les points suivants:

- [Création d'un dossier à la page 135](#page-134-1)
- [Numérisation vers un dossier à la page 135](#page-134-2)
- [Envoi depuis dossier à la page 136](#page-135-0)
- [Gestion des images sur votre ordinateur à l'aide de Services Internet CentreWare à la page 152](#page-151-0)

La numérisation vers un dossier constitue la méthode de numérisation la plus simple. Elle permet de numériser vers un dossier, situé sur le disque dur de l'imprimante. Si cette fonction n'est pas activée, contactez votre administrateur système.

Vous pouvez numériser un document, stocker l'image sur le disque dur interne de l'imprimante, puis le télécharger sur votre ordinateur. L'imprimante comprend des dossiers permettant d'organiser et de stocker des images numérisées. Vous pouvez également créer un dossier privé protégé par mot de passe, auquel vous serez le seul autorisé à y accéder.

# <span id="page-134-1"></span>Création d'un dossier

Il se peut que votre administrateur système ait créé ce dossier pour vous. Vous pouvez créez vousmême un dossier à l'aide de Services Internet CentreWare.

- 1. Lancez votre navigateur Web.
- 2. Saisissez l'adresse IP de l'imprimante dans la barre d'adresse du navigateur Web, puis appuyez sur la touche **Entrée** pour ouvrir Services Internet CentreWare.

Remarque : Si vous ne connaissez pas l'adresse IP de votre imprimante, reportez-vous à la rubrique [Affichage de l'adresse IP à la page 44.](#page-43-0)

- 3. Cliquez sur l'onglet **Numériser**.
- 4. Dans la fenêtre **Numériser** de gauche, cliquez sur **Dossiers**.
- 5. Dans la fenêtre **Dossier**, choisissez un dossier indiqué comme non utilisé, puis cliquez sur **Créer**.
- 6. Nommez le dossier. Au besoin, définissez un mot de passe.
- 7. Au besoin, choisissez des options pour **Vérifier code d'accès dossier**, **Supprimer les fichiers après impression** et **Supprimer les fichiers expirés**.
- 8. Cliquez sur le bouton **Appliquer**.

Vous pouvez désormais utiliser votre dossier et celui-ci s'affichera dans la liste des dossiers dans Services Internet CentreWare, ainsi que dans l'onglet **Numérisation vers dossier** de l'écran tactile de l'imprimante.

## <span id="page-134-2"></span>Numérisation vers un dossier

- 1. Chargez votre original sur la glace d'exposition ou dans le chargeur de documents.
- 2. Sur le panneau de commande de l'imprimante, appuyez sur le bouton **Services**.
- 3. Sur l'écran tactile de l'imprimante, touchez **Numérisation vers dossier**.

WorkCentre 7425/7428/7435 135 Guide d'utilisation

#### Numérisation

- 4. Appuyez sur le dossier de votre choix dans la liste déroulante. Au besoin, utilisez les flèches vers le haut ou vers le bas pour visualiser le dossier de votre choix.
- 5. Pour modifier un paramètre de numérisation, choisissez l'un des quatre groupes en bas de l'écran tactile, **Numérisation couleur**, **Impression recto verso**, **Type de document** et **Numérisation prédéfinie**, pour appliquer les options de numérisation souhaitées. Pour plus d'informations, voir [Définition d'options de numérisation à la page 155.](#page-154-0)
- 6. Appuyer sur la touche verte **Marche**. L'écran de progression de numérisation vers dossier s'affiche sur l'écran tactile de l'imprimante.

Une fois la numérisation terminée, l'écran tactile de l'imprimante affiche de nouveau l'écran de numérisation vers dossier. Le fichier est stocké dans le dossier sélectionné sur le disque dur de l'imprimante. Vous pouvez alors télécharger ce fichier sur votre ordinateur via Services Internet CentreWare.

# <span id="page-135-0"></span>Envoi depuis dossier

La fonction Envoi depuis dossier en option vous permet d'imprimer un document numérisé dans un dossier sur le disque dur de l'imprimante. Cette fonction doit être activée par votre administrateur système.

Pour utiliser la fonction Envoi depuis dossier :

- 1. Sur le panneau de commande de l'imprimante, appuyez sur le bouton **Services**.
- 2. Touchez l'icône **Envoi depuis dossier**.
- 3. Appuyez sur le dossier de votre choix dans la liste. Au besoin, utilisez les flèches vers le haut ou vers le bas situées sur la droite afin de parcourir la liste.
- 4. Les fichiers stockés dans le dossier s'affichent sur l'écran suivant. Appuyez sur le dossier de votre choix. Le fichier sera transféré du dossier à l'imprimante.
- 5. Pour imprimer plusieurs fichiers, sélectionnez-les et ceux-ci seront imprimés dans l'ordre correspondant.
- 6. Appuyez sur **Imprimer**. Au besoin, appuyez sur **Papier** pour sélectionner le papier à utiliser, sur **Impression recto verso** pour des documents recto verso ou appuyez sur **Réception** pour choisir les options du module de finition, le cas échéant.
- 7. Appuyez sur **Imprimer** pour imprimer les fichiers.
- 8. Au besoin, appuyez sur **Informations fichier** pour consulter des informations supplémentaires sur le fichier. Pour modifier le nom du fichier, appuyez sur l'option de **modification de nom de fichier**, entrez le nouveau nom de fichier à l'aide du clavier de l'écran tactile, puis appuyez sur **Enregistrer**.
- 9. Au besoin, appuyez sur **Vérifier** pour consulter des informations détaillées sur le fichier.
- 10. Si des feuilles de distribution ont été créées, appuyez sur **Paramètres feuille de distribution**. La feuille de distribution actuellement associée au dossier est affichée. Pour apporter des modifications, appuyez sur **Couper le lien**, **Créer / Changer le lien** ou **Sélectionner feuille distr.**

Remarque : Si l'option Envoi depuis dossier n'est pas activée, contactez votre administrateur système. Pour plus d'informations, reportez-vous au *Guide de l'administrateur système* sur le site Web [www.xerox.com/office/WC7425\\_WC7428\\_WC7435docs](http://www.office.xerox.com/cgi-bin/printer.pl?APP=udpdfs&Page=color&Model=WorkCentre+WC7425_WC7428_WC7435&PgName=userdocpdfs&FileName=sys_admin_guide&Language=french).

WorkCentre 7425/7428/7435 136 Guide d'utilisation

# Utilisation de feuilles de distribution

Les feuilles de distribution permettent d'exécuter une série d'actions enregistrées. Une feuille de distribution s'applique à un document enregistré dans un dossier.

Les feuilles de distribution sont créées par l'administrateur système. Pour plus d'informations, reportezvous au *Guide de l'administrateur système* sur le site Web [www.xerox.com/office/WC7425\\_WC7428\\_WC7435docs](http://www.office.xerox.com/cgi-bin/printer.pl?APP=udpdfs&Page=color&Model=WorkCentre+WC7425_WC7428_WC7435&PgName=userdocpdfs&FileName=sys_admin_guide&Language=french).

> WorkCentre 7425/7428/7435 137 Guide d'utilisation

# <span id="page-137-0"></span>Numérisation bureau

La fonction Numérisation bureau permet de numériser un document vers votre ordinateur. Cette fonction doit être activée par votre administrateur système.

Pour utiliser la fonction Numérisation bureau :

- 1. Sur le panneau de commande de l'imprimante, appuyez sur le bouton **Services**.
- 2. Touchez l'icône **Numérisation bureau**.
- 3. Appuyez sur **Protocole de transfert**, sur **FTP**, **SMB** ou **SMB (Format UNC)**, puis sur **Enregistrer**.
- 4. Appuyez sur **Nom du serveur**, **Enregistrer dans: Nom**, **Nom d'utilisateur** et **Mot de passe**. Pour chaque paramètre, entrez les données correspondantes à l'aide du clavier de l'écran tactile, puis appuyez sur **Enregistrer**.
- 5. Au besoin, utilisez les quatre groupes en bas du panneau de commande, **Numérisation couleur**, **Mode de numérisation**, **Type de document** et **Numérisation prédéfinie**, pour sélectionner les options de numérisation souhaitées. Pour plus d'informations, voir [Définition d'options de](#page-154-0)  [numérisation à la page 155](#page-154-0).
- 6. Placez le document original dans le chargeur de documents ou sur la glace d'exposition, puis appuyez sur le bouton vert **Marche**.
- 7. Accédez à la version électronique du document sur l'ordinateur de destination.
- 8. Si la fonction de numérisation bureau n'est pas activée, contactez votre administrateur système. Pour plus d'informations, reportez-vous au *Guide de l'administrateur système* sur le site Web [www.xerox.com/office/WC7425\\_WC7428\\_WC7435docs](http://www.office.xerox.com/cgi-bin/printer.pl?APP=udpdfs&Page=color&Model=WorkCentre+WC7425_WC7428_WC7435&PgName=userdocpdfs&FileName=sys_admin_guide&Language=french).

WorkCentre 7425/7428/7435 138 Guide d'utilisation

# <span id="page-138-0"></span>Utilisation de l'utilitaire de numérisation Xerox

#### Cette section comporte ce qui suit :

- [Créer des modèles de numérisation à la page 139](#page-138-1)
- [Suppression des modèles de numérisation à la page 141](#page-140-0)
- [Gestion des profils de dossier et de courrier électronique dans l'utilitaire de numérisation Xerox à la](#page-141-0)  [page 142](#page-141-0)
- [Importation de fichiers numérisés dans une application à la page 149](#page-148-0)

L'utilitaire de numérisation Xerox est un outil qui vous permet de numériser des images entre l'imprimante et votre ordinateur. Grâce à cet utilitaire, vous pouvez créer des modèles de numérisation, prévisualiser des images, ainsi que les copier dans un dossier et dans un courrier électronique.

Remarque : Pour vous servir de l'utilitaire de numérisation Xerox, vous devez installer les pilotes de scanner. Pour plus d'informations, voir **[Installation des pilotes d'imprimante](#page-39-0)** à la page 40.

# <span id="page-138-1"></span>Créer des modèles de numérisation

Les modèles de numérisation contiennent des paramètres tels que le type de fichier, la résolution et la taille originale du document. Vous pouvez définir d'autres paramètres pour conserver les images en miniatures. Vous pouvez aussi sélectionner un dossier de destination, afin que les images numérisées soient automatiquement copiées dans le dossier désigné sur votre ordinateur.

Vous devez créer un modèle de numérisation avant de pouvoir télécharger les images sur votre ordinateur ou les importer dans des applications à l'aide de TWAIN ou WIA.

## **Création de modèle avec paramètres d'affichage d'image**

Pour créer un modèle ou en modifier un qui existe déjà tout en conservant les images en miniatures dans l'utilitaire de numérisation Xerox :

- 1. Ouvrez l'utilitaire de numérisation Xerox sur votre ordinateur:
	- **Windows** : cliquez avec le bouton droit de la souris sur l'icône **Utilitaire de numérisation Xerox** dans la barre des tâches, puis sélectionnez **Ouvrir l'Utilitaire de numérisation Xerox**. Si l'icône n'apparaît pas dans la barre des tâches, cliquez sur **Démarrer**, pointez sur **Tous les programmes** (ou **Programmes** si vous utilisez l'affichage classique de Windows), sélectionnez **Impression bureautique Xerox**, **Numérisation**, puis **Utilitaire de numérisation Xerox**.
	- **Macintosh** : cliquez sur l'icône **Utilitaire de numérisation Xerox** du dock ou accédez à **Applications/Xerox/Utilitaire de numérisation Xerox** et cliquez deux fois sur **Xerox Scan Utility.app**.
- 2. Cliquez sur l'onglet **Paramètres de numérisation**, définissez les paramètres que vous souhaitez utiliser avec le modèle : **Couleur** ou **Noir et blanc**, **Format document**, **Résolution**, **Type de document**, **Format de fichier** et **Faces à numériser**.
- 3. Cliquez sur **Afficher l'image dans l'Utilitaire de numérisation Xerox** pour afficher l'image numérisée à la fois dans l'onglet **Numériser vers courrier électronique** et dans l'onglet **Copier vers**

WorkCentre 7425/7428/7435 139 Guide d'utilisation

#### Numérisation

**le dossier**. Dans ces onglets, vous pouvez sélectionner le dossier approprié ou les paramètres de profil de courrier électronique à utiliser avec vos images numérisées.

- 4. Sélectionnez l'une des options suivantes :
	- Pour créer un nouveau modèle de paramètres, entrez son nom dans le champ **Paramètres enregistrés du modèle**.
	- Pour modifier un modèle existant avec les paramètres sélectionnés, sélectionnez-le dans la liste déroulante **Paramètres enregistrés du modèle**, puis modifiez les paramètres.
- 5. Cliquez sur **Enregistrer**.
- 6. Les espaces ne sont pas autorisés dans les noms de modèle.

Le modèle va désormais s'afficher dans la liste de modèles de l'onglet **Numérisation réseau** sur l'écran tactile de l'imprimante.

# **Création de modèle pour la numérisation des images directement vers votre ordinateur**

Pour créer un modèle qui place les images numérisées dans un dossier de destination spécifique sur votre ordinateur :

- 1. Ouvrez l'utilitaire de numérisation Xerox sur votre ordinateur:
	- **Windows** : cliquez avec le bouton droit de la souris sur l'icône **Utilitaire de numérisation Xerox** dans la barre des tâches, puis sélectionnez **Ouvrir l'Utilitaire de numérisation Xerox**. Si l'icône n'est pas visible dans la barre des tâches, cliquez sur **Démarrer**, pointez sur **Tous les programmes** (ou **Programmes** si vous utilisez l'affichage classique de Windows), sélectionnez **Impression bureautique Xerox**, **Numérisation**, puis **Utilitaire de numérisation Xerox**.
	- **Macintosh** : cliquez sur l'icône **Utilitaire de numérisation Xerox** du dock ou accédez à **Applications/Xerox/Utilitaire de numérisation Xerox** et cliquez deux fois sur **Xerox Scan Utility.app**.
- 2. Sélectionnez l'onglet **Paramètres de numérisation**, définissez les paramètres que vous souhaitez utiliser avec le modèle : **Couleur** ou **Noir et blanc**, **Format document**, **Résolution**, **Type de document**, **Format de fichier** et **Faces à numériser**.
- 3. Cliquez sur **Envoyer directement l'image vers un dossier** pour envoyer les images numérisées directement vers un dossier désigné, sans afficher les images préalablement. Renseignez les champs suivants :
	- a. Dans la vue des miniatures, pour créer un nom de fichier unique pour une ou plusieurs des images numérisées, entrez un nom de fichier dans le champ **Nom de base du fichier**.
	- b. Entrez le chemin du dossier dans lequel vous souhaitez enregistrer le fichier dans le champ **Enregistrer vers** ou cliquez sur le bouton **Parcourir** pour rechercher le dossier désiré.
	- c. Sélectionnez l'une des options suivantes:
	- L'option **Enregistrer une copie dans l'Utilitaire de numérisation Xerox** doit être cochée. De cette manière, les miniatures des images numérisées sont conservées dans les onglets **Copier vers le dossier** et **Numériser vers courrier électronique**. Ce paramètre est défini par défaut.
	- Désélectionnez l'option **Enregistrer une copie dans l'Utilitaire de numérisation Xerox**. Cette opération a pour effet de désactiver les vues correspondantes en miniature.
- WorkCentre 7425/7428/7435 140 Guide d'utilisation
- 4. Sélectionnez l'une des options suivantes:
	- Pour créer un nouveau modèle de paramètres, entrez son nom dans le champ **Paramètres enregistrés du modèle**.
	- Pour modifier un modèle existant avec les paramètres sélectionnés, sélectionnez-le dans la liste déroulante **Paramètres enregistrés du modèle**, puis modifiez les paramètres.
- 5. Cliquez sur **Enregistrer**.
- 6. Les espaces ne sont pas autorisés dans les noms de modèle.

## <span id="page-140-1"></span>**Création de noms de fichiers images uniques**

Lorsqu'une image est numérisée, elle est enregistrée sous un nom par défaut qui indique la date et l'heure de la numérisation. Le nom de fichier s'affiche au format DOC\_aaaa-mm-jour\_hh.mm.ss.xxx, à savoir *année-mois-date\_heure.minutes.secondes.extension de fichier*.

Par exemple, le nom de fichier DOC\_2008-07-01\_13.45.15.pdf indique que l'image a été numérisée le 1er juillet 2008, à 13:45:15, et qu'il s'agit d'un fichier PDF.

Lorsque vous attribuez un nom à une image numérisée, la date et l'heure de numérisation y sont ajoutées lorsqu'elle s'affiche. Voici deux exemples :

- Si vous saisissez **rapport** comme nouveau nom d'une image numérisée à 13:45:15 le 1er juillet 2008, le nom de la nouvelle image est le suivant : **rapport\_2008-07-01\_13.45.15.xxx**.
- Si vous saisissez **rapport** pour nommer plusieurs images numérisées à différentes heures le 1er juillet 2008, les nouveaux noms sont les suivants : **rapport\_2008-07-01\_13.45.15.xxx**, **rapport\_2008-07-01\_13.45.25.xxx** et **rapport\_2008-07-01\_13.47.32.xxx**. La date est commune à toutes les images, mais l'heure est unique à chacune d'entre elles.

# <span id="page-140-0"></span>Suppression des modèles de numérisation

Pour supprimer un modèle de numérisation:

- 1. Ouvrez l'utilitaire de numérisation Xerox sur votre ordinateur:
	- **Windows** : cliquez avec le bouton droit de la souris sur l'icône **Utilitaire de numérisation Xerox** dans la barre des tâches, puis sélectionnez **Ouvrir l'Utilitaire de numérisation Xerox**. Si l'icône n'apparaît pas dans la barre des tâches, cliquez sur **Démarrer**, pointez sur **Tous les programmes** (ou **Programmes** si vous utilisez l'affichage classique de Windows), sélectionnez **Impression bureautique Xerox**, **Numérisation**, puis **Utilitaire de numérisation Xerox**.
	- **Macintosh** : cliquez sur l'icône **Utilitaire de numérisation Xerox** du dock ou accédez à **Applications/Xerox/Utilitaire de numérisation Xerox** et cliquez deux fois sur **Xerox Scan Utility.app**.
- 2. Sélectionnez l'onglet **Paramètres de numérisation**.
- 3. Sélectionnez le modèle à supprimer dans la liste déroulante **Paramètres enregistrés du modèle**.
- 4. Cliquez sur le bouton **Supprimer**.
- 5. À l'invite, confirmez que vous souhaitez supprimer le modèle. Le modèle est supprimé dans la liste de l'utilitaire de numérisation Xerox et dans la liste du panneau de commande de l'imprimante.

WorkCentre 7425/7428/7435 141 Guide d'utilisation

#### Numérisation

# <span id="page-141-0"></span>Gestion des profils de dossier et de courrier électronique dans l'utilitaire de numérisation Xerox

#### Cette section aborde les points suivants:

- [Création ou modification de profils de courriers électroniques à la page 142](#page-141-1)
- [Suppression de profils de courriers électroniques à la page 143](#page-142-0)
- [Création ou modification de profils de courriers électroniques à la page 143](#page-142-1)
- [Suppression de profils de dossiers à la page 144](#page-143-0)

L'utilitaire de numérisation Xerox vous permet de créer des profils à réutiliser lorsque vous envoyez des images numérisées en tant que pièces jointes, ou lorsque vous copiez des images numérisées vers des dossiers spécifiques. Les profils évitent de retaper chaque fois les mêmes informations de courrier électronique ou de dossier de destination.

## <span id="page-141-1"></span>**Création ou modification de profils de courriers électroniques**

Pour créer ou réviser un profil de courrier électronique :

- 1. Ouvrez l'utilitaire de numérisation Xerox sur votre ordinateur:
	- **Windows** : cliquez avec le bouton droit de la souris sur l'icône **Utilitaire de numérisation Xerox** dans la barre des tâches, puis sélectionnez **Ouvrir l'Utilitaire de numérisation Xerox**. Si l'icône n'apparaît pas dans la barre des tâches, cliquez sur **Démarrer**, pointez sur **Tous les programmes** (ou **Programmes** si vous utilisez l'affichage classique de Windows), sélectionnez **Impression bureautique Xerox**, **Numérisation**, puis **Utilitaire de numérisation Xerox**.
	- **Macintosh** : cliquez sur l'icône **Utilitaire de numérisation Xerox** du dock ou accédez à **Applications/Xerox/Utilitaire de numérisation Xerox** et cliquez deux fois sur **Xerox Scan Utility.app**.
- 2. Sélectionnez l'onglet **Numériser vers courrier électronique**.
- 3. Sélectionnez l'une des options suivantes:
	- Pour créer un profil, entrez son nom dans le champ Profils des courriers électroniques.
	- Pour modifier un profil existant, sélectionnez-le dans la liste déroulante Profils des courriers électroniques.
- 4. Pour créer un nom unique pour une ou plusieurs images numérisées dans la vue des miniatures :
	- a. Sélectionnez les images, puis entrez un nom de fichier dans le champ **Nom de base de la pièce jointe**.
	- b. Entrez les informations appropriées dans les champs **A**, **CC**, **Objet** et **Message**.
- 5. Cliquez sur le bouton **Enregistrer** pour mémoriser les paramètres du nouveau profil ou du profil révisé.

Remarque : Lorsque vous entrez un nouveau nom de fichier pour des images dans le champ Nom de base de la pièce jointe et que vous enregistrez le profil, le nom de fichier correspond au nom que vous avez saisi et aux date et heure uniques de numérisation de chaque image.

Pour plus d'informations, voir [Création de noms de fichiers images uniques à la page 141](#page-140-1).

WorkCentre 7425/7428/7435 142 Guide d'utilisation

# <span id="page-142-0"></span>**Suppression de profils de courriers électroniques**

Pour supprimer un profil de courrier électronique:

- 1. Ouvrez l'utilitaire de numérisation Xerox sur votre ordinateur:
	- **Windows** : cliquez avec le bouton droit de la souris sur l'icône **Utilitaire de numérisation Xerox** dans la barre des tâches, puis sélectionnez **Ouvrir l'Utilitaire de numérisation Xerox**. Si l'icône n'apparaît pas dans la barre des tâches, cliquez sur **Démarrer**, pointez sur **Tous les programmes** (ou **Programmes** si vous utilisez l'affichage classique de Windows), sélectionnez **Impression bureautique Xerox**, **Numérisation**, puis **Utilitaire de numérisation Xerox**.
	- **Macintosh** : cliquez sur l'icône **Utilitaire de numérisation Xerox** du dock ou accédez à **Applications/Xerox/Utilitaire de numérisation Xerox** et cliquez deux fois sur **Xerox Scan Utility.app**.
- 2. Sélectionnez l'onglet **Numériser vers courrier électronique**.
- 3. Sélectionnez le profil à supprimer dans la liste déroulante **Profils de courrier électronique**.
- 4. Cliquez sur le bouton **Supprimer**.
- 5. A l'invite, confirmez que vous souhaitez supprimer le profil.

## <span id="page-142-1"></span>**Création ou modification de profils de courriers électroniques**

Pour créer ou réviser un profil de dossier :

- 1. Ouvrez l'utilitaire de numérisation Xerox sur votre ordinateur:
	- **Windows** : cliquez avec le bouton droit de la souris sur l'icône **Utilitaire de numérisation Xerox** dans la barre des tâches, puis sélectionnez **Ouvrir l'Utilitaire de numérisation Xerox**. Si l'icône n'apparaît pas dans la barre des tâches, cliquez sur **Démarrer**, pointez sur **Tous les programmes** (ou **Programmes** si vous utilisez l'affichage classique de Windows), sélectionnez **Impression bureautique Xerox**, **Numérisation**, puis **Utilitaire de numérisation Xerox**.
	- **Macintosh** : cliquez sur l'icône **Utilitaire de numérisation Xerox** du dock ou accédez à **Applications/Xerox/Utilitaire de numérisation Xerox** et cliquez deux fois sur **Xerox Scan Utility.app**.
- 2. Sélectionnez l'onglet **Copier vers le dossier**.
- 3. Sélectionnez l'une des options suivantes:
	- Pour créer un nouveau profil, entrez le nom de ce profil dans le champ **Profils des dossiers**.
	- Pour modifier un profil existant, sélectionnez-le dans la liste déroulante **Profils des dossiers**.
- 4. Pour créer un nom unique pour une ou plusieurs images numérisées dans la vue des miniatures :
	- a. Sélectionnez les images, puis entrez un nom de fichier dans le champ **Nom de base du fichier**.
	- b. Entrez le chemin du dossier dans lequel vous souhaitez enregistrer le fichier dans le champ **Enregistrer vers** ou cliquez sur le bouton **Parcourir** pour rechercher le dossier désiré.
- 5. Cliquez sur le bouton **Enregistrer** pour mémoriser les paramètres du nouveau profil ou du profil révisé.
- 6. Lorsque vous entrez un nouveau nom de fichier pour des images à l'aide du champ Nom de base du fichier et que le profil est enregistré, le nouveau nom de fichier affiche le nom que vous avez tapé et la date et heure uniques de numérisation de chaque image.

Pour plus d'informations, voir [Création de noms de fichiers images uniques à la page 141](#page-140-1).

WorkCentre 7425/7428/7435 143 Guide d'utilisation

## <span id="page-143-0"></span>**Suppression de profils de dossiers**

Pour supprimer un profil de dossier:

- 1. Ouvrez l'utilitaire de numérisation Xerox sur votre ordinateur:
	- **Windows** : cliquez avec le bouton droit de la souris sur l'icône **Utilitaire de numérisation Xerox** dans la barre des tâches, puis sélectionnez **Ouvrir l'Utilitaire de numérisation Xerox**. Si l'icône n'apparaît pas dans la barre des tâches, cliquez sur **Démarrer**, pointez sur **Tous les programmes** (ou **Programmes** si vous utilisez l'affichage classique de Windows), sélectionnez **Impression bureautique Xerox**, **Numérisation**, puis **Utilitaire de numérisation Xerox**.
	- **Macintosh** : cliquez sur l'icône **Utilitaire de numérisation Xerox** du dock ou accédez à **Applications/Xerox/Utilitaire de numérisation Xerox** et cliquez deux fois sur **Xerox Scan Utility.app**.
- 2. Sélectionnez l'onglet **Copier vers le dossier**.
- 3. Sélectionnez le profil à supprimer dans la liste déroulante **Profils de dossier**.
- 4. Cliquez sur le bouton **Supprimer**.
- 5. A l'invite, confirmez que vous souhaitez supprimer le profil.

# Utilisation des outils Numérisation vers un courrier électronique et Copier vers le dossier

Utilisez l'outil **Numérisation vers un courrier électronique** ou **Copier vers le dossier** de l'utilitaire de numérisation Xerox pour joindre les images numérisées à des messages électroniques ou les copier dans des dossiers en local ou sur le réseau.

- [Onglet Numériser vers courrier électronique à la page 144](#page-143-1)
- [Utilisation d'un profil de courrier électronique pour les images numérisées mises en pièces jointes à](#page-144-0)  [la page 145](#page-144-0)
- [Sélection de nouveaux paramètres de courrier électronique pour envoyer des images numérisées](#page-145-0)  [en tant que pièces jointes à la page 146](#page-145-0)
- [Onglet Copier vers le dossier à la page 146](#page-145-1)
- [Utilisation d'un profil de dossier pour la copie d'images numérisées vers un dossier à la page 147](#page-146-0)
- [Sélection de nouveaux paramètres de dossier pour la copie d'images numérisées vers un dossier à](#page-146-1)  [la page 147](#page-146-1)

## <span id="page-143-1"></span>**Onglet Numériser vers courrier électronique**

Lorsque vous envoyez des images numérisées en tant que pièces jointes à un courrier électronique, vous pouvez utiliser un profil enregistré ou saisir une ou plusieurs adresses, un objet et le texte du message.

WorkCentre 7425/7428/7435 144 Guide d'utilisation
## **Utilisation d'un profil de courrier électronique pour les images numérisées mises en pièces jointes**

Pour envoyer des images en tant que pièces jointes dans un courrier électronique à l'aide d'un profil :

- 1. Ouvrez l'utilitaire de numérisation Xerox sur votre ordinateur:
	- **Windows** : cliquez avec le bouton droit de la souris sur l'icône **Utilitaire de numérisation Xerox** dans la barre des tâches, puis sélectionnez **Ouvrir l'Utilitaire de numérisation Xerox**. Si l'icône n'apparaît pas dans la barre des tâches, cliquez sur **Démarrer**, pointez sur **Tous les programmes** (ou **Programmes** si vous utilisez l'affichage classique de Windows), sélectionnez **Impression bureautique Xerox**, **Numérisation**, puis **Utilitaire de numérisation Xerox**.
	- **Macintosh** : cliquez sur l'icône **Utilitaire de numérisation Xerox** du dock ou accédez à **Applications/Xerox/Utilitaire de numérisation Xerox** et cliquez deux fois sur **Xerox Scan Utility.app**.
- 2. Sélectionnez l'onglet **Numériser vers courrier électronique**.
- 3. Sélectionnez une ou plusieurs images à envoyer dans un courrier.
- 4. Sélectionnez le profil à utiliser dans la liste déroulante **Profils de courrier électronique**.

Les champs **Nom de base de la pièce jointe**, **À**, **CC**, **Objet** et **Message** affichent des informations qui s'appliquent au profil enregistré.

5. Si vous le souhaitez, tapez un nom différent dans le champ **Nom de base de la pièce jointe** et sélectionnez de nouveaux paramètres de courrier électronique. L'utilitaire de numérisation Xerox ajoute la date et l'heure de numérisation à la fin du nom de fichier correspondant à chaque image.

Remarque : Par exemple, si vous numérisez une image à 10:15:07 le 27 avril 2008, sélectionnez l'extension de fichier PDF et entrez **rapport** comme nouveau nom de fichier dans le champ **Nom de base de la pièce jointe**. Le nom de fichier devient **rapport\_2008-04-27\_10.15.07.pdf**.

- 6. Cliquez sur le bouton **Copier vers courrier électronique** pour ouvrir votre application de courrier électronique. Les images sélectionnées sont jointes au courrier.
- 7. Si vous le souhaitez, apportez d'autres modifications au courrier électronique, puis envoyez-le.
- 8. Pour plus d'informations, voir [Gestion des profils de dossier et de courrier électronique dans](#page-141-0)  [l'utilitaire de numérisation Xerox à la page 142](#page-141-0).

WorkCentre 7425/7428/7435 145 Guide d'utilisation

### Numérisation

## **Sélection de nouveaux paramètres de courrier électronique pour envoyer des images numérisées en tant que pièces jointes**

Pour envoyer des images en tant que pièces jointes dans un courrier électronique, sans utiliser de profil :

- 1. Ouvrez l'utilitaire de numérisation Xerox sur votre ordinateur:
	- **Windows** : cliquez avec le bouton droit de la souris sur l'icône **Utilitaire de numérisation Xerox** dans la barre des tâches, puis sélectionnez **Ouvrir l'Utilitaire de numérisation Xerox**. Si l'icône n'apparaît pas dans la barre des tâches, cliquez sur **Démarrer**, pointez sur **Tous les programmes** (ou **Programmes** si vous utilisez l'affichage classique de Windows), sélectionnez **Impression bureautique Xerox**, **Numérisation**, puis **Utilitaire de numérisation Xerox**.
	- **Macintosh** : cliquez sur l'icône **Utilitaire de numérisation Xerox** du dock ou accédez à **Applications/Xerox/Utilitaire de numérisation Xerox** et cliquez deux fois sur **Xerox Scan Utility.app**.
- 2. Sélectionnez l'onglet **Numériser vers courrier électronique**.
- 3. Sélectionnez une ou plusieurs images à envoyer dans un courrier.
- 4. Entrez un nom dans le champ **Nom de base de la pièce jointe**. L'utilitaire de numérisation Xerox ajoute la date et l'heure de numérisation de chaque image à la fin du nom de fichier.

Remarque : Par exemple, si vous numérisez une image à 10:15:07 le 27 avril 2008, sélectionnez l'extension de fichier PDF et entrez **rapport** comme nouveau nom de fichier dans le champ **Nom de base de la pièce jointe**. Le nom de fichier devient **rapport\_2008-04-27\_10.15.07.pdf**.

- 5. Entrez les informations appropriées dans les champs **A**, **CC**, **Objet** et **Message**.
- 6. Cliquez sur le bouton **Copier vers courrier électronique** pour ouvrir votre application de courrier électronique. Les images sélectionnées sont jointes au message électronique.
- 7. Si vous le souhaitez, apportez d'autres modifications au courrier électronique, puis envoyez-le.

## **Onglet Copier vers le dossier**

Lorsque vous copiez des images numérisées dans un dossier, vous pouvez utiliser un profil de dossier qui a été enregistré avec des paramètres spécifiques.

WorkCentre 7425/7428/7435 146 Guide d'utilisation

### **Utilisation d'un profil de dossier pour la copie d'images numérisées vers un dossier**

Vous pouvez créer un profil de dossier permettant d'enregistrer les dossiers de destination que vous utilisez fréquemment. Pour copier des images numérisées vers un dossier à l'aide d'un profil :

- 1. Ouvrez l'utilitaire de numérisation Xerox sur votre ordinateur:
	- **Windows** : cliquez avec le bouton droit de la souris sur l'icône **Utilitaire de numérisation Xerox** dans la barre des tâches, puis sélectionnez **Ouvrir l'Utilitaire de numérisation Xerox**. Si l'icône n'apparaît pas dans la barre des tâches, cliquez sur **Démarrer**, pointez sur **Tous les programmes** (ou **Programmes** si vous utilisez l'affichage classique de Windows), sélectionnez **Impression bureautique Xerox**, **Numérisation**, puis **Utilitaire de numérisation Xerox**.
	- **Macintosh** : cliquez sur l'icône **Utilitaire de numérisation Xerox** du dock ou accédez à **Applications/Xerox/Utilitaire de numérisation Xerox** et cliquez deux fois sur **Xerox Scan Utility.app**.
- 2. Sélectionnez l'onglet **Copier vers le dossier**.
- 3. Sélectionnez une ou plusieurs images à copier.
- 4. Sélectionnez le profil à utiliser dans la liste déroulante **Profils des dossiers**.
- 5. Si vous le souhaitez, tapez un nom différent dans le champ **Nom de base du fichier** et sélectionnez le nouvel emplacement du dossier. L'utilitaire de numérisation Xerox ajoute la date et l'heure de numérisation de chaque image à la fin du nom de fichier.

Remarque : Par exemple, si vous numérisez une image à 10:15:07 le 27 avril 2008, sélectionnez l'extension de fichier PDF et entrez rapport comme nouveau nom de fichier dans le champ **Nom de base du fichier**. Le nom de fichier devient **rapport\_2008-04-27\_10.15.07.pdf**.

- 6. Cliquez sur le bouton **Copier vers le dossier** pour copier les images sélectionnées dans le dossier.
- 7. Pour plus d'informations, voir [Gestion des profils de dossier et de courrier électronique dans](#page-141-0)  [l'utilitaire de numérisation Xerox à la page 142](#page-141-0).

## **Sélection de nouveaux paramètres de dossier pour la copie d'images numérisées vers un dossier**

Pour copier des images numérisées vers un dossier sans utiliser de profil :

- 1. Ouvrez l'utilitaire de numérisation Xerox sur votre ordinateur:
	- **Windows** : cliquez avec le bouton droit de la souris sur l'icône **Utilitaire de numérisation Xerox** dans la barre des tâches, puis sélectionnez **Ouvrir l'Utilitaire de numérisation Xerox**. Si l'icône n'apparaît pas dans la barre des tâches, cliquez sur **Démarrer**, pointez sur **Tous les programmes** (ou **Programmes** si vous utilisez l'affichage classique de Windows), sélectionnez **Impression bureautique Xerox**, **Numérisation**, puis **Utilitaire de numérisation Xerox**.
	- **Macintosh** : cliquez sur l'icône **Utilitaire de numérisation Xerox** du dock ou accédez à **Applications/Xerox/Utilitaire de numérisation Xerox** et cliquez deux fois sur **Xerox Scan Utility.app**.
- 2. Sélectionnez l'onglet **Copier vers le dossier**.
- 3. Sélectionnez une ou plusieurs images à envoyer dans le dossier.

WorkCentre 7425/7428/7435 147 Guide d'utilisation

### Numérisation

4. Entrez un nom pour l'image dans le champ **Nom de base du fichier**. L'utilitaire de numérisation Xerox ajoute la date et l'heure de numérisation de chaque image à la fin du nom de fichier.

Remarque : Par exemple, si vous numérisez une image à 10:15:07 le 27 avril 2008, sélectionnez l'extension de fichier PDF et entrez **rapport** comme nouveau nom de fichier dans le champ **Nom de base du fichier**. Le nom de fichier devient **rapport\_2008-04-27\_10.15.07.pdf**.

- 5. Entrez le chemin du dossier dans lequel vous souhaitez enregistrer le fichier dans le champ **Enregistrer vers** ou cliquez sur le bouton **Parcourir** pour rechercher le dossier désiré.
- 6. Cliquez sur le bouton Copier vers le dossier pour copier les images sélectionnées dans le dossier.
- 7. Pour plus d'informations, voir [Gestion des profils de dossier et de courrier électronique dans](#page-141-0)  [l'utilitaire de numérisation Xerox à la page 142](#page-141-0).

### **Suppression de fichiers images à l'aide de l'utilitaire de numérisation Xerox**

Les images numérisées qui s'affichent dans l'utilitaire de numérisation Xerox sont enregistrées sur le disque dur de votre ordinateur. Pour supprimer les images numérisées devenues inutiles à l'aide de l'utilitaire de numérisation Xerox :

- 1. Ouvrez l'utilitaire de numérisation Xerox sur votre ordinateur:
	- **Windows** : cliquez avec le bouton droit de la souris sur l'icône **Utilitaire de numérisation Xerox** dans la barre des tâches, puis sélectionnez **Ouvrir l'Utilitaire de numérisation Xerox**. Si l'icône n'apparaît pas dans la barre des tâches, cliquez sur **Démarrer**, pointez sur **Tous les programmes** (ou **Programmes** si vous utilisez l'affichage classique de Windows), sélectionnez **Impression bureautique Xerox**, **Numérisation**, puis **Utilitaire de numérisation Xerox**.
	- **Macintosh** : cliquez sur l'icône **Utilitaire de numérisation Xerox** du dock ou accédez à **Applications/Xerox/Utilitaire de numérisation Xerox** et cliquez deux fois sur **Xerox Scan Utility.app**.
- 2. Sélectionnez l'onglet **Numériser vers courrier électronique** ou **Copier vers le dossier**.
- 3. Sélectionnez les images à supprimer.
- 4. Cliquez sur le bouton **Supprimer l'image numérisée**.

WorkCentre 7425/7428/7435 148 Guide d'utilisation

# Importation de fichiers numérisés dans une application

Vous pouvez importer des images numérisées sur votre ordinateur à partir de votre imprimante, dans une application Windows ou Macintosh.

- Importation d'images numérisées dans une application Windows (TWAIN)
- Utilisation du Gestionnaire d'images WIA (WIA Image Manager) dans une application Windows
- Utilitaire de numérisation Xerox dans une application Macintosh OS X (TWAIN)

## **Importation d'images numérisées dans une application Windows (TWAIN)**

Pour importer des images dans une application pour Windows 2000, Windows XP, Windows Vista ou Windows Server 2003 :

- 1. Ouvrez le fichier dans lequel placer l'image.
- 2. Sélectionnez l'option de menu appropriée dans l'application pour importer l'image. Par exemple, dans l'application Word :
	- a. Sélectionnez **Insertion**.
	- b. Sélectionnez **Image**.
	- c. Sélectionnez **À partir d'un scanneur ou d'un appareil-photo numérique**.
	- d. Sélectionnez le scanner et cliquez sur le bouton **Insertion personnalisée**.

La fenêtre Utilitaire de numérisation Xerox affiche les miniatures des images numérisées. La date et l'heure de numérisation des images sont indiquées sous chaque miniature. Si vous placez le curseur de la souris sur une miniature, une fenêtre contextuelle s'affiche, indiquant la résolution et la taille du fichier image. Si une image récemment numérisée n'est pas affichée, cliquez sur le bouton **Actualiser**.

- 3. Sélectionnez l'image à importer. Certaines applications vous permettent d'importer des images multiples.
- 4. Pour sélectionner plusieurs images, cliquez dessus tout en maintenant la touche **Ctrl** du clavier enfoncée.
- 5. Pour importer toutes les images du dossier, cliquez sur le menu **Edition**, puis sur l'option **Sélectionner tout**.
- 6. Cliquez sur le bouton **Récupérer**. Une copie de l'image (ou des images) est transférée à l'emplacement sélectionné dans l'application. Pour supprimer les images sélectionnées, cliquez sur le bouton **Supprimer**.

Remarque : Pour de plus amples informations, cliquez sur le bouton **Aide**.

WorkCentre 7425/7428/7435 149 Guide d'utilisation

### Numérisation

## **Utilisation du Gestionnaire d'images WIA (WIA Image Manager) dans une application Windows**

Vous pouvez importer des images numérisées de l'imprimante vers une application de votre ordinateur à l'aide du Gestionnaire d'images WIA (WIA Image Manager) sous Windows XP, Windows Server 2003 et Windows Vista.

Pour importer une image numérisée dans une application :

- 1. Ouvrez le fichier dans lequel placer l'image.
- 2. Sélectionnez l'option de menu appropriée dans l'application pour importer l'image. Par exemple, dans l'application Word :
	- a. Sélectionnez **Insertion**.
	- b. Sélectionnez **Image**.
	- c. Sélectionnez **À partir d'un scanneur ou d'un appareil-photo numérique**.
	- d. Sélectionnez le scanner, puis cliquez sur le bouton **OK**.
- 3. Dans la fenêtre **Obtenir les photos de WIA Xerox WorkCentre 7425/7428/7435**, ouvrez le dossier pour afficher les images qu'il contient sous forme de miniatures. Le nom du fichier s'affiche sous chaque miniature.
- 4. Pour afficher les détails d'un fichier image :
	- a. Sélectionnez l'image.
	- b. Cliquez sur **Afficher les informations de la photo**. La boîte de dialogue **Propriétés** s'affiche et indique la taille du fichier ainsi que la date et l'heure de numérisation de l'image.
	- c. Cliquez sur le bouton **OK** pour fermer la boîte de dialogue.
- 5. Sélectionnez l'image à importer. Certaines applications vous permettent d'importer des images multiples:
- 6. Pour sélectionner plusieurs images, cliquez dessus tout en maintenant la touche **Ctrl** du clavier enfoncée.
- 7. Pour importer toutes les images du dossier, cliquez sur le menu **Edition**, puis sur l'option **Sélectionner tout**.
- 8. Cliquez sur le bouton **Obtenir les photos**.

Une copie de l'image (ou des images) est transférée à l'emplacement sélectionné dans l'application.

Remarque : Pour supprimer les images sélectionnées, cliquez sur le bouton **Supprimer**.

## **Utilitaire de numérisation Xerox dans une application Macintosh OS X (TWAIN)**

Pour importer une image dans une application :

- 1. Ouvrez le fichier dans lequel placer l'image.
- 2. Sélectionnez l'option de menu appropriée dans l'application pour importer l'image. Par exemple, dans l'application Word :
	- a. Sélectionnez **Insertion**.
	- b. Sélectionnez **Image**.
	- c. Sélectionnez **À partir d'un scanneur ou d'un appareil-photo numérique**.
	- d. Sélectionnez le scanner, puis cliquez sur le bouton **Acquérir**.

Les onglets **Numériser vers courrier électronique** et **Copier vers le dossier** de l'utilitaire de numérisation Xerox affichent les miniatures des images. Les informations sur chaque image, y compris le modèle utilisé, la résolution, la taille du fichier image et le nom du profil ainsi que ses paramètres s'affichent à droite de la miniature.

- 1. Sélectionnez la ou les images à importer. Certaines applications permettent de sélectionner plusieurs images:
- 2. Pour sélectionner plusieurs images, cliquez dessus tout en maintenant la touche **Commande** du clavier enfoncée.
- 3. Pour importer toutes les images d'un dossier, cochez la case **Tout sélectionner**.
- 4. Cliquez sur le bouton **Importer**. Une copie de l'image (ou des images) est transférée à l'emplacement sélectionné dans l'application. Pour supprimer les images sélectionnées, cliquez sur le bouton **Supprimer**.

Remarque : Pour de plus amples informations, cliquez sur le bouton **Aide**.

WorkCentre 7425/7428/7435 151 Guide d'utilisation

# Gestion des images sur votre ordinateur à l'aide de Services Internet CentreWare

### Cette section comporte ce qui suit :

- [Téléchargement d'images à partir d'un dossier à la page 152](#page-151-0)
- [Impression d'images à partir d'un dossier à la page 153](#page-152-0)
- [Suppression de fichiers image d'un dossier à la page 154](#page-153-0)

### <span id="page-151-0"></span>**Téléchargement d'images à partir d'un dossier**

Pour télécharger des images à partir d'un dossier de l'imprimante :

- 1. Lancez votre navigateur Web.
- 2. Saisissez l'adresse IP de l'imprimante dans la barre d'adresse du navigateur Web, puis appuyez sur la touche **Entrée** pour ouvrir Services Internet CentreWare.

Remarque : Si vous ne connaissez pas l'adresse IP de votre imprimante, reportez-vous à la rubrique [Affichage de l'adresse IP à la page 44.](#page-43-0)

- 3. Cliquez sur l'onglet **Numériser**.
- 4. Dans la fenêtre **Numériser** de gauche, cliquez sur **Dossier**.
- 5. Dans la fenêtre **Dossier**, cliquez sur votre dossier.

Pour un dossier privé : dans la fenêtre **Code d'accès au dossier**, saisissez le mot de passe, puis cliquez sur **Appliquer**.

La fenêtre **Liste des fichiers dans le dossier** contient vos images.

- 6. Activez la case à cocher en regard du fichier que vous souhaitez récupérer.
- 7. Utilisez la barre de défilement sur la droite pour afficher la section **Récupérer**.

WorkCentre 7425/7428/7435 152 Guide d'utilisation

Gestion des images sur votre ordinateur à l'aide de Services Internet CentreWare

- 8. Choisissez l'une des options suivantes :
	- **Récupérer page** : par défaut, toutes les pages sont récupérées. Si vous le souhaitez, cochez la case **Activé(e)** afin d'activer la récupération d'une seule page dans un fichier contenant plusieurs pages, puis indiquez un nombre dans la zone **N° de page**.
	- **Format de récupération** : sélectionnez **TIFF/JPEG**, **PDF** ou **XPS**. Les formats PDF et XPS peuvent être utilisés pour les documents texte avec possibilité de recherche.
	- Ces options supplémentaires sont disponibles lorsque le format de récupération sélectionné est PDF ou XPS. Elles dépendent également des paramètres de fichier définis pour chaque numérisation via l'écran tactile de l'imprimante.
	- Ajouter vignette
	- Compression élevée MRC
	- Qualité
	- Texte avec possibilité de recherche
	- Langue à identifier
	- Compression texte
- 9. Cliquez sur **Enregistrer ce lien** et choisissez l'emplacement d'enregistrement du fichier.

### <span id="page-152-0"></span>**Impression d'images à partir d'un dossier**

Pour imprimer des images à partir d'un dossier de l'imprimante :

- 1. Lancez votre navigateur Web.
- 2. Saisissez l'adresse IP de l'imprimante dans la barre d'adresse du navigateur Web, puis appuyez sur la touche **Entrée** pour ouvrir Services Internet CentreWare.

Remarque : Si vous ne connaissez pas l'adresse IP de votre imprimante, reportez-vous à la rubrique [Affichage de l'adresse IP à la page 44.](#page-43-0)

- 3. Cliquez sur l'onglet **Numériser**.
- 4. Dans la fenêtre **Numériser** de gauche, cliquez sur **Dossier**.
- 5. Dans la fenêtre **Dossier**, cliquez sur votre dossier.

Pour un dossier privé : dans la fenêtre **Code d'accès au dossier**, saisissez le mot de passe, puis cliquez sur **Appliquer**.

La fenêtre **Liste des fichiers dans le dossier** contient vos images numérisées.

- 6. Activez la case à cocher en regard du fichier que vous souhaitez imprimer.
- 7. Utilisez la barre de défilement sur la droite pour afficher la section **Imprimer**.

WorkCentre 7425/7428/7435 153 Guide d'utilisation

### Numérisation

- 8. Si vous le souhaitez, sélectionnez l'une des options suivantes (les options disponibles varient en fonction de la configuration de votre imprimante) :
	- Papiers et consommables
	- **Destination**
	- Quantité
	- Mode d'impression
	- Agrafe
	- Perforeuse
	- Imprimer par lots
- 9. Cliquez sur **Imprimer fichier**.

Après l'impression, le fichier est toujours stocké dans le dossier.

### <span id="page-153-0"></span>**Suppression de fichiers image d'un dossier**

Vous pouvez supprimer définitivement des fichiers image de l'imprimante s'il est inutile de les stocker sur le disque dur de l'imprimante. Cette opération permet de dégager de l'espace pour de nouveaux fichiers images. Vous pouvez supprimer des fichiers depuis votre ordinateur à l'aide de Services Internet CentreWare.

Pour supprimer des images d'un dossier de l'imprimante :

- 1. Lancez votre navigateur Web.
- 2. Saisissez l'adresse IP de l'imprimante dans la barre d'adresse du navigateur Web, puis appuyez sur la touche **Entrée** pour ouvrir Services Internet CentreWare.

Remarque : Si vous ne connaissez pas l'adresse IP de votre imprimante, reportez-vous à la rubrique [Affichage de l'adresse IP à la page 44.](#page-43-0)

- 3. Cliquez sur l'onglet **Numériser**.
- 4. Dans la fenêtre **Numériser** de gauche, cliquez sur **Dossier**.
- 5. Dans la fenêtre **Dossier**, cliquez sur le dossier concerné.

Pour un dossier privé : dans la fenêtre **Code d'accès au dossier**, saisissez le mot de passe, puis cliquez sur **Appliquer**.

- 6. La fenêtre **Liste des fichiers dans le dossier** contient vos images numérisées.
- 7. Activez la case à cocher en regard du fichier que vous souhaitez supprimer.
- 8. Cliquez sur **Supprimer** dans l'angle supérieur droit de la fenêtre de la liste des fichiers.

WorkCentre 7425/7428/7435 154 Guide d'utilisation

# Définition d'options de numérisation

Les fonctions de numérisation de votre imprimante font appel à des modèles qui définissent les paramètres de numérisation et la destination d'une image.

Pour modifier un paramètre de numérisation, utilisez les quatre groupes en bas de l'écran tactile :

- **Numérisation couleur**
- **Numérisation recto verso**
- **Type de document**
- **Numérisation prédéfinie**

Les paramètres de numérisation s'appliquent aux options Numérisation réseau, Numérisation vers courriel et Numérisation bureau. Pour modifier les paramètres de numérisation :

- 1. Sur le panneau de commande de l'imprimante, appuyez sur le bouton **Services**.
- 2. Sur l'écran tactile de l'imprimante, touchez l'icône appropriée : **Numérisation réseau**, **Numérisation vers courriel** ou **Numérisation bureau**. Choisissez l'un des quatre groupes en bas de l'écran tactile et sélectionnez le paramètre voulu.

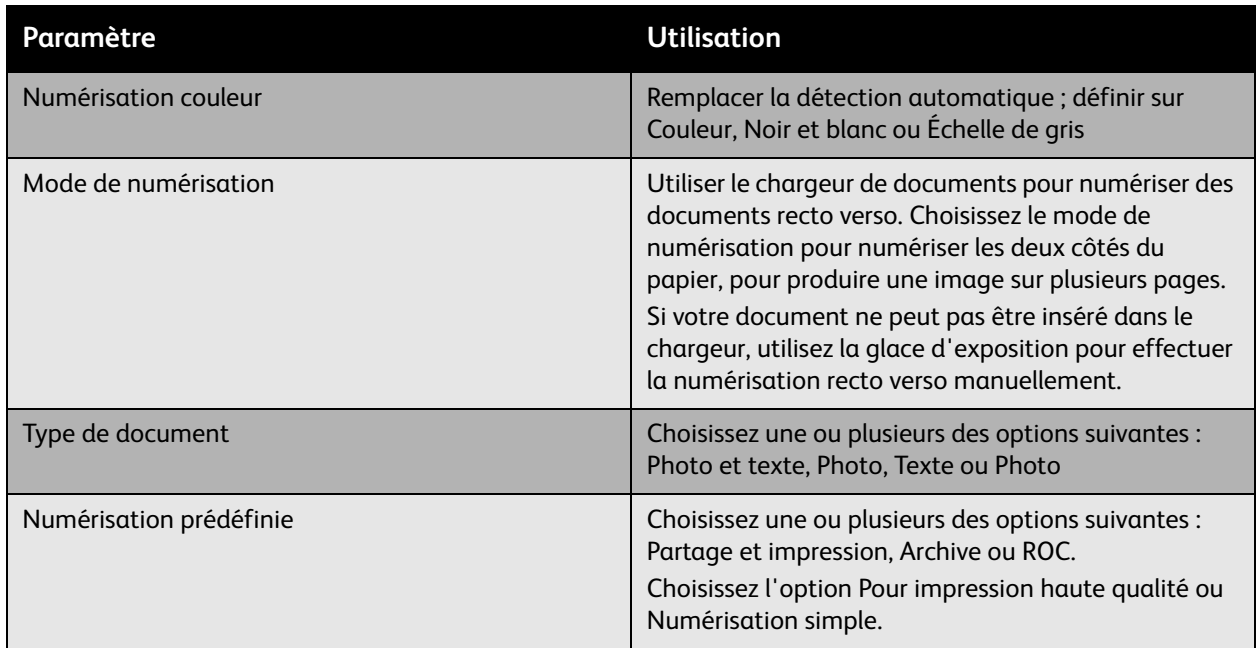

## Options de numérisation avancées

L'imprimante offre des options avancées qui permettent de contrôler précisément le processus de numérisation des applications critiques. Nombre de ces paramètres avancés remplacement les paramètres automatiques. Vous pouvez les sélectionner à l'aide du panneau de contrôle de l'imprimante.

> WorkCentre 7425/7428/7435 155 Guide d'utilisation

Numérisation

### **Paramètres avancés**

Les paramètres avancés vous permettent de contrôler les options d'image, l'amélioration de l'image, la résolution de la numérisation et la taille des fichiers.

Pour utiliser les paramètres avancés :

- 1. Sur le panneau de commande de l'imprimante, appuyez sur le bouton **Services**.
- 2. Sur l'écran tactile de l'imprimante, appuyez sur **Numérisation réseau**, puis touchez l'onglet **Paramètres avancés**. Appuyez ensuite sur le paramètre voulu.

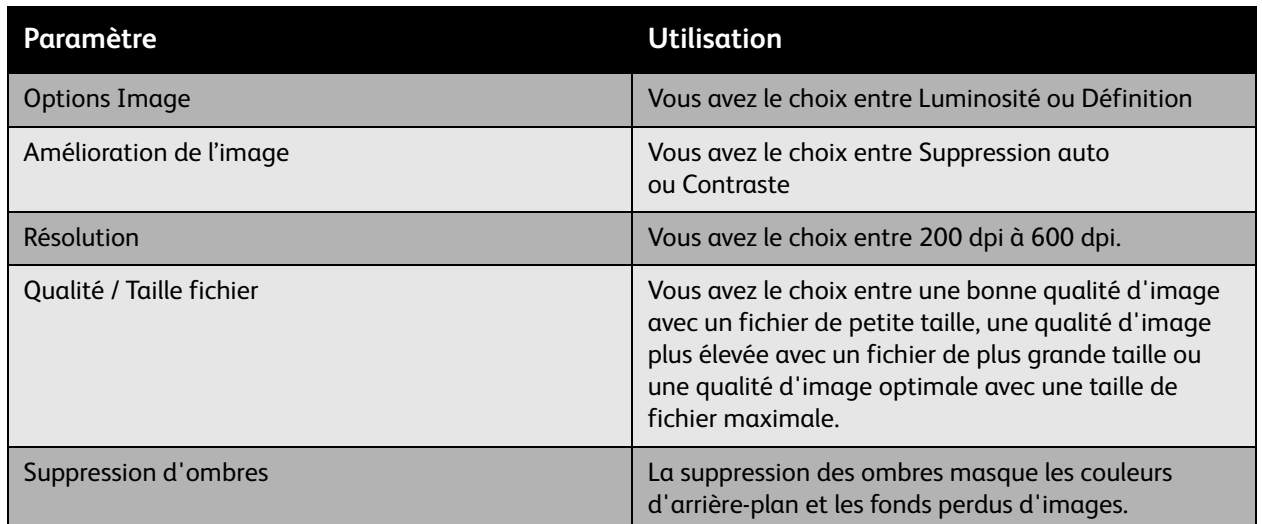

### **Réglage de la mise en page**

Le réglage de la mise en page offre des paramètres supplémentaire relatifs à l'orientation et au format du document et à l'effacement des bords.

Pour utiliser le réglage de la mise en page :

- 1. Sur le panneau de commande de l'imprimante, appuyez sur le bouton **Services**.
- 2. Sur l'écran tactile de l'imprimante, appuyez sur **Numérisation réseau**, puis touchez l'onglet **Réglage de la mise en page**. Appuyez ensuite sur le paramètre voulu.

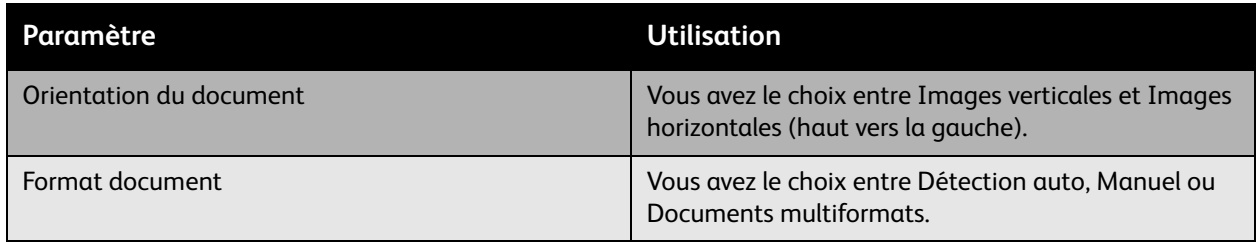

WorkCentre 7425/7428/7435 156 Guide d'utilisation

### Définition d'options de numérisation

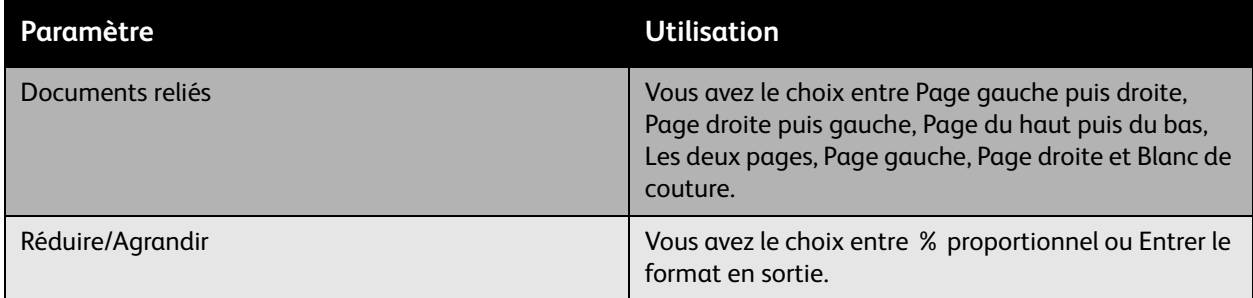

### **Options d'archivage**

Les options d'archivage offrent des paramètres supplémentaires qui permettent de nommer des images, de choisir le format des images ou leur comportement s'il existe déjà un nom de fichier.

Pour utiliser les options d'archivage :

- 1. Sur le panneau de commande de l'imprimante, appuyez sur le bouton **Services**.
- 2. Sur l'écran tactile de l'imprimante, appuyez sur **Numérisation réseau**, puis touchez l'onglet **Options d'archivage**. Appuyez ensuite sur le paramètre voulu.

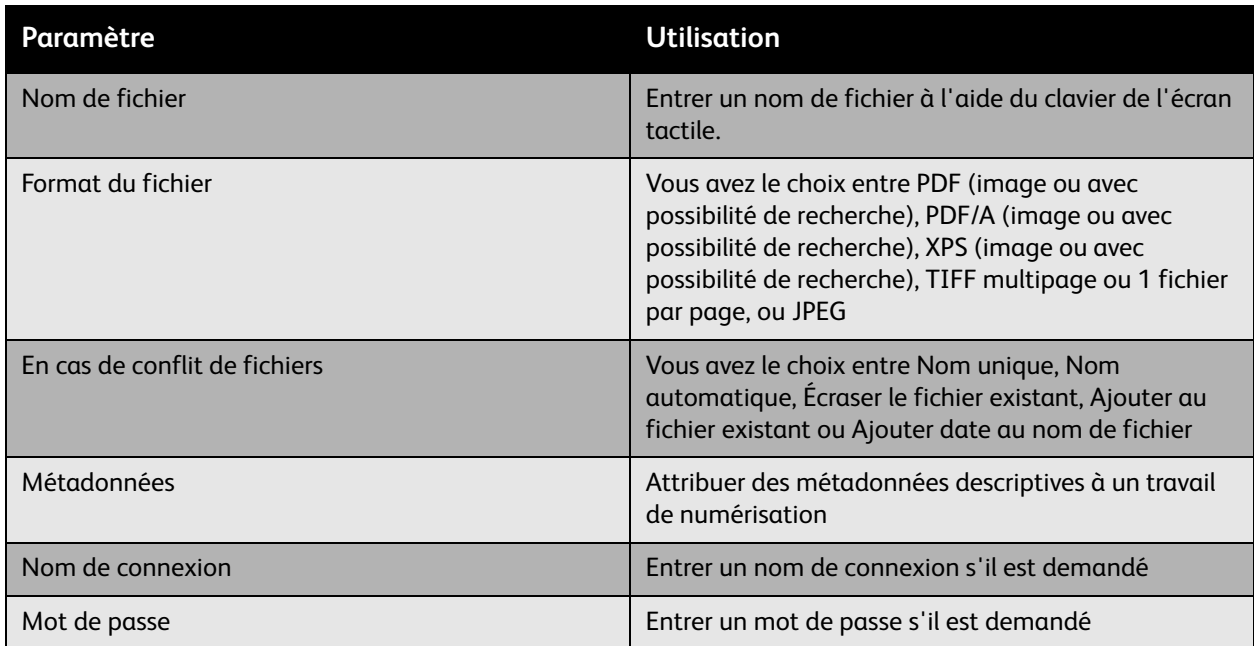

WorkCentre 7425/7428/7435 157 Guide d'utilisation

Numérisation

WorkCentre 7425/7428/7435 158 Guide d'utilisation

Ce chapitre contient :

- [Maintenance et nettoyage à la page 160](#page-159-0)
- [Commande de consommables à la page 197](#page-196-0)

# <span id="page-159-0"></span>Maintenance et nettoyage

### Cette section aborde les points suivants :

- [Précautions générales à la page 160](#page-159-1)
- [Numéro de série de l'imprimante à la page 161](#page-160-0)
- [Compteurs d'utilisation à la page 161](#page-160-1)
- [Nettoyage de l'imprimante à la page 162](#page-161-0)
- [Remplacement des cartouches de toner à la page 167](#page-166-0)
- [Remplacement du récupérateur de toner à la page 169](#page-168-0)
- [Remplacement des modules photorécepteurs à la page 172](#page-171-0)
- [Remplacement du module four à la page 176](#page-175-0)
- [Remplacement du nettoyeur de courroie de transfert à la page 178](#page-177-0)
- [Remplacement du rouleau de transfert à la page 181](#page-180-0)
- [Vidage du bac récupérateur de la perforeuse à la page 184](#page-183-0)
- [Installation d'agrafes à la page 187](#page-186-0)

*Voir aussi :* [Sécurité à la page 11](#page-10-0).

## <span id="page-159-1"></span>Précautions générales

**Avertissement :** N'utilisez PAS de solvants organiques ou chimiques puissants pour nettoyer l'imprimante. Ne versez PAS de liquide directement sur l'imprimante. Utilisez les consommables et produits de nettoyage conformément aux instructions fournies dans cette documentation. Conservez tous les produits de nettoyage hors de portée des enfants.

**Avertissement :** N'utilisez PAS d'aérosol pour nettoyer l'extérieur et l'intérieur de l'imprimante. Certains de ces produits contenant des mélanges explosifs, leur utilisation dans des applications électriques est déconseillée. Le recours à de tels produits de nettoyage peut engendrer un risque d'explosion et d'incendie.

**Attention :** Ne retirez PAS les panneaux ou les caches fixés à l'aide de vis. Ils protègent des composants non remplaçables par l'utilisateur. Ne tentez PAS d'interventions de maintenance autres que celles décrites dans la documentation fournie avec l'imprimante.

WorkCentre 7425/7428/7435 160 Guide d'utilisation

Suivez les recommandations ci-après pour éviter d'endommager l'imprimante :

- Ne posez rien sur l'imprimante.
- Ne laissez pas les capots et les portes ouverts pendant une période prolongée, surtout dans des endroits très éclairés. Une exposition à la lumière peut endommager l'unité d'imagerie.
- Laissez les capots et portes fermés pendant une impression.
- N'inclinez pas l'imprimante lorsqu'elle est en cours d'utilisation.
- Ne touchez pas aux contacts électriques, aux engrenages ou aux dispositifs laser, sous peine d'endommager le système ou de nuire à la qualité de l'impression.
- Assurez-vous que les composants retirés lors du nettoyage sont réinstallés avant de rebrancher l'imprimante.

## <span id="page-160-0"></span>Numéro de série de l'imprimante

Vous devez fournir le numéro de série de l'imprimante lorsque vous prenez contact avec le Centre Services Xerox pour commander des consommables ou pour toute demande d'assistance. Ce numéro de série se trouve sur le châssis de l'imprimante. Ouvrez le capot A qui se trouve du côté gauche de l'imprimante. Le numéro de série se trouve du côté gauche.

Le numéro de série est également accessible via le panneau de commande de l'imprimante.

- 1. Sur le panneau de commande de l'imprimante, appuyez sur la touche **État machine**.
- 2. L'onglet **Informations machine** s'affiche par défaut. Le numéro de série s'affiche dans la partie gauche de l'écran tactile.

# <span id="page-160-1"></span>Compteurs d'utilisation

La fonction Compteurs d'utilisation permet d'accéder aux données d'utilisation et aux informations de facturation de la machine.

- 1. Sur le panneau de commande de l'imprimante, appuyez sur la touche **État machine**.
- 2. Sélectionnez l'onglet **Informations de facturation**, puis **Compteurs d'utilisation**.

La liste des compteurs d'utilisation s'affiche sur l'écran tactile du panneau de commande. Utilisez les flèches de défilement situées à droite pour afficher toute la liste.

> WorkCentre 7425/7428/7435 161 Guide d'utilisation

# <span id="page-161-0"></span>Nettoyage de l'imprimante

- [Nettoyage de la glace d'exposition et du cache-document à la page 162](#page-161-1)
- [Nettoyage de l'extérieur à la page 163](#page-162-0)
- [Nettoyage des rouleaux du chargeur de documents à la page 163](#page-162-1)
- [Nettoyage des lentilles de la tête d'impression à la page 164](#page-163-0)

# <span id="page-161-1"></span>Nettoyage de la glace d'exposition et du cache-document

Pour garantir une qualité d'impression optimale, nettoyez régulièrement le cache-document. Vous éviterez ainsi que les taches, les salissures et autres marques pouvant figurer sur la glace soient reproduites sur les copies lors de la numérisation des documents.

Utilisez un chiffon non pelucheux légèrement humecté de produit de nettoyage anti-statique Xerox ou de tout autre nettoyant pour vitres non abrasif pour nettoyer la glace.

Utilisez un chiffon non pelucheux, humecté de produit de nettoyage Xerox pour nettoyer le dessous du cache-document et le chargeur de documents.

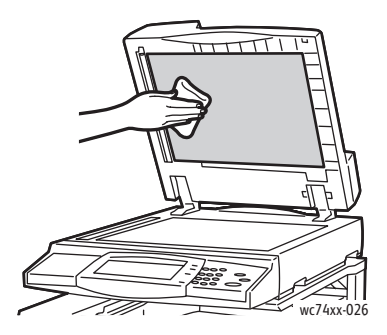

WorkCentre 7425/7428/7435 162 Guide d'utilisation

# <span id="page-162-0"></span>Nettoyage de l'extérieur

Il est important de nettoyer régulièrement le panneau de commande et l'écran tactile pour éviter toute accumulation de poussière et de salissures. Pour enlever les traces de doigts et les taches, nettoyez l'écran tactile et le panneau de commande à l'aide d'un chiffon doux non pelucheux.

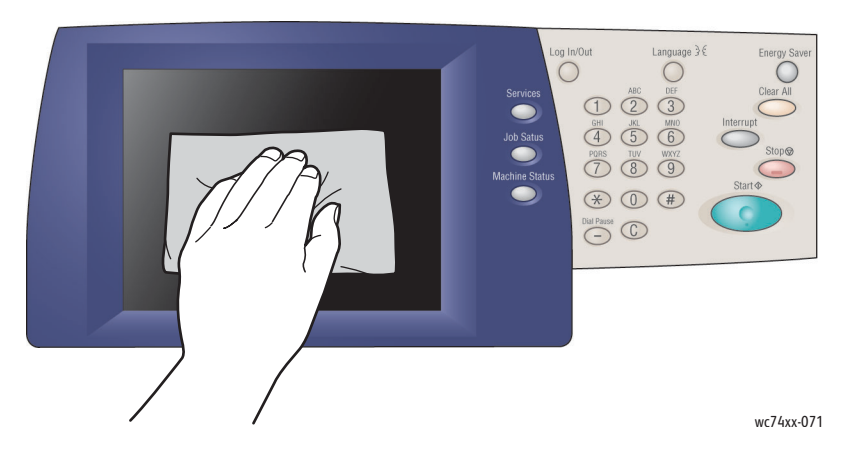

Utilisez un chiffon légèrement humide pour nettoyer l'extérieur du chargeur de documents, les bacs récepteurs, les magasins et les surfaces externes de l'imprimante.

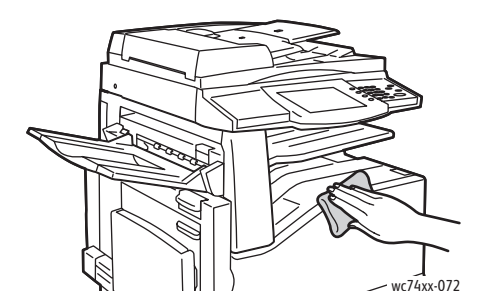

# <span id="page-162-1"></span>Nettoyage des rouleaux du chargeur de documents

Des salissures sur les rouleaux du chargeur de documents peuvent provoquer des bourrages papier ou détériorer la qualité de l'impression. Pour des performances optimales, nettoyez les rouleaux du chargeur de documents une fois par mois.

1. Soulevez le levier et ouvrez le capot supérieur du chargeur de documents.

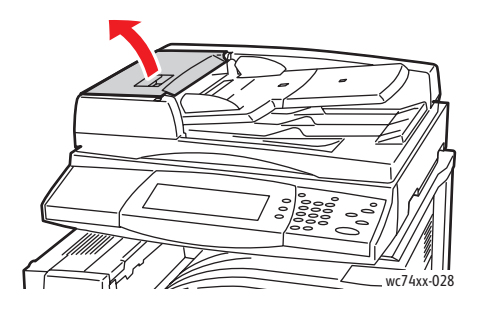

WorkCentre 7425/7428/7435 163 Guide d'utilisation

2. Faites tourner les rouleaux et essuyez-les à l'aide d'un chiffon propre, non pelucheux et imbibé d'eau.

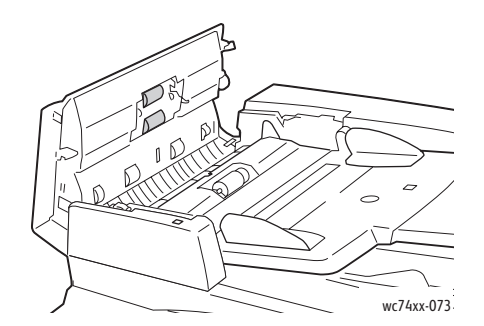

**Attention :** Ne nettoyez pas les rouleaux du chargeur de documents avec de l'alcool ou des produits chimiques.

3. Fermez le capot supérieur et appuyez dessus jusqu'à ce qu'il s'enclenche.

## <span id="page-163-0"></span>Nettoyage des lentilles de la tête d'impression

L'imprimante est constituée de quatre lentilles de tête d'impression. Nettoyez toutes les lentilles comme indiqué ci-dessus.

1. Ouvrez le capot avant de l'imprimante.

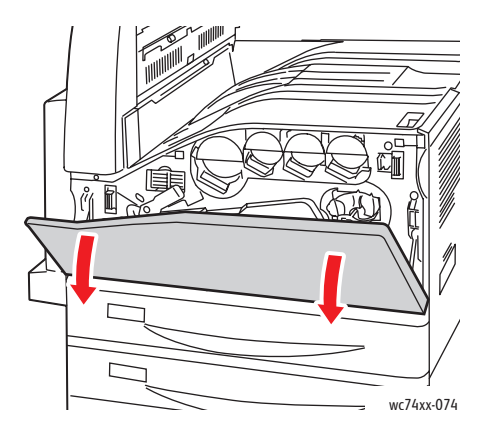

2. Tournez le levier orange vers la gauche.

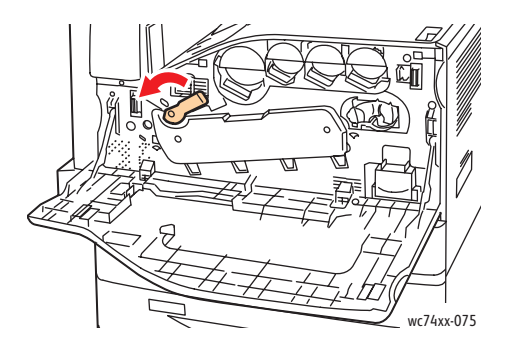

WorkCentre 7425/7428/7435 164 Guide d'utilisation

3. Tirez la cartouche de tambour vers le bas jusqu'à ce qu'elle soit complètement ouverte.

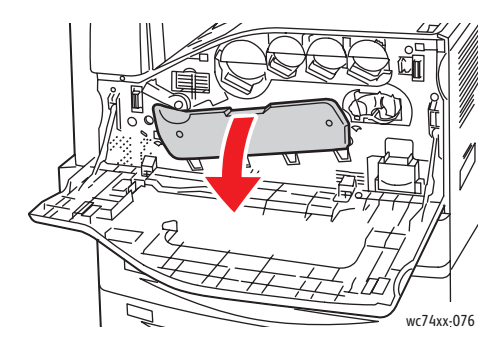

4. L'outil de nettoyage est propre à chaque tête d'impression. Retirez délicatement le nettoyeur pour lentilles de tête d'impression jusqu'à ce que vous voyiez trois points.

Remarque : Il est impossible de dissocier le nettoyeur pour lentilles de tête d'impression de l'imprimante.

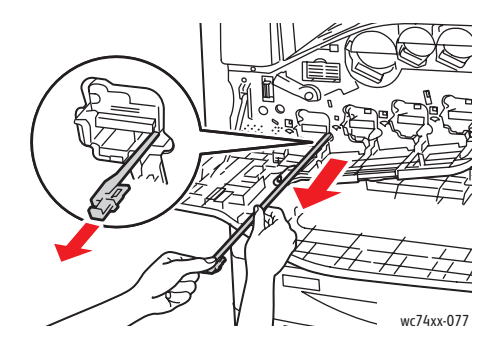

5. Remettez, avec précaution, le nettoyeur pour lentilles dans la tête d'impression jusqu'à ce qu'il s'arrête.

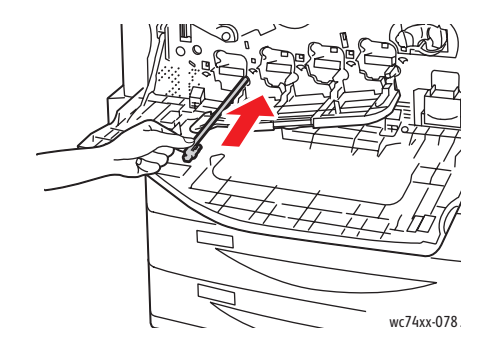

6. Répétez les étapes 4 et 5 pour chaque tête d'impression.

WorkCentre 7425/7428/7435 165 Guide d'utilisation

7. Fermez le capot de la cartouche de tambour.

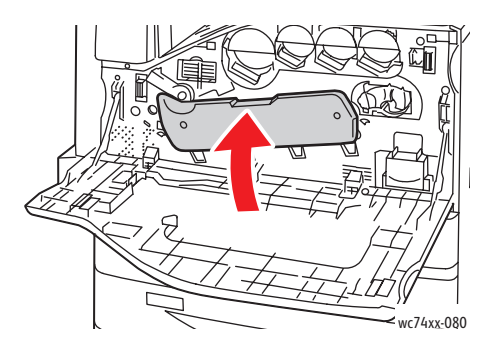

8. Tournez le levier orange vers la droite pour l'installer en position verrouillée.

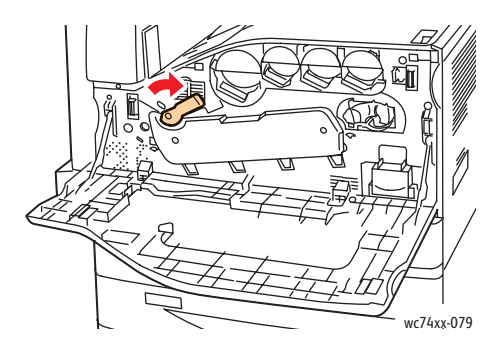

9. Fermez le capot avant de l'imprimante.

WorkCentre 7425/7428/7435 166 Guide d'utilisation

# <span id="page-166-0"></span>Remplacement des cartouches de toner

Un message s'affiche sur l'écran tactile lorsqu'une cartouche de toner doit être remplacée.

**Attention :** N'exécutez pas cette procédure lors d'une impression ou d'une photocopie.

1. Ouvrez le capot avant de l'imprimante.

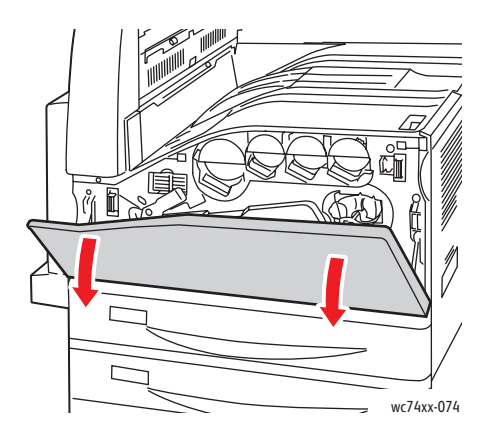

2. Maintenez la cartouche de toner par le bord, puis retirez-la de la machine.

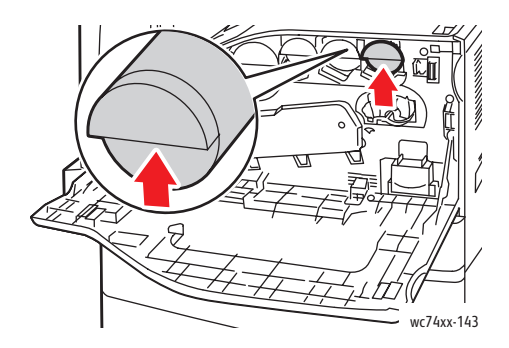

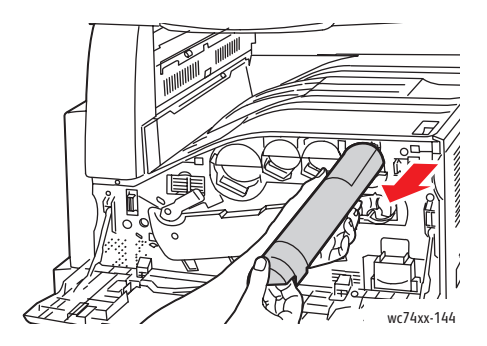

WorkCentre 7425/7428/7435 167 Guide d'utilisation

3. Retirez la nouvelle cartouche de toner de son emballage. Inclinez dix fois la cartouche vers le haut et le bas, puis vers la gauche et la droite.

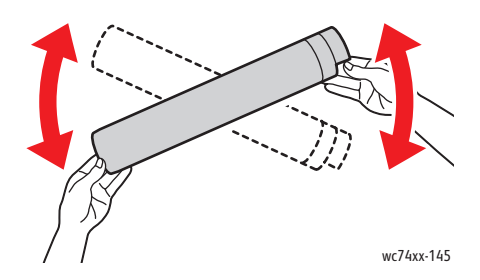

4. Tenez la nouvelle cartouche de toner en orientant la flèche vers le haut, puis poussez-la dans l'imprimante jusqu'à ce qu'elle s'arrête.

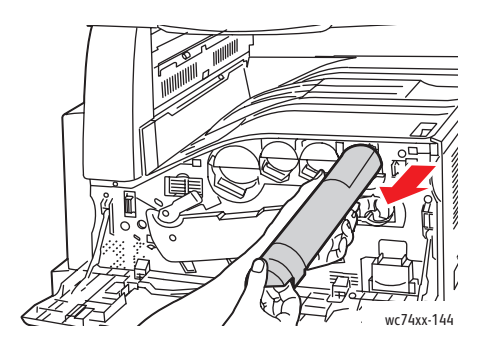

5. Poussez doucement la cartouche de toner afin de l'installer correctement.

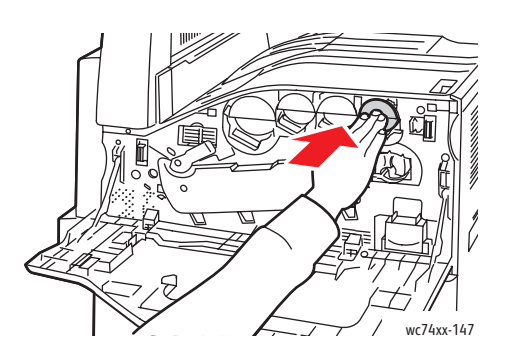

6. Fermez le capot avant de l'imprimante.

WorkCentre 7425/7428/7435 168 Guide d'utilisation

# <span id="page-168-0"></span>Remplacement du récupérateur de toner

Un message s'affiche sur l'écran tactile lorsqu'un récupérateur de toner doit être remplacé.

Lorsque vous remplacez le récupérateur de toner, vous devez également nettoyer les lentilles de la tête d'impression. Voir [Nettoyage des lentilles de la tête d'impression à la page 164.](#page-163-0)

**Attention :** N'exécutez pas cette procédure lors d'une impression ou d'une photocopie.

**Attention :** Étalez du papier sur le sol car du toner risque de se renverser.

**Avertissement :** Si vous renversez du toner sur vos vêtements, brossez-les légèrement. S'il reste du toner sur vos vêtements, utilisez de l'eau froide, surtout pas d'eau chaude, pour rincer le toner. Si vous avez du toner sur la peau, lavez-vous avec de l'eau froide et un savon doux. Si du toner s'introduit dans vos yeux, rincez-les avec de l'eau froide et consultez un médecin.

**Avertissement :** Si vous renversez du toner dans l'imprimante, essuyez-le à l'aide d'un chiffon humide. N'utilisez pas un aspirateur pour nettoyer le toner. Des étincelles qui se forment à l'intérieur de l'aspirateur peuvent provoquer un incendie ou une explosion.

1. Ouvrez le capot avant de l'imprimante.

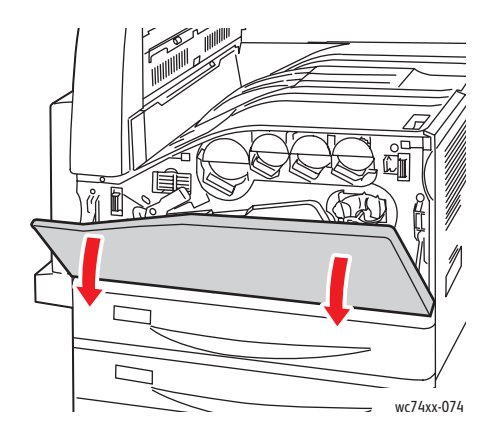

2. Retirez le nouveau récupérateur de toner de son emballage. Conservez l'emballage.

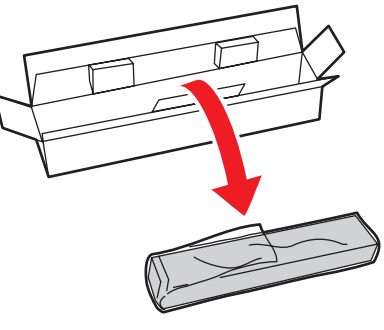

wc74xx-148

WorkCentre 7425/7428/7435 169 Guide d'utilisation

3. Retirez doucement le récupérateur de toner usagé en le maintenant avec votre main gauche.

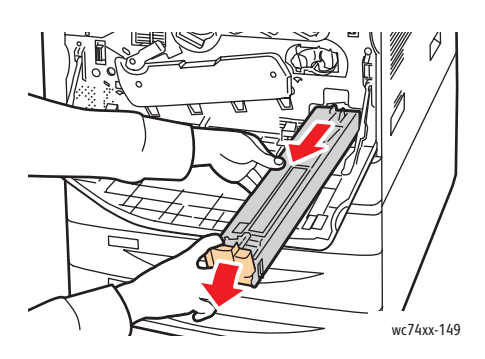

4. Rangez-le dans un sac en plastique et fermez ce sac en tirant la fermeture à glissière.

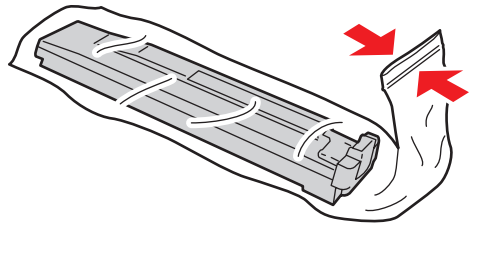

wc74xx-150

5. Mettez le récupérateur de toner usagé dans la boîte vite.

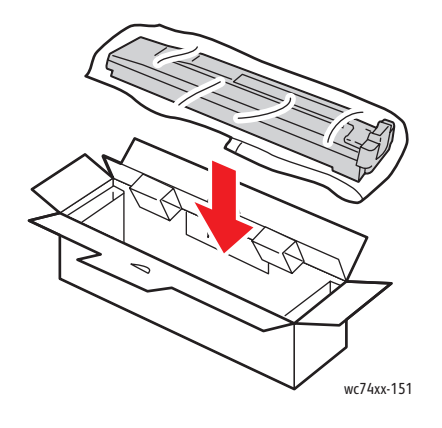

WorkCentre 7425/7428/7435 170 Guide d'utilisation

6. Tenez le nouveau récupérateur de toner par le côté gauche et insérez-le dans l'imprimante jusqu'à ce qu'il s'enclenche.

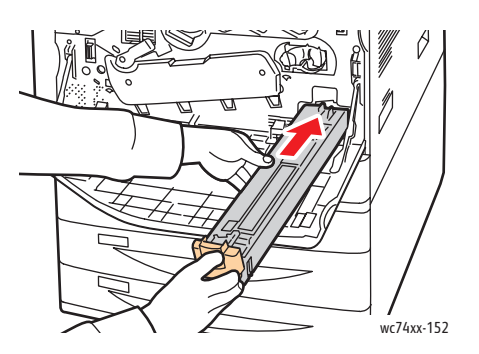

7. Nettoyez les lentilles de la tête d'impression. Voir [Nettoyage des lentilles de la tête d'impression à](#page-163-0)  [la page 164](#page-163-0).

> WorkCentre 7425/7428/7435 171 Guide d'utilisation

# <span id="page-171-0"></span>Remplacement des modules photorécepteurs

Un message s'affiche sur l'écran tactile lorsqu'une cartouche de tambour doit être remplacée.

**Attention :** N'exécutez pas cette procédure lors d'une impression ou d'une photocopie.

Remarque : N'exposez pas la cartouche de tambour au rayonnement direct du soleil ou à tout éclairage intérieur fluorescent. Ne touchez pas la surface du tambour et veillez à ne pas l'érafler. Remarque : Ouvrez le capot avant de l'imprimante.

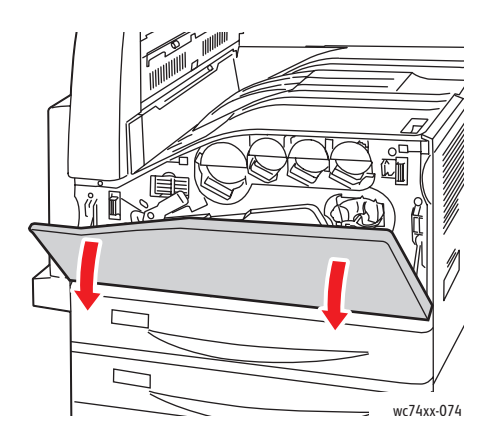

- 1. Retirez la nouvelle cartouche de tambour de son emballage. Conservez l'emballage.
- 2. Tournez le levier orange vers la gauche.

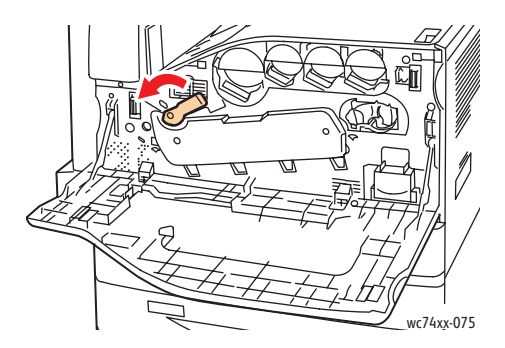

3. Tirez la cartouche de tambour vers le bas jusqu'à ce qu'elle soit complètement ouverte.

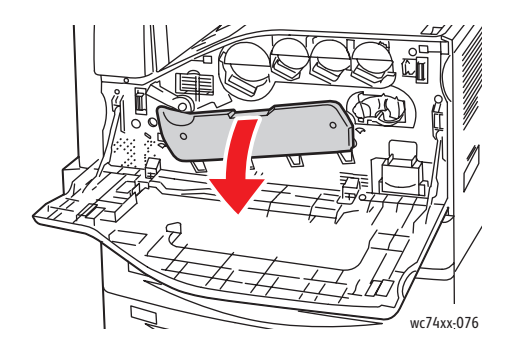

WorkCentre 7425/7428/7435 172 Guide d'utilisation

4. Attrapez la cartouche de tambour par le levier orange et retirez-la de l'imprimante. Mettez la cartouche de tambour usagée dans le sac en plastique, puis rangez-le dans la boîte.

**Avertissement :** Ne touchez pas le toner qui est collé sur la cartouche de tambour.

Remarque : Pour renvoyer la cartouche de tambour usagée en vue de son recyclage, suivez les instructions fournies avec la nouvelle cartouche. Si les instructions ou I'étiquette d'expédition ne sont pas disponibles, visitez le site [www.xerox.com/gwa](http://www.office.xerox.com/cgi-bin/printer.pl?APP=udpdfs&Page=color&Model=WorkCentre+WC7425_WC7428_WC7435&PgName=recyclesupplies&Language=french) pour obtenir des informations supplémentaires.

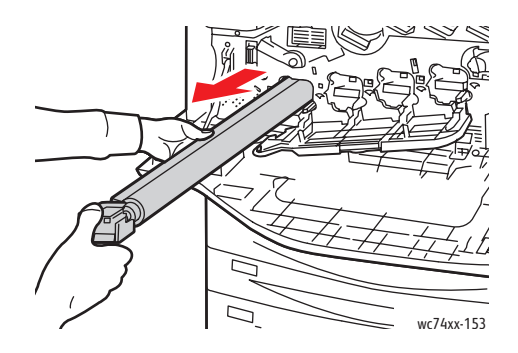

- 5. Retirez la protection en polystyrène à l'extrémité de la nouvelle cartouche de tambour.
- 6. Mettez la nouvelle cartouche dans la fente de cartouche. Ne la sortez pas de sa protection plastique noire. Veillez à introduire la cartouche dans le sens de la flèche figurant sur le dessus de la protection.

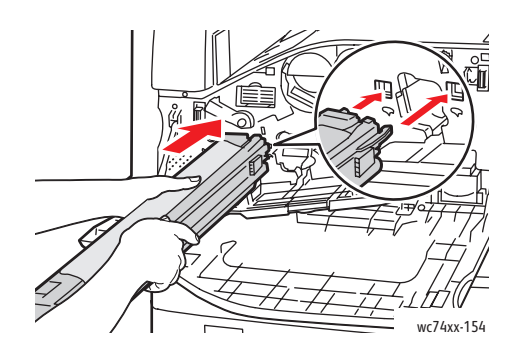

7. Tout en insérant les guides dans la fente, retirez la feuille de papier noire en tirant dans la direction indiquée.

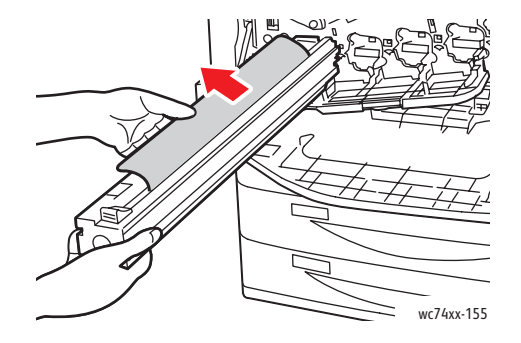

WorkCentre 7425/7428/7435 173 Guide d'utilisation

- 8. Retirez la bande de protection de la cartouche.
- 9. Tenez la protection et poussez la cartouche dans l'imprimante à l'aide de la poignée orange.

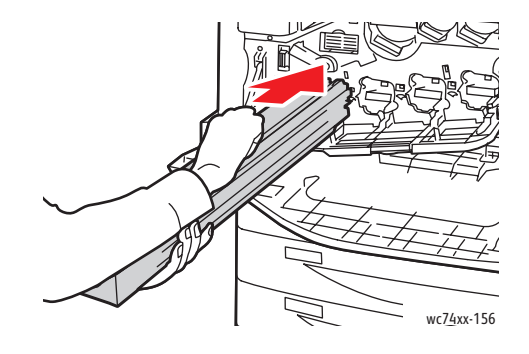

10. Continuez de pousser la poignée orange jusqu'à ce qu'elle s'arrête.

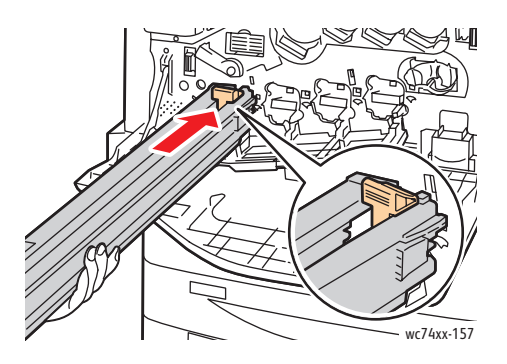

- 11. Retirez la protection avec précaution.
- 12. Poussez la cartouche de tambour jusqu'à ce qu'elle s'arrête.

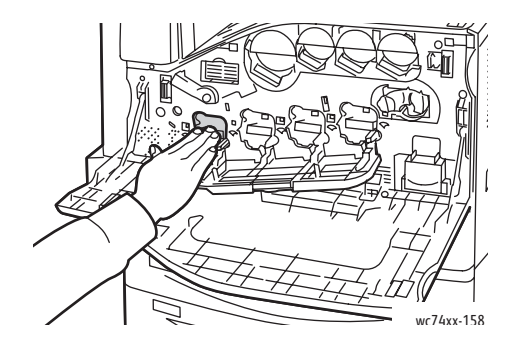

WorkCentre 7425/7428/7435 174 Guide d'utilisation

13. Fermez le capot de la cartouche de tambour.

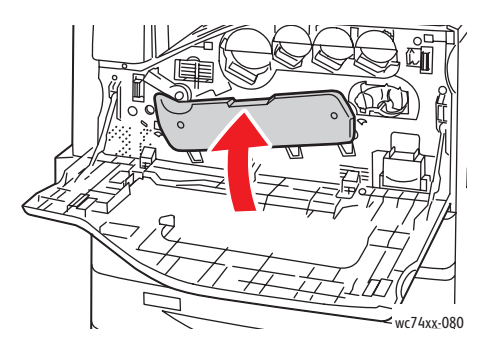

14. Tournez le levier orange vers la droite pour l'installer en position verrouillée.

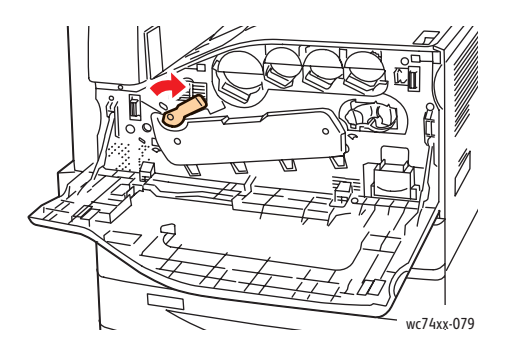

- 15. Fermez le capot avant de l'imprimante.
- 16. Jetez la protection et la bande comme des déchets de bureau.

WorkCentre 7425/7428/7435 175 Guide d'utilisation

# <span id="page-175-0"></span>Remplacement du module four

Un message s'affiche sur l'écran tactile lorsqu'un module four doit être remplacé.

**Attention :** N'exécutez pas cette procédure lors d'une impression ou d'une photocopie.

- 1. Mettez l'imprimante HORS tension à l'aide du commutateur d'alimentation. Ce dernier est situé à l'avant, sur la partie droite et sous le panneau de commande.
- 2. Ouvrez le bac 5 (Départ manuel) (1). En relevant le levier de dégagement (2), ouvrez le capot supérieur gauche (3).

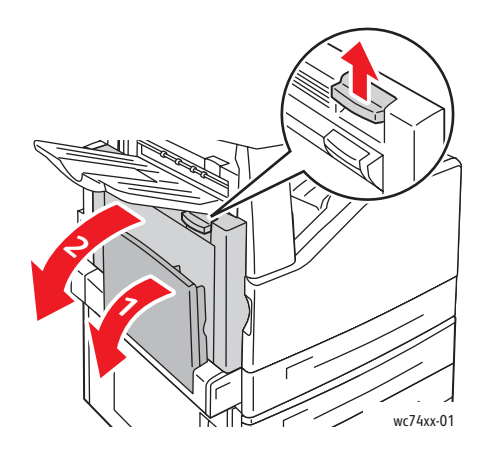

**Avertissement :** Le module four est brûlant lorsque l'imprimante fonctionne normalement. Pour éviter tout risque de blessure, **attendez que le module four refroidisse. Le temps de refroidissement étant de 40 minutes**.

3. Desserrez les deux vis oranges de chaque côté du module four, dans le sens inverse des aiguilles d'une montre.

Remarque : Il est impossible de détacher les vis de l'imprimante.

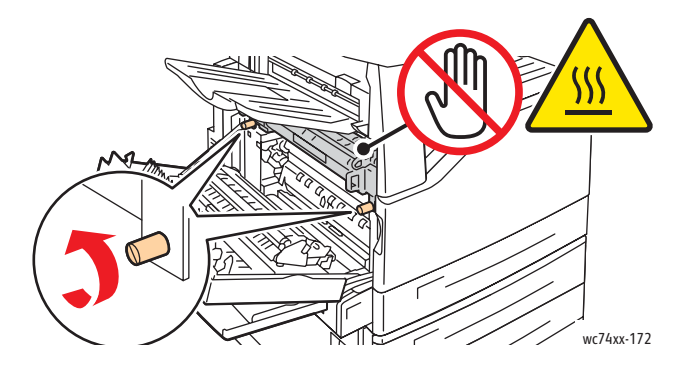

WorkCentre 7425/7428/7435 176 Guide d'utilisation

4. Retirez le module four de l'imprimante à l'aide de la poignée noire située sur chaque côté.

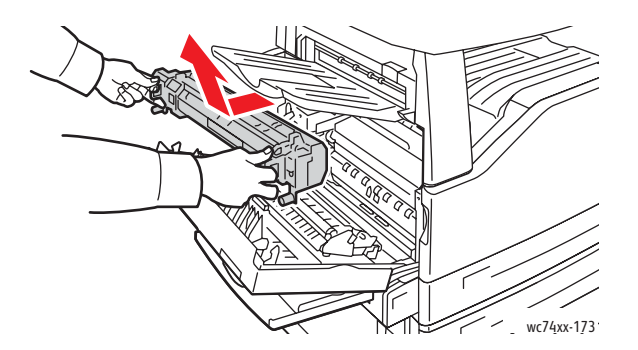

Remarque : Pour renvoyer le module de four usagé en vue de son recyclage, utilisez l'étiquette de retour pré payée fournie avec le nouveau module de four. Mettez le module à renvoyer dans la boîte livrée avec le nouveau module four. Pour plus d'informations sur le renvoi d'un module four usagé, voir le site [www.xerox.com/gwa.](http://www.office.xerox.com/cgi-bin/printer.pl?APP=udpdfs&Page=color&Model=WorkCentre+WC7425_WC7428_WC7435&PgName=recyclesupplies&Language=french)

- 5. Retirez le nouveau module four de son emballage. Conservez l'emballage pour le renvoi du module four usagé.
- 6. Mettez le nouveau module four en position verticale, puis poussez-le dans l'imprimante jusqu'à ce qu'il s'arrête.

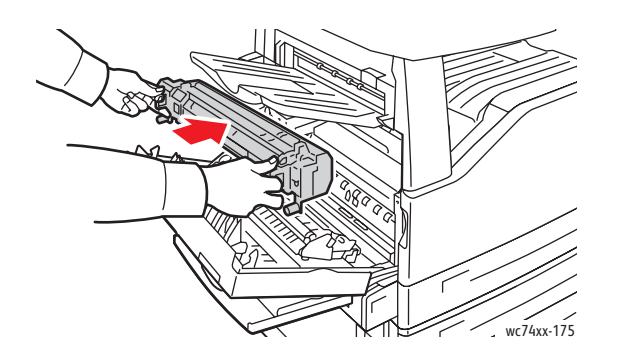

7. Tournez les deux vis oranges dans le sens des aiguilles d'une montre jusqu'à ce qu'elles soient correctement serrées.

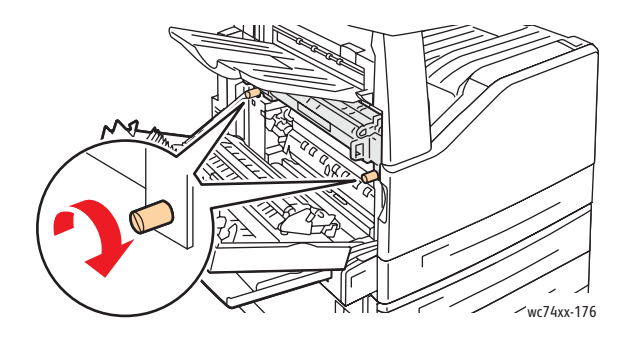

- 8. Fermez le capot latéral.
- 9. Activez le commutateur d'alimentation. L'imprimante redémarre.

WorkCentre 7425/7428/7435 177 Guide d'utilisation

# <span id="page-177-0"></span>Remplacement du nettoyeur de courroie de transfert

Un message s'affiche sur l'écran tactile lorsqu'un nettoyeur de courroie de transfert doit être remplacé.

**Attention :** N'exécutez pas cette procédure lors d'une impression ou d'une photocopie.

- 1. Retirez le nouveau nettoyeur de courroie de transfert de son emballage. Conservez l'emballage.
- 2. Ouvrez le capot avant de l'imprimante.

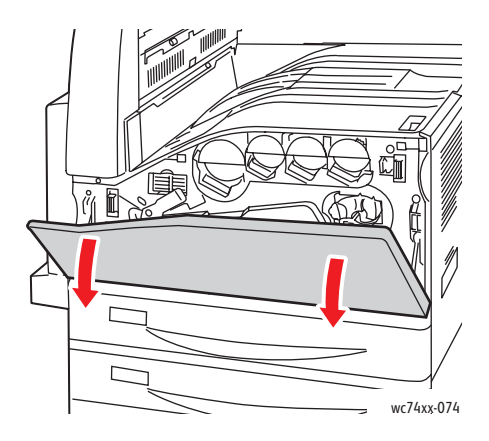

3. Tournez le levier orange vers la droite afin de déverrouiller le nettoyeur de courroie.

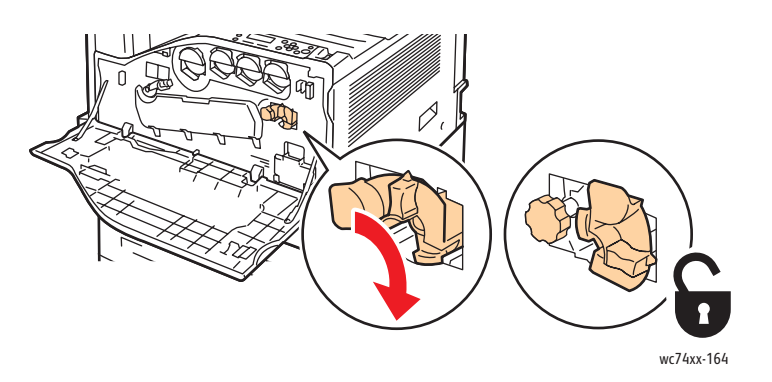

4. Tournez le bouton orange dans le sens inverse des aiguilles d'une montre afin de le desserrer.

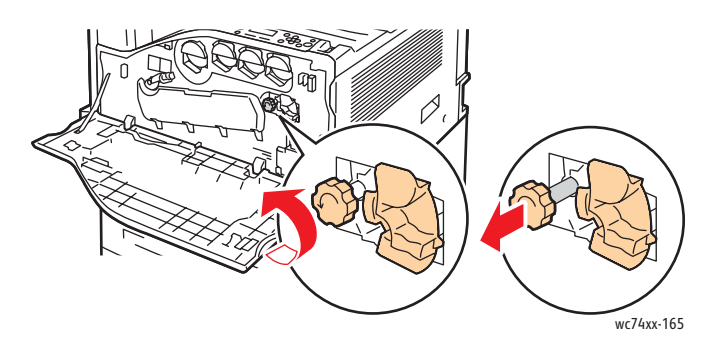

WorkCentre 7425/7428/7435 178 Guide d'utilisation

5. Retirez le nettoyeur de courroie de transfert de l'imprimante.

**Avertissement :** Ne touchez pas le toner qui est collé sur le nettoyeur de courroie de transfert. N'inclinez pas le nettoyeur de courroie de transfert sinon du toner risque de se renverser.

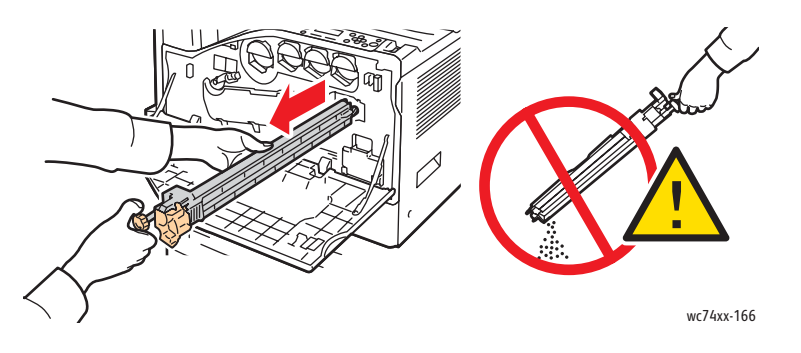

6. Rangez le nettoyeur de courroie de transfert dans le sac en plastique.

Remarque : Pour plus d'informations sur le renvoi d'un nettoyeur de courroie de transfert, voir le site www.xerox.com/gwa.

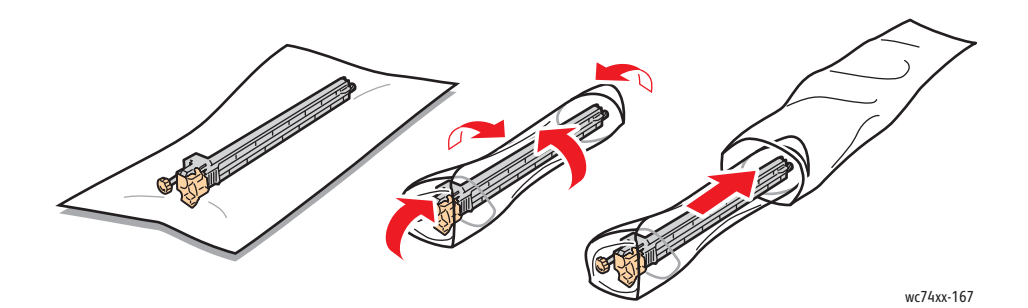

7. Retirez la protection du nouveau nettoyeur de courroie de transfert.

**Attention :** Ne touchez pas la surface du nettoyeur de courroie de transfert. Sinon, vous risquez de détériorer la qualité de l'image.

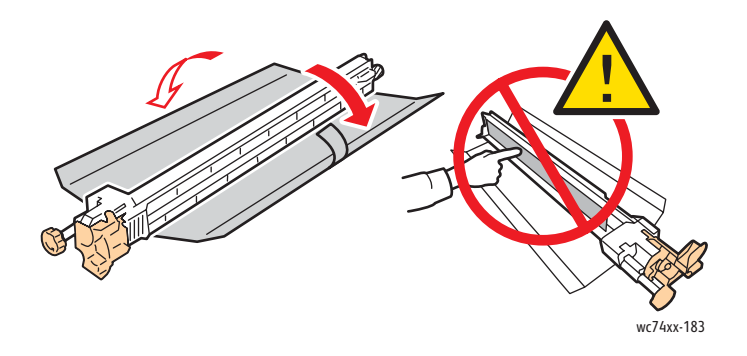

WorkCentre 7425/7428/7435 179 Guide d'utilisation

8. Maintenez le nettoyeur de courroie de transfert avec votre main gauche et insérez-le dans l'ouverture jusqu'à ce qu'il s'arrête.

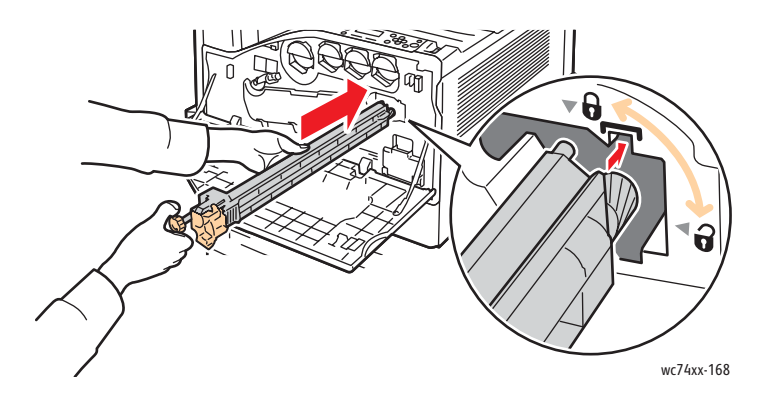

9. Appuyez sur le bouton orange, puis tournez-le dans le sens des aiguilles d'une montre jusqu'à ce qu'il soit correctement serré.

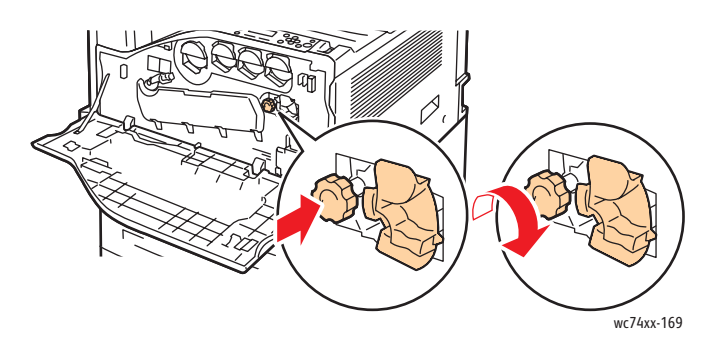

10. Tournez le levier orange vers la gauche afin de verrouiller le nettoyeur de courroie.

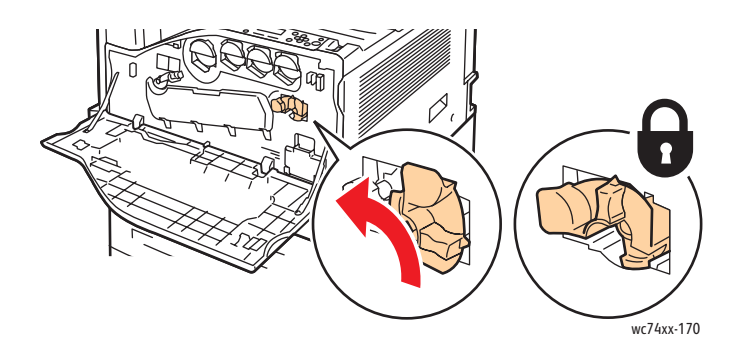

11. Fermez le capot avant de l'imprimante.

WorkCentre 7425/7428/7435 180 Guide d'utilisation
# Remplacement du rouleau de transfert

**Attention :** N'exécutez pas cette procédure lors d'une impression ou d'une photocopie.

1. Ouvrez le bac 5 (Départ manuel) (1). En relevant le levier de dégagement (2), ouvrez le capot supérieur gauche (3).

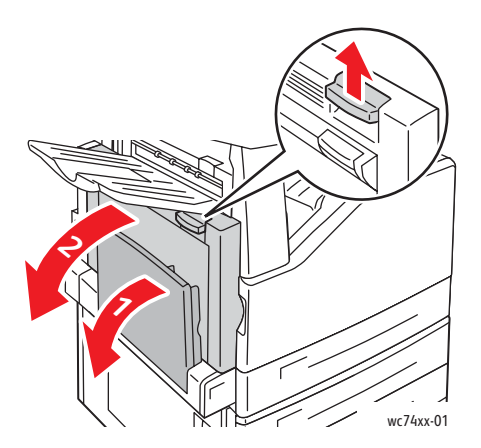

**Avertissement :** Le four est brûlant lorsque l'imprimante fonctionne normalement. Pour éviter tout risque de blessure, **attendez que le four refroidisse. Le temps de refroidissement étant de 40 minutes**.

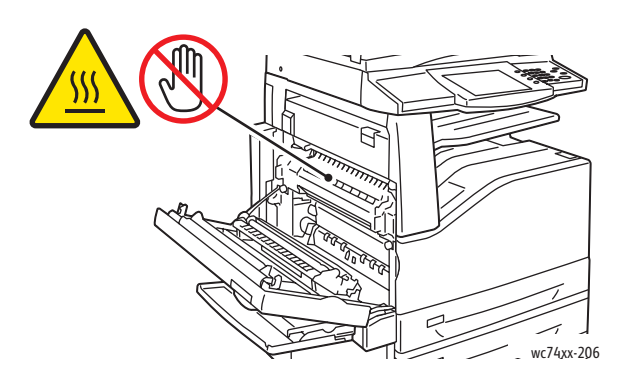

2. Retirez le nouveau rouleau de transfert de son emballage. Conservez l'emballage.

## Maintenance

3. Poussez le levier orange dans la direction indiquée.

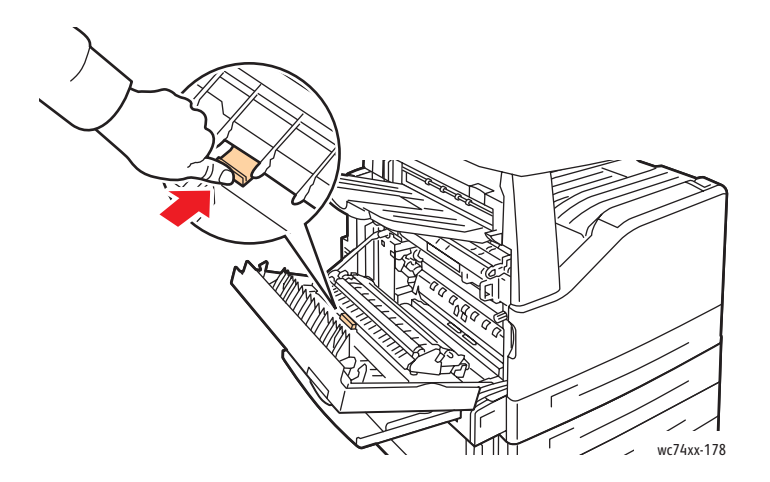

- 4. Soulevez le rouleau de transfert usagé et retirez-le de l'imprimante.
- 5. Évitez de toucher le toner qui est collé sur le rouleau de transfert.

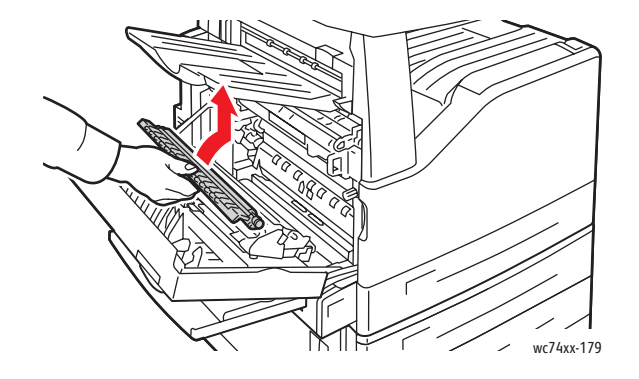

6. Mettez le rouleau de transfert usagé dans le sac en plastique.

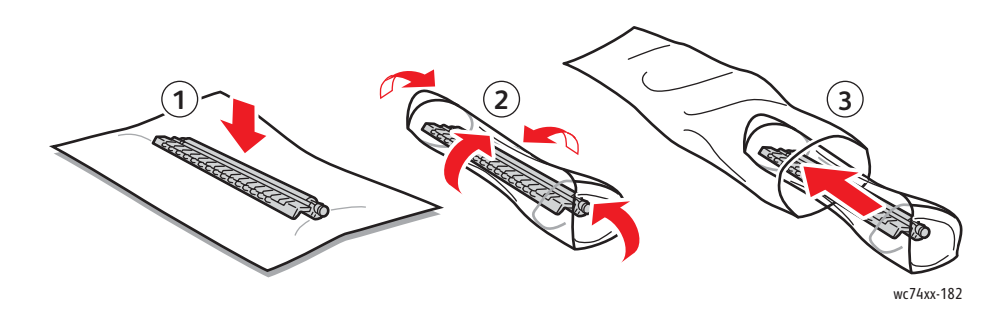

WorkCentre 7425/7428/7435 182 Guide d'utilisation

7. Insérez le nouveau rouleau de transfert dans l'imprimante comme indiqué. Appuyez dessus jusqu'à ce qu'il s'enclenche.

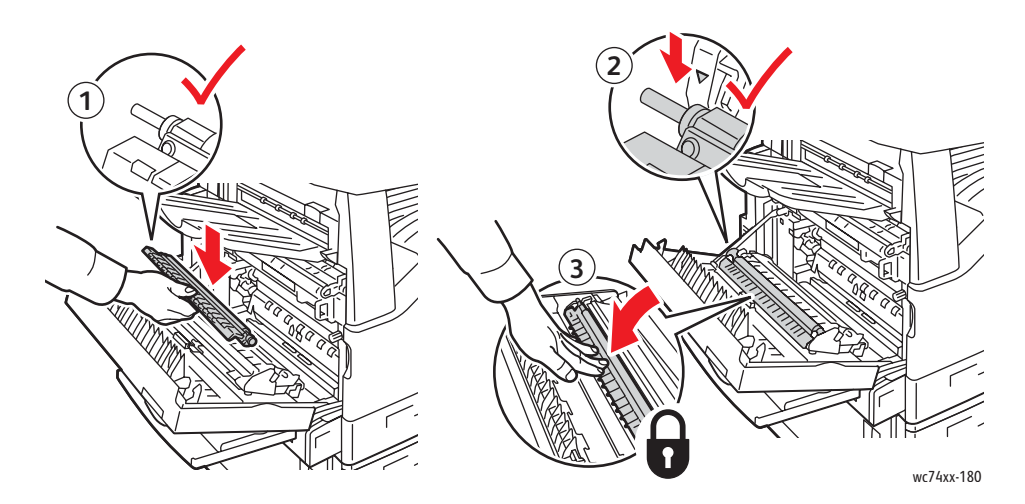

8. Retirez la protection du rouleau de transfert.

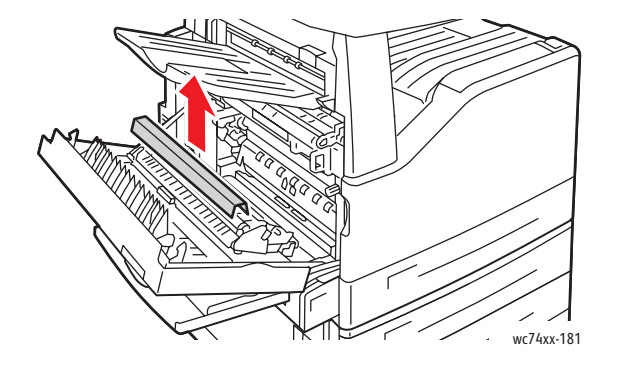

9. Fermez le capot latéral.

WorkCentre 7425/7428/7435 183 Guide d'utilisation

# Vidage du bac récupérateur de la perforeuse

Si votre imprimante est équipée du module de finition Office LX (avec plieuse/brocheuse) fournie en option, un message s'affiche sur le panneau de commande lorsque le bac récupérateur de la perforeuse est rempli et doit être vidé.

Cette section aborde les points suivants :

- [Bac récupérateur de la perforeuse d'un module de finition Office LX à la page 184](#page-183-0)
- [Bac récupérateur de la perforeuse d'un module de finition professionnel à la page 185](#page-184-0)

## <span id="page-183-0"></span>Bac récupérateur de la perforeuse d'un module de finition Office LX

**Avertissement :** N'exécutez pas cette procédure lors d'une impression ou d'une photocopie.

1. Soulevez le capot supérieur, puis ouvrez le capot avant du module de finition.

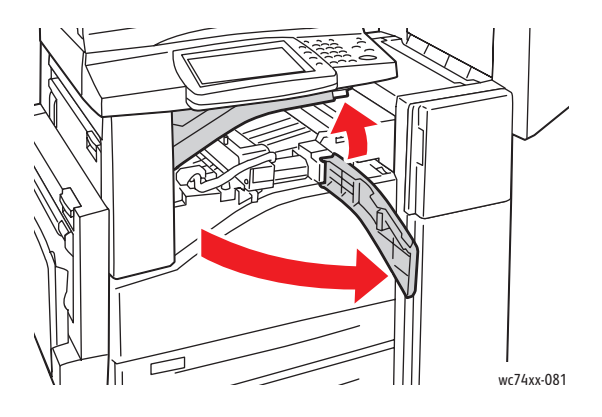

2. Retirez le bac récupérateur de la perforeuse.

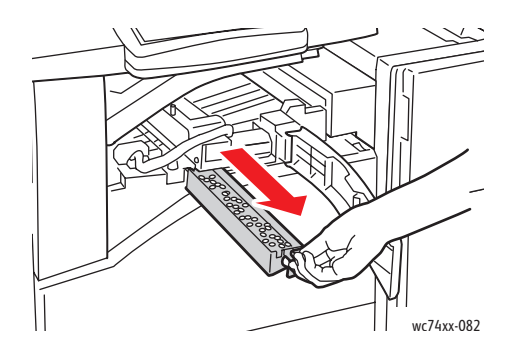

WorkCentre 7425/7428/7435 184 Guide d'utilisation

3. Videz le bac.

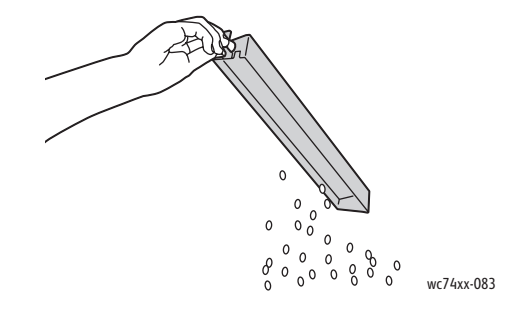

4. Insérez le bac et poussez-le à fond dans le module de finition.

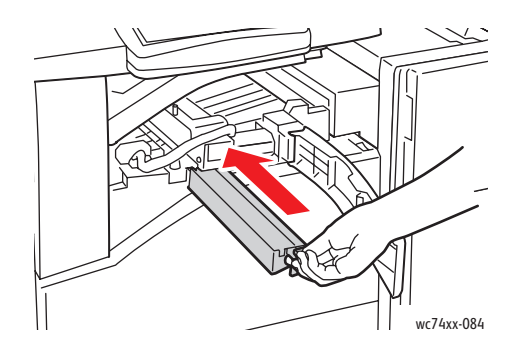

5. Fermez le capot avant du module de finition, puis le capot supérieur.

# <span id="page-184-0"></span>Bac récupérateur de la perforeuse d'un module de finition professionnel

**Avertissement :** N'exécutez pas cette procédure lors d'une impression ou d'une photocopie.

1. Ouvrez le capot avant du module de finition.

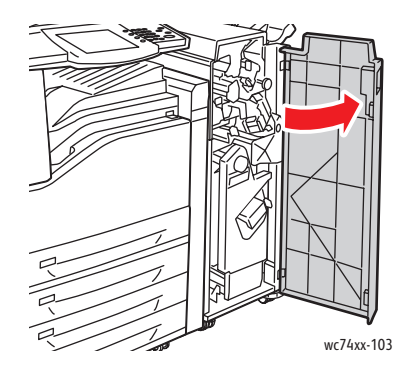

WorkCentre 7425/7428/7435 185 Guide d'utilisation

## Maintenance

2. Retirez le bac récupérateur de la perforeuse **R4**.

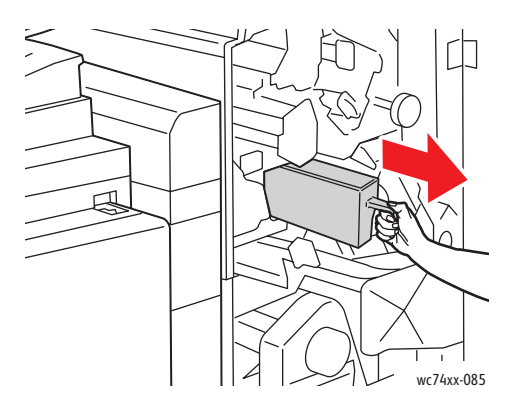

3. Videz le bac.

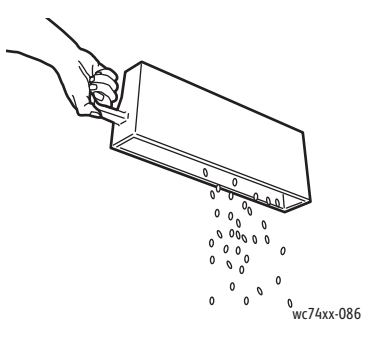

4. Insérez le bac à fond dans le module de finition.

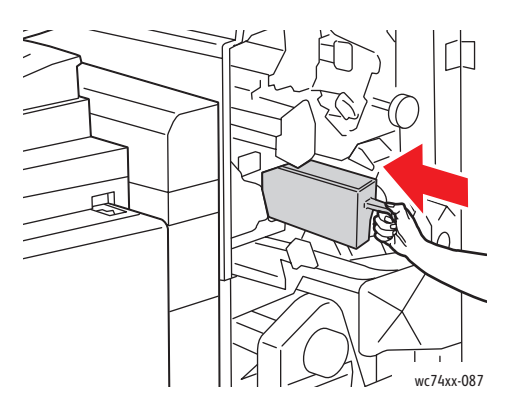

5. Fermez le capot avant du module de finition.

WorkCentre 7425/7428/7435 186 Guide d'utilisation

# Installation d'agrafes

Si votre imprimante est équipée d'un module de finition intégré, Office LX (avec plieuse/brocheuse) ou facultatif, un message s'affiche sur le panneau de commande lorsqu'une cartouche d'agrafes est vide et doit être remplacée.

Cette section aborde les points suivants :

- [Remplacement des agrafes d'un module de finition intégré à la page 187](#page-186-0)
- [Remplacement de l'agrafe principale d'un module de finition Office LX à la page 189](#page-188-0)
- [Agrafe de la plieuse/brocheuse du module de finition Office LX à la page 191](#page-190-0)
- [Remplacement de l'agrafe principal d'un module de finition professionnel à la page 192](#page-191-0)
- [Remplacement de l'agrafe cahier du module de finition professionnel à la page 194](#page-193-0)

## <span id="page-186-0"></span>Remplacement des agrafes d'un module de finition intégré

**Avertissement :** N'exécutez pas cette procédure lors d'une impression ou d'une photocopie.

1. Ouvrez le capot du transport du module de finition.

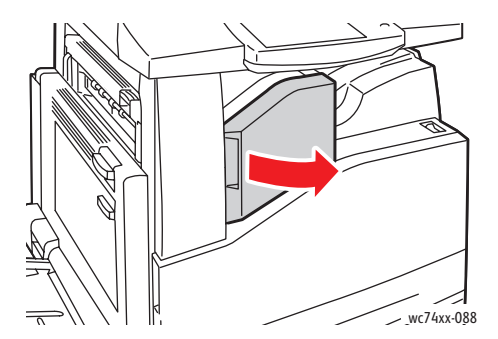

2. Retirez la cartouche d'agrafes en la tirant vers vous. Vérifiez si des agrafes sont desserrées à l'intérieur du module de finition, puis retirez-les.

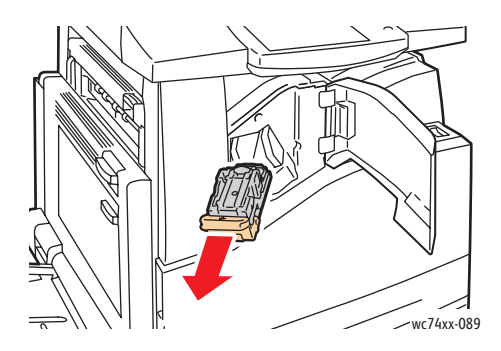

WorkCentre 7425/7428/7435 187 Guide d'utilisation

Maintenance

3. Pressez les deux côtés de l'unité d'agrafes (1) et retirez-la de la cartouche (2).

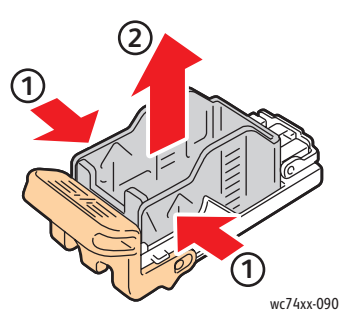

4. Insérez la partie avant de la nouvelle unité dans la cartouche d'agrafes (1), puis exercez une poussée sur la partie arrière (2).

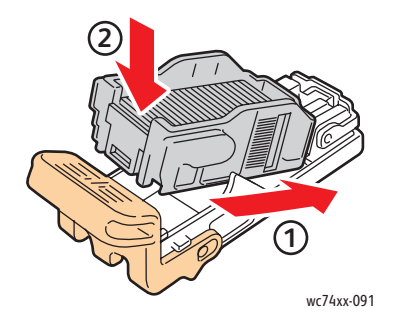

5. Insérez la cartouche d'agrafes dans le module de finition.

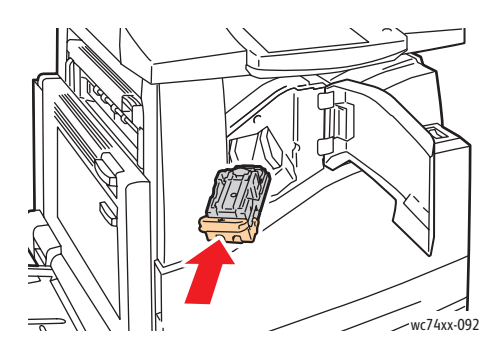

6. Fermez le capot du transport du module de finition.

WorkCentre 7425/7428/7435 188 Guide d'utilisation

# <span id="page-188-0"></span>Remplacement de l'agrafe principale d'un module de finition Office LX

**Avertissement :** N'exécutez pas cette procédure lors d'une impression ou d'une photocopie.

1. Ouvrez le capot du transport du module de finition.

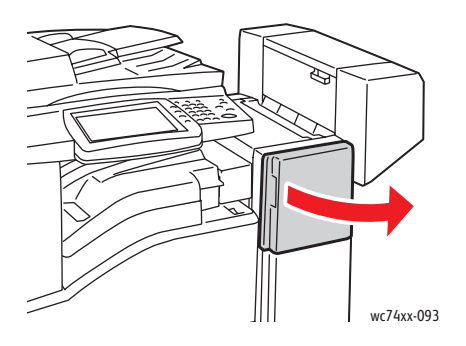

- 2. Le support de la cartouche d'agrafes se trouve dans le module de finition. Ouvrez à fond le support de la cartouche d'agrafes.
- 3. Saisissez la cartouche d'agrafes en vous aidant du levier **R1** et poussez son support vers la droite.

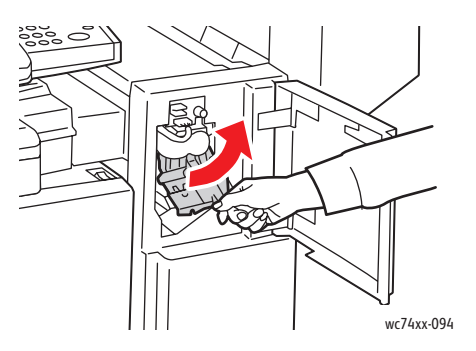

4. Empoignez cette dernière par les languettes oranges et pour la retirer du module de finition, tirez-la fermement.

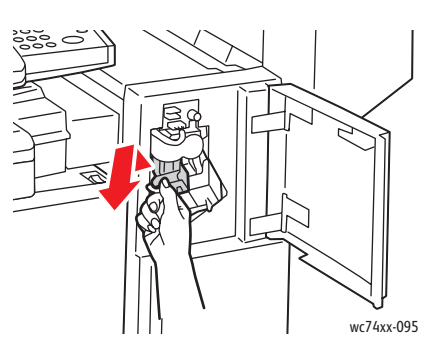

WorkCentre 7425/7428/7435 Guide d'utilisation 189 Maintenance

5. Pressez les deux côtés de l'unité d'agrafes (1) et retirez-la de la cartouche (2).

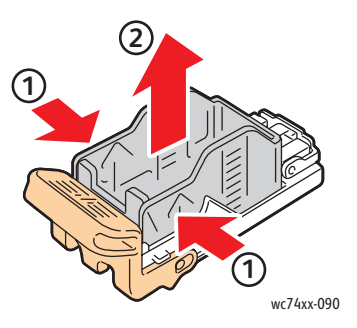

6. Insérez la partie avant de la nouvelle unité dans la cartouche d'agrafes (1), puis exercez une poussée sur la partie arrière (2).

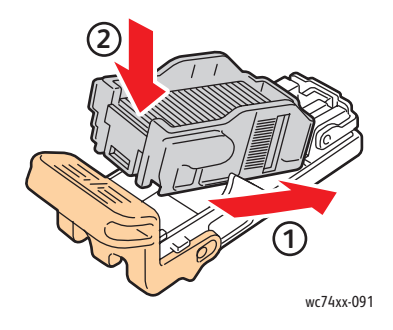

7. Empoignez le support de la cartouche d'agrafes par les languettes oranges et insérez-le dans le module de finition jusqu'à ce qu'il s'enclenche.

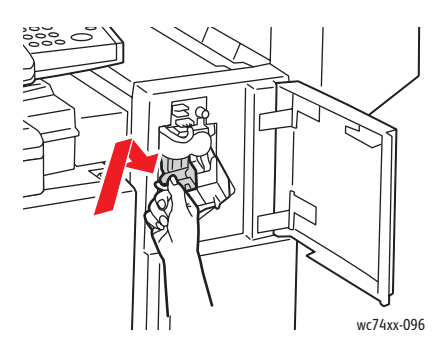

8. Fermez le capot du transport du module de finition.

WorkCentre 7425/7428/7435 190 Guide d'utilisation

# <span id="page-190-0"></span>Agrafe de la plieuse/brocheuse du module de finition Office LX

**Avertissement :** N'exécutez pas cette procédure lors d'une impression ou d'une photocopie.

1. Ouvrez le capot du transport du module de finition.

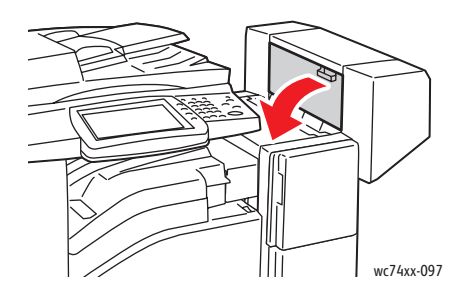

2. Si les cartouches d'agrafes ne sont pas visibles, empoignez les panneaux verticaux se situant de part et d'autre de l'ouverture et faites-les glisser doucement jusqu'au fond vers le centre.

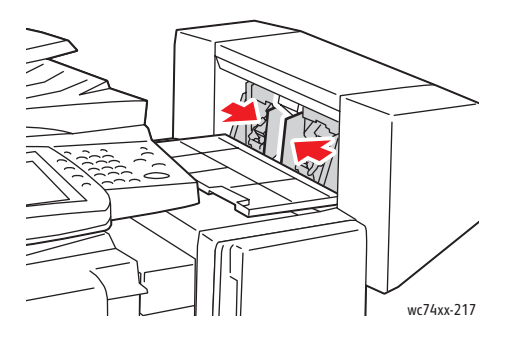

3. Saisissez les languettes se trouvant de part et d'autre de la cartouche d'agrafes et retirez cette dernière du module de finition.

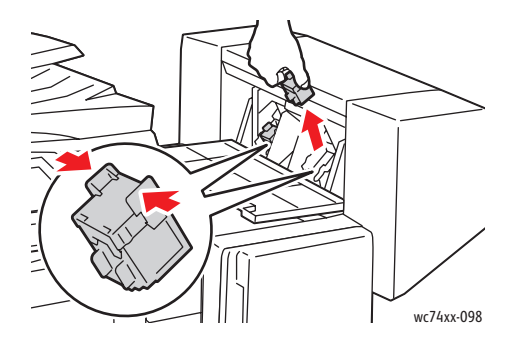

WorkCentre 7425/7428/7435 191 Guide d'utilisation

#### Maintenance

4. Saisissez les languettes se trouvant de part et d'autre de la nouvelle cartouche d'agrafes et insérez cette dernière selon la position d'origine dans le module de finition.

Remarque : Si vous avez du mal à insérer la cartouche, vérifiez si les agrafes se trouvent dans la bonne position.

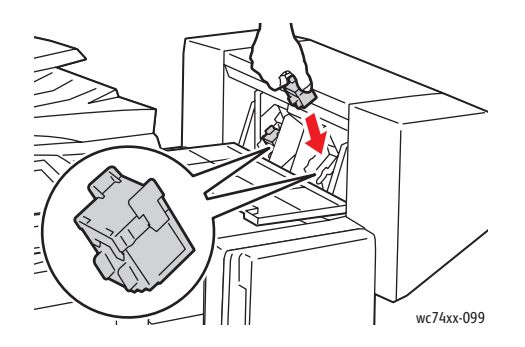

Remarque : La plieuse/brocheuse fonctionne avec deux cartouches d'agrafes. Lors de l'agrafage des brochures, ces dernières doivent être chargées.

- 5. Répétez les étapes 2 et 3 avec l'autre cartouche d'agrafes.
- 6. Fermez le capot supérieur du module de finition.

## <span id="page-191-0"></span>Remplacement de l'agrafe principal d'un module de finition professionnel

**Avertissement :** N'exécutez pas cette procédure lors d'une impression ou d'une photocopie.

1. Ouvrez le capot avant du module de finition.

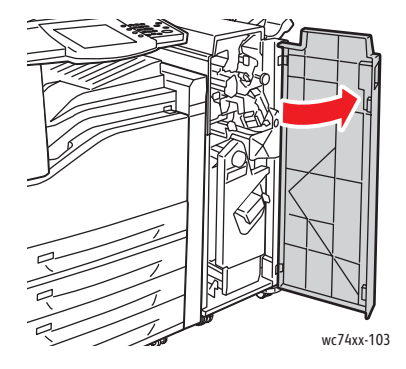

WorkCentre 7425/7428/7435 192 Guide d'utilisation

2. Saisissez la cartouche d'agrafes en vous aidant du levier orange **R1** et poussez-la vers la droite.

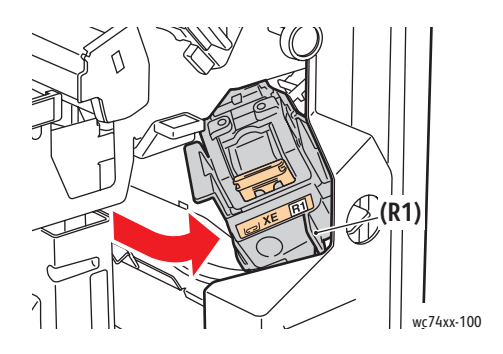

3. Empoignez la cartouche d'agrafes par les languettes oranges et pour la retirer du module de finition, tirez les languettes fermement.

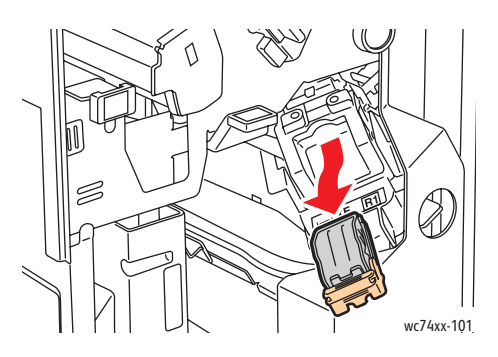

4. Pressez les deux côtés de l'unité d'agrafes (1) et retirez-la de la cartouche (2).

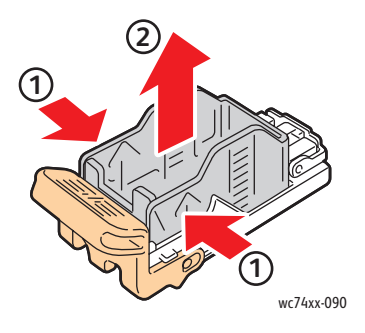

WorkCentre 7425/7428/7435 193 Guide d'utilisation

#### Maintenance

5. Insérez la partie avant de la nouvelle unité dans la cartouche d'agrafes (1), puis exercez une poussée sur la partie arrière (2).

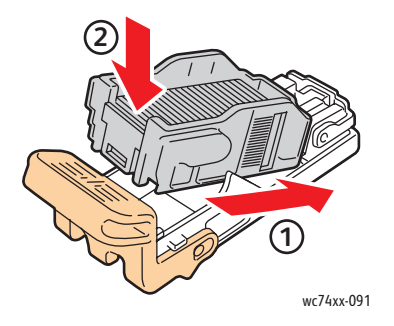

6. Empoignez la cartouche d'agrafes par les languettes oranges et insérez-la dans l'unité de la cartouche jusqu'à ce qu'elle s'enclenche.

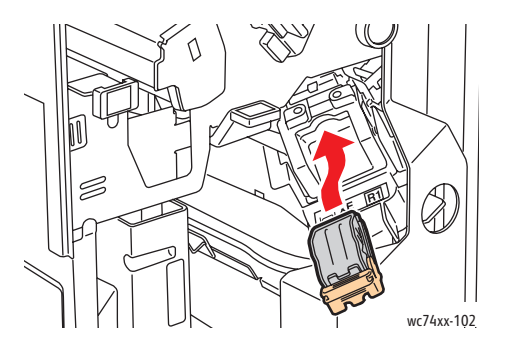

7. Fermez le capot avant du module de finition.

# <span id="page-193-0"></span>Remplacement de l'agrafe cahier du module de finition professionnel

Remarque : Le module de finition professionnel fonctionne avec deux cartouches d'agrafes **R2** et **R3**. Lors de l'agrafage des brochures, ces dernières doivent être chargées.

**Avertissement :** N'exécutez pas cette procédure lors d'une impression ou d'une photocopie.

1. Ouvrez le capot avant du module de finition.

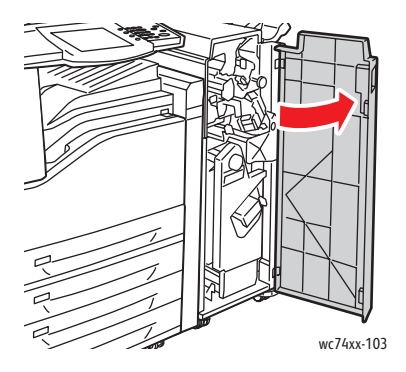

WorkCentre 7425/7428/7435 194 Guide d'utilisation

2. En même temps que vous appuyez simultanément sur les leviers **R2** et **R3** (1), tirez à fond l'unité de la cartouche d'agrafes hors du module de finition (2).

Remarque : La cartouche d'agrafes ne se détache pas du module de finition.

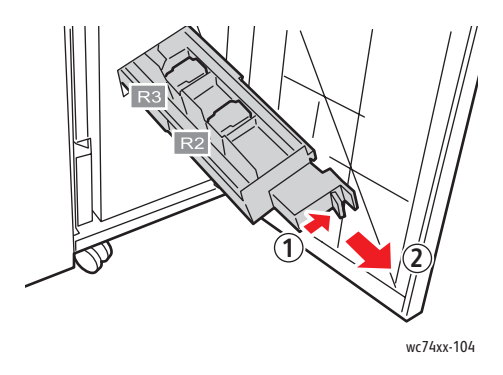

3. Empoignez les languettes oranges se situant de part et d'autre de la cartouche d'agrafes.

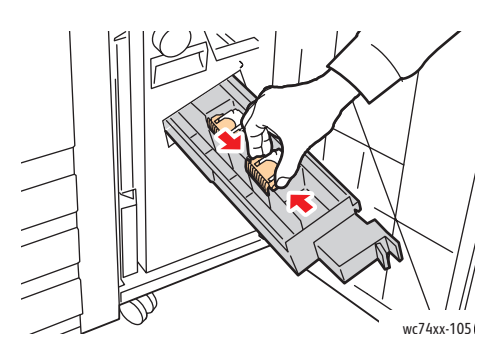

4. Ne les lâchez pas et tournez les dans le sens indiqué.

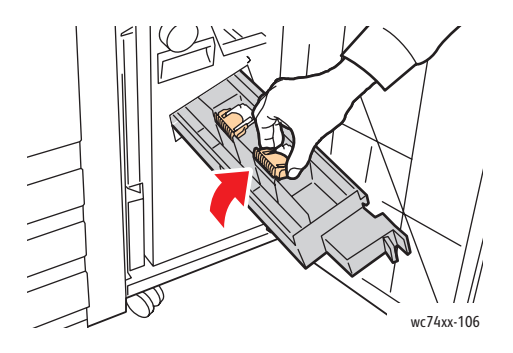

WorkCentre 7425/7428/7435 195 Guide d'utilisation

Maintenance

5. Sortez la cartouche d'agrafes de l'unité de la cartouche d'agrafes.

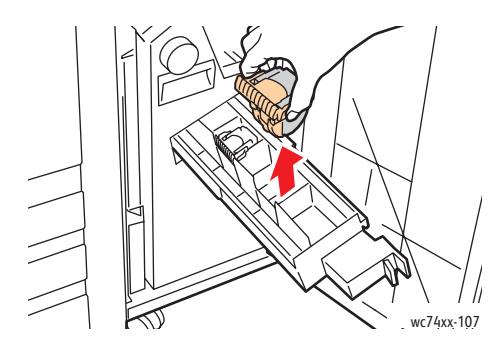

6. Introduisez la nouvelle cartouche d'agrafes dans cette unité en la poussant.

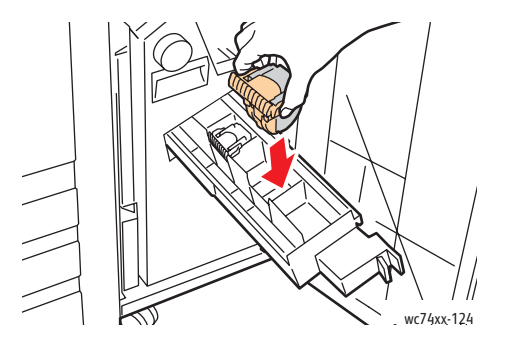

- 7. Répétez les étapes 2 et 3 avec l'autre cartouche d'agrafes.
- 8. Remettez l'agrafeuse dans sa position d'origine.

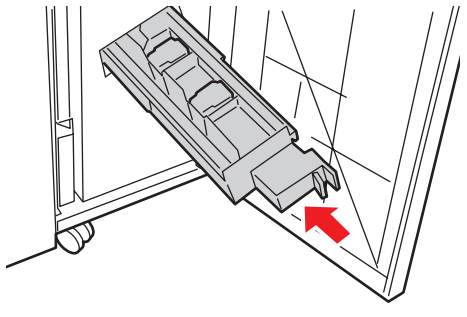

wc74xx-125

9. Fermez le capot avant du module de finition.

WorkCentre 7425/7428/7435 196 Guide d'utilisation

# Commande de consommables

## Cette section aborde les points suivants :

- [Consommables à la page 197](#page-196-0)
- [Eléments de maintenance courante à la page 197](#page-196-1)
- [Quand faut-il commander des consommables ? à la page 198](#page-197-0)
- [Recyclage des consommables à la page 198](#page-197-1)

Certains consommables et éléments de maintenance courante doivent être commandés occasionnellement. Chaque consommable est fourni avec des instructions d'installation.

# <span id="page-196-0"></span>Consommables

Cartouches de toner Xerox véritables (cyan, magenta, jaune et noir).

Remarque : Chaque cartouche de toner est fournie avec des instructions d'installation situées sur l'emballage.

**Attention :** L'utilisation d'un toner autre que le toner Xerox véritable risque d'affecter la qualité d'impression, ainsi que la fiabilité de l'imprimante. Ce toner est le seul toner conçu et fabriqué sous contrôles de qualité stricts par Xerox en vue d'une utilisation spécifique avec cette imprimante.

# <span id="page-196-1"></span>Eléments de maintenance courante

Les éléments de maintenance courante sont des pièces d'imprimante ayant une durée de vie limitée et nécessitant un remplacement périodique. Les remplacements peuvent concerner des pièces individuelles ou des kits. Les éléments de maintenance courante sont généralement remplaçables par le client.

Les composants suivants sont des éléments de maintenance courante :

- Cartouche de tambour
- Récupérateur de toner
- Module four
- Rouleau de transfert
- Nettoyeur de courroie de transfert
- Récupérateur de la perforeuse
- Cartouche d'agrafes
- Cartouche d'agrafes cahier

WorkCentre 7425/7428/7435 197 Guide d'utilisation

# <span id="page-197-0"></span>Quand faut-il commander des consommables ?

Le panneau de commande de l'imprimante affiche un message d'avertissement lorsque le consommable arrive en fin de vie. Vérifiez que vous disposez de consommables de remplacement. Il est important de commander ces consommables dès la première apparition des messages afin d'éviter toute interruption de l'impression. Lorsque le consommable doit être remplacé, le panneau de commande affiche un message d'erreur.

Vous pouvez commander des consommables auprès de votre revendeur local ou depuis le site Web Xerox à l'adresse : [www.xerox.com/office/WC7425\\_WC7428\\_WC7435supplies.](http://www.office.xerox.com/cgi-bin/printer.pl?APP=udpdfs&Page=color&Model=WorkCentre+WC7425_WC7428_WC7435&PgName=order&Language=french)

**Attention :** L'utilisation de consommables autres que ceux de marque Xerox n'est pas recommandée. La garantie, le contrat de maintenance et le programme Total Satisfaction Guarantee (garantie de satisfaction totale) Xerox ne couvrent pas les dégâts, les dysfonctionnements ou la diminution des performances de l'imprimante suite à l'utilisation de consommables de marque autre que Xerox ou de consommables Xerox non spécifiés à l'usage de cette imprimante. Le programme Total Satisfaction Guarantee (Garantie de satisfaction totale) est disponible aux États-Unis et au Canada. La couverture peut varier dans les autres pays ; pour plus d'informations, veuillez contacter votre représentant local.

# <span id="page-197-1"></span>Recyclage des consommables

Pour plus d'informations sur les programmes de recyclage des consommables Xerox, accédez à l'adresse : [www.xerox.com/gwa.](http://www.office.xerox.com/cgi-bin/printer.pl?APP=udpdfs&Page=color&Model=WorkCentre+WC7425_WC7428_WC7435&PgName=recyclesupplies&Language=french)

Certains éléments de maintenance courante sont fournis avec une étiquette de retour prépayée. Utilisez cette dernière pour renvoyer les composants usés à recycler dans leurs boîtes d'origine.

WorkCentre 7425/7428/7435 198 Guide d'utilisation

Ce chapitre contient :

- [Messages relatifs aux incidents à la page 200](#page-199-0)
- [Dépannage général à la page 201](#page-200-0)
- [Élimination des bourrages papier à la page 204](#page-203-0)
- [Suppression d'incidents liés aux agrafes à la page 232](#page-231-0)
- [Problèmes relatifs à la copie/numérisation à la page 241](#page-240-0)
- [Problèmes de télécopie à la page 243](#page-242-0)
- [Pour obtenir de l'aide à la page 246](#page-245-0)

# <span id="page-199-0"></span>Messages relatifs aux incidents

L'imprimante est capable de détecter les problèmes et de fournir les informations associées, de sorte que vous puissiez prendre les mesures nécessaires. Si l'imprimante détecte un problème (un incident), un message s'affiche dans la partie supérieure gauche de l'écran tactile.

Pour consulter la liste des messages relatifs aux incidents affichés sur votre imprimante :

Sur le panneau de commande de l'imprimante, appuyez sur la touche **État machine**.

- 1. Sur l'écran tactile, sélectionnez l'onglet **Incidents**.
- 2. Sélectionnez **Incidents courants**, **Messages courants** ou **Historique des erreurs**.

WorkCentre 7425/7428/7435 200 Guide d'utilisation

# <span id="page-200-0"></span>Dépannage général

Cette section contient des procédures vous permettant d'identifier les problèmes et de les résoudre. Vous pouvez résoudre certains problèmes en redémarrant simplement l'imprimante.

Pour redémarrer l'imprimante :

- 1. Localisez la touche Marche/Arrêt située à l'avant de l'imprimante, sous le panneau de commande.
- 2. Mettez l'imprimante hors tension, patientez pendant 20 secondes, puis rallumez-la.

Si le problème persiste après le redémarrage, reportez-vous à la ligne du tableau de ce chapitre décrivant le mieux le problème.

# L'imprimante ne s'allume pas

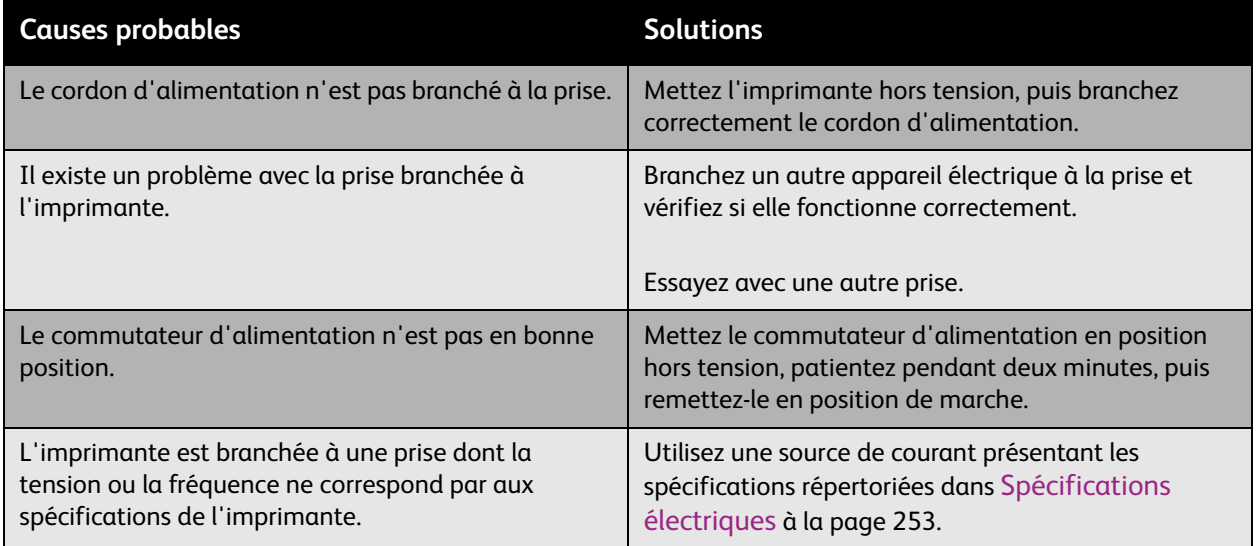

**Attention :** Branchez le cordon trifilaire (muni d'une fiche de terre) directement à une prise secteur mise à la terre. Évitez d'utiliser une multiprise. Si nécessaire, contactez un électricien agréé pour installer correctement la prise de terre.

> WorkCentre 7425/7428/7435 201 Guide d'utilisation

# L'impression est trop lente

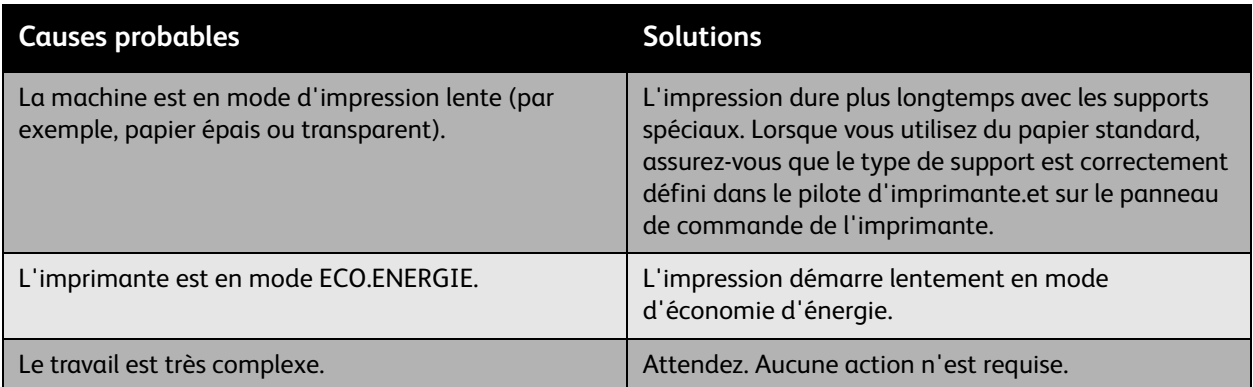

# L'imprimante se réinitialise ou se met souvent hors tension

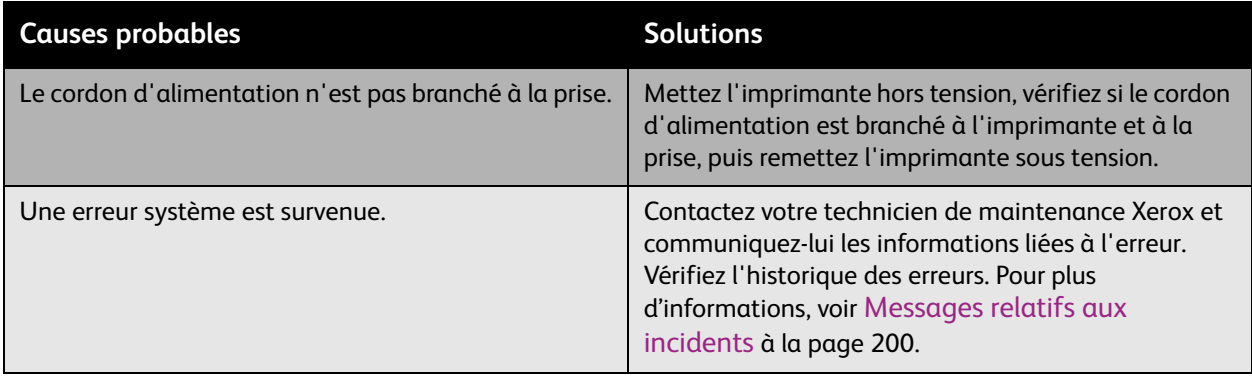

WorkCentre 7425/7428/7435 202 Guide d'utilisation

# L'imprimante émet des bruits inhabituels

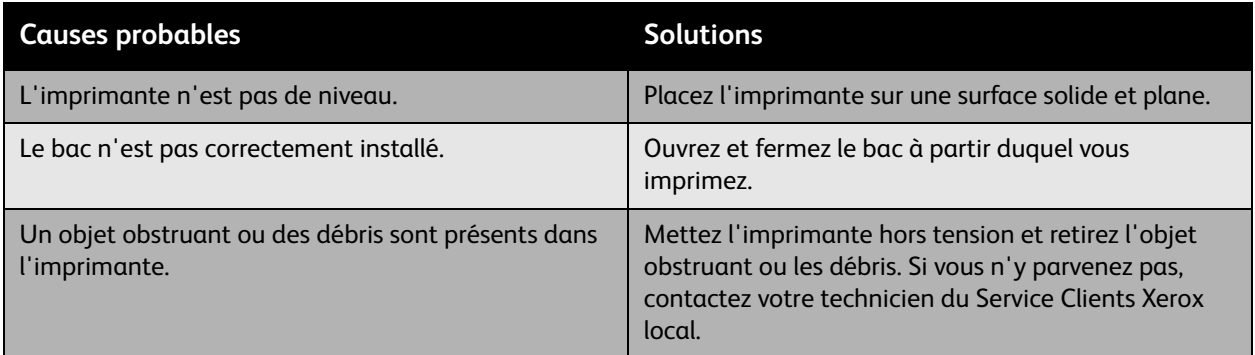

# La date et l'heure ne sont pas correctes

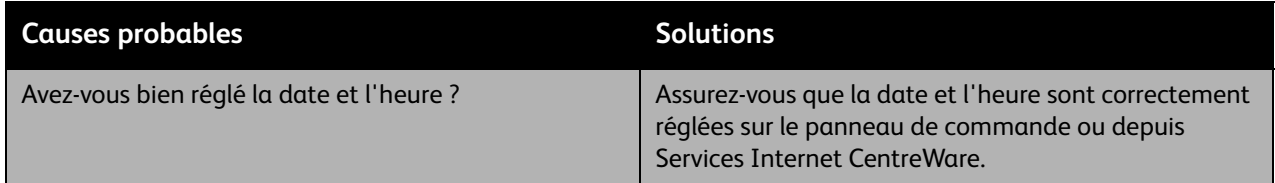

# Problèmes d'impression recto-verso

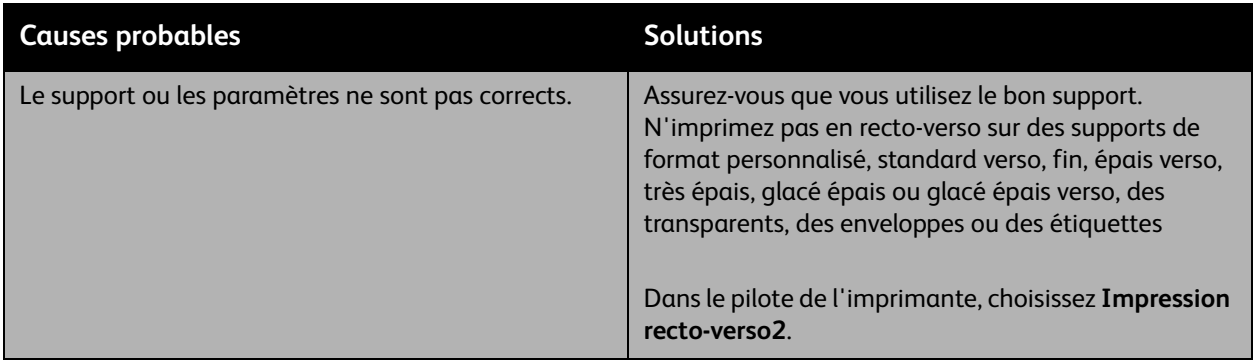

WorkCentre 7425/7428/7435 203 Guide d'utilisation

# <span id="page-203-0"></span>Élimination des bourrages papier

## Cette section aborde les points suivants :

- [Élimination des bourrages papier dans les Bac 1, Bac 2, Bac 3 ou Bac 4 à la page 204](#page-203-1)
- [Élimination des bourrages papier dans le Bac 5 \(départ manuel\) à la page 205](#page-204-0)
- [Élimination des bourrages papier du capot supérieur gauche A à la page 206](#page-205-0)
- [Élimination des bourrages papier dans le capot inférieur gauche C à la page 207](#page-206-0)
- [Élimination des bourrages papier dans le capot inférieur gauche D à la page 208](#page-207-0)
- [Élimination des bourrages de l'unité recto-verso B à la page 210](#page-209-0)
- [Élimination des bourrages papier dans le chargeur de documents à la page 211](#page-210-0)
- [Élimination des bourrages papier dans le module de finition intégré à la page 213](#page-212-0)
- [Élimination des bourrages papier dans Office LX Finisher à la page 214](#page-213-0)
- [Élimination des bourrages papier dans le module de finition professionnel à la page 216](#page-215-0)
- [Résolution des problèmes de bourrage papier à la page 228](#page-227-0)

Afin d'éviter tout dommage, retirez toujours les supports mal insérés délicatement, sans les déchirer. Essayez de dégager le papier dans la direction de chargement normal du papier. Tout morceau de papier présent dans l'imprimante, quelle que soit sa taille, peut bloquer le chemin papier et causer des bourrages. Ne rechargez pas de support qui a été dégagé.

Remarque : Il se peut que la face imprimée des pages coincées soit tachée et que le toner adhère à vos mains. Faites attention à ne pas toucher la face imprimée lorsque vous retirez le support coincé. Faites également attention à ne pas renverser le toner dans l'imprimante.

**Avertissement :** Si vous renversez du toner sur vos vêtements, brossez-les légèrement. S'il reste du toner sur vos vêtements, utilisez de l'eau froide, surtout pas d'eau chaude, pour rincer le toner. Si vous avez du toner sur la peau, lavez-vous avec de l'eau froide et un savon doux. Si du toner s'introduit dans vos yeux, rincez-les avec de l'eau froide et consultez un médecin.

# <span id="page-203-1"></span>Élimination des bourrages papier dans les Bac 1, Bac 2, Bac 3 ou Bac 4

- 1. Avant de retirer le bac de l'imprimante, lisez le message relatif aux bourrages sur l'écran tactile. En cas de bourrage papier dans l'imprimante, éliminez d'abord le bourrage.
- 2. Retirez complètement le bac de l'imprimante.

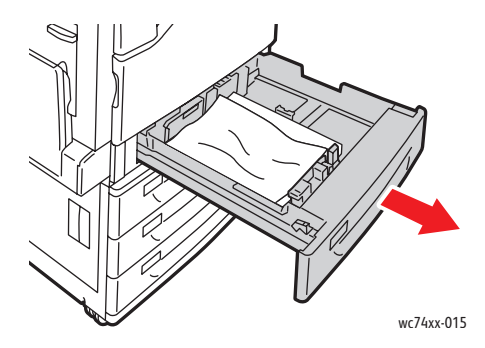

WorkCentre 7425/7428/7435 204 Guide d'utilisation

- 3. Dégagez le papier du bac.
- 4. Si le papier est déchiré, ôtez complètement le bac et retirez les morceaux de papier déchirés.

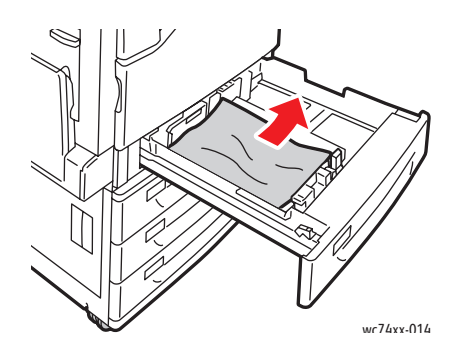

- 5. Rechargez le bac avec du papier en bon état, puis insérez-le à fond.
- 6. Sur l'écran tactile de l'imprimante, sélectionnez **Confirmer**.

# <span id="page-204-0"></span>Élimination des bourrages papier dans le Bac 5 (départ manuel)

1. Dégagez le papier bloqué dans le bac. Assurez-vous de bien dégager la zone de départ par laquelle le bac est connecté à l'imprimante.

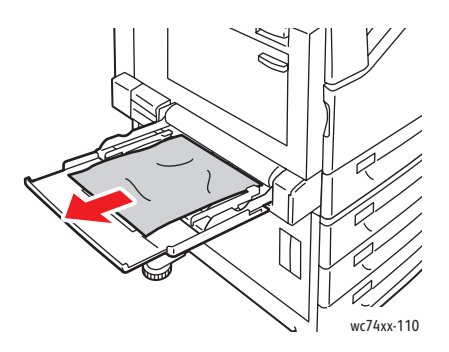

2. Rechargez le bac avec du papier en bon état. Le bord avant du papier doit légèrement toucher la zone de départ.

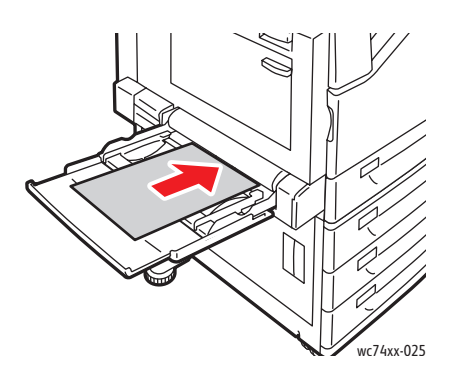

3. Sur l'écran tactile de l'imprimante, sélectionnez **Confirmer**.

WorkCentre 7425/7428/7435 205 Guide d'utilisation

<span id="page-205-0"></span>Élimination des bourrages papier du capot supérieur gauche A

1. Retirez le papier du bac supérieur gauche, puis relevez-le.

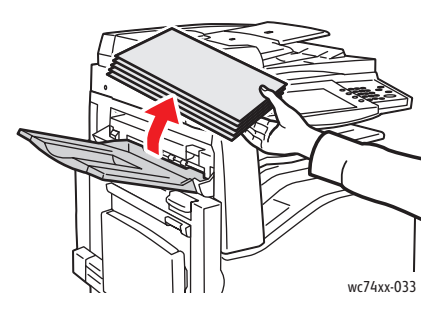

2. Ouvrez le bac 5 (Départ manuel) (1). En relevant le levier de dégagement (2), ouvrez le capot supérieur gauche (3).

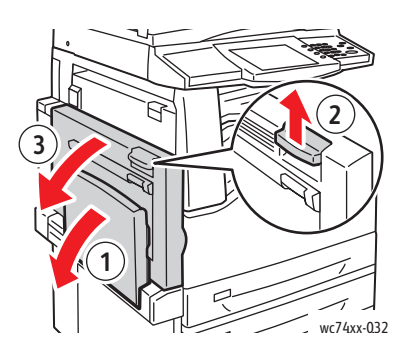

**Avertissement :** De la chaleur peut être émise autour du four. Prenez toutes les précautions nécessaires afin d'éviter de vous blesser.

Remarque : Ne touchez pas la ceinture de transfert. Cela risque de réduire la qualité de l'image ou d'endommager la courroie de transfert. Ne touchez pas le rouleau de transfert. Cela risque de réduire la qualité de l'image.

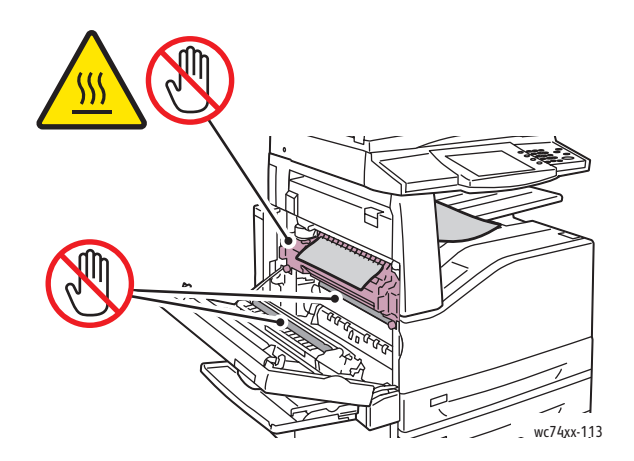

- 3. Si le papier est coincé à la sortie du bac, retirez-le délicatement dans la direction indiquée.
- WorkCentre 7425/7428/7435 206 Guide d'utilisation

4. Il se peut que du toner adhère au rouleau de transfert. Cela n'affecte pas la qualité de l'impression.

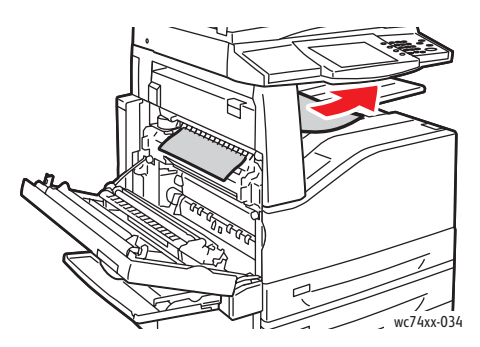

5. Retirez le papier coincé.

Remarque : Si le papier est déchiré, retirez de l'imprimante tous les morceaux restants.

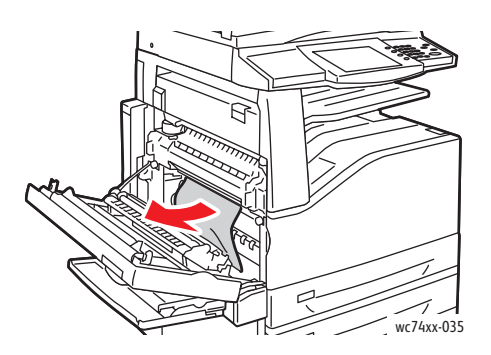

- 6. Si le papier est coincé dans le four, tirez sur le levier vert (A1), puis retirez délicatement le papier. Ramenez le levier vert à sa position initiale.
- 7. Fermez le capot supérieur gauche, puis le Bac 5 (départ manuel).

<span id="page-206-0"></span>Élimination des bourrages papier dans le capot inférieur gauche C

1. Tirez sur le levier de dégagement et ouvrez le capot inférieur gauche.

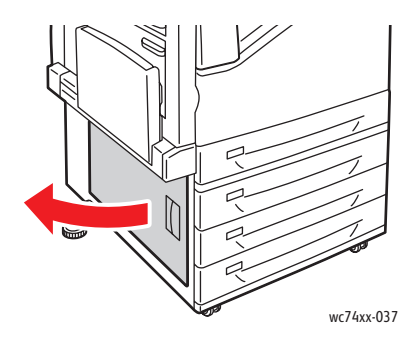

WorkCentre 7425/7428/7435 207 Guide d'utilisation

2. Retirez le papier coincé. Si le papier est déchiré, assurez-vous d'avoir retiré tous les morceaux restants.

Remarque : Si le papier est coincé dans la partie supérieure, jetez un œil à l'intérieur de l'imprimante, afin de le repérer.

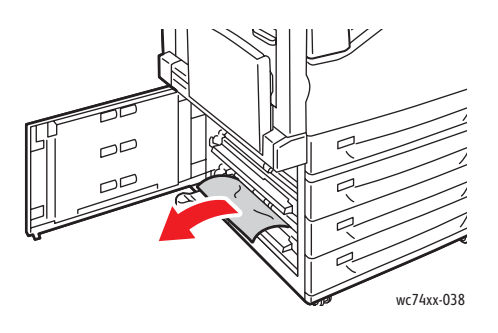

3. Fermez le capot inférieur gauche.

<span id="page-207-0"></span>Élimination des bourrages papier dans le capot inférieur gauche D

1. Retirez le papier du bac supérieur gauche, puis relevez-le.

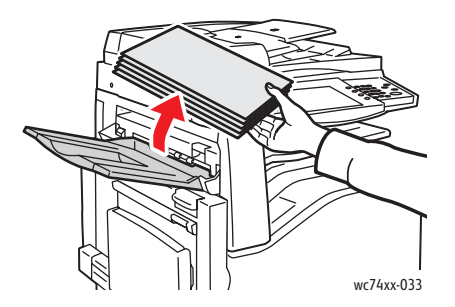

2. Ouvrez le bac 5 (Départ manuel) (1). En relevant le levier de dégagement (2), ouvrez le capot supérieur gauche (3).

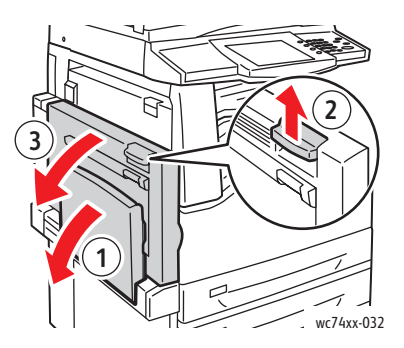

WorkCentre 7425/7428/7435 208 Guide d'utilisation

**Avertissement :** De la chaleur peut être émise autour du four. Prenez toutes les précautions nécessaires afin d'éviter de vous blesser.

Remarque : Ne touchez pas la ceinture de transfert. Cela risque de réduire la qualité de l'image ou d'endommager la courroie de transfert. Ne touchez pas le rouleau de transfert. Cela risque de réduire la qualité de l'image.

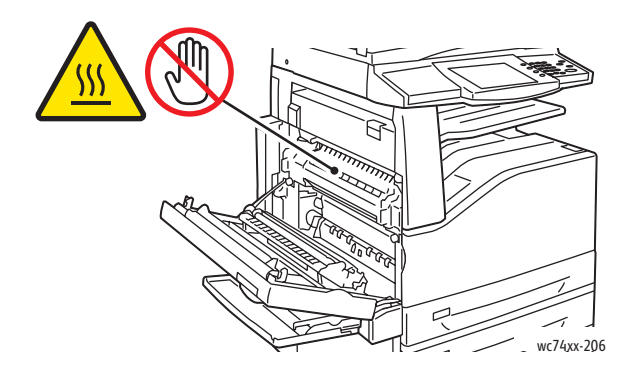

3. Relevez le levier pour ouvrir le capot supérieur gauche D.

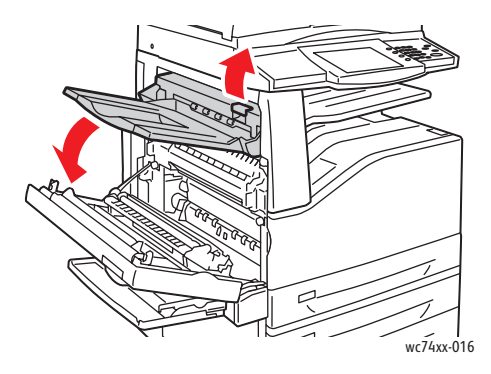

4. Retirez le papier coincé.

Remarque : Si le papier est déchiré, retirez de l'imprimante tous les morceaux restants.

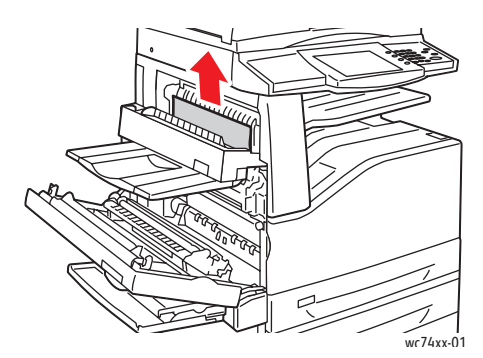

- 5. Fermez le capot supérieur gauche D.
- 6. Fermez le capot supérieur gauche, puis le Bac 5 (départ manuel).

WorkCentre 7425/7428/7435 209 Guide d'utilisation

<span id="page-209-0"></span>Élimination des bourrages de l'unité recto-verso B

1. Ouvrez le Bac 5 (départ manuel), puis relevez le levier et ouvrez le capot de l'unité recto-verso.

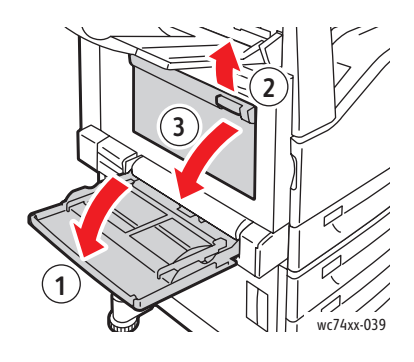

2. Retirez le papier coincé.

Remarque : Si le papier est déchiré, retirez de l'imprimante tous les morceaux restants.

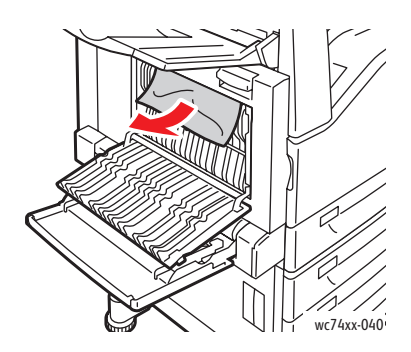

3. Fermez l'unité recto-verso, puis le Bac 5 (départ manuel).

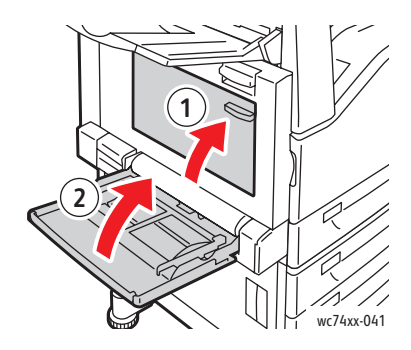

WorkCentre 7425/7428/7435 210 Guide d'utilisation

# <span id="page-210-0"></span>Élimination des bourrages papier dans le chargeur de documents

1. Soulevez le levier et ouvrez le capot supérieur du chargeur de documents.

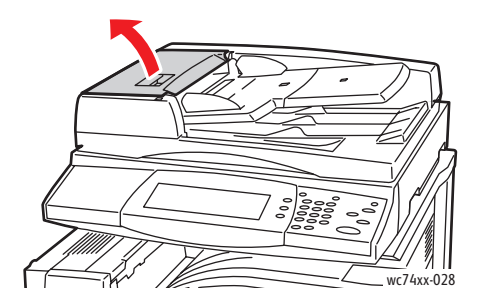

2. Si vous ne parvenez pas à retirer le document à l'entrée du chargeur de documents, tirez-le dans la direction indiquée.

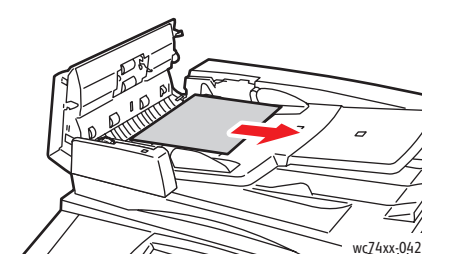

3. Faites tourner la molette verte dans la direction indiquée pour retirer complètement le document du chargeur, si le message affiché sur l'écran tactile de l'imprimante vous invite à le faire.

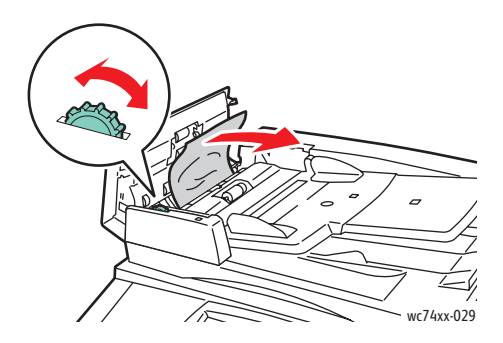

4. Relevez le levier à l'aide de la languette verte pour ouvrir le capot intérieur, si le message affiché sur l'écran tactile de l'imprimante vous invite à le faire.

> WorkCentre 7425/7428/7435 211 Guide d'utilisation

5. Faites tourner la molette verte dans la direction indiquée, afin de retirer le document du chargeur. Retirez délicatement le document coincé.

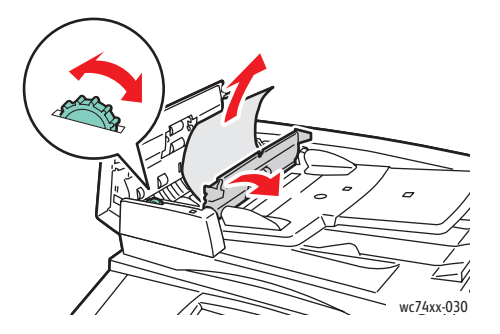

- 6. Fermez le capot intérieur, puis le capot supérieur en appuyant dessus, jusqu'à ce qu'il s'enclenche en position.
- 7. Si vous n'arrivez pas à apercevoir le document lorsque le capot supérieur est ouvert, relevez le cache-document, puis retirez le papier.

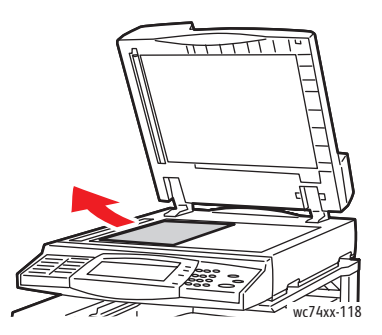

8. Si vous n'arrivez pas à apercevoir le document lorsque le chargeur de documents est ouvert, relevez le bac du chargeur de documents, puis retirez le papier.

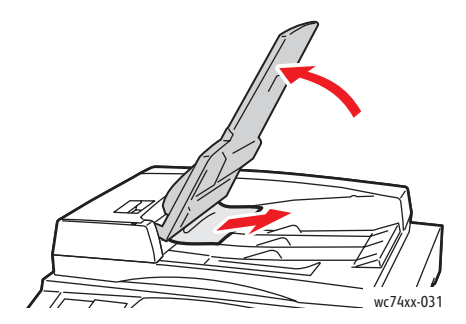

9. Abaissez le bac du chargeur de documents.

WorkCentre 7425/7428/7435 212 Guide d'utilisation

10. Si le document n'est pas froissé ou déchiré, rechargez-le dans le chargeur, en suivant les instructions affichées sur l'écran tactile.

Remarque : Une fois le bourrage papier éliminé, rechargez tout les documents, y compris les pages déjà numérisées. L'imprimante va automatiquement ignorer les pages numérisées et effectuer la numérisation des pages restantes.

**Attention :** Les documents déchirés, froissés ou pliés risquent de d'entraîner des bourrages papier et d'endommager l'imprimante. Pour les copier, utilisez la glace d'exposition.

# <span id="page-212-0"></span>Élimination des bourrages papier dans le module de finition intégré

- 1. Ouvrez le capot supérieur du module de finition (1).
- 2. Tournez la molette verte dans la direction indiquée pour retirer le papier (2).
- 3. Dégagez le papier en le tirant dans la direction indiquée (3).

Remarque : Si le papier est déchiré, retirez de l'imprimante tous les morceaux restants.

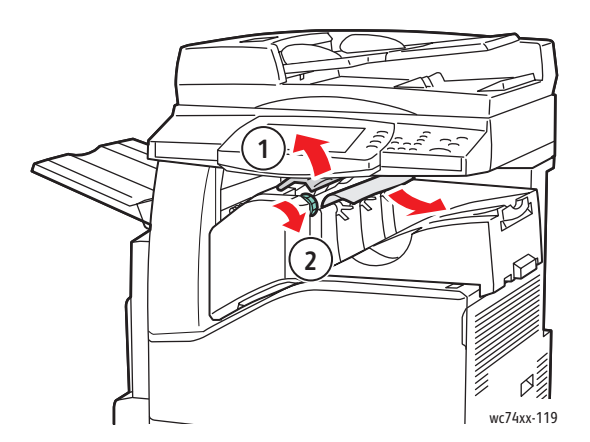

4. Fermez le capot supérieur.

WorkCentre 7425/7428/7435 213 Guide d'utilisation

# <span id="page-213-0"></span>Élimination des bourrages papier dans Office LX Finisher

## **Bourrages papier sous le capot supérieur**

1. Relevez le levier sur le capot supérieur.

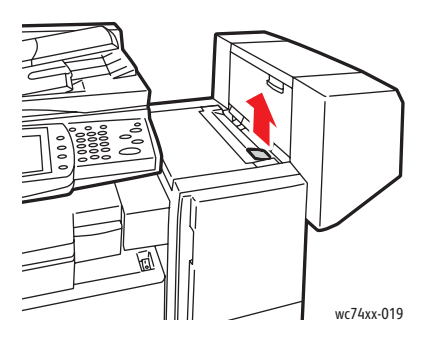

2. Le capot supérieur s'ouvre

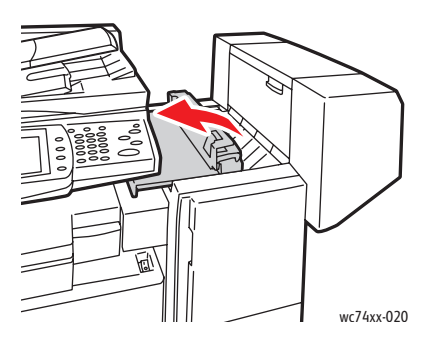

3. Retirez le papier coincé.

Remarque : Si le papier est déchiré, retirez de l'imprimante tous les morceaux restants.

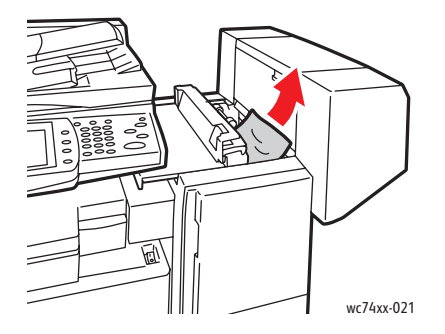

4. Fermez le capot supérieur du module de finition.

WorkCentre 7425/7428/7435 214 Guide d'utilisation

## **Bourrages papier sous le bac central**

1. Relevez le capot pour l'ouvrir.

Remarque : Le capot est bloqué et que vous n'arrivez pas à le retirer de l'imprimante.

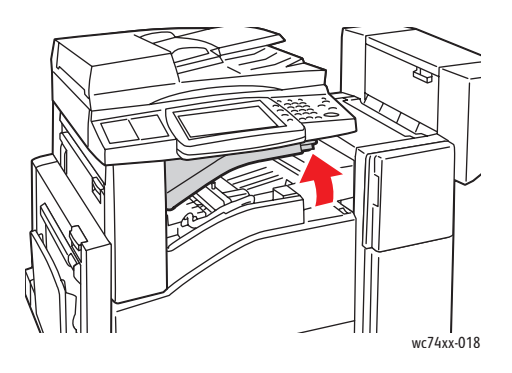

2. Retirez le papier coincé.

Remarque : Si le papier est déchiré, retirez de l'imprimante tous les morceaux restants.

3. Fermez le capot.

WorkCentre 7425/7428/7435 215 Guide d'utilisation

# <span id="page-215-0"></span>Élimination des bourrages papier dans le module de finition professionnel

Le module de finition professionnel est disponible avec une option plieuse/brocheuse. Vous pouvez effectuer les mêmes procédures d'élimination de bourrages papier pour les deux versions du module de finition.

Cette section aborde les points suivants :

- [Bourrages papier dans le bac central à la page 216](#page-215-1)
- [Bourrages papier dans le transport du module de finition à la page 217](#page-216-0)
- [Bourrages papier en 2a dans le module de finition à la page 218](#page-217-0)
- [Bourrages papier en 2a dans le module de finition \(à l'aide de la molette 2c\) à la page 219](#page-218-0)
- [Bourrages papier en 2b dans le module de finition à la page 221](#page-220-0)
- [Bourrages papier en 2b dans le module de finition \(à l'aide de la molette 2c\) à la page 221](#page-220-1)
- [Bourrages papier en 3 dans le module de finition à la page 223](#page-222-0)
- [Bourrages papier en 5 dans le module de finition à la page 224](#page-223-0)
- [Bourrages papier en 4b dans le module de finition \(avec plieuse/brocheuse\) à la page 225](#page-224-0)
- [Bourrages papier dans le bac à brochures \(avec plieuse/brocheuse\) à la page 227](#page-226-0)

## <span id="page-215-1"></span>**Bourrages papier dans le bac central**

1. Si le papier est coincé à la sortie du bac récepteur central, retirez-le délicatement dans la direction indiquée.

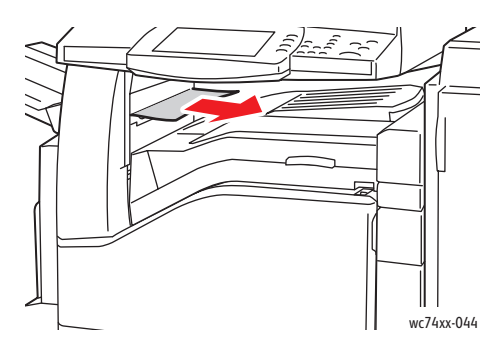

2. Ouvrez le capot du transport du module de finition, puis refermez-le.

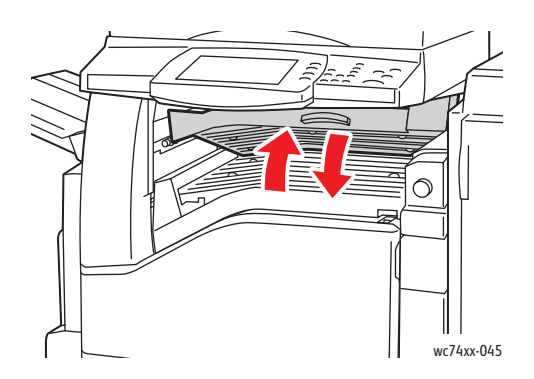

WorkCentre 7425/7428/7435 216 Guide d'utilisation
## **Bourrages papier dans le transport du module de finition**

1. Ouvrez le capot du transport du module de finition.

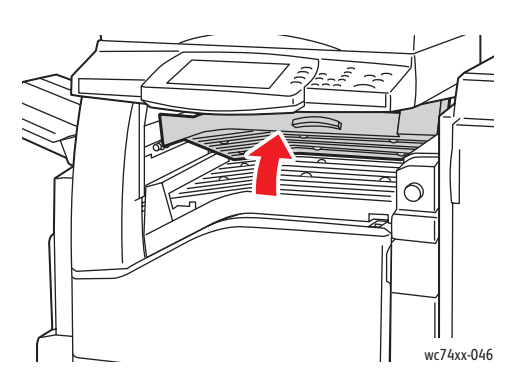

2. Retirez le papier coincé.

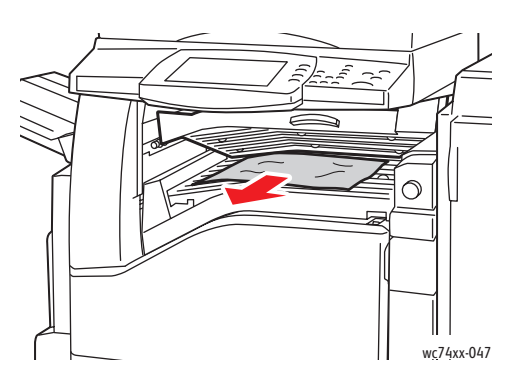

3. Si aucun papier n'est visible, tournez la molette verte 1 dans la direction indiquée et dégagez le papier coincé avec précaution.

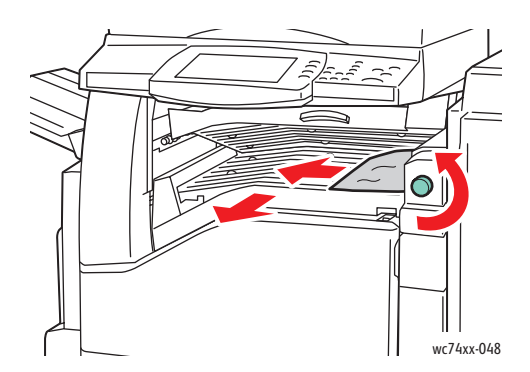

4. Fermez le capot du transport du module de finition.

WorkCentre 7425/7428/7435 217 Guide d'utilisation

## **Bourrages papier en 2a dans le module de finition**

1. Si le papier est visible à la sortie du bac de sortie, dégagez-le avec précaution en le tirant dans la direction indiquée.

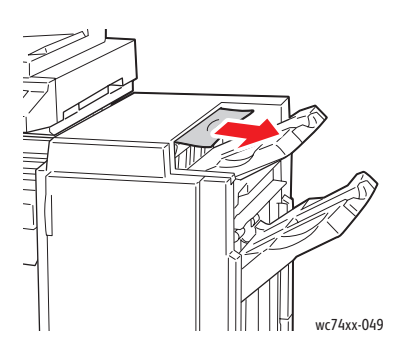

2. Ouvrez le panneau avant du module de finition.

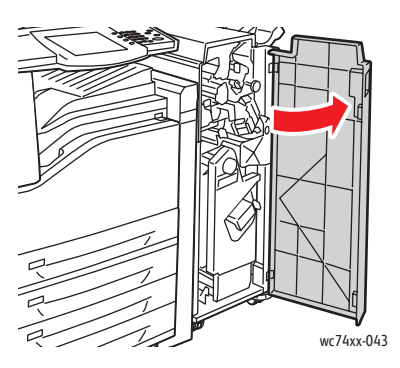

3. Déplacez le levier vert 2a vers la droite.

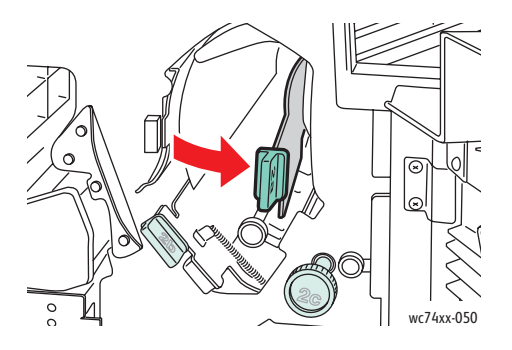

WorkCentre 7425/7428/7435 218 Guide d'utilisation

4. Retirez le papier coincé.

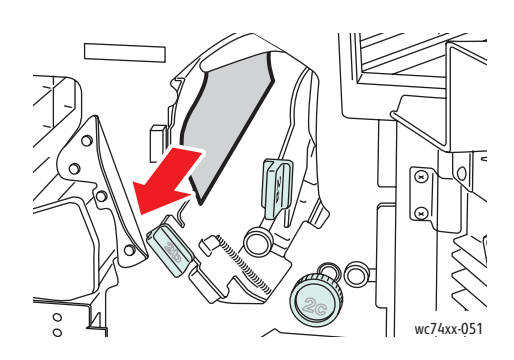

- 5. Remettez le levier 2a dans sa position d'origine.
- 6. Fermez le panneau avant du module de finition.

### **Bourrages papier en 2a dans le module de finition (à l'aide de la molette 2c)**

1. Si le papier est visible à la sortie du bac de sortie, dégagez-le avec précaution en le tirant dans la direction indiquée.

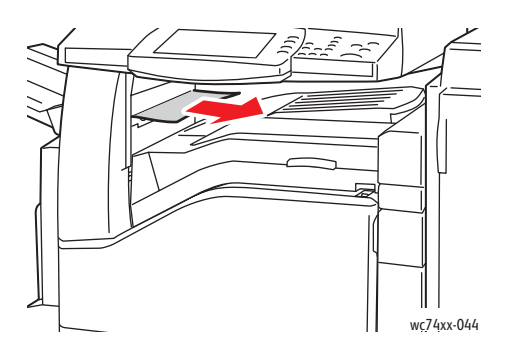

2. Ouvrez le panneau avant du module de finition.

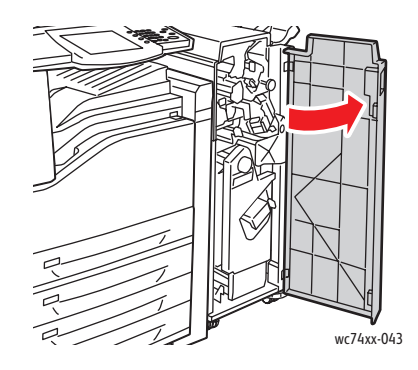

WorkCentre 7425/7428/7435 219 Guide d'utilisation

3. Déplacez le levier vert 2a vers la droite.

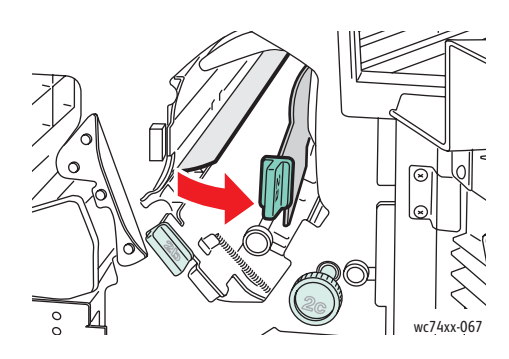

4. Tournez la molette verte 2c dans la direction indiquée pour retirer le papier.

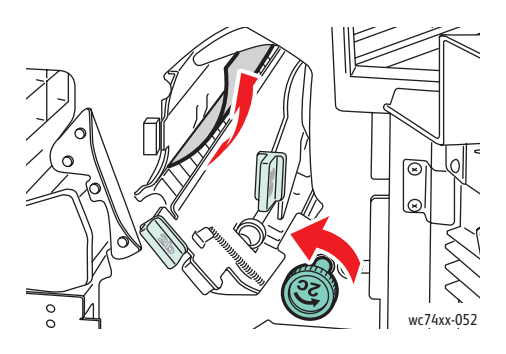

5. Dégagez le papier avec précaution.

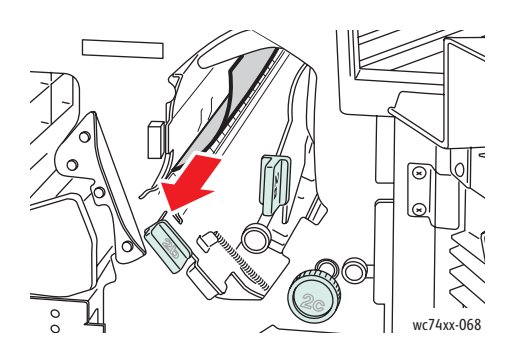

- 6. Remettez le levier 2a dans sa position d'origine.
- 7. Fermez le panneau avant du module de finition.

WorkCentre 7425/7428/7435 220 Guide d'utilisation

## **Bourrages papier en 2b dans le module de finition**

1. Ouvrez le panneau avant du module de finition.

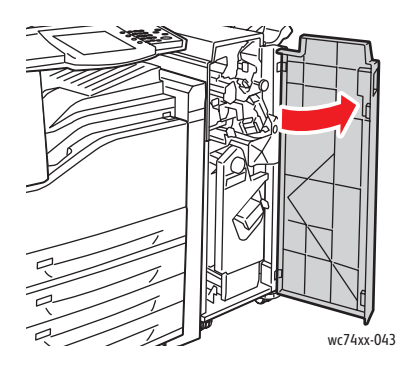

2. Déplacez le levier vert 2b vers la droite, puis dégagez le papier.

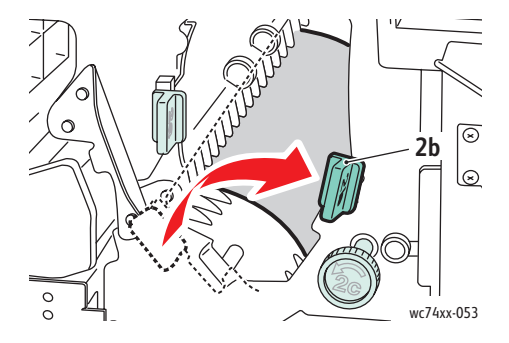

- 3. Remettez le levier 2b dans sa position d'origine.
- 4. Fermez le panneau avant du module de finition.

### **Bourrages papier en 2b dans le module de finition (à l'aide de la molette 2c)**

1. Ouvrez le panneau avant du module de finition.

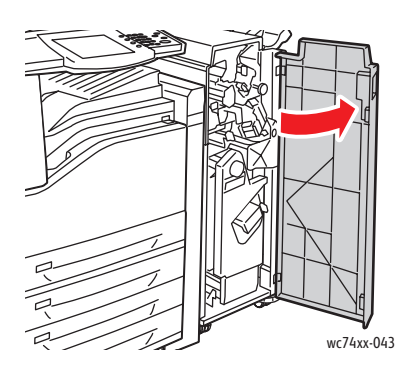

WorkCentre 7425/7428/7435 221 Guide d'utilisation

2. Déplacez le levier vert 2b vers la droite.

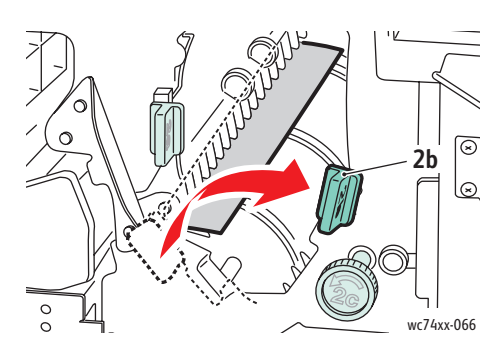

3. Tournez la molette verte 2c dans la direction indiquée pour retirer le papier.

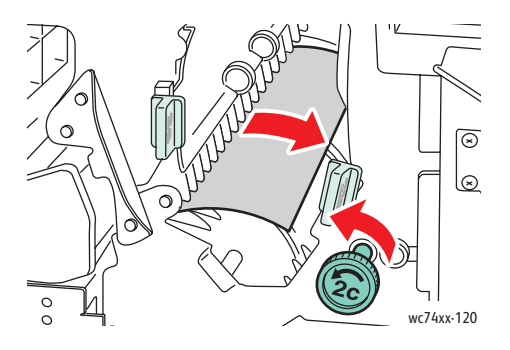

4. Dégagez le papier avec précaution.

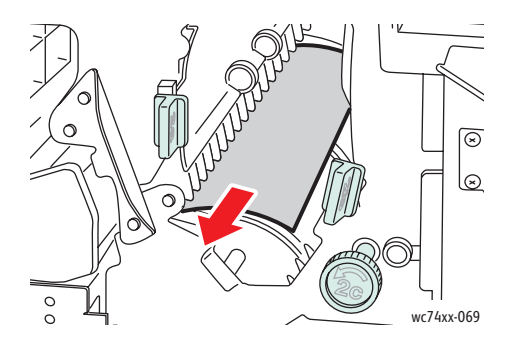

- 5. Remettez le levier 2b dans sa position d'origine.
- 6. Fermez le panneau avant du module de finition.

WorkCentre 7425/7428/7435 222 Guide d'utilisation

# **Bourrages papier en 3 dans le module de finition**

1. Ouvrez le panneau avant du module de finition.

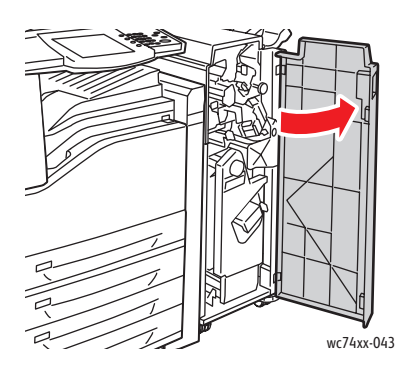

2. Abaissez le levier vert 3.

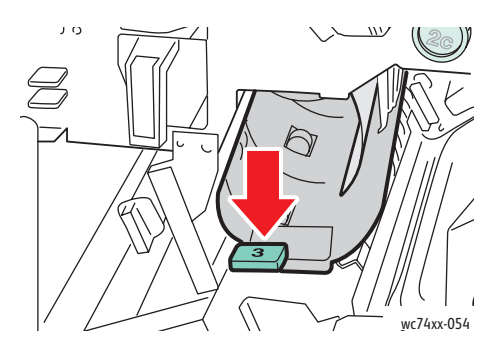

3. Retirez le papier coincé.

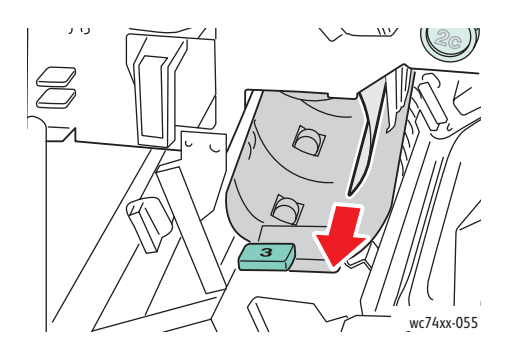

- 4. Remettez le levier 3 dans sa position d'origine.
- 5. Fermez le panneau avant du module de finition.

WorkCentre 7425/7428/7435 223 Guide d'utilisation

## **Bourrages papier en 5 dans le module de finition**

1. Ouvrez le capot de sortie du module de finition 5 en le soulevant au niveau de l'étiquette verte 5.

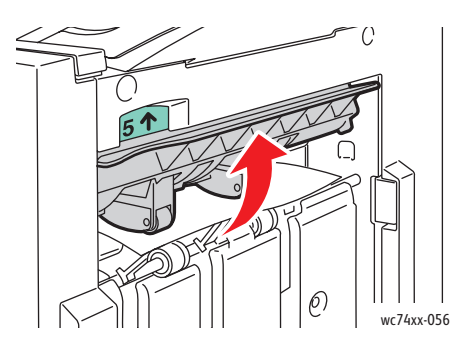

2. Dégagez le papier avec précaution en le tirant dans la direction indiquée.

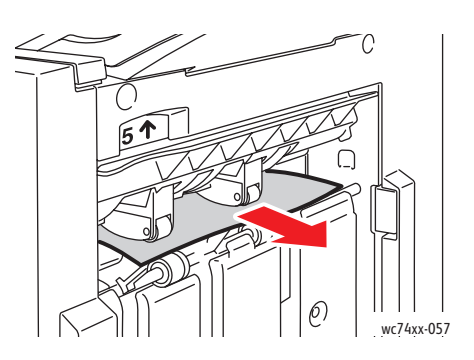

3. Remettez le capot de sortie 5 dans sa position d'origine.

### **Bourrages papier en 4a dans le module de finition (avec plieuse/brocheuse)**

1. Ouvrez le panneau avant du module de finition.

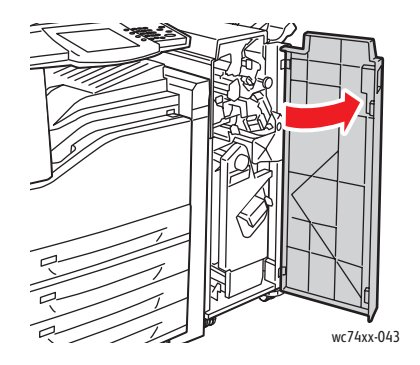

WorkCentre 7425/7428/7435 224 Guide d'utilisation

2. À l'aide de la poignée verte, sortez l'unité 4 jusqu'à son arrêt.

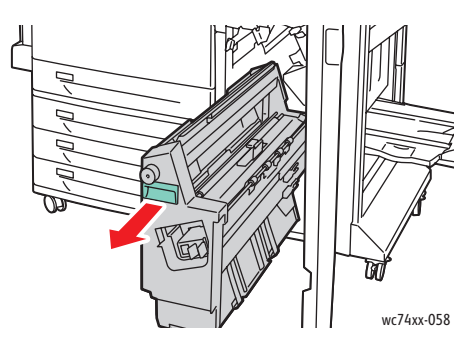

3. Tournez la molette verte 4a dans la direction indiquée pour retirer le papier.

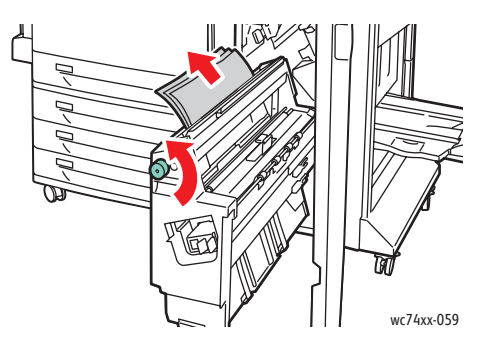

- 4. Remettez le levier 4 dans sa position d'origine.
- 5. Fermez le panneau avant du module de finition.

## **Bourrages papier en 4b dans le module de finition (avec plieuse/brocheuse)**

1. Ouvrez le panneau avant du module de finition.

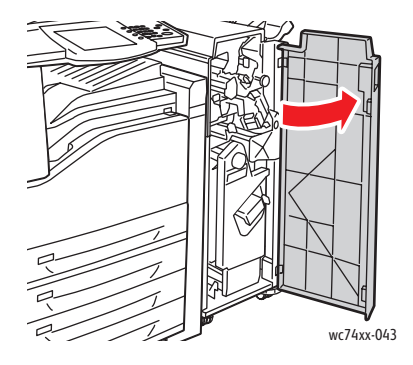

WorkCentre 7425/7428/7435 225 Guide d'utilisation

2. Déplacez le levier vert 4b vers la gauche.

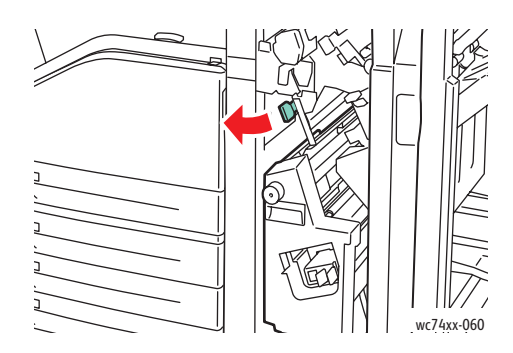

3. Si le papier est visible, dégagez le papier coincé en le tirant dans la direction indiquée.

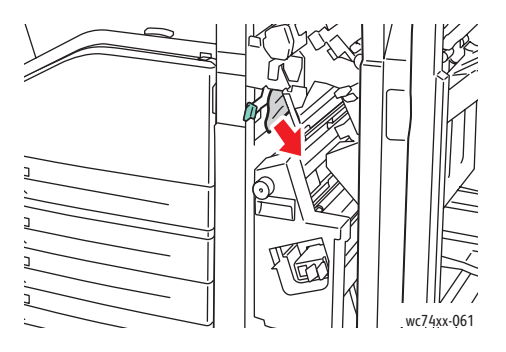

4. À l'aide de la poignée verte, sortez l'unité 4 jusqu'à son arrêt.

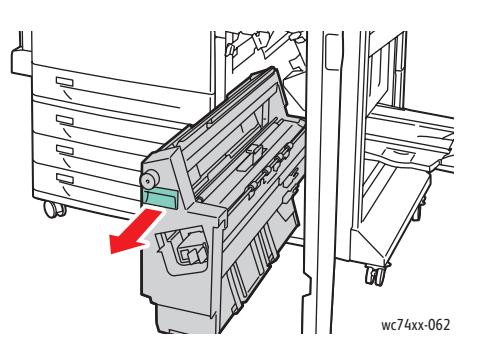

5. Dégagez le papier coincé du côté gauche supérieur et de l'intérieur de l'unité.

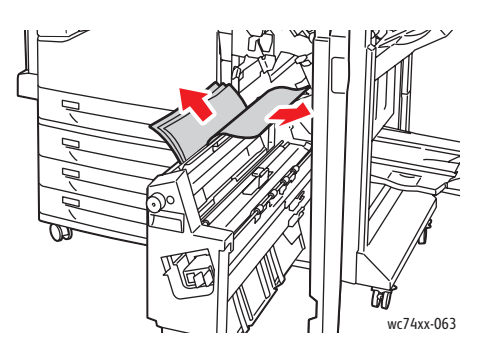

WorkCentre 7425/7428/7435 226 Guide d'utilisation

- 6. Remettez l'unité 4 dans sa position d'origine.
- 7. Remettez le levier 4 dans sa position d'origine.
- 8. Fermez le panneau avant du module de finition.

### **Bourrages papier dans le bac à brochures (avec plieuse/brocheuse)**

1. Ouvrez le panneau avant du module de finition.

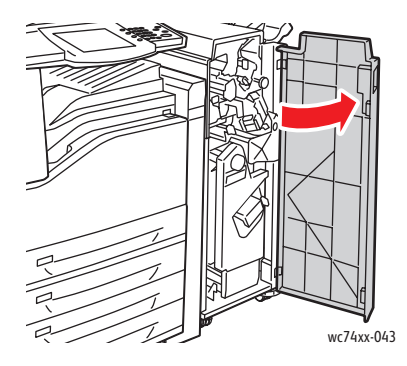

2. Tournez la molette verte 4a dans la direction indiquée pour retirer le papier bloqué.

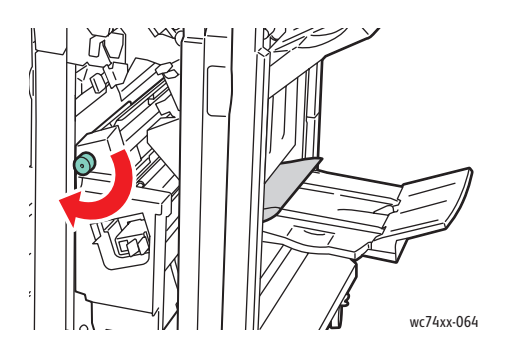

3. Dégagez le papier bloqué en le tirant dans la direction indiquée (3).

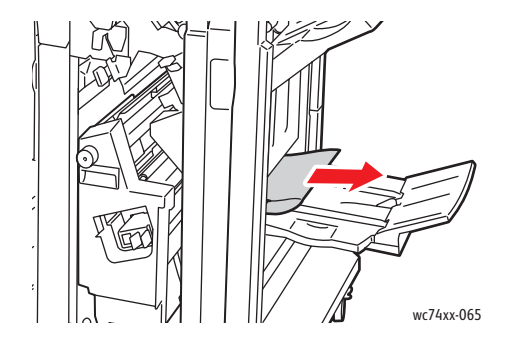

4. Fermez le panneau avant du module de finition.

WorkCentre 7425/7428/7435 227 Guide d'utilisation

## Résolution des problèmes de bourrage papier

L'imprimante est conçue pour subir le minimum de bourrages papier, à condition d'utiliser uniquement les types de support pris en charge par Xerox. D'autres types de supports peuvent provoquer plus fréquemment des bourrages papier. Si un support pris en charge est coincé fréquemment dans une zone, cette dernière peut avoir besoin de nettoyage ou de réparation.

## **L'imprimante engage plusieurs feuilles à la fois**

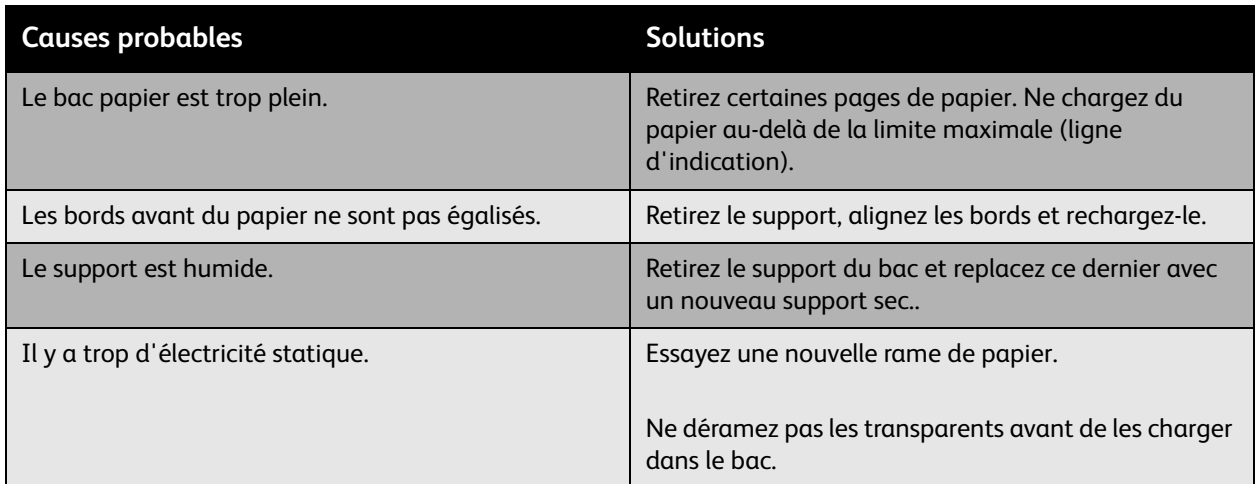

## **Le message d'erreur de bourrage papier ne disparaît pas**

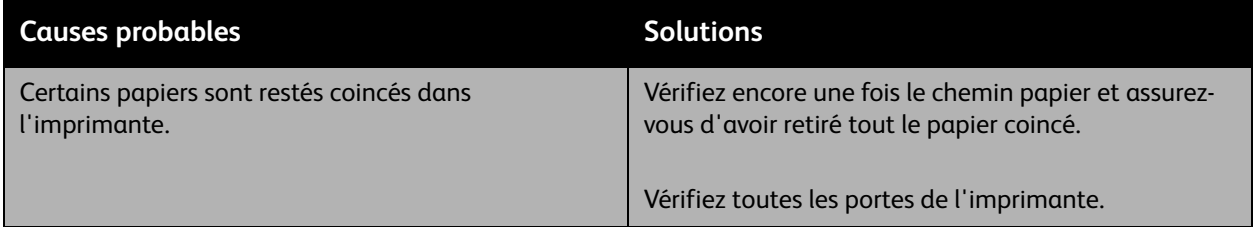

WorkCentre 7425/7428/7435 228 Guide d'utilisation

## **Bourrages dans l'unité recto-verso**

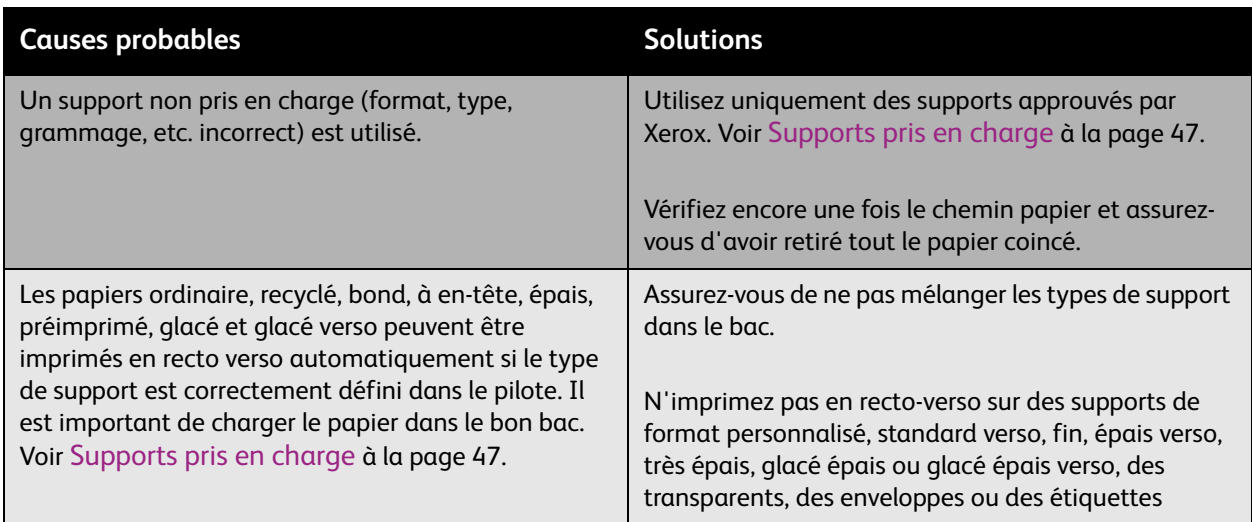

## **Bourrages dans le chargeur de documents**

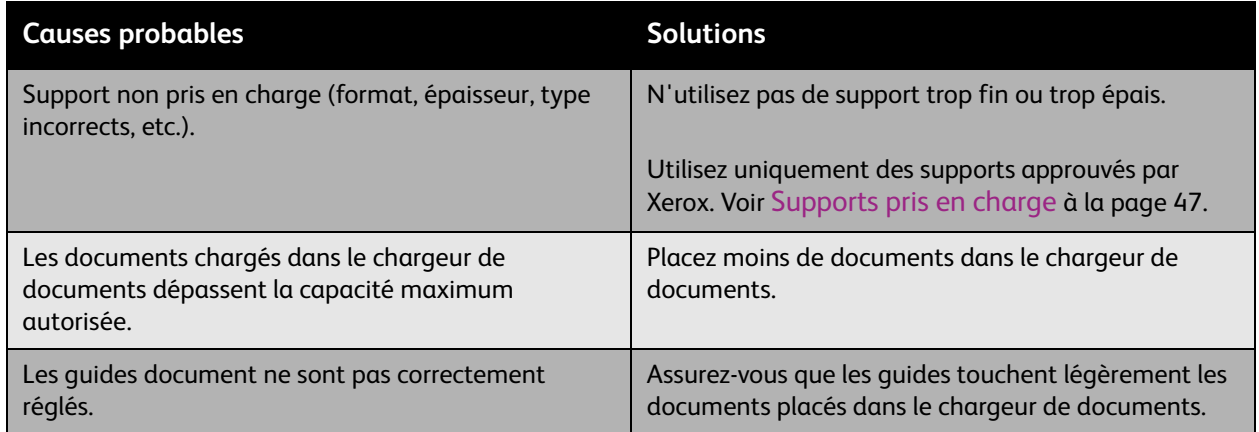

## **Le support ne s'alimente pas correctement**

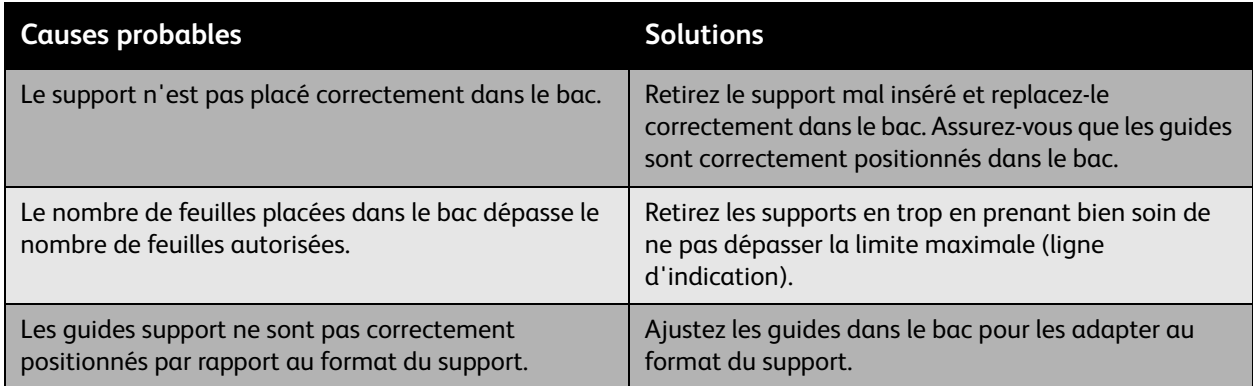

WorkCentre 7425/7428/7435 229 Guide d'utilisation

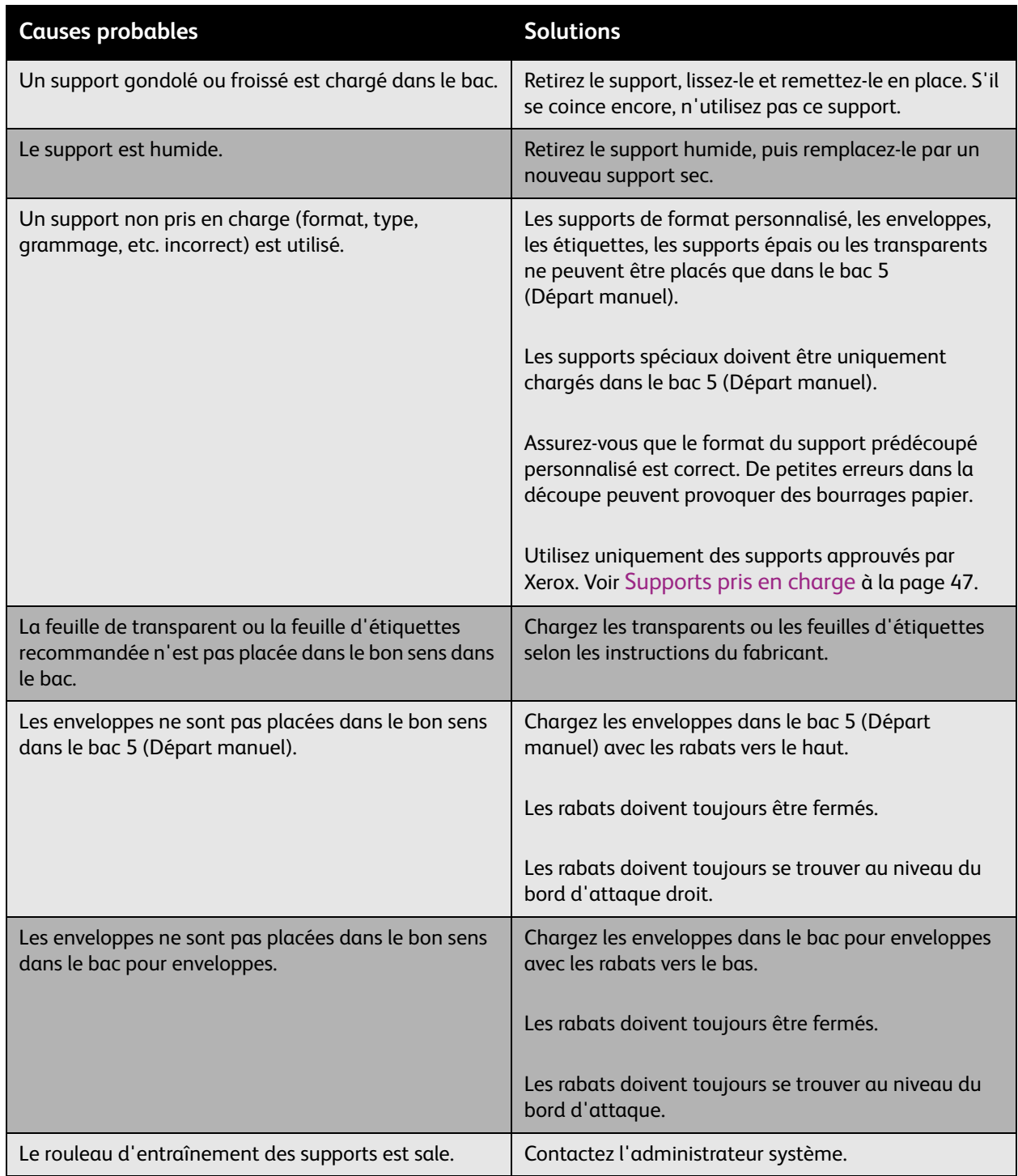

WorkCentre 7425/7428/7435 230 Guide d'utilisation

# Réduction des risques de bourrages papier

Cette section contient des informations qui vous aideront à réduire les risques de bourrages papier.

Veillez à respecter les points suivants :

- Utilisez uniquement des supports pris en charge. Pour plus d'informations, voir [Supports pris en](#page-46-0)  [charge à la page 47.](#page-46-0)
- Définissez les paramètres du bac selon le type et le format du support.
- Chargez le support à plat, surtout au niveau du bord d'attaque.
- Placez l'imprimante sur une surface solide et plane.
- Stockez le support dans un endroit sec.
- Retirez immédiatement les transparents du bac de sortie après l'impression.
- Ajustez les guides papier dans les bacs après avoir inséré le support. Un guide mal ajusté peut nuire à la qualité d'impression, causer des bourrages, des impressions en biais et endommager le système.

Évitez les écueils suivants :

- Utiliser un support conçu spécifiquement pour des imprimantes à jet d'encre, avec surface en polyester ;
- Utiliser un support plié, froissé ou très gondolé ;
- Ventiler les transparents avant de les charger dans le bac ;
- Charger ensemble des supports de types, formats ou grammages différents dans un bac ;
- Charger des supports écornés (coins pliés), agrafés ou perforés dans le chargeur de documents ;
- Surcharger les bacs ;
- Surcharger le bac de sortie ;
- Laisser trop de transparents dans le bac de sortie.

WorkCentre 7425/7428/7435 231 Guide d'utilisation

# Suppression d'incidents liés aux agrafes

#### Cette section aborde les points suivants :

- [Élimination des bourrages liés aux agrafes dans le module de finition intégré à la page 232](#page-231-0)
- [Élimination des bourrages liés aux agrafes dans Office LX Finisher à la page 234](#page-233-0)
- Suppression des principaux bourrages liés aux agrafes dans le module de finition professionnel à la [page 236](#page-235-0)
- [Suppression des bourrages liés aux agrafes cahier dans le module de finition professionnel à la](#page-237-0)  [page 238](#page-237-0)

# <span id="page-231-0"></span>Élimination des bourrages liés aux agrafes dans le module de finition intégré

**Avertissement :** N'exécutez pas cette procédure pendant une opération d'impression ou de copie.

1. Ouvrez le capot avant du module de finition.

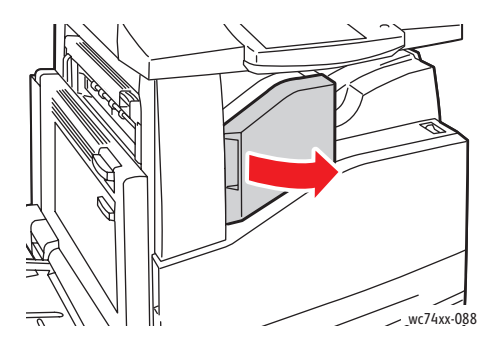

2. Retirez la cartouche d'agrafes en la tirant vers vous. Vérifiez si des agrafes sont desserrées à l'intérieur du module de finition, puis retirez-les.

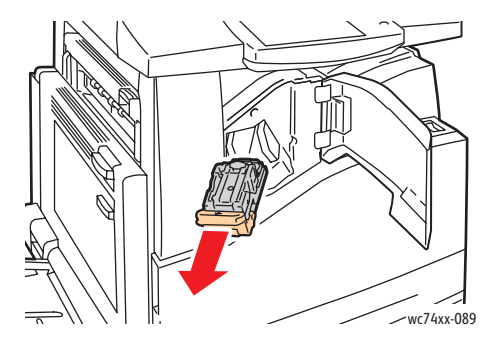

WorkCentre 7425/7428/7435 232 Guide d'utilisation

3. Soulevez la pince de la cartouche d'agrafes en la tirant fermement dans la direction indiquée.

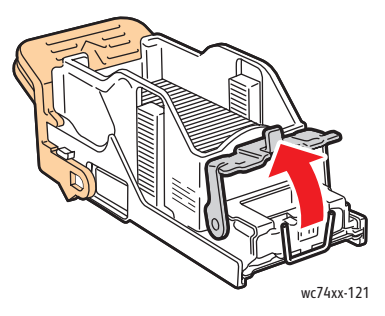

4. Retirez les agrafes coincées (1), puis abaissez la pince dans la direction indiquée de manière à la verrouiller (2).

**Avertissement :** Les agrafes coincées sont pointues. Retirez les agrafes coincées avec précaution.

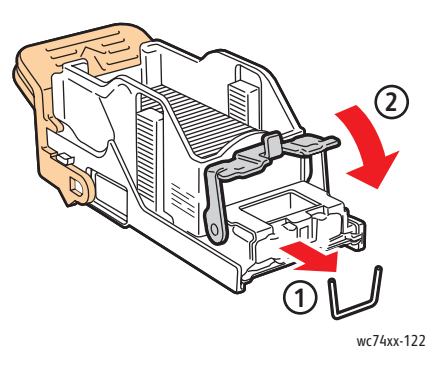

5. Insérez la cartouche d'agrafes dans le module de finition.

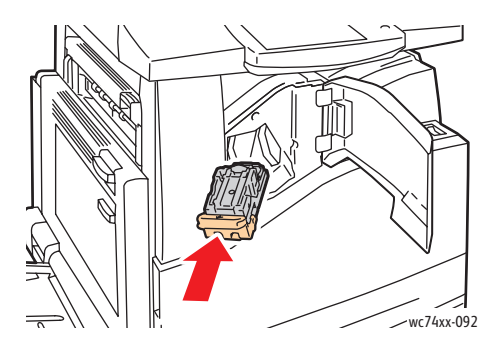

6. Fermez le capot avant du module de finition.

WorkCentre 7425/7428/7435 233 Guide d'utilisation

# <span id="page-233-0"></span>Élimination des bourrages liés aux agrafes dans Office LX Finisher

**Avertissement :** N'exécutez pas cette procédure pendant une opération d'impression ou de copie.

1. Ouvrez le capot avant du module de finition.

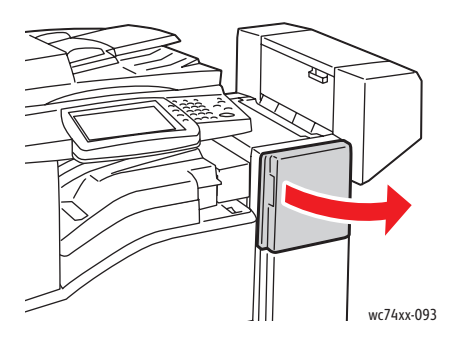

- 2. Le support de la cartouche d'agrafes se trouve dans le module de finition. Ouvrez à fond le support de la cartouche d'agrafes.
- 3. Saisissez la cartouche d'agrafes en vous aidant du levier **R1** et poussez son support vers la droite.

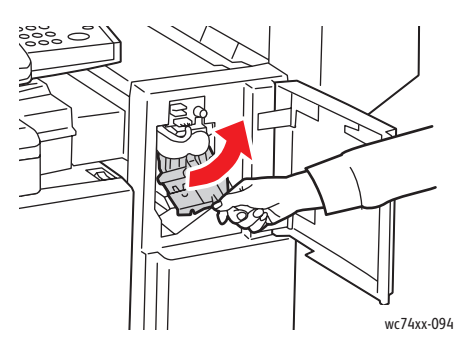

4. Attrapez la cartouche par les languettes oranges et, pour la retirer du module de finition, tirez-la fermement. Vérifiez si des agrafes sont desserrées à l'intérieur du module de finition, puis retirez-les.

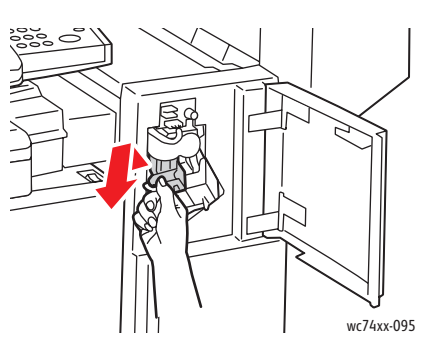

WorkCentre 7425/7428/7435 234 Guide d'utilisation

5. Soulevez la pince de la cartouche d'agrafes en la tirant fermement dans la direction indiquée.

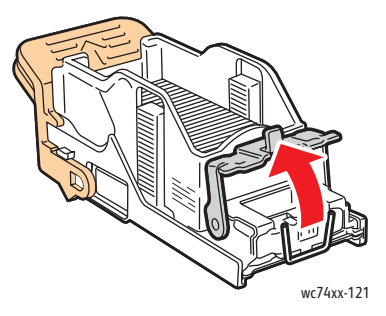

6. Retirez les agrafes coincées (1), puis abaissez la pince dans la direction indiquée de manière à la verrouiller (2).

**Avertissement :** Les agrafes coincées sont pointues. Retirez les agrafes coincées avec précaution.

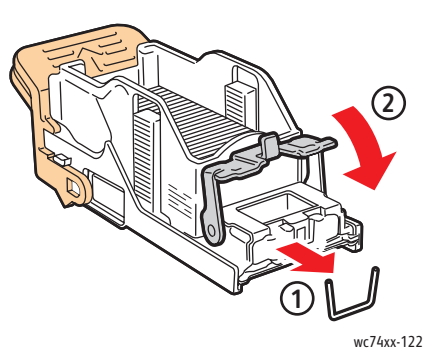

7. Attrapez le support de la cartouche d'agrafes par les languettes oranges et insérez-le dans le module de finition jusqu'à ce qu'il s'enclenche.

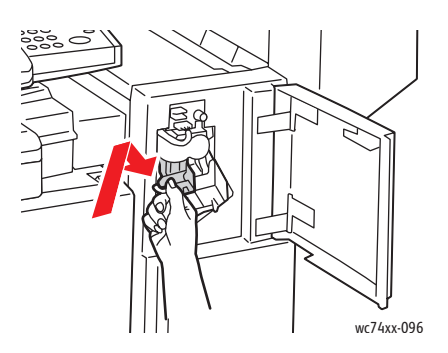

8. Fermez le capot avant du module de finition.

WorkCentre 7425/7428/7435 235 Guide d'utilisation

# <span id="page-235-0"></span>Suppression des principaux bourrages liés aux agrafes dans le module de finition professionnel

**Avertissement :** N'exécutez pas cette procédure pendant une opération d'impression ou de copie.

1. Ouvrez le capot avant du module de finition.

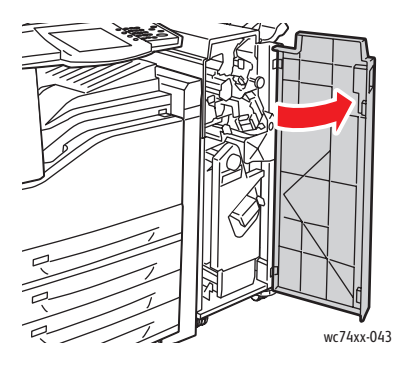

2. Saisissez la cartouche d'agrafes en vous aidant du levier orange **R1** et poussez-la vers la droite.

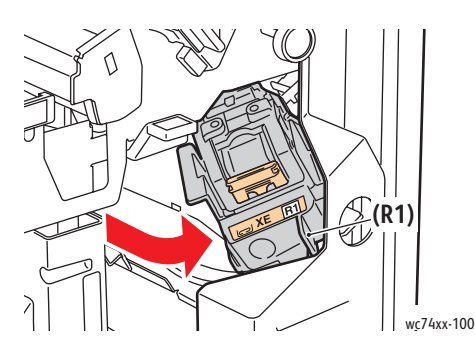

3. Attrapez la cartouche d'agrafes par les languettes oranges et, pour la retirer du module de finition, tirez les languettes fermement. Vérifiez si des agrafes sont desserrées à l'intérieur du module de finition, puis retirez-les.

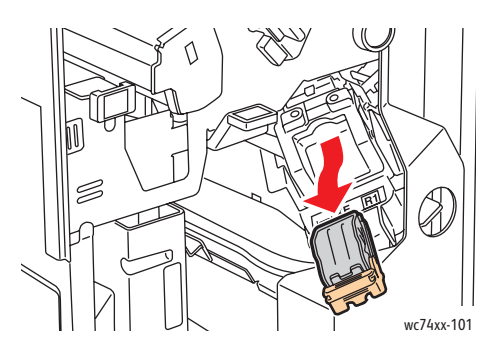

WorkCentre 7425/7428/7435 236 Guide d'utilisation

4. Soulevez la pince de la cartouche d'agrafes en la tirant fermement dans la direction indiquée.

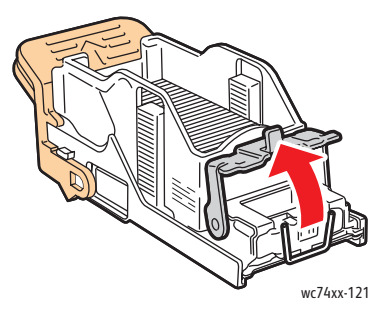

5. Retirez les agrafes coincées (1), puis abaissez la pince dans la direction indiquée de manière à la verrouiller (2).

**Avertissement :** Les agrafes coincées sont pointues. Retirez les agrafes coincées avec précaution.

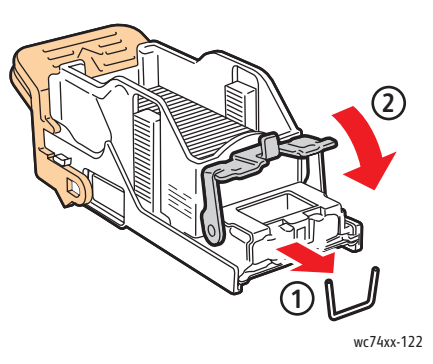

6. Attrapez la cartouche d'agrafes par les languettes oranges et insérez-la dans l'unité de la cartouche jusqu'à ce qu'elle s'enclenche.

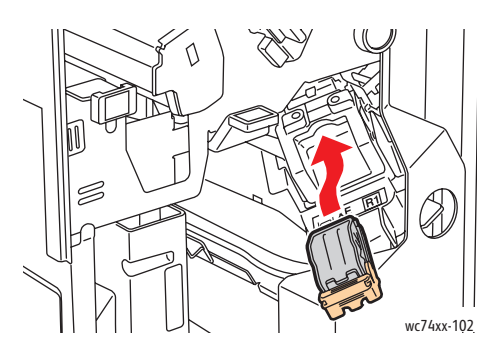

7. Fermez le capot avant du module de finition.

WorkCentre 7425/7428/7435 237 Guide d'utilisation

# <span id="page-237-0"></span>Suppression des bourrages liés aux agrafes cahier dans le module de finition professionnel

Le module de finition professionnel fonctionne avec deux cartouches d'agrafes R2 et R3. Lors d'un agrafage de brochures, les deux cartouches d'agrafes ne doivent contenir aucune agrafe coincée.

**Avertissement :** N'exécutez pas cette procédure pendant une opération d'impression ou de copie.

1. Ouvrez le capot avant du module de finition.

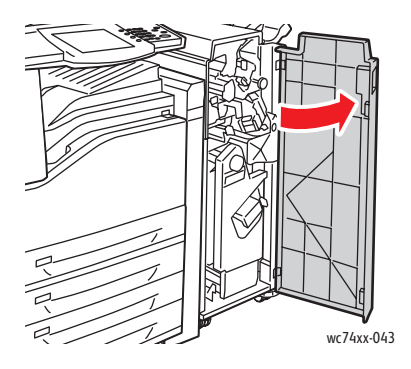

2. En même temps que vous appuyez simultanément sur les leviers **R2** et **R3** (1), tirez à fond l'unité de la cartouche d'agrafes hors du module de finition (2).

Remarque : La cartouche d'agrafes ne se détache pas du module de finition.

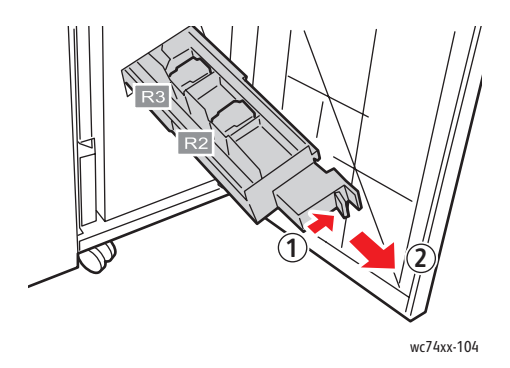

3. Attrapez les languettes oranges se situant de part et d'autre de la cartouche d'agrafes.

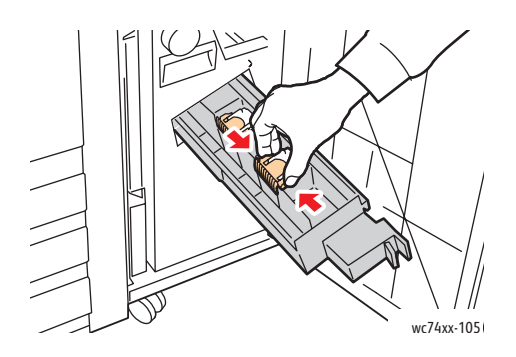

WorkCentre 7425/7428/7435 238 Guide d'utilisation

4. Ne les lâchez pas et tournez les dans le sens indiqué.

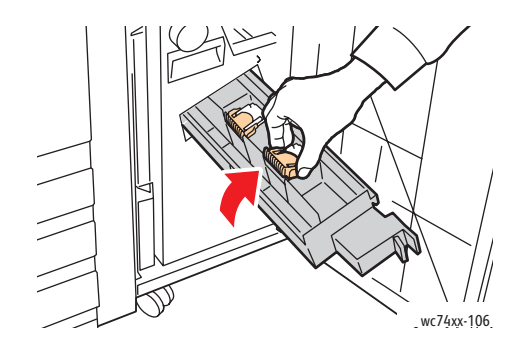

5. Sortez la cartouche d'agrafes de l'unité de la cartouche d'agrafes.

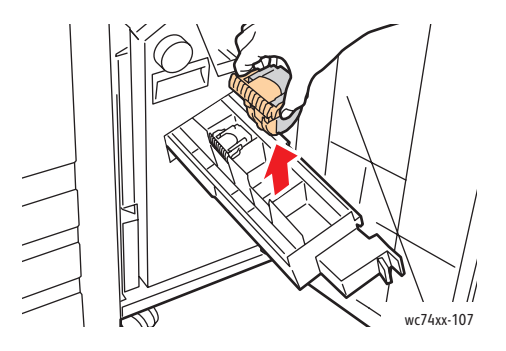

6. Dégagez le papier bloqué en le tirant dans la direction indiquée.

**Avertissement :** Les agrafes coincées sont pointues. Retirez les agrafes coincées avec précaution.

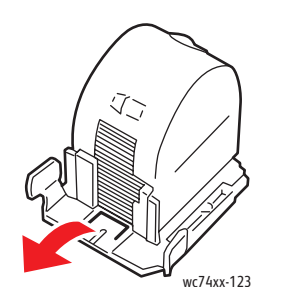

7. Insérez la cartouche d'agrafes dans l'agrafeuse.

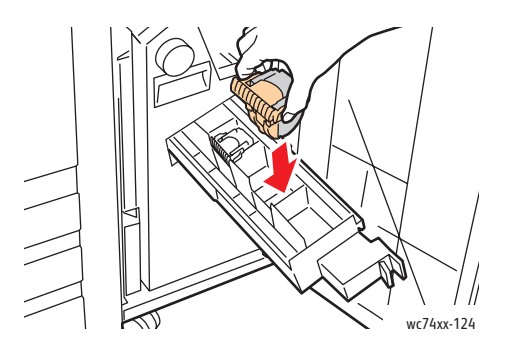

WorkCentre 7425/7428/7435 239 Guide d'utilisation

8. Remettez l'agrafeuse dans sa position d'origine.

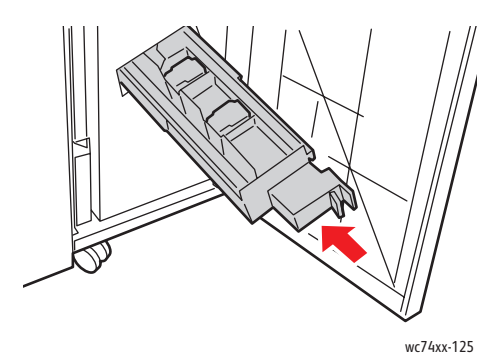

- 9. Si aucune agrafe n'est coincée dans l'imprimante, répétez les étapes 3 à 6 pour plus d'informations sur l'insertion de la nouvelle cartouche d'agrafes.
- 10. Fermez le capot avant du module de finition.

WorkCentre 7425/7428/7435 240 Guide d'utilisation

# Problèmes relatifs à la copie/numérisation

Si la qualité de copie et de numérisation est médiocre, sélectionnez dans le tableau qui suit le problème le plus proche du problème rencontré pour tenter de le résoudre.

Si la qualité ne s'améliore pas après intervention, contactez le support clientèle Xerox ou votre revendeur.

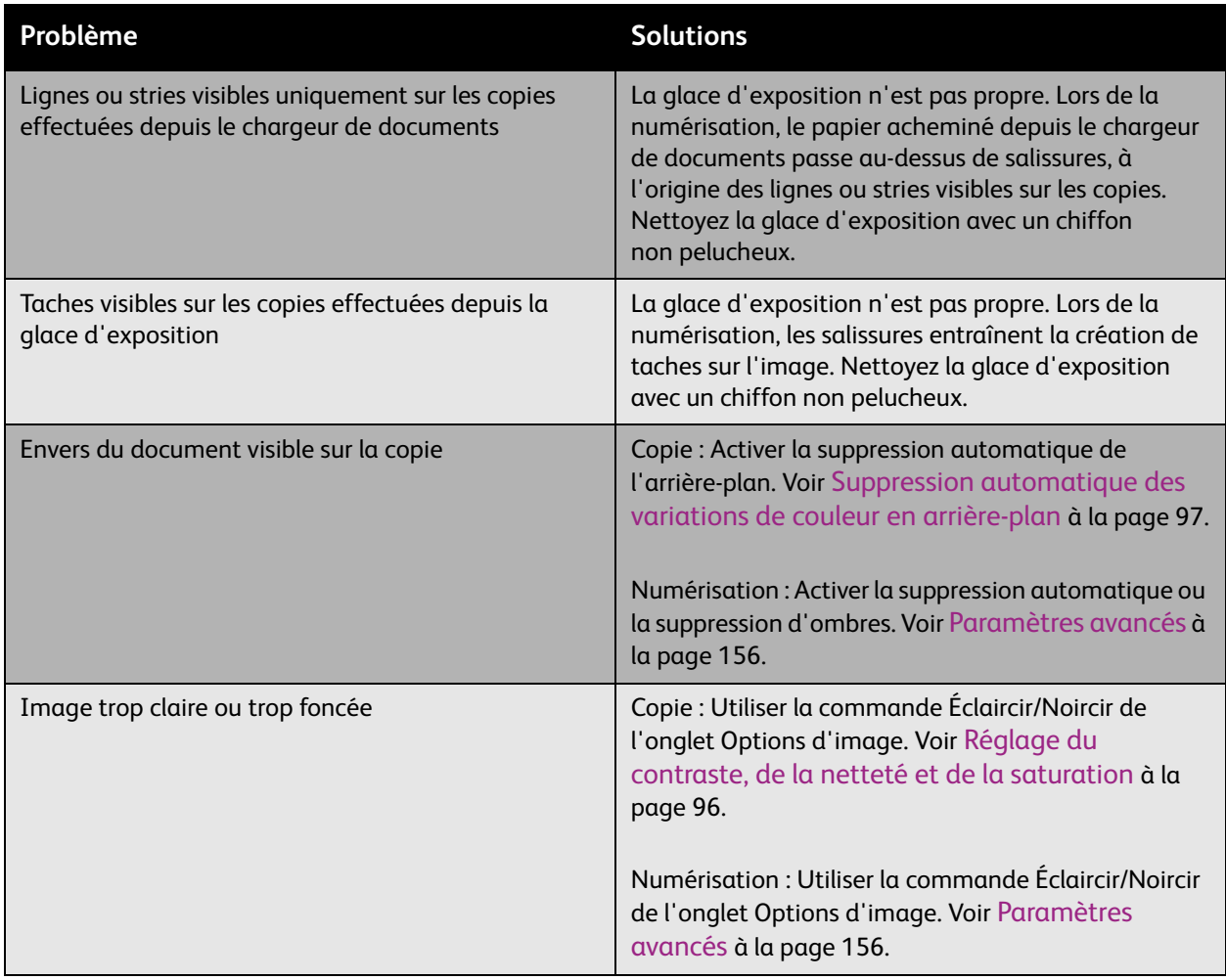

WorkCentre 7425/7428/7435 241 Guide d'utilisation

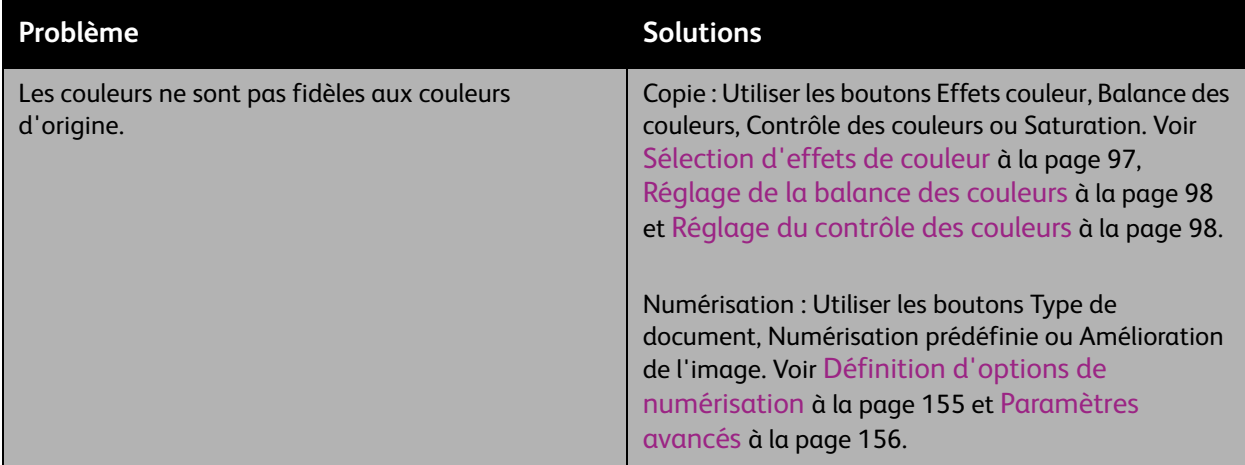

WorkCentre 7425/7428/7435 242 Guide d'utilisation

# Problèmes de télécopie

Si vous ne parvenez pas à envoyer la télécopie, consultez le tableau suivant, puis effectuez l'opération indiquée. Si le problème persiste après exécution des opérations indiquées, contactez votre technicien Service Clients.

Cette section aborde les points suivants :

- [Problèmes d'envoi de télécopies à la page 244](#page-243-0)
- [Problèmes de réception de télécopies à la page 245](#page-244-0)
- [Pour obtenir de l'aide à la page 246](#page-245-0)

WorkCentre 7425/7428/7435 243 Guide d'utilisation

# <span id="page-243-0"></span>Problèmes d'envoi de télécopies

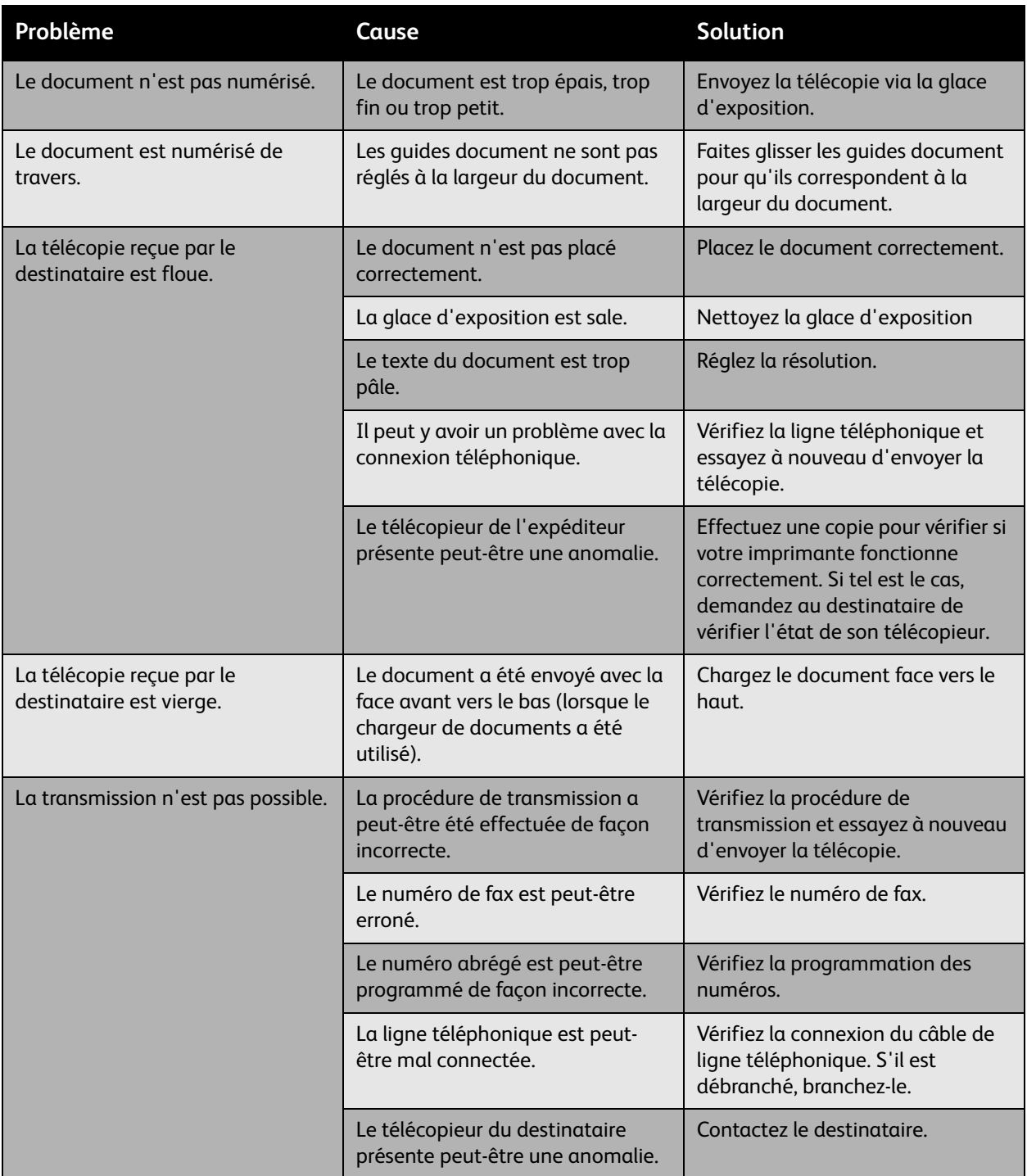

WorkCentre 7425/7428/7435 244 Guide d'utilisation

# <span id="page-244-0"></span>Problèmes de réception de télécopies

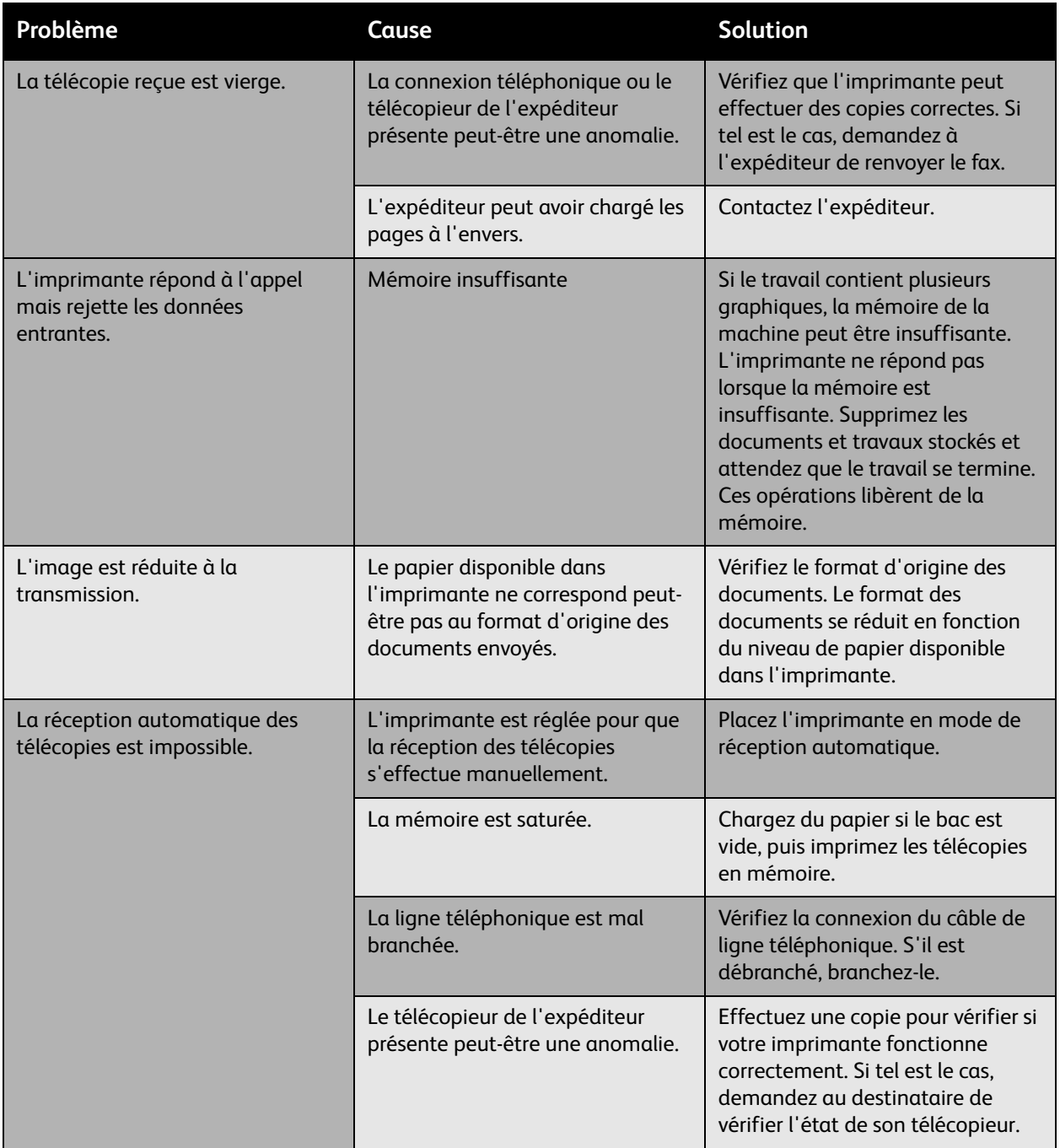

WorkCentre 7425/7428/7435 245 Guide d'utilisation

# <span id="page-245-0"></span>Pour obtenir de l'aide

#### Cette section aborde les points suivants :

- [Messages du panneau de commande à la page 246](#page-245-1)
- [Alertes relatives à la télécopie/numérisation à la page 246](#page-245-2)
- [Assistant de support en ligne à la page 246](#page-245-3)
- [Liens Web à la page 246](#page-245-4)

## <span id="page-245-1"></span>Messages du panneau de commande

Xerox propose plusieurs outils de diagnostics automatiques pour vous aider à bénéficier d'une qualité d'impression optimale.

Le panneau de commande fournit des informations ainsi que des indications de dépannage. En cas d'erreur ou d'avertissement, le panneau de commande affiche un message vous informant du problème.

## <span id="page-245-2"></span>Alertes relatives à la télécopie/numérisation

Ces alertes fournissent des informations et des instructions destinées à aider l'utilisateur à résoudre un problème éventuel lors de travaux de télécopie ou de numérisation. Elles peuvent être affichées au moyen de Services Internet CentreWare ou de l'utilitaire Centre de support Xerox. Vous pouvez également y accéder en sélectionnant **État (suite...)** dans les options d'impression (pilote).

Remarque : Les erreurs de télécopie n'ont aucune incidence sur les tâches de numérisation, de copie ou d'impression.

## <span id="page-245-3"></span>Assistant de support en ligne

L'Assistant de support en ligne est une base de connaissances qui fournit des instructions et informations de dépannage pour vous aider à résoudre les problèmes d'imprimante. Vous y trouverez, entre autres, des solutions aux problèmes de qualité d'impression, de bourrages, d'installation de logiciel.

Pour accéder à l'Assistant de support en ligne, consultez la page :

[www.xerox.com/office/WC7425\\_WC7428\\_WC7435support](http://www.office.xerox.com/cgi-bin/printer.pl?APP=udpdfs&Page=color&Model=WorkCentre+WC7425_WC7428_WC7435&PgName=knowledgebase&Language=french)

## <span id="page-245-4"></span>Liens Web

Xerox propose plusieurs sites Web à partir desquels vous pouvez obtenir des informations complémentaires relatives à votre imprimante.

WorkCentre 7425/7428/7435 246 Guide d'utilisation

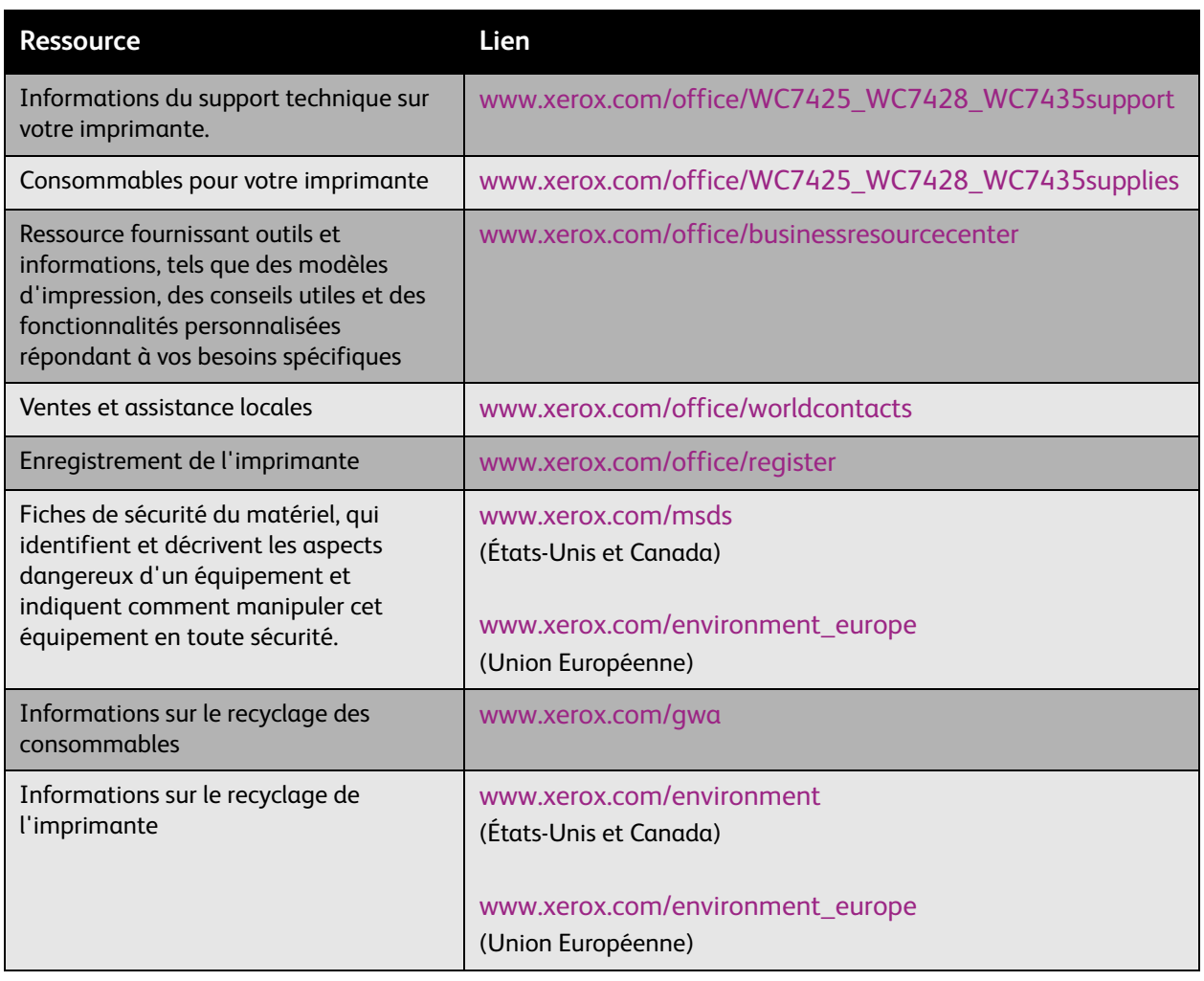

WorkCentre 7425/7428/7435 247 Guide d'utilisation

WorkCentre 7425/7428/7435 248 Guide d'utilisation

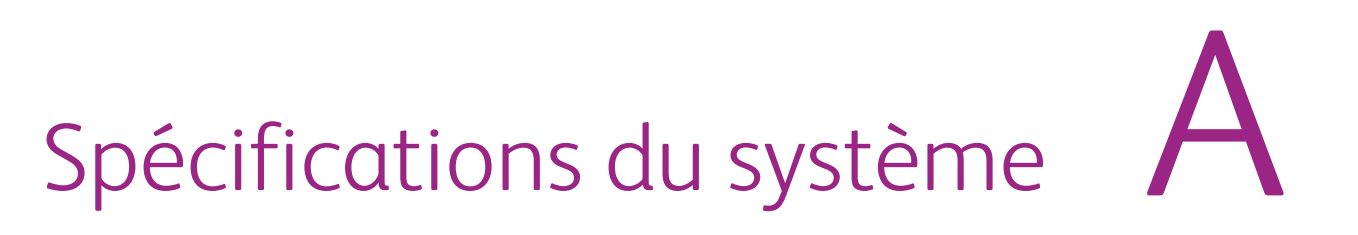

Ce chapitre contient les sections suivantes:

- [Spécifications matérielles à la page 250](#page-249-0)
- [Spécifications des conditions ambiantes à la page 252](#page-251-0)
- [Spécifications électriques à la page 253](#page-252-0)
- [Spécifications relatives aux performances à la page 254](#page-253-0)
- [Spécifications du contrôleur à la page 255](#page-254-0)

Pour connaître les spécifications et les capacités support, consultez la page Web [Supports pris en](#page-46-0)  [charge à la page 47.](#page-46-0)

Spécifications du système

# <span id="page-249-0"></span>Spécifications matérielles

# Elément de base

- Largeur: 1129 mm (44,4 po.)
- Profondeur: 679 mm (26,7 po.)
- Poids : 101 kg (222 lb.)

## **Espace requis : élément de base**

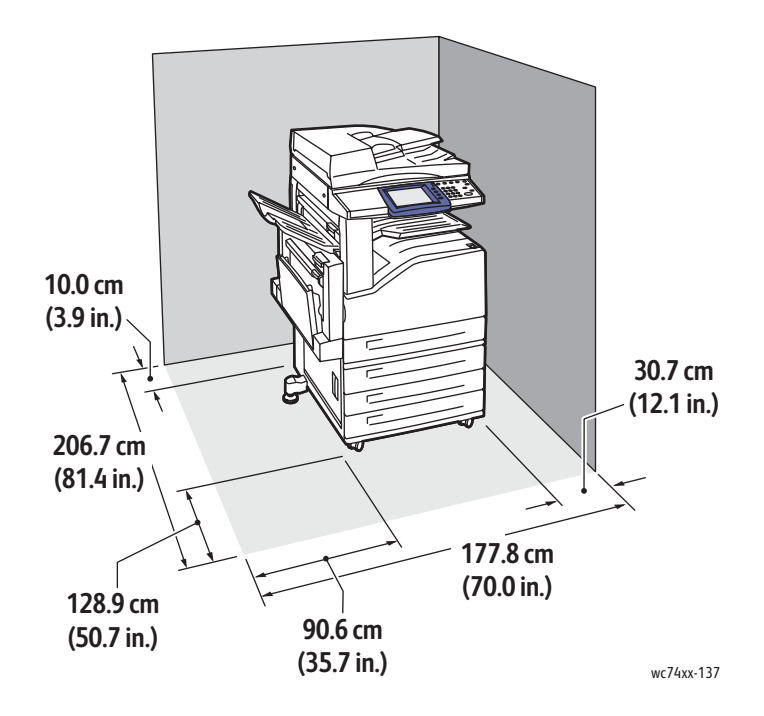

WorkCentre 7425/7428/7435 250 Guide d'utilisation

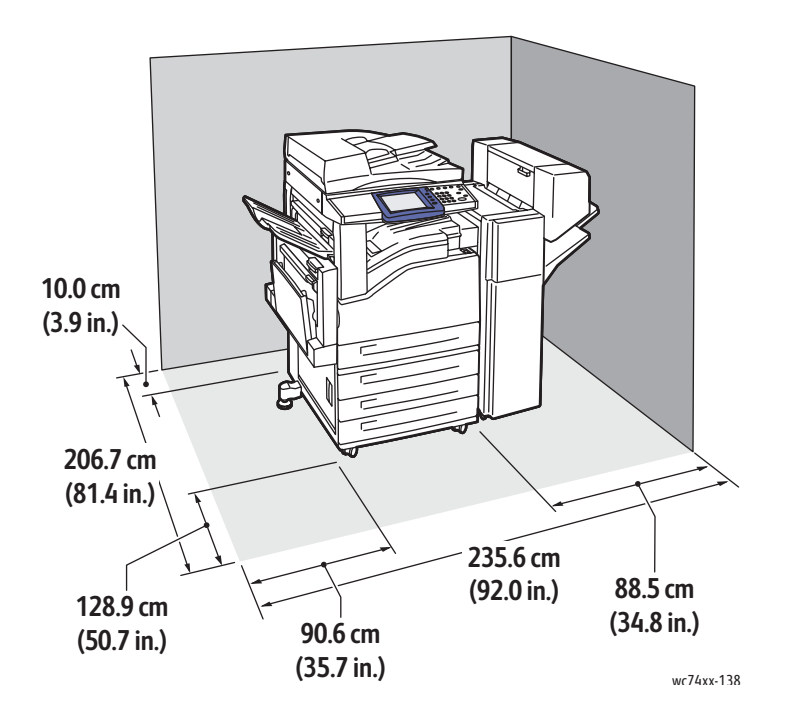

## **Espace requis : élément de base et module de finition Office LX**

WorkCentre 7425/7428/7435 251 Guide d'utilisation

Spécifications du système

# <span id="page-251-0"></span>Spécifications des conditions ambiantes

# Température

• Température de fonctionnement : 10° à 28° C / 50° à 82° F

## Humidité relative

• Fonctionnement: 15 % à 85 % (sans condensation)

WorkCentre 7425/7428/7435 252 Guide d'utilisation
### <span id="page-252-0"></span>Spécifications électriques

#### Branchement électrique : voltage/fréquence

- 220 à 240 V, 50/60 Hz
- 220 à 240 V, 50/60 Hz

#### Consommation électrique maximum

- 110 à 127 V : 12A
- 220 à 240 V : 10A

#### Système satisfaisant les exigences du programme américain ENERGY STAR

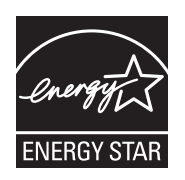

En tant que partenaire ENERGY STAR, Xerox a déterminé que la configuration standard de cet équipement satisfait aux exigences du programme ENERGY STAR en matière d'économie d'énergie.

ENERGY STAR et les symboles ENERGY STAR sont des marques déposées aux États-Unis.

Le programme relatif aux équipements de bureau ENERGY STAR est une initiative collective des gouvernements des États-Unis, de l'Union européenne et du Japon, ainsi que de l'industrie des équipements professionnels, visant à promouvoir les copieurs, imprimantes, fax, appareils multifonctions, PC et moniteurs conçus dans une optique d'économie d'énergie. La baisse de la consommation en énergie des produits aide à lutter contre la pollution, les pluies acides et les changements climatiques à long terme en réduisant les émissions résultant de la génération d'électricité.

Les appareils Xerox conformes au programme ENERGY STAR sont préréglés en usine. A la livraison de votre imprimante, le mode Economie d'énergie est ainsi réglé sur une durée de 30 minutes. Au-delà de cette durée, si la machine est restée inactive, elle passe en mode Economie d'énergie.

L'imprimante passe en mode Alimentation réduite après une durée d'inactivité. Après une durée supplémentaire d'inactivité, la machine passe en Mode Veille, réalisant ainsi une économie d'énergie supplémentaire. Les paramètres pour « Délai de temporisation du mode alimentation réduite » et « Délai de temporisation du mode veille » peuvent être modifiés via les Services Internet CentreWare.

> WorkCentre 7425/7428/7435 253 Guide d'utilisation

<span id="page-253-0"></span>Spécifications du système

### Spécifications relatives aux performances

#### Résolution

Résolution maximale : 1200 x 2400 ppp

#### Vitesse d'impression

#### **WorkCentre 7425**

Couleur : 20 ppm (recto verso : 20 ppm), Noir : 25 ppm (recto verso : 25 ppm) pour les formats 8,5 x11 pouces / A4, 70 à 110 g/m² (18 à 28 lb).

#### **WorkCentre 7428**

Couleur : 28 ppm (recto verso : 28 ppm), Noir : 28 ppm (recto verso : 28 ppm) pour les formats 8,5 x 11 pouces / A4, 70 à 110 g/m² (18 à 28 lb).

#### **WorkCentre 7435**

Couleur: 35 ppm (recto verso : 35 ppm), Noir : 35 ppm (recto verso : 35 ppm) pour les formats 8,5 x 11pouces / A4, 70 à 110g/m² (18 à 28lb).

WorkCentre 7425/7428/7435 254 Guide d'utilisation

<span id="page-254-1"></span>Spécifications du contrôleur

### Spécifications du contrôleur

Contrôleur

Processeur 667 MHz

#### <span id="page-254-0"></span>Mémoire

Mémoire de 1,5 Go

Interfaces standards

Ethernet 10/100Base-TX

Universal Serial Bus (USB 2.0)

WorkCentre 7425/7428/7435 255 Guide d'utilisation

Spécifications du système

WorkCentre 7425/7428/7435 256 Guide d'utilisation

<span id="page-256-0"></span>Ce chapitre contient :

- [Réglementations de base à la page 258](#page-257-0)
- [Réglementations concernant la copie à la page 260](#page-259-0)
- [Réglementations concernant la télécopie à la page 263](#page-262-0)

### <span id="page-257-3"></span><span id="page-257-0"></span>Réglementations de base

Xerox a testé ce produit et certifie qu'il est conforme aux normes d'émission et d'immunité électromagnétiques. Ces normes ont pour but de limiter les interférences générées ou subies par ce système dans un environnement de bureau classique.

#### <span id="page-257-2"></span>États-Unis (Réglementations FCC)

Cet équipement a été testé et déclaré conforme aux critères relatifs aux dispositifs numériques de classe A conformément à la partie 15 de la réglementation FCC. Ces limites visent à assurer une protection raisonnable contre les interférences en zone commerciale. Ce matériel émet et utilise des fréquences radioélectriques. Il peut provoquer des interférences avec des communications radio s'il n'est pas installé ou utilisé conformément aux instructions. L'utilisation de ce matériel en zone résidentielle est susceptible de générer des interférences radio. Dans ce cas, l'utilisateur devra prendre les mesures nécessaires pour les éliminer, ce à ses propres frais.

Si l'utilisateur constate des interférences lors de la réception d'émissions de radio ou de télévision (il lui suffit pour cela d'éteindre et d'allumer successivement l'appareil), il devra prendre les mesures nécessaires pour y remédier. Pour cela, il devra :

- Réorienter ou déplacer l'antenne de réception.
- Eloigner le matériel du récepteur.
- Brancher le matériel sur un circuit autre que celui du récepteur.
- S'adresser au fournisseur du poste de radio ou de télévision ou à un technicien expérimenté dans ce domaine.

Toute modification du matériel effectuée sans l'autorisation expresse de Xerox est de nature à interdire l'usage du matériel. Pour assurer la conformité avec la réglementation FCC, l'utilisation de câbles d'interface blindés est nécessaire.

#### <span id="page-257-1"></span>Canada (Réglementations)

Cet appareil numérique de la classe A est conforme à la norme ICES-003 du Canada.

Cet appareil numérique de la classe A est conforme à la norme NMB-003 du Canada.

WorkCentre 7425/7428/7435 258 Guide d'utilisation

#### Union européenne

<span id="page-258-0"></span>**Avertissement :** Ceci est un produit de classe A. Dans un environnement domestique, ce produit peut générer des interférences radio, auquel cas il appartient à l'utilisateur de prendre des mesures adéquates.

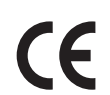

Le sigle CE appliqué à ce produit symbolise la déclaration de conformité Xerox avec les réglementations applicables de l'Union européenne, jusqu'aux dates indiquées :

- 12 décembre 2006 : Directive 2006/95/EC relative à la basse tension
- 15 décembre 2004 : Directive 2004/108/EC relative à la compatibilité électromagnétique
- 9 mars 1999 : Directive 1999/5/EC relative aux équipements et terminaux radio et de télécommunications

Ce système, s'il est utilisé conformément aux instructions de l'utilisateur ne représente aucun danger pour le consommateur ou pour l'environnement.

Pour garantir la compatibilité avec les réglementations de l'Union européenne, utilisez des câbles d'interface blindés.

Une copie de la déclaration de conformité signée pour ce système peut être obtenue sur simple demande auprès de Xerox.

#### Emission d'ozone

Lors de l'impression, une petite quantité d'ozone est libérée. Cette quantité n'est pas assez élevée pour représenter un risque. Cependant, assurez-vous que la pièce où le système est utilisé est correctement ventilée, particulièrement si vous imprimez un volume important de documents ou si le système est utilisé de façon continue sur une période prolongée.

> WorkCentre 7425/7428/7435 259 Guide d'utilisation

### <span id="page-259-1"></span><span id="page-259-0"></span>Réglementations concernant la copie

#### États-Unis

Selon la loi, le Congrès interdit la reproduction des documents suivants dans certaines conditions. La copie illégale de ces documents peut être sanctionnée par une amende ou une peine de prison.

- 1. Obligations ou titres émanant du gouvernement des Etats-Unis, tels que :
	- Titres de créance
	- Devises de la banque nationale
	- Coupons de bons
	- Billets de banque de la réserve fédérale
	- Silver Certificates
	- Gold Certificates
	- Bons des Etats-Unis
	- Bons du Trésor
	- Billets de la réserve fédérale
	- Petites coupures
	- Certificats de dépôt
	- Papier-monnaie
	- Bons et obligations de certaines agences du gouvernement, telles la FHA, etc.
	- Bons (les bons d'épargne américains peuvent être photocopiés uniquement à des fins publicitaires dans le cadre d'une campagne de vente de ces bons)
	- Timbres fiscaux (la copie de documents légaux portant un timbre fiscal oblitéré est autorisée dans la mesure où elle est effectuée à des fins légales)
	- Timbres postaux, oblitérés ou non (la reproduction de timbres postaux à des fins philatéliques est autorisée dans la mesure où elle s'effectue en noir et blanc et à un taux de réduction inférieur à 75 % ou d'agrandissement supérieur à 150 % des dimensions linéaires de l'original)
	- Mandats postaux
	- Effets, chèques ou traites tirés par ou sur des responsables autorisés des Etats-Unis
	- Vignettes ou toute autre représentation d'une valeur déterminée, de quelque dénomination que ce soit, émise à la suite d'une loi adoptée par le Congrès
- 2. Certificats d'indemnité des vétérans des deux guerres mondiales
- 3. Obligations ou titres émanant d'un gouvernement étranger, d'une banque ou d'une entreprise étrangères
- 4. Matériel sous copyright, sauf dans le cas où le propriétaire du copyright donne son autorisation et où la copie respecte les dispositions relatives à une « utilisation loyale » et aux droits de reproduction des bibliothèques de la loi sur les copyrights.
- 5. Certificats de nationalité ou de naturalisation Les certificats de naturalisation étrangers peuvent être photocopiés.
- 6. Passeports Les passeports peuvent être photocopiés.
- WorkCentre 7425/7428/7435 260 Guide d'utilisation
- 7. Papiers d'immigration
- 8. Ordres d'incorporation
- 9. Documents permettant l'intégration à un système de prestations accordées en fonction des revenus portant l'une des informations suivantes sur la personne immatriculée :
	- Salaires ou revenus
	- Casier judiciaire
	- Condition physique ou mentale
	- Statut de personne à charge
	- Antécédents militaires

Exception: Les certificats de libération de l'armée et de la marine américaines peuvent être photocopiés.

10. Cartes d'identité, passes ou insignes portées par les personnels de l'armée ou de la marine ou par les membres des divers départements fédéraux tels que le FBI, le ministère des Finances, etc. (sauf dans le cas où la reproduction est demandée par le chef d'un tel département ou bureau)

Dans certains pays, il est également interdit de photocopier les documents suivants :

- Certificats d'immatriculation
- Permis de conduire
- Certificats de propriété automobile

La liste ci-dessus est fournie pour information et ne se veut pas exhaustive. Aucune responsabilité ne peut être acceptée quant à son exhaustivité et son exactitude. En cas de doute, il est recommandé de s'adresser à un avocat.

(De plus amples informations sur ces provisions peuvent être obtenues auprès du Copyright Office, Library of Congress, Washington, D.C. 20559. Demandez la circulaire R21.)

#### Canada

Conformément à la loi, le parlement interdit la reproduction des documents énumérés ci-après dans certaines conditions. La copie illégale de ces documents peut être sanctionnée par une amende ou une peine de prison.

- 1. Billets de banque ou papier monnaie en vigueur.
- 2. Obligations ou titres émis par un gouvernement ou une banque
- 3. Obligations ou bons du Trésor
- 4. Sceau du Canada ou d'une province, d'une autorité ou d'un organisme public au Canada, ou encore d'un tribunal
- 5. Proclamations, arrêts, réglementations, notifications ou avis (dans l'intention de faire croire qu'ils ont été imprimés par l'Imprimeur royal pour le Canada ou un imprimeur doté de droits équivalents pour une province)
- 6. Etiquettes, marques, cachets, emballages ou tout autre design utilisés par ou pour le compte du gouvernement du Canada ou d'une province, du gouvernement d'un État autre que le Canada ou d'un ministère, conseil ou organisme créé par le gouvernement canadien ou une province ou encore, un gouvernement d'État autre que le Canada.

WorkCentre 7425/7428/7435 261 Guide d'utilisation

- 7. Timbres fiscaux, qu'ils soient utilisés par le gouvernement du Canada ou une province ou encore, par le gouvernement d'un état autre que le Canada
- 8. Documents, registres ou archives conservés par des autorités publiques chargées de fournir des copies certifiées des documents susmentionnés, dans l'intention de faire croire que ces copies sont certifiées
- 9. Marques ou documents protégés par la loi sur les droits d'auteur, sans le consentement du propriétaire de la marque ou des droits

La liste ci-dessus est fournie pour information et ne se veut pas exhaustive. Aucune responsabilité ne peut être acceptée quant à son exhaustivité et son exactitude. En cas de doute, il est recommandé de s'adresser à un avocat.

#### Autres pays

- La reproduction de certains documents peut être interdite dans votre pays. La copie illégale de ces documents peut être sanctionnée par une amende ou une peine de prison.
- **Devises**
- Billets de banque et chèques
- Obligations et titres émanant de banques ou de gouvernements
- Passeports et cartes d'identité
- Marques ou documents protégés par la loi sur les droits d'auteur, sans le consentement du propriétaire de la marque ou des droits
- Timbres postaux et autres papiers négociables

La liste ci-dessus n'est pas exhaustive. Aucune responsabilité ne peut être acceptée quant à son exhaustivité et son exactitude. En cas de doute, il est recommandé de s'adresser à un conseiller juridique.

WorkCentre 7425/7428/7435 262 Guide d'utilisation

### <span id="page-262-1"></span><span id="page-262-0"></span>Réglementations concernant la télécopie

### États-Unis

#### **Exigences relatives à l'en-tête des télécopies**

La loi sur la protection des usagers du téléphone de 1991 (Telephone Consumer Protection Act) rend illégal l'envoi par un ordinateur ou tout autre dispositif électronique, y compris un télécopieur, de messages ne comprenant pas de marge supérieure ou inférieure (sur toutes les pages ou sur la première page de la transmission) indiquant la date et l'heure d'émission, ainsi que le nom et le numéro de téléphone de l'entreprise, de l'entité ou de l'individu émetteur du message. Le numéro de téléphone fourni ne peut pas être un numéro 900 ou tout autre numéro excédant le tarif de transmission locale ou longue distance.

Pour programmer ces informations sur la machine, reportez-vous à la procédure adéquate dans la documentation utilisateur.

#### **Informations relatives à l'utilisation d'un coupleur de données**

Cet appareil est conforme au paragraphe 68 du règlement de la FCC et aux dispositions adoptées par l'ACTA (Administrative Council for Terminal Attachments). Il comporte, sur son panneau, une étiquette indiquant son numéro d'enregistrement au format US:AAAEQ##TXXXX. Ce numéro doit être fourni à la compagnie de téléphone si celle-ci en fait la demande.

L'appareil doit être raccordé au réseau téléphonique et aux installations de l'utilisateur à l'aide d'une fiche et d'une prise conformes aux exigences énoncées au paragraphe 68 du règlement de la FCC, ainsi qu'aux dispositions adoptées par l'ACTA Un câble téléphonique avec fiche modulaire conforme est fourni avec cet appareil. Il est conçu pour être branché sur une prise modulaire compatible également conforme. Pour plus d'informations, consultez les instructions d'installation.

Cet appareil peut être branché sans danger sur une prise modulaire standard USOC RJ-11C, à l'aide du câble téléphonique conforme (avec fiches modulaires) inclus dans le kit d'installation Pour plus d'informations, consultez les instructions d'installation.

Le nombre d'équivalences de sonneries (NES) sert à déterminer le nombre de dispositifs qui peuvent être connectés à une ligne téléphonique. Si ce nombre est trop élevé, il est possible que les appareils ne sonnent pas en réponse à un appel entrant. Dans la plupart des zones, la somme des valeurs NES ne doit pas dépasser cinq (5). Il est conseillé de vérifier auprès de l'opérateur téléphonique le nombre de dispositifs qui peuvent être raccordés à la ligne, tel que déterminé par le nombre d'équivalences de sonneries (NES) maximum. Pour les produits homologués après le 23 juillet 2001, le NES est intégré au numéro d'identification produit qui se présente sous la forme US:AAAEQ##TXXXX. Les chiffres représentés par deux signes ## correspondent au NES sans point décimal (par exemple, 03 correspond à un NES de 0.3). En ce qui concerne des produits plus anciens, le NES est indiqué à part sur l'étiquette.

Si cet appareil Xerox est à l'origine de problèmes au niveau du réseau téléphonique, l'opérateur téléphonique vous avisera à l'avance d'une interruption temporaire de service. Si un avis préalable ne peut être fourni pour des raisons pratiques, l'opérateur téléphonique vous avertira dès que possible.

> WorkCentre 7425/7428/7435 263 Guide d'utilisation

Vous serez également informé de votre droit à porter plainte auprès de la FCC, si vous jugez une telle action nécessaire.

L'opérateur téléphonique peut apporter des modifications à ses installations, son équipement, son exploitation ou ses procédures qui peuvent avoir une incidence sur le fonctionnement de cet appareil. Dans ce cas, il vous en informera à l'avance pour vous permettre d'effectuer les modifications nécessaires pour bénéficier d'un service ininterrompu.

En de problème avec cet appareil Xerox ou pour toute information sur la garantie ou la maintenance, prenez contact avec le Centre Services Xerox approprié, dont les coordonnées peuvent être affichées sur la machine ou vérifiées dans le Guide d'utilisation. Si l'appareil est à l'origine de problèmes sur le réseau téléphonique, l'opérateur téléphonique peut demander à ce qu'il soit déconnecté jusqu'à ce qu'une solution soit trouvée.

Les réparations doivent être effectuées exclusivement par un technicien Xerox ou un distributeur agréé. Ceci est valable à tout moment, pendant ou après la période de validité de la garantie. Si une réparation non autorisée est effectuée, la garantie devient nulle et non avenue. Cet appareil ne doit pas être connecté à des lignes partagées. Ce type de connexion est soumis aux tarifs appliqués par l'état. Pour plus d'informations, contactez la commission des services publics, la commission de la fonction publique de l'état ou la commission de l'entreprise.

Si l'entreprise dispose d'une alarme connectée à une ligne téléphonique, vérifiez que l'installation de cet appareil Xerox ne désactive pas l'alarme.

Pour toute question concernant la désactivation du système d'alarme, adressez-vous à votre opérateur téléphonique ou à un installateur qualifié.

WorkCentre 7425/7428/7435 264 Guide d'utilisation

#### Canada

Remarque : L'étiquette d'Industrie Canada apposée sur l'appareil indique qu'il s'agit de matériel homologué par le ministère. Le ministère signifie ainsi que le matériel satisfait à certaines exigences relatives à la protection, au fonctionnement et à la sécurité des réseaux de télécommunications. Néanmoins, le ministère ne garantit pas que le matériel fonctionnera à la satisfaction de l'utilisateur.

Remarque : Avant d'installer l'appareil, l'utilisateur doit s'assurer qu'il a l'autorisation nécessaire pour le raccorder aux installations de la compagnie locale de télécommunications. De plus, l'appareil doit être installé selon une méthode de raccordement acceptable. L'utilisateur doit néanmoins savoir que la conformité avec les conditions mentionnées ci-dessus peut, dans certaines circonstances, ne pas prévenir la détérioration du service.

Remarque : La réparation de matériel homologué doit être entreprise par un service d'entretien autorisé, désigné par le fournisseur. En cas de réparation ou de modification du matériel par l'utilisateur, ou en cas de mauvais fonctionnement du matériel, la compagnie de télécommunications peut exiger le débranchement de ce dernier.

Remarque : L'utilisateur doit s'assurer, pour sa propre protection, que les prises de terre des réseaux électriques et téléphoniques ainsi que les canalisations métalliques pour l'eau, le cas échéant, sont raccordées. Cette précaution peut se révéler importante dans les zones rurales.

Remarque : L'utilisateur ne doit pas essayer d'exécuter de tels raccordements lui-même. Il doit plutôt contacter le service d'inspection électrique approprié ou un électricien, compte tenu des circonstances.

Le nombre d'équivalences de sonneries (NES) attribué à chaque terminal indique le nombre maximum d'appareils qui peuvent être reliés à une interface de téléphone. Le raccordement à la ligne peut consister en une combinaison quelconque d'appareils, sous l'unique réserve que le total des nombres d'équivalences de sonneries ne dépasse pas 5. La valeur NES pour le Canada attribué à cet appareil est indiquée sur l'étiquette apposée sur l'appareil.

#### Europe

#### **Directive concernant les équipements hertziens et les équipements terminaux de télécommunications**

Le télécopieur a été approuvé conformément à la directive 1999/ 5/ EC du Conseil relative au raccordement d'équipements terminaux uniques paneuropéens au réseau téléphonique public commuté. Cependant, étant donné les différences entre les réseaux publics commutés fournis dans les différents pays, cette certification ne garantit pas sans réserve le fonctionnement de chaque point de terminal du réseau.

En cas de problème, il est conseillé de prendre contact avec Xerox.

Ce produit a été testé et certifié conforme à la spécification technique ES 203 021-1, -2, -3 pour les équipements terminaux utilisés sur des réseaux commutés dans l'Union européenne. Il contient un réglage utilisateur pour le code pays. La procédure correspondante est décrite dans la documentation utilisateur. Les codes pays doivent être réglés avant le raccordement de cet appareil au réseau.

> WorkCentre 7425/7428/7435 265 Guide d'utilisation

Bien que ce produit puisse être configuré pour fonctionner en mode impulsion ou tonalité (DTMF), il est recommandé d'utiliser de préférence le mode DTMF. Ce mode permet une prise en charge plus fiable et rapide des appels. La modification ou le branchement de ce produit à un dispositif (matériel ou logiciel) de contrôle externe effectué sans l'autorisation préalable de Xerox peut annuler la garantie.

#### Avis d'avertissement de la direction néo-zélandaise des télécommunications

1. L'octroi d'un permis de type « Telepermit » pour tout terminal signifie uniquement que la direction néo-zélandaise des télécommunications, Telecom, reconnaît la conformité dudit terminal aux conditions minimales requises pour la connexion à son réseau. Il ne saurait indiquer la recommandation du produit par Telecom, ni une garantie quelle qu'elle soit. En outre, il ne peut garantir qu'un terminal, quel qu'il soit, fonctionnera correctement avec un autre équipement sous Telepermit de marque ou de modèle différents ; il n'implique pas non plus qu'un produit est compatible avec tous les services de réseau de Telecom.

Cet équipement peut ne pas fonctionner correctement aux vitesses maximales indiquées. Les connexions à 33 kbps et 56 kbps sont susceptibles d'être restreintes à des débits inférieurs en présence de certaines installations du réseau téléphonique public commuté (RTPC). Telecom ne saurait accepter de responsabilité quelle qu'elle soit, en cas de difficultés en de telles circonstances.

- 2. Déconnecter immédiatement cet équipement s'il est physiquement endommagé, et le mettre au rebut ou le faire réparer.
- 3. Ce modem ne saurait être utilisé d'une manière qui constituerait une nuisance à d'autres clients de Telecom.
- 4. Cet appareil est équipé de la numérotation par impulsions, alors que la norme Telecom est la numérotation par multifréquence à deux tonalités (DTMF). Aucune garantie n'est fournie quant à la prise en charge par les lignes Telecom de la numérotation par impulsions.
- 5. L'utilisation de la numérotation par impulsions, lorsque cet équipement est connecté à une même ligne que d'autres équipements, peut causer un tintement ou un bruit ainsi que de faux décrochages. Si de tels problèmes se produisent, l'utilisateur est prié de ne PAS contacter le service des pannes de Telecom.
- 6. La méthode de numérotation recommandée est la numérotation DTMF, car elle est plus rapide que l'impulsion et disponible dans pratiquement tous les centraux téléphoniques de Nouvelle-Zélande.
- 7. Avis d'avertissement : Vous pouvez appeler le 111 ou autres numéros à l'aide de cet appareil en cas de panne de courant du secteur.
- 8. Cet équipement ne se prête pas nécessairement au transfert efficace d'un appel à un autre appareil relié à la même ligne.

WorkCentre 7425/7428/7435 266 Guide d'utilisation

9. Certains paramètres requis dans le cadre de la conformité aux exigences du Telepermit de Telecom dépendent de l'équipement (PC) associé à cet appareil. L'équipement associé sera réglé pour fonctionner dans les limites de conformité aux spécifications de Telecom suivantes :

Appels répétés du même numéro :

- L'utilisateur ne peut effectuer plus de 10 tentatives d'appel du même numéro par tranche de 30 minutes pour tout appel manuel, et
- l'équipement doit rester raccroché au moins 30 secondes entre la fin d'une tentative et le début de la tentative suivante.

Appels automatiques de numéros différents :

- Cet appareil sera réglé pour assurer que les appels automatiques aux différents numéros sont espacés de telle manière qu'il ne s'écoule pas moins de 5 secondes entre la fin d'une tentative et le début d'une autre.
- 10. Pour fonctionner correctement, le total des NR de tous les appareils connectés à une ligne unique à un moment donné ne saurait dépasser le nombre de 5.

WorkCentre 7425/7428/7435 267 Guide d'utilisation

### <span id="page-267-0"></span>Fiches de sécurité du matériel

Pour obtenir les fiches de sécurité du matériel relatives à votre imprimante, consultez les pages Web suivantes :

Amérique du Nord : [www.xerox.com/msds](http://www.office.xerox.com/cgi-bin/printer.pl?APP=udpdfs&Page=color&Model=WorkCentre+WC7425_WC7428_WC7435&PgName=msdsNA&Language=french)

Union européenne : [www.xerox.com/environment\\_europe](http://www.office.xerox.com/cgi-bin/printer.pl?APP=udpdfs&Page=color&Model=WorkCentre+WC7425_WC7428_WC7435&PgName=msdsEU&Language=french)

Pour connaître les numéros de téléphone du centre de support clientèle, consultez la page Web [www.xerox.com/office/worldcontacts](http://www.office.xerox.com/cgi-bin/printer.pl?APP=udpdfs&Page=color&Model=WorkCentre+WC7425_WC7428_WC7435&PgName=customersupport&Language=french).

WorkCentre 7425/7428/7435 268 Guide d'utilisation

## <span id="page-268-2"></span>Recyclage et mise au rebut  $\overline{\phantom{a}}$

Ce chapitre contient les sections suivantes:

- [Tous les pays à la page 269](#page-268-0)
- [Union européenne à la page 270](#page-269-0)
- [Amérique du Nord à la page 272](#page-271-0)
- <span id="page-268-1"></span>• [Autres pays à la page 272](#page-271-1)

#### <span id="page-268-0"></span>Tous les pays

Si vous assurez la mise au rebut de votre produit Xerox, notez que ce produit comporte une ou des lampes contenant du mercure et peut également contenir du plomb, du perchlorate et d'autres matériaux dont l'élimination peut être réglementée en raison de mesures de protection de l'environnement. La présence de ces substances est parfaitement conforme aux réglementations mondiales en vigueur au moment de la commercialisation du produit. Pour plus d'informations sur le recyclage et la mise au rebut, contactez les autorités locales. Aux Etats-Unis, vous pouvez également consulter le site Web d'Electronic Industries Alliance à l'adresse [www.eiae.org.](http://www.eiae.org) Ce produit peut contenir des matériaux contenant du perchlorate, tels que des batteries. Ces matériaux peuvent faire l'objet de procédures spécifiques. Pour plus d'informations, consultez le site Web [www.dtsc.ca.gov/hazardouswaste/perchlorate.](http://www.dtsc.ca.gov/hazardouswaste/perchlorate)

#### <span id="page-269-0"></span>Union européenne

Certains équipements peuvent aussi bien être utilisés dans un environnement domestique que professionnel.

#### **Environnement domestique**

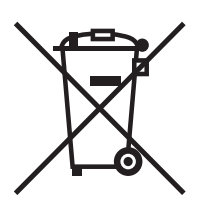

L'apposition de ce symbole sur votre appareil confirme que vous ne devez pas le mélanger aux déchets ménagers.

Conformément à la législation européenne, les équipements électroniques et électriques usagés destinés au rebut doivent être séparés des déchets ménagers.

Les particuliers des Etats membres de l'Union européenne peuvent déposer sans frais les équipements électriques et électroniques usagés dans des sites de recyclage ou de récupération désignés. Pour plus d'informations sur la mise au rebut, contactez vos autorités locales.

Dans certains Etats membres, l'ancien équipement peut être remis sans frais au revendeur local lors de l'achat d'un équipement neuf. Pour plus d'informations, contactez votre fournisseur.

#### **Environnement professionnel**

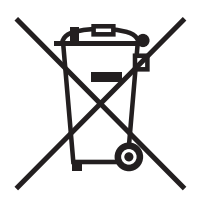

La présence de ce symbole sur le produit indique que ce dernier doit être mis au rebut conformément aux procédures nationales convenues.

Conformément à la législation européenne, tout équipement électrique et électronique en fin de vie et destiné au rebut, doit être manipulé selon les procédures convenues.

Avant toute mise au rebut, contactez votre revendeur local ou votre représentant Xerox, pour connaître les conditions de reprise.

#### **Informations à l'attention des utilisateurs sur le recyclage et la mise au rebut des anciens équipement et des batteries usagées**

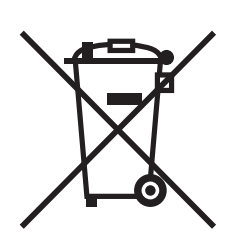

Les symboles apposés sur ces produits et/ou sur les documents les accompagnant, signifient que les produits électriques et électroniques et les batteries usagés ne doivent pas êtres mélangés aux déchets ménagers. Pour le traitement, la restauration et le recyclage adaptés des anciens produits et des batteries usagées, veuillez les déposer dans les points de collection prévus à cet effet, conformément à la législation de votre pays et aux directives 2002/96/EC et 2006/66/EC.

La mise au rebut conforme des produits et des batteries aide à la réalisation d'économies sur des ressources de valeur et à la prévention des effets potentiellement négatifs sur la santé humaine et sur l'environnement qui pourraient résulter d'une manipulation inadaptée des déchets.

Pour plus d'informations sur la collection et le recyclage des anciens produits et des batteries usagées, veuillez contacter votre municipalité, le service de mise au rebut des déchets ou le point de vente d'où provient votre équipement.

Toute mise au rebut inadaptée de ces déchets peut être passible de sanctions, conformément à la législation de votre pays.

#### **A l'attention des utilisateurs professionnels au sein de l'Union européenne**

Si vous souhaitez vous défaire de votre équipement électrique et électronique, veuillez prendre contact avec votre revendeur ou fournisseur pour obtenir plus d'informations.

#### **Informations à disposition sur la mise au rebut dans les pays en-dehors de l'Union européenne**

Ces symboles ne sont valables qu'au sein de l'Union européenne. Si vous souhaitez vous défaire de votre équipement électrique et électronique, veuillez prendre contact avec votre revendeur ou fournisseur pour connaître la méthode adaptée de mise au rebut.

> WorkCentre 7425/7428/7435 271 Guide d'utilisation

Recyclage et mise au rebut

Remarque au sujet du symbole Batterie (exemple de symbole)

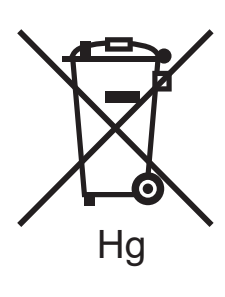

Ce symbole de poubelle barré peut être associé à un symbole chimique. Cette combinaison indique que les conditions définies par la directive sont respectées.

#### **Retrait**

Le remplacement des batteries doit être effectué par un service d'entretien agréé PAR LE FABRIQUANT.

#### <span id="page-271-0"></span>Amérique du Nord

Xerox a mis en place un programme international de reprise et de réutilisation/recyclage des équipements. Contactez votre représentant Xerox (1-800-ASK-XEROX) pour déterminer si ce produit Xerox fait partie du programme. Pour en savoir plus sur les programmes de protection de l'environnement Xerox, consultez le site [www.xerox.com/environment](http://www.office.xerox.com/cgi-bin/printer.pl?APP=udpdfs&Page=color&Model=WorkCentre+WC7425_WC7428_WC7435&PgName=environmentna&Language=french) ; pour de plus amples informations sur le recyclage et la mise au rebut, contactez les autorités locales.

#### <span id="page-271-1"></span>Autres pays

Pour plus d'informations sur la mise au rebut des déchets, veuillez contacter les autorités locales.

WorkCentre 7425/7428/7435 272 Guide d'utilisation

#### A

Adresse IP [affichage, 44](#page-43-0) agrafes [installation, 187](#page-186-0) aide [ressources, 35](#page-34-0) [avant d'utiliser l'imprimante, 20](#page-19-0)

#### B

bac à enveloppes [chargement, 57](#page-56-0) [configuration, 56](#page-55-0) bac récupérateur de la perforeuse [vidage, 184](#page-183-0) [borne de mise à la terre, 12](#page-11-0) [bourrages papier, 204](#page-203-0) [Bac 1, Bac 2, Bac 3, Bac 4, 204](#page-203-1) [Capot inférieur gauche C, 207](#page-206-0) [Capot inférieur gauche D, 208](#page-207-0) [Capot supérieur gauche A, 206](#page-205-0) [Chargeur de documents, 211](#page-210-0) [Magasin 5 \(départ manuel\), 205](#page-204-0) [Module de finition intégré, 213](#page-212-0) [Module de finition professionnel, 216](#page-215-0) [Office LX Finisher, 214](#page-213-0) [prévention, 204](#page-203-0) [réduction des risques de, 231](#page-230-0) [résolution des problèmes de, 228](#page-227-0) [Unité recto-verso B, 210](#page-209-0)

#### $\overline{C}$

cache-document [nettoyage, 162](#page-161-0) cahiers [impression, 74](#page-73-0) [caractéristiques, 19](#page-18-0) cartouche du tambour [remplacement, 172](#page-171-0) cartouches de toner [remplacement, 167](#page-166-0) [Centre de support technique de Xerox, 20](#page-19-1) chargeur grande capacité [chargement, 58](#page-57-0) [choix d'une connexion réseau, 38](#page-37-0) [compteurs de facturation, 33](#page-32-0) [configuration requise pour le système](#page-37-1)  d'exploitation, 38 connexion [Ethernet, 38](#page-37-2) [USB, 39](#page-38-0) connexion réseau [Ethernet, 38](#page-37-2) [consommables, 16,](#page-15-0) [197](#page-196-0) [commande d'éléments de](#page-196-1)  remplacement, 197 [commande de supports, 47](#page-46-0) [consommables non-Xerox, 198](#page-197-0) [faible niveau, 198](#page-197-1) [remplacement, 198](#page-197-1) [copie, 89](#page-88-0) correction des couleurs [utilisation, 76](#page-75-0)

#### D

[défaut d'alimentation, 229](#page-228-0) [dépannage, 199](#page-198-0) [bourrages papier, 204](#page-203-0) [général, 201](#page-200-0)

#### E

[éléments de maintenance courante, 197](#page-196-2) [éléments remplaçables par le client, 197](#page-196-2) enveloppes [chargement du bac 5 \(départ manuel\), 56](#page-55-1) étapes d'installation rapide au moyen du CD-ROM [Windows 2000 ou versions ultérieures, 41](#page-40-0)

> WorkCentre 7425/7428/7435 273 Guide d'utilisation

#### F

[fax, 115](#page-114-0) [carnet d'adresses, 128](#page-127-0) [envoi de télécopie depuis un ordinateur, 122](#page-121-0) [fax Internet, 120](#page-119-0) [fax serveur, 118](#page-117-0) [options, 124](#page-123-0) [présentation, 116](#page-115-0) [réception, 123](#page-122-0) [Fiches de sécurité du matériel, 268](#page-267-0)

#### G

glace d'exposition [nettoyage, 162](#page-161-0)

#### I

[impression, 45](#page-44-0) [définition des options, 66](#page-65-0) [échelonnement, 81](#page-80-0) [filigranes, 82](#page-81-0) [formats personnalisés, 85](#page-84-0) [images inversées, 84](#page-83-0) [les deux faces du papier, 70](#page-69-0) [noir et blanc, 77](#page-76-0) [notification de fin de travail, 86](#page-85-0) options [Macintosh, 68](#page-67-0) [Windows, 66](#page-65-1) [pages d'informations, 33](#page-32-1) [pages de couverture, 79](#page-78-0) [plusieurs pages par feuille, 73](#page-72-0) [supports pris en charge, 47](#page-46-1) [types spéciaux de travaux, 87](#page-86-0) [vue d'ensemble, 46](#page-45-0)

imprimante [bruits ou odeurs inhabituels, 12](#page-11-1) [caractéristiques standard, 29](#page-28-0) [composants, 21](#page-20-0) [configurations, 29](#page-28-1) [connexion, 29](#page-28-0) [consignes d'utilisation, 15](#page-14-0) [consommables, 16](#page-15-0) [emplacement, 15](#page-14-1) [informations sur les différents états, 33](#page-32-2) [magasins, 29](#page-28-0) [mesures de sécurité, 11](#page-10-0) [mise au rebut, 269](#page-268-1) [nettoyage, 162](#page-161-1) [pilotes, 40](#page-39-0) [polices, 29](#page-28-0) [recyclage, 269](#page-268-1) [résolution maximale \(ppp\), 29](#page-28-0) [sécurité, 12](#page-11-2) [sécurité électrique, 12](#page-11-3) [sources d'information, 35](#page-34-0) [vitesse d'impression maximale, 29](#page-28-0) [incidents liés aux agrafes, 232](#page-231-0) [Module de finition intégré, 232](#page-231-1) [module de finition Office LX, 234](#page-233-0) informations [à propos de votre imprimante, 35](#page-34-0) [liens Web, 35](#page-34-0) [ressources, 35](#page-34-0) [informations sur l'imprimante sur le Web, 35](#page-34-0) installation de pilotes d'imprimante [Windows 2000 ou versions ultérieures, 41](#page-40-1)

#### M

Macintosh OS X version 10.3 [Connexion USB, 42](#page-41-0) maintenance [nettoyage, 160](#page-159-0) [précautions générales, 160](#page-159-0) [mémoire, 255](#page-254-0) [messages d'état, 198](#page-197-1) [messages relatifs aux incidents, 200](#page-199-0) Mise en réseau Windows installation rapide au moyen du CD-ROM [Windows 2000 ou versions ultérieures, 41](#page-40-0)

WorkCentre 7425/7428/7435 274 Guide d'utilisation

modèle [création d'un modèle de numérisation, 139](#page-138-0) module de bac double [chargement, 61](#page-60-0) module four [remplacement, 176](#page-175-0)

#### N

nettoyage [extérieur, 163](#page-162-0) [nettoyage de l'extérieur, 163](#page-162-0) nettoyeur de courroie de transfert [remplacement, 178](#page-177-0) [notions fondamentales sur le réseau, 37](#page-36-0) [numérisation, 129](#page-128-0) [chargement des documents originaux, 131](#page-130-0) [création d'un modèle de numérisation, 139](#page-138-1) [définition d'options de numérisation, 155](#page-154-0) [envoi depuis dossier, 136](#page-135-0) [numérisation bureau, 138](#page-137-0) [numérisation vers courrier électronique, 132](#page-131-0) [numérisation vers un dossier, 135](#page-134-0) [réseau, 134](#page-133-0) [vue d'ensemble, 130](#page-129-0)

#### $\Omega$

[options, 30](#page-29-0)

#### P

[pages d'informations, 33](#page-32-1) [impression, 33](#page-32-1) [panneau de commande, 31](#page-30-0) [Avertissements, 198](#page-197-1) [messages d'état, 198](#page-197-1) [pages d'informations, 33](#page-32-1) papier [instructions de stockage, 48](#page-47-0) [PCL, 40](#page-39-0) [pièces de rechange, 197](#page-196-2) pilote installation rapide au moyen du CD-ROM [Windows 2000 ou versions ultérieures, 41](#page-40-0)

pilote d'imprimante [description, 40](#page-39-0) [installation, 40](#page-39-1) installation rapide au moyen du CD-ROM [Windows 2000 ou versions ultérieures, 41](#page-40-0) [Macintosh OS X, version 10.4, 42](#page-41-1) [systèmes d'exploitation, 40](#page-39-0) [UNIX/Linux, 43](#page-42-0) [Windows 2000 ou versions ultérieures, 41](#page-40-1) [PostScript, 40](#page-39-0) [pour obtenir de l'aide, 246](#page-245-0) [Précautions générales, 160](#page-159-1) [problèmes de télécopie, 243](#page-242-0) [problèmes relatifs à la copie/numérisation, 241](#page-240-0) produit [maintenance, 159](#page-158-0)

#### R

[rallonge, 12](#page-11-4) récupérateur de toner [remplacement, 169](#page-168-0) [recyclage et mise au rebut, 269](#page-268-2) [réglage auditron, 34](#page-33-0) [réglementation, 257](#page-256-0) [Canada, 258](#page-257-1) [États-Unis, 258](#page-257-2) [Europe, 259](#page-258-0) réglementations [base, 258](#page-257-3) [copie, 260](#page-259-1) [télécopie, 263](#page-262-1) réseau [choix d'une connexion réseau, 38](#page-37-0) [Résolution des problèmes de bourrage](#page-227-1)  papier, 228 ressources [informations, 35](#page-34-0) rouleau de transfert [remplacement, 181](#page-180-0)

> WorkCentre 7425/7428/7435 275 Guide d'utilisation

#### S

[sécurité, 11](#page-10-1) [consommables pour l'imprimante, 16](#page-15-0) [électrique, 12](#page-11-5) [exigences, 11](#page-10-0) [maintenance, 14](#page-13-0) [symboles figurant sur l'imprimante, 17](#page-16-0) [utilisation, 15](#page-14-2) [sécurité électrique, 12](#page-11-6) [Services Internet CentreWare, 44](#page-43-1) [accès, 44](#page-43-2) [gestion des images sur votre ordinateur, 152](#page-151-0) spécifications [conditions ambiantes, 252](#page-251-0) [mémoire, 255](#page-254-0) [système, 249](#page-248-0) spécifications de l'imprimante [conditions ambiantes, 252](#page-251-0) [contrôleur, 255](#page-254-1) [électriques, 253](#page-252-0) [matérielles, 250](#page-249-0) [performances, 254](#page-253-0) [spécifications du contrôleur, 255](#page-254-1) [spécifications du système, 249](#page-248-0) [spécifications matérielles, 250](#page-249-0) [spécifications relatives aux performances, 254](#page-253-0) support [chargement, 49](#page-48-0) [chargement des bacs 1, 2, 3 et 4, 53](#page-52-0) [chargement du bac 5 \(départ manuel\), 55](#page-54-0) [compatibilité du bac, 51](#page-50-0) [formats et grammages pris en charge, 50](#page-49-0) [instructions de chargement, 47](#page-46-2) spécial [impression sur, 62](#page-61-0) [supports pouvant endommager votre](#page-47-1)  imprimante, 48

#### T

télécopie [envoi, 117](#page-116-0) transparent [séparateurs, 78](#page-77-0)

WorkCentre 7425/7428/7435 276 Guide d'utilisation

#### $\cup$

[USB, 39](#page-38-0) Utilitaire de numérisation Xerox [création d'un modèle de numérisation, 139](#page-138-1) [des modèles de numérisation, 139](#page-138-0)

#### W

Windows [installation de pilotes d'imprimante pour](#page-40-1)  [Windows 2000 ou versions ultérieures, 41](#page-40-1)

Free Manuals Download Website [http://myh66.com](http://myh66.com/) [http://usermanuals.us](http://usermanuals.us/) [http://www.somanuals.com](http://www.somanuals.com/) [http://www.4manuals.cc](http://www.4manuals.cc/) [http://www.manual-lib.com](http://www.manual-lib.com/) [http://www.404manual.com](http://www.404manual.com/) [http://www.luxmanual.com](http://www.luxmanual.com/) [http://aubethermostatmanual.com](http://aubethermostatmanual.com/) Golf course search by state [http://golfingnear.com](http://www.golfingnear.com/)

Email search by domain

[http://emailbydomain.com](http://emailbydomain.com/) Auto manuals search

[http://auto.somanuals.com](http://auto.somanuals.com/) TV manuals search

[http://tv.somanuals.com](http://tv.somanuals.com/)